# **NIST SPECIAL PUBLICATION 1800-27C**

# Securing Property Management Systems

**Volume C: How-To Guide**

**William Newhouse** Information Technology Laboratory National Institute of Standards and Technology

**Michael Ekstrom Jeff Finke Marisa Harriston**  The MITRE Corporation McLean, Virginia

September 2020

DRAFT

This publication is available free of charge from <https://www.nccoe.nist.gov/projects/use-cases/securing-property-management-systems>

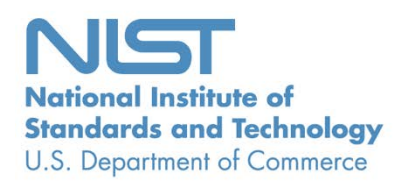

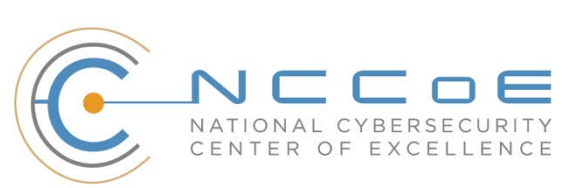

## **DISCLAIMER**

- Certain commercial entities, equipment, products, or materials may be identified by name or company
- logo or other insignia in order to acknowledge their participation in this collaboration or to describe an
- experimental procedure or concept adequately. Such identification is not intended to imply special sta-
- tus or relationship with NIST or recommendation or endorsement by NIST or NCCoE; neither is it in-
- tended to imply that the entities, equipment, products, or materials are necessarily the best available
- for the purpose.

National Institute of Standards and Technology Special Publication 1800-27C, Natl. Inst. Stand. Technol. Spec. Publ. 1800-27C, 126 pages, September 2020 CODEN: NSPUE2

#### **FEEDBACK**

- You can improve this guide by contributing feedback. As you review and adopt this solution for your
- own organization, we ask you and your colleagues to share your experience and advice with us.
- 11 Comments on this publication may be submitted to: [hospitality-nccoe@nist.gov](mailto:hospitality-nccoe@nist.gov)
- Public comment period: September 14, 2020 through October 28, 2020.
- All comments are subject to release under the Freedom of Information Act.

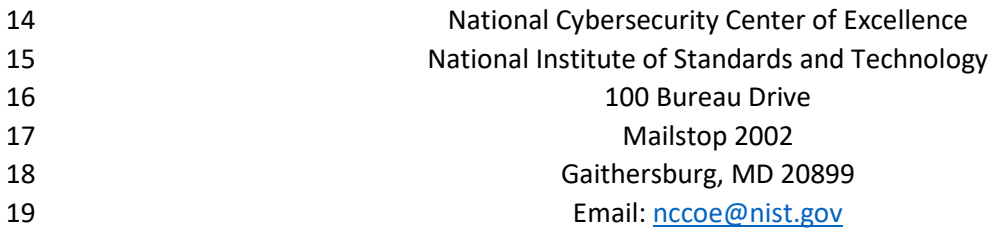

# **NATIONAL CYBERSECURITY CENTER OF EXCELLENCE**

- The National Cybersecurity Center of Excellence (NCCoE), a part of the National Institute of Standards
- and Technology (NIST), is a collaborative hub where industry organizations, government agencies, and
- academic institutions work together to address businesses' most pressing cybersecurity issues. This
- public-private partnership enables the creation of practical cybersecurity solutions for specific
- industries, as well as for broad, cross-sector technology challenges. Through consortia under
- Cooperative Research and Development Agreements (CRADAs), including technology partners—from
- Fortune 50 market leaders to smaller companies specializing in information technology security—the
- NCCoE applies standards and best practices to develop modular, adaptable example cybersecurity
- solutions using commercially available technology. The NCCoE documents these example solutions in
- the NIST Special Publication 1800 series, which maps capabilities to the NIST Cybersecurity Framework
- and details the steps needed for another entity to re-create the example solution. The NCCoE was
- established in 2012 by NIST in partnership with the State of Maryland and Montgomery County,
- Maryland.

 To learn more about the NCCoE, visit [https://www.nccoe.nist.gov/.](https://www.nccoe.nist.gov/) To learn more about NIST, visit [https://www.nist.gov.](https://www.nist.gov/)

# **NIST CYBERSECURITY PRACTICE GUIDES**

- NIST Cybersecurity Practice Guides (Special Publication 1800 series) target specific cybersecurity
- challenges in the public and private sectors. They are practical, user-friendly guides that facilitate the
- adoption of standards-based approaches to cybersecurity. They show members of the information
- security community how to implement example solutions that help them align more easily with relevant
- standards and best practices, and provide users with the materials lists, configuration files, and other
- information they need to implement a similar approach.
- The documents in this series describe example implementations of cybersecurity practices that
- businesses and other organizations may voluntarily adopt. These documents do not describe regulations
- or mandatory practices, nor do they carry statutory authority.

# **ABSTRACT**

- Hotels have become targets for malicious actors wishing to exfiltrate sensitive data, deliver malware, or
- profit from undetected fraud. Property management systems (PMSes), which are central to hotel
- operations, present attractive attack surfaces. This example implementation strives to increase the
- cybersecurity of the PMS. The objective was to build a standards-based example implementation that
- utilizes readily available commercial off-the-shelf components that enhance the security of a PMS
- ecosystem.
- The NCCoE at NIST built a PMS ecosystem in a laboratory to explore methods for improving the
- cybersecurity of a PMS. The scope of the PMS ecosystem included the PMS, a credit card payment
- platform, and an analogous ancillary hotel/PMS system. In this example implementation, a physical
- access control system was used as the ancillary system.
- The principal capabilities are to protect sensitive data, to enforce role-based access control, and to
- monitor for anomalies. The principal recommendations and best practices are implementing
- cybersecurity concepts such as zero trust, moving target defense, tokenization of credit card data, and
- role-based authentication.
- The PMS ecosystem outlined in this guide encourages hoteliers and similar stakeholders to adopt
- effective cybersecurity concepts by using standard components that are composed of open-source and
- commercially available components.

# **KEYWORDS**

- *access control; hospitality cybersecurity; moving target defense; PCI-DSS; PMS; property management*
- *system; role-based authentication; tokenization; zero trust architectures*

# **ACKNOWLEDGMENTS**

We are grateful to the following individuals for their generous contributions of expertise and time.

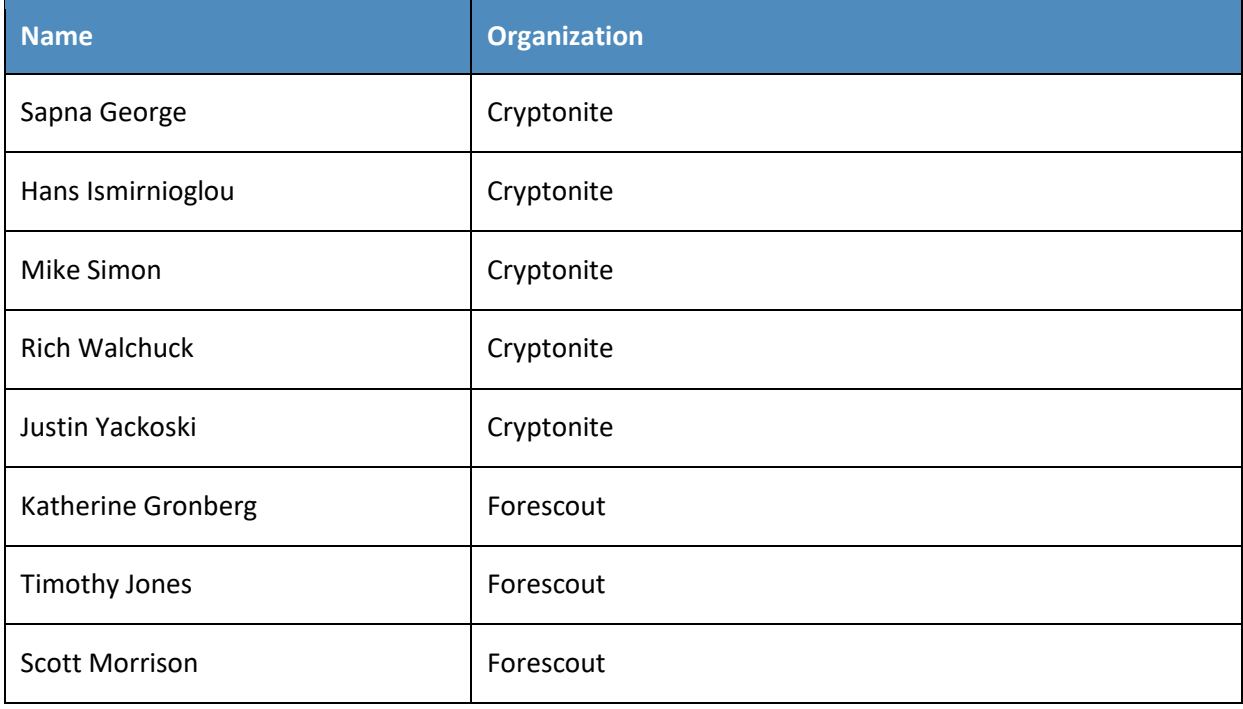

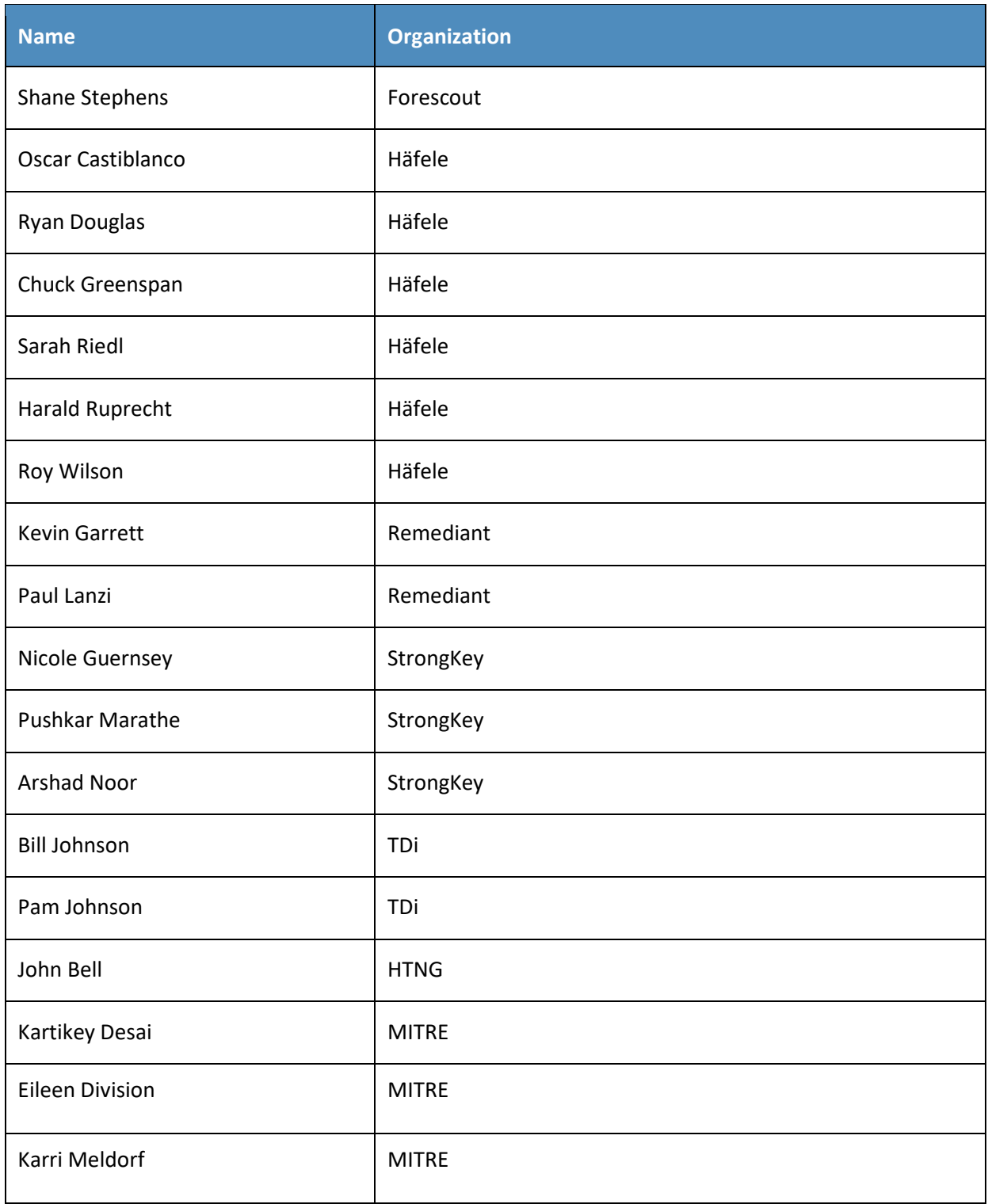

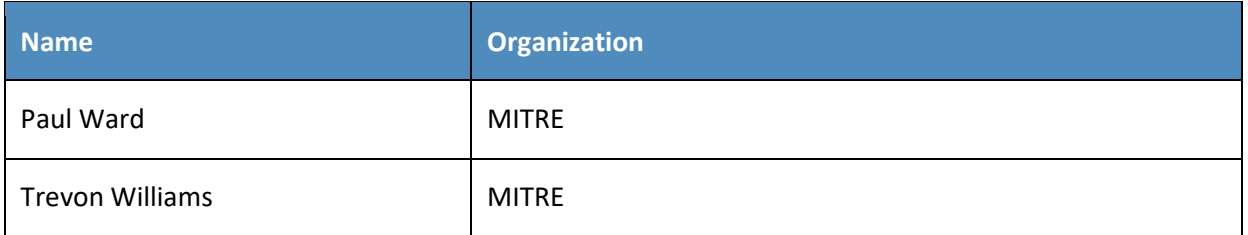

- 70 The Technology Partners/Collaborators who participated in this build submitted their capabilities in
- 71 response to a notice in the Federal Register. Respondents with relevant capabilities or product
- 72 components were invited to sign a Cooperative Research and Development Agreement (CRADA) with
- 73 NIST, allowing them to participate in a consortium to build this example solution. We worked with:

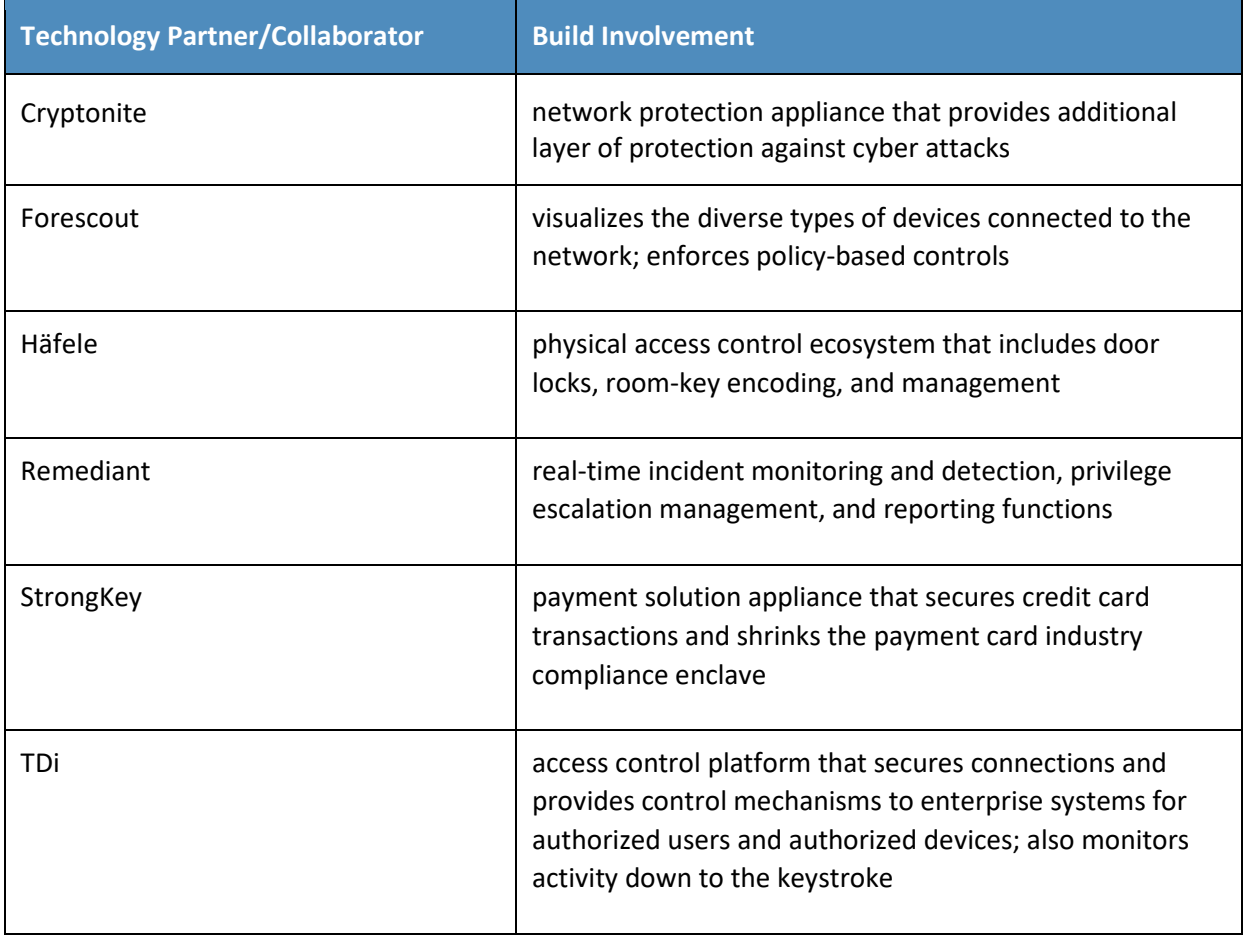

# **Contents**

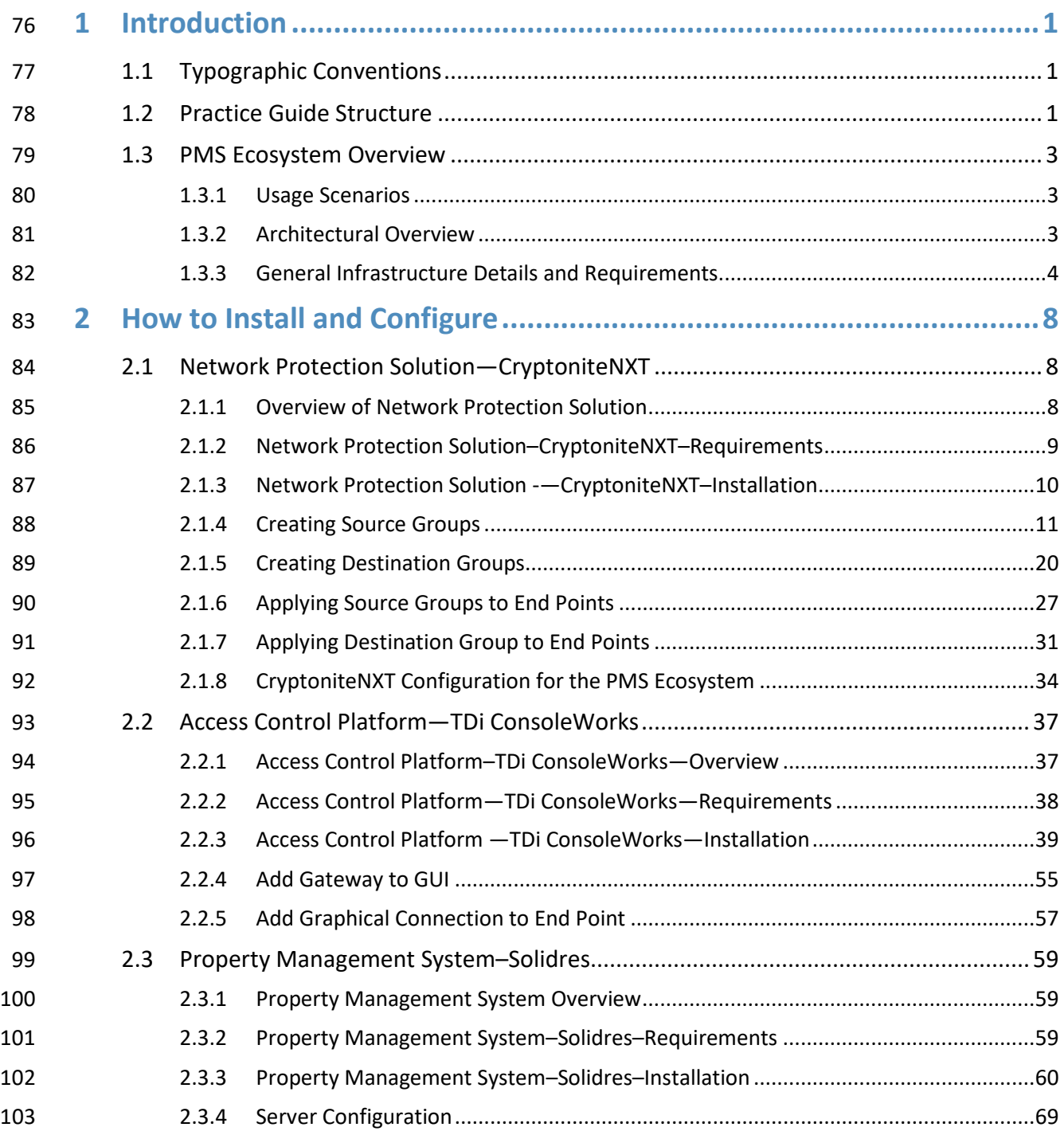

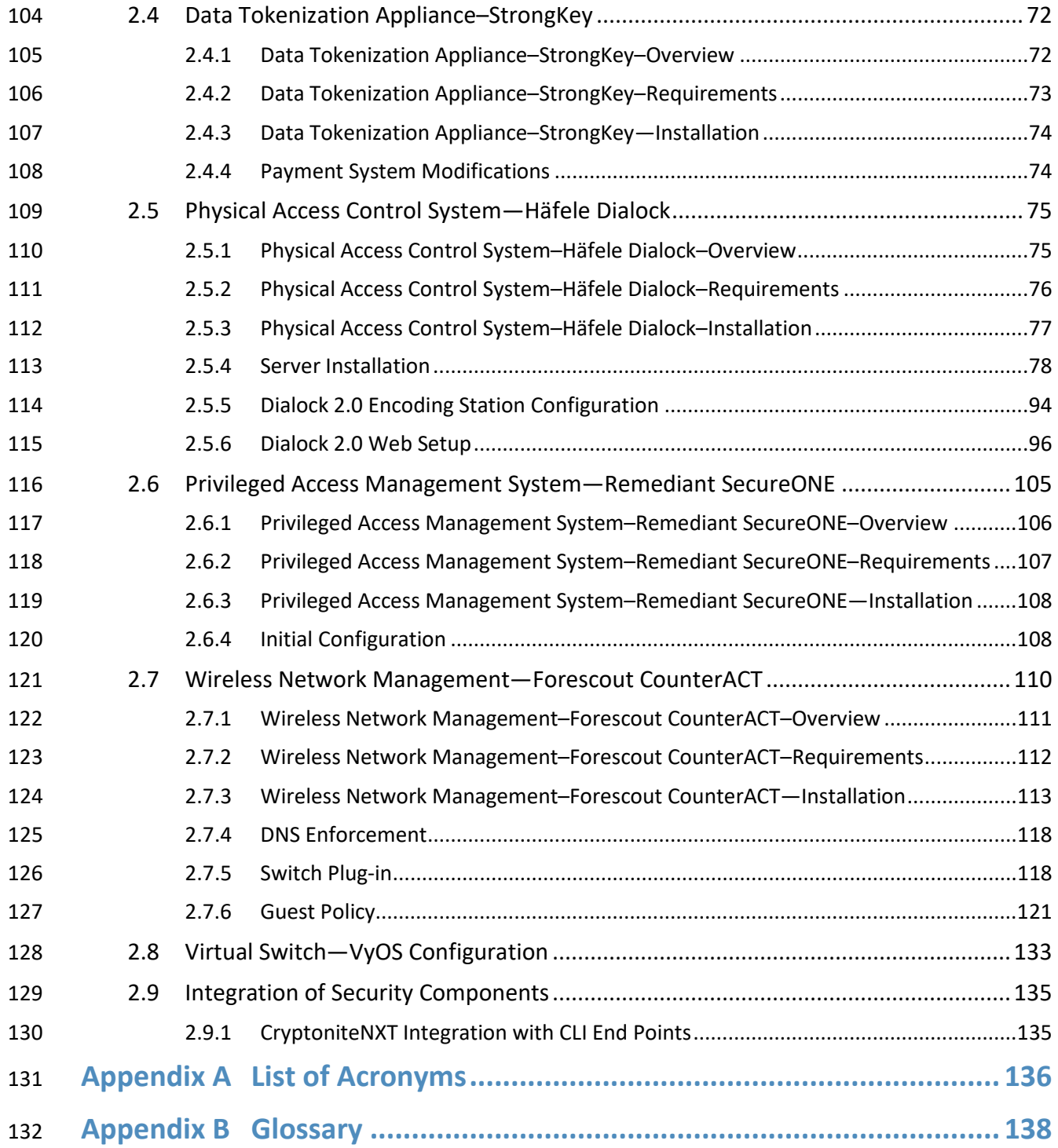

# **List of Figures**

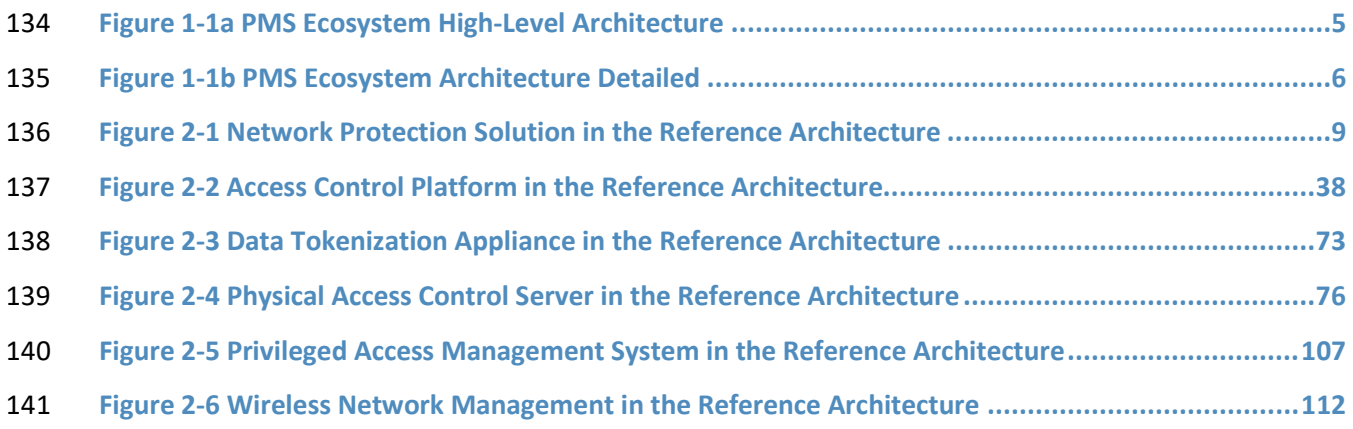

# **List of Tables**

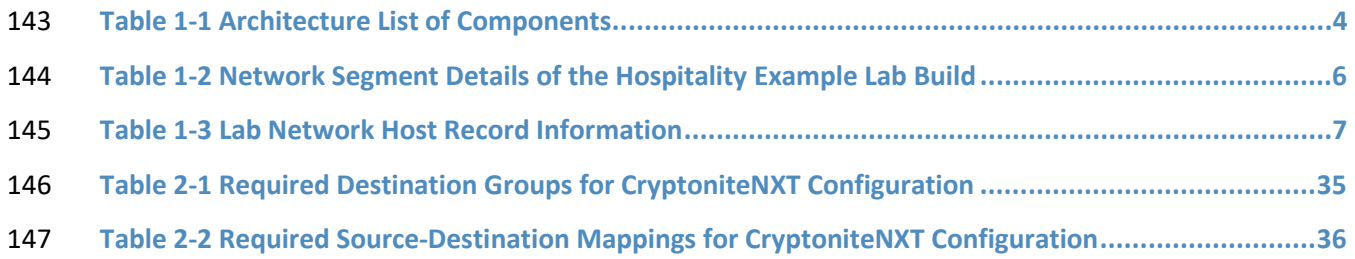

# <span id="page-9-0"></span><sup>149</sup> **1 Introduction**

- 150 The following volume of this guide shows information technology (IT) professionals and security
- 151 engineers how we implemented this example solution. We cover all the products employed in this
- 152 reference design. We do not re-create the product manufacturers' documentation, which is presumed
- 153 to be widely available. Rather, these volumes show how we incorporated the products together in our
- 154 environment.
- 155 *Note: These are not comprehensive tutorials. There are many possible service and security configurations*  156 *for these products that are out of scope for this reference design.*

# <span id="page-9-1"></span>157 **1.1 Typographic Conventions**

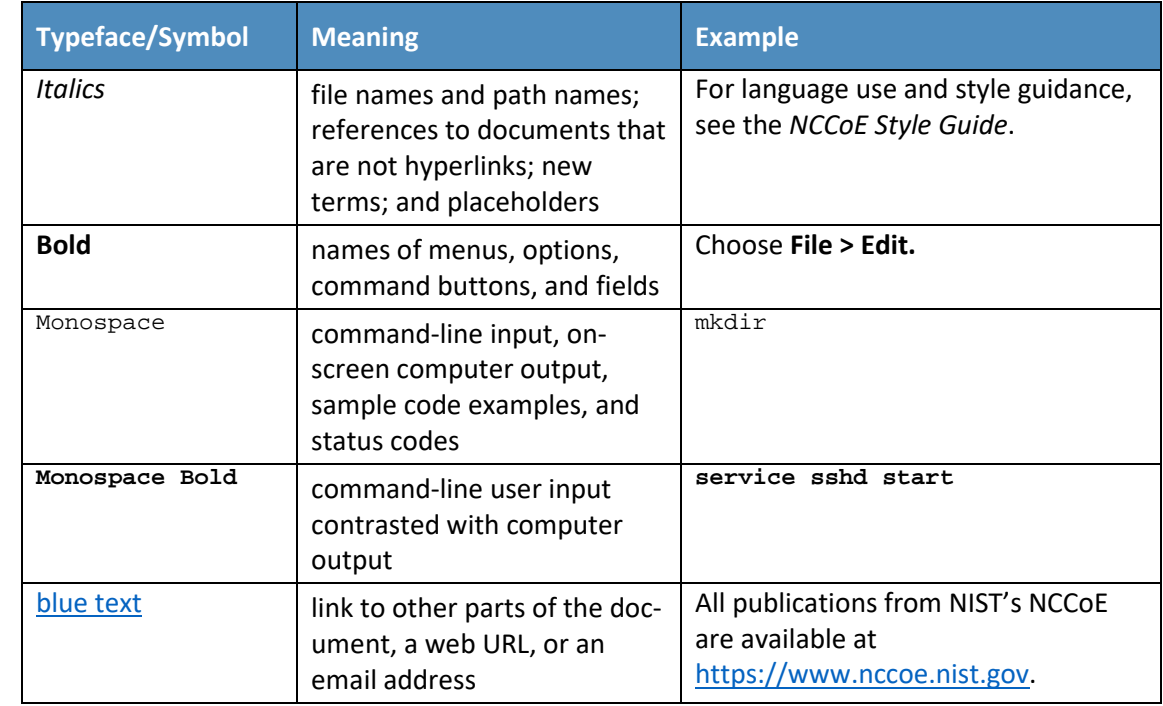

158 The following table presents typographic conventions used in this volume.

# <span id="page-9-2"></span>159 **1.2 Practice Guide Structure**

- 160 This National Institute of Standards and Technology (NIST) Cybersecurity Practice Guide demonstrates a
- 161 standards-based reference design and provides users with the information they need to replicate the
- 162 property management system (PMS) ecosystem built in our laboratory. This reference design is modular
- 163 and can be deployed in whole or in part.
- This guide contains three volumes:
- NIST SP 1800-27A: *Executive Summary*
- NIST SP 1800-27B: *Approach, Architecture, and Security Characteristics* what we built and why
- NIST SP 1800-27C: *How-To Guides* instructions for building the example solution **(you are here)**
- Depending on your role in your organization, you might use this guide in different ways:
- **Business decision makers, including chief security and technology officers,** will be interested in the
- *Executive Summary,* NIST SP 1800-27A, which describes the following topics:
- **Example 172 challenges that enterprises face in making a PMS more secure**
- **Example solution built at the NCCOE**
- **benefits of adopting the example solution**

 **Technology or security program managers** who are concerned with how to identify, understand, assess, and mitigate risk will be interested in NIST SP 1800-27B, which describes what we did and why. The following sections will be of particular interest:

- 178 Section 3.4, Risk, describes the risk analysis we performed.
- 179 Section 3.4.3, Security Control Map, maps the security characteristics of this example solution to cybersecurity standards and best practices.

 Section 6.2, Privacy Protections, describes how we used the *NIST Privacy Framework* Subcategories. You might share the *Executive Summary,* NIST SP 1800-27A, with your leadership team members to help them understand the importance of adopting standards-based PMS cybersecurity.

 **IT professionals** who want to implement an approach like this will find this whole practice guide useful. You can use this How-To portion of the guide, NIST SP 1800-27C, to replicate all or parts of the build

- created in our lab. This How-To portion of the guide provides specific product installation, configuration,
- and integration instructions for implementing the example solution. We do not recreate the product
- manufacturers' documentation, which is generally widely available. Rather, we show how we
- incorporated the products together in our environment to create an example solution.
- This guide assumes that IT professionals have experience implementing security products within the
- enterprise. While we have used a suite of commercial products to address this challenge, this guide does
- not endorse these particular products. Your organization can adopt this solution or one that adheres to
- these guidelines in whole, or you can use this guide as a starting point for tailoring and implementing
- parts of a more secure PMS. Your organization's security experts should identify the products that will
- best integrate with your existing tools and IT system infrastructure. We hope that you will seek products
- that are congruent with applicable standards and best practices. Section [1.3.2,](#page-11-2) Architectural Overview,
- lists the products that we used and maps them to the cybersecurity controls provided by this reference solution.
- Acronyms used in figures and tables are in the appendix List of Acronyms.

## <span id="page-11-0"></span>**1.3 PMS Ecosystem Overview**

 The NCCoE at NIST built an example laboratory environment, known hereafter as the PMS ecosystem, to explore options available to secure the PMSes used by hotels and other organizations in the hospitality sector.

#### <span id="page-11-1"></span>1.3.1 Usage Scenarios

 Securing a PMS requires implementing strong security measures in not only the PMS but also the components that logically and physically communicate with it. These components include an access control platform, network protection solutions for enterprise and wireless networks, data tokenization, and Privileged Access Management (PAM). The example implementation fulfills several use cases to demonstrate needed functionality of a hotel enterprise, including utilizing secure communication and tokenization during PMS transactions, creating a room key in a protected manner, and allowing only approved connections to the PMS.

- The NCCoE worked with members of the NCCoE Hospitality Community of Interest to develop a set of
- use case scenarios to help design and test the PMS ecosystem. For a detailed description of the PMS
- ecosystem's architecture and the use cases, see Section 4 in Volume B.

## <span id="page-11-2"></span>1.3.2 Architectural Overview

- The *Securing Property Management Systems* high-level reference architecture is illustrated in [Figure 1-](#page-13-0)
- [1a](#page-13-0) and [Figure 1-1b](#page-14-0). These figures show the technologies used in the PMS ecosystem. The architecture
- displays the authentication mechanisms, protected network zones, privilege management, and
- hospitality enterprise functionality.
- The implementation enforces that only authorized network communications are allowed to and from
- the PMS. Three access levels are allowed with the PMS in this build. Unprivileged users, such as guests,
- get limited access, e.g., the public-facing web pages for the PMS, and internet access. Privileged
- enterprise users, such as front desk employees, get elevated access to the reservation process. For this
- build, this is accomplished via a dedicated administrative web page, but this solution will differ based on
- the existing PMS configuration of the adopting enterprise. Finally, the access control platform controls
- any system-level access to administer the PMS server.
- In addition to these privilege protections, we used technologies for secure authentication, secure storage, and secure Wi-Fi.
- 229 We constructed the example implementation on the NCCoE's VMware vSphere virtualization operating
- 230 environment. A limited number of tools and technologies used in this build employed physical
- 231 components. We used internet access to connect to remote cloud-based components, while we
- 232 installed software components as virtual servers within the vSphere environment. The physical
- 233 components were connected to the virtual servers through a layer 2 switch. The technology providers
- 234 used in this build offer physical and virtual deployments of their products. Hospitality PMS
- 235 implementations will vary, and the implementation decisions made in this build between virtual and
- 236 physical will not necessarily align with every hospitality organization's policies and designs.
- 237 The example build implementation uses the components listed i[n Table 1-1](#page-12-1) and shown i[n Figure 1-1a](#page-13-0)
- 238 [PMS Ecosystem High-Level Architecture](#page-13-0) and [Figure 1-1b PMS Ecosystem Architecture Detailed.](#page-14-0)
- 239 **Table 1-1 Architecture List of Components**

<span id="page-12-1"></span>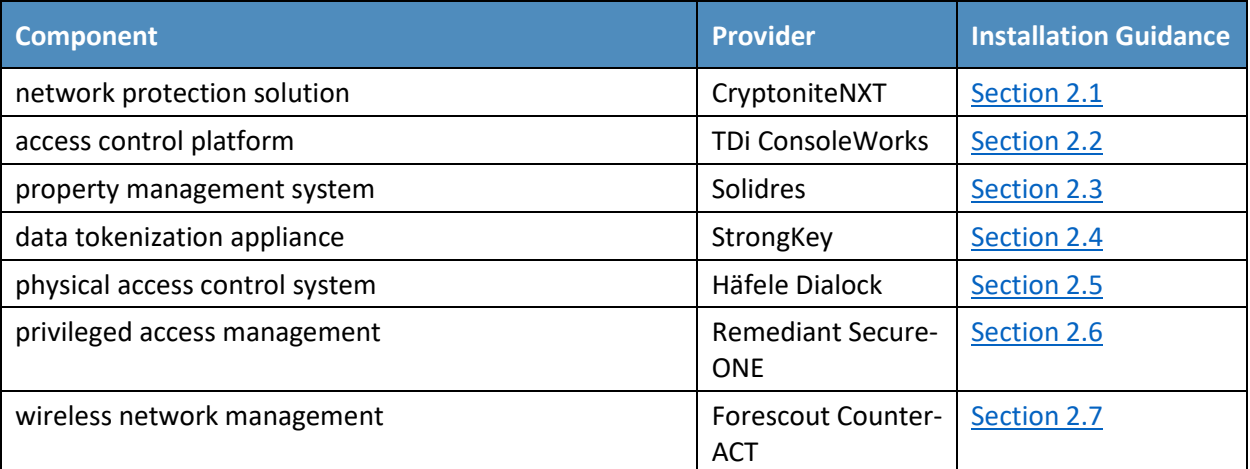

# <span id="page-12-0"></span>240 1.3.3 General Infrastructure Details and Requirements

- 241 [Figure 1-1a](#page-13-0) and [Figure 1-1b](#page-14-0) show the lab network architecture that supports the PMS ecosystem. The
- 242 figures show the components, firewalls, and network design of the PMS ecosystem. We separated the
- 243 figures into two figures to make them fit onto the page better with the VLAN (Virtual Local Area
- 244 Network) 2128 device as the connector between the two figures. The installation and configuration
- 245 details for the key components shown in the figures is the focus of this volume of the guide.

<span id="page-13-0"></span>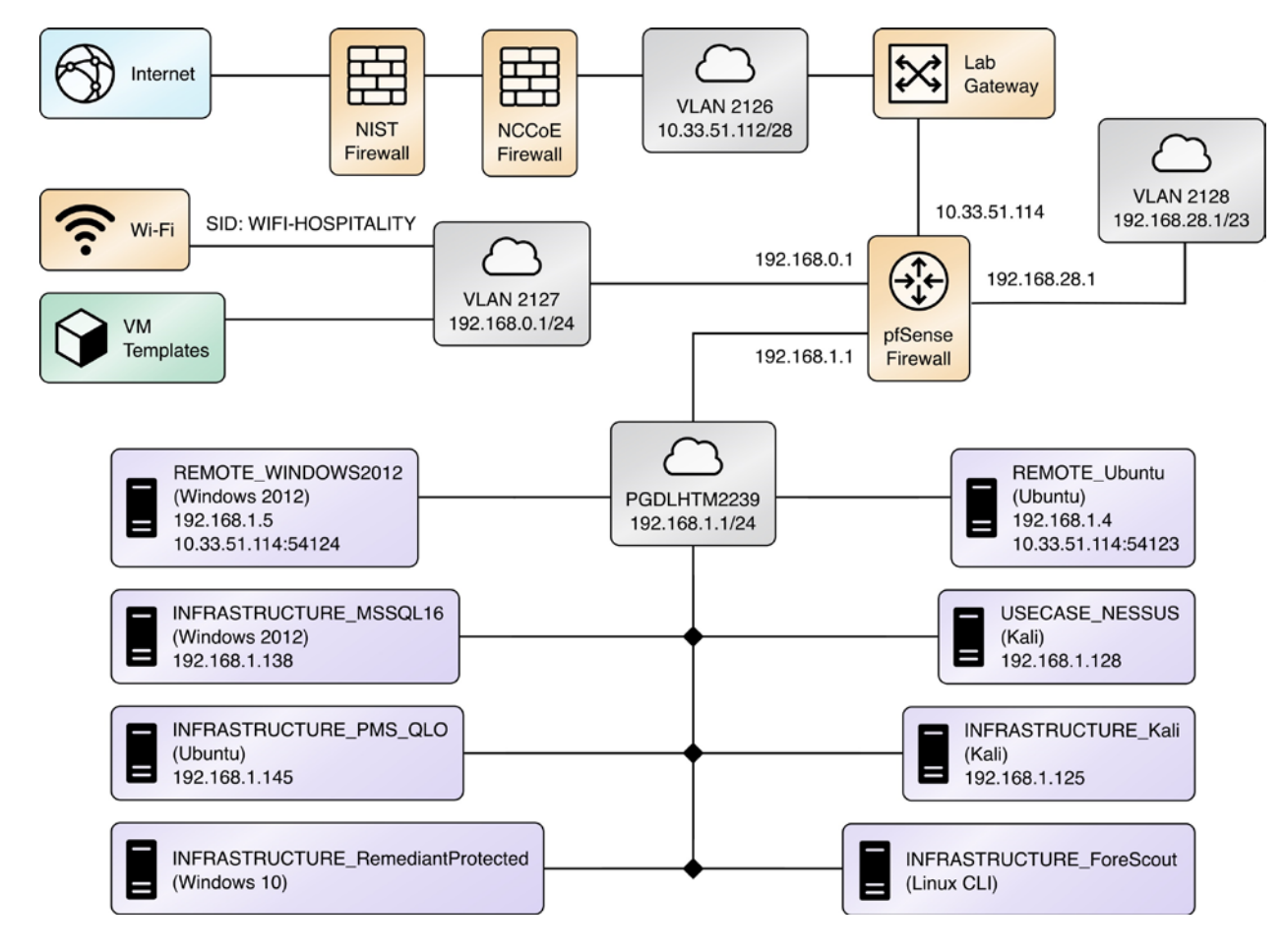

#### 246 **Figure 1-1a PMS Ecosystem High-Level Architecture**

<span id="page-14-0"></span>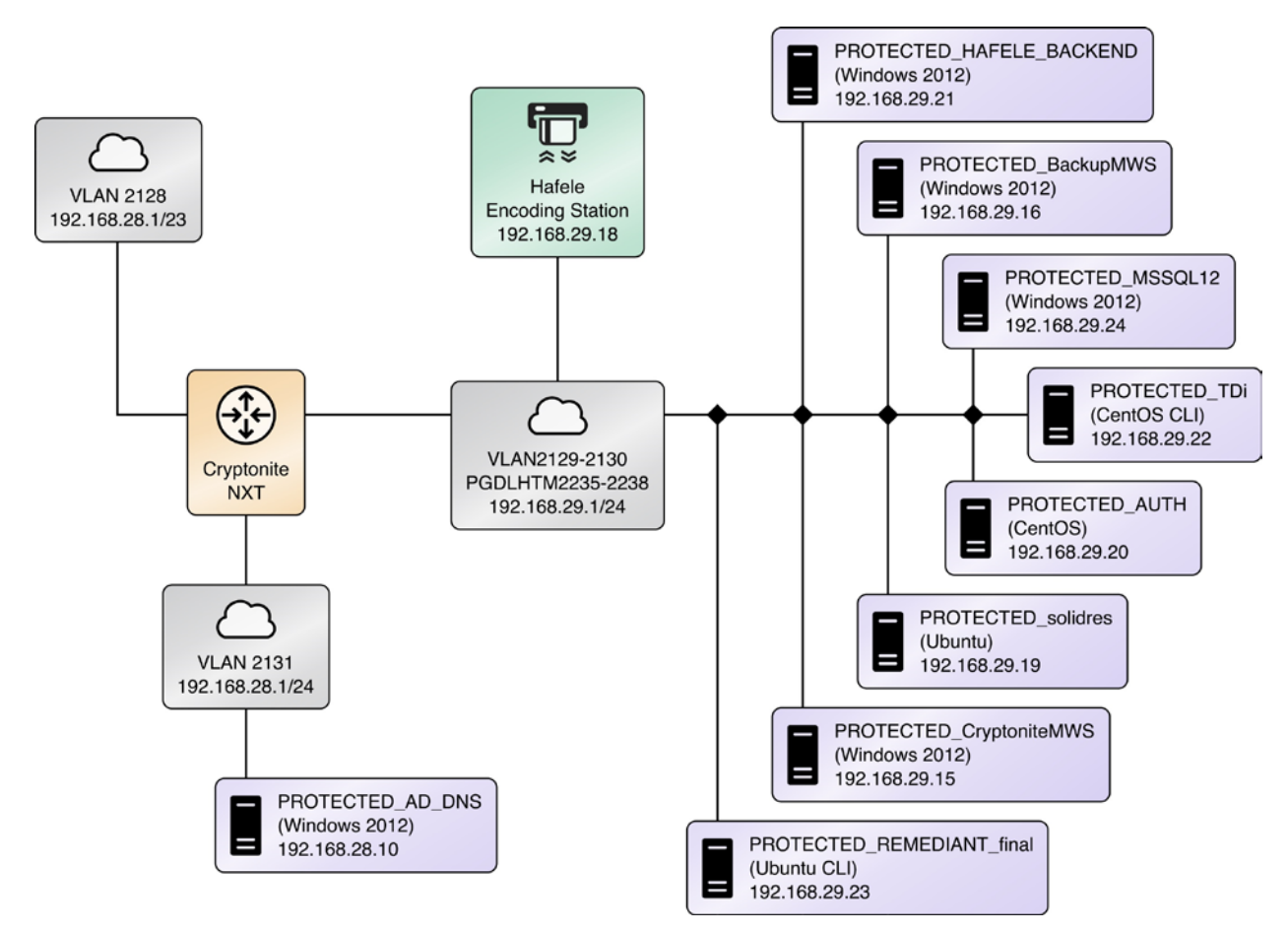

#### 247 **Figure 1-2b PMS Ecosystem Architecture Detailed**

248

#### 249 1.3.3.1 Network Segmentation and Domain Name System (DNS)

250 [Table 1-2](#page-14-1) lists the hospitality example lab build's network internet protocol (IP) address range for the

251 PMS ecosystem. These network addresses were used in the example implementation builds and each

252 organization will configure IP addresses to reflect actual network architectures when deployed.

#### 253 **Table 1-2 Network Segment Details of the Hospitality Example Lab Build**

<span id="page-14-1"></span>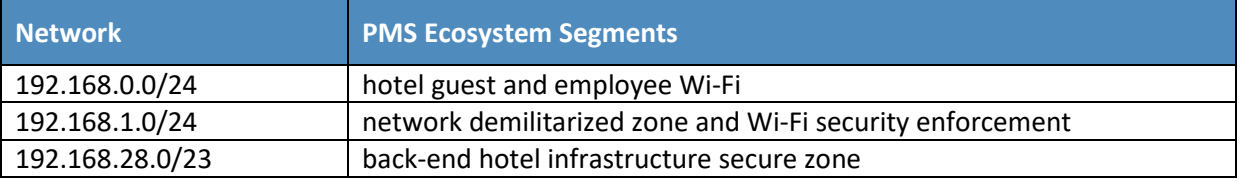

- 255 In the PMS ecosystem, DNS was configured as shown in Table 1-3, showing host names, fully qualified
- 256 domain names (FQDNs), and IP addresses to facilitate data communication among the components. The
- 257 domain for the PMS ecosystem is hotel.nccoe. Table entries marked with an asterisk are located within
- 258 the CryptoniteNXT secured zone and do not require a static address. [Figure 1-1a](#page-13-0) and [Figure](#page-14-0) 1-1b show
- 259 the architecture details with IP addresses.
- 260 **Table 1-3 Lab Network Host Record Information**

<span id="page-15-0"></span>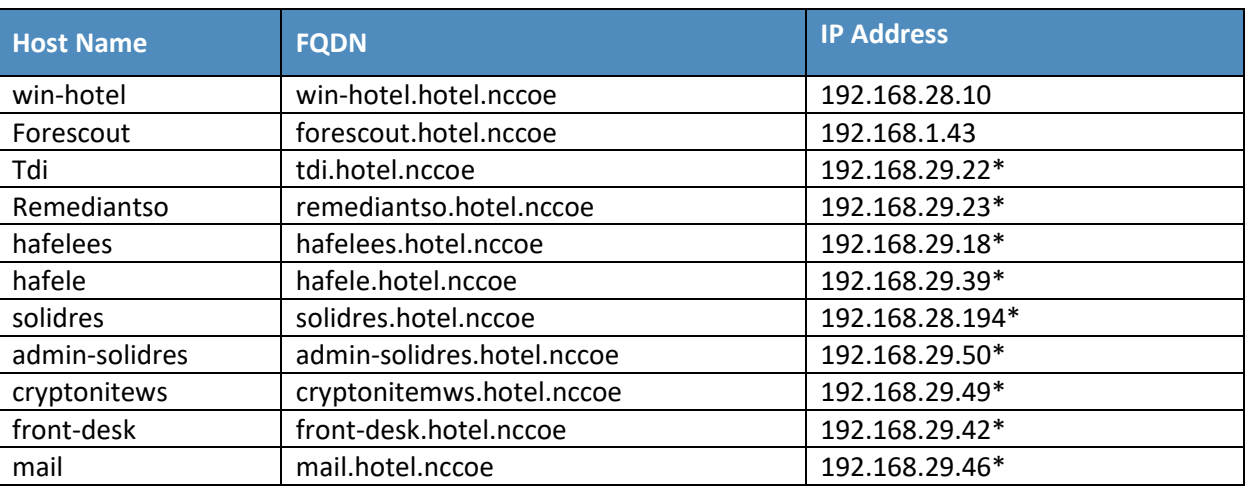

- 261 The network adapter configuration for the DNS server is as follows:
- 262 **Network Configuration (Interface 1)** 
	- **IPv4 Manual Communist Communist Communist Communist Pv6 Disable**
	- **IF Address: 192.168.28.10** Gateway: 192.168.28.3
	- **Netmask: 255.255.255.0** DNS Name Servers: 192.168.28.10
		-
- 263 **DNS-Search Domains: hotel.nccoe**

# <span id="page-16-0"></span>**2 How to Install and Configure**

 This section of the practice guide contains detailed instructions for installing and configuring all the products used to build an instance of the example implementation.

# <span id="page-16-1"></span>**2.1 Network Protection Solution—CryptoniteNXT**

- This section of the guide provides installation and configuration guidance for the network protection
- solution, which ensures that only valid end points are allowed to connect to the network and the PMS, and that those end points use the network in an approved manner.
- CryptoniteNXT is the network protection solution used in the example implementation.
- When using a network protection solution such as CryptoniteNXT, we recommend installing and setting
- 273 it up before installing other resources onto your network. This is because the CryptoniteNXT device
- serves as the router and switch for the enterprise network. However, apply the steps to secure the
- 275 enterprise, as described in [Section 2.1.8,](#page-42-0) to a component after the component has been separately
- installed and configured within the CryptoniteNXT environment.

# <span id="page-16-2"></span>2.1.1 Overview of Network Protection Solution

- CryptoniteNXT is employed here as the network protection solution device and brings zero trust
- architecture and moving target defense capabilities to the PMS ecosystem.
- CryptoniteNXT is a network appliance installed as a physical device in the NCCoE hospitality lab.
- Installation instructions are included in the packaging that comes with the CryptoniteNXT device. The
- device is also available as a virtual appliance.
- The CryptoniteNXT device requires that users authenticate using multifactor authentication and allows
- only validated connections within the implementation. The device applies a zero trust architecture
- philosophy to its protected network zone. Zero trust architecture is an architectural approach that
- focuses on data protection and role-based authentication. Its goal is to eliminate unauthorized access to
- data, coupled with making the access control enforcement as granular as possible.
- The moving target defense capability of the CryptoniteNXT device anonymizes IP addresses to prevent a
- malicious actor from mapping the enterprise network. The protected network zone controlled by
- CryptoniteNXT is shown in the yellow boxes i[n Figure 2-1.](#page-17-1)

<span id="page-17-1"></span>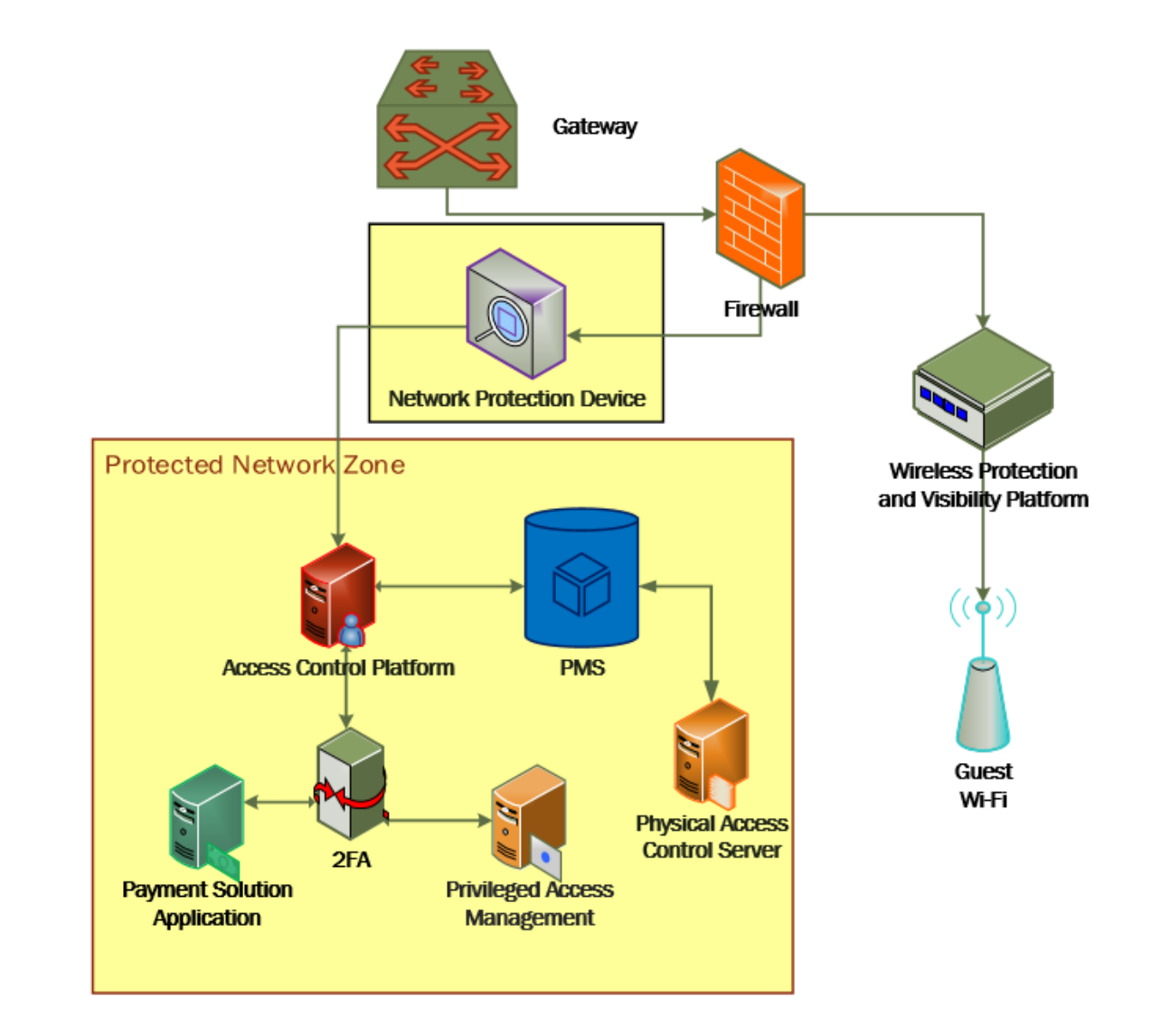

#### **Figure 2-1 Network Protection Solution in the Reference Architecture**

# <span id="page-17-0"></span>2.1.2 Network Protection Solution–CryptoniteNXT–Requirements

 The following subsections document the software, hardware, and network requirements for the network protection solution for version 2.9.1.

#### 2.1.2.1 Hardware Requirements for the Network Protection Solution

 CryptoniteNXT was deployed as a physical piece of hardware, provided by the vendor. If a virtual appliance is utilized, the appliance will require a 20-gigabyte (GB) hard drive, 4 GB of memory, and a  virtual central processing unit (CPU). Additionally, Ethernet cables and a serial console cable are necessary for full setup and configuration.

# 2.1.2.2 Software Requirements for the Network Protection Solution

 The CryptoniteNXT device is deployed with its own software requirements fulfilled. However, the first end points to connect to the device will require Java Runtime Environment to run the CryptoniteNXT Administration Control Center (ACC) graphical user interface (GUI) and a terminal emulator software,

- such as PuTTY, to fully install and configure the device.
- 2.1.2.3 Network Requirements for the Network Protection Solution
- CryptoniteNXT requires the necessary physical and virtual hardware to allow all virtual end points to
- connect to it, fulfilling the purpose of a network switch and router. A connection is required to the
- upstream gateway that leads to the hotel's wireless network, and to the internet. Furthermore,
- CryptoniteNXT relies on access to a dedicated local area network (LAN) or VLAN with the sole purpose of
- providing intercommunication between the CryptoniteNXT nodes.

# <span id="page-18-0"></span>311 2.1.3 Network Protection Solution--CryptoniteNXT-Installation

- The majority of the installation and setup for the CryptoniteNXT device can be found in the
- CryptoniteNXT Unified Installation Guide. IP addresses and host names used in this solution are listed in
- [Section 1.3.3](#page-12-0) of this document. Properly configuring CryptoniteNXT to secure an enterprise requires
- creation and application of destination groups (also called access control policies) and source groups. A
- destination group defines the connections that are allowed to connect to a given end point. A source
- group defines the connections that an end point is allowed to make. Find more information in the
- CryptoniteNXT Administration Control Center (ACC) User Manual. [Sections 2.1.4](#page-19-0) and [2.1.5](#page-28-0) have detailed
- instructions to create and apply a generic source and destination group.
- The configuration procedure consists of the following steps:
- 321 1. Create a source group to govern what network connections can flow from an end point.
- 2. Create a destination group to govern what network connections can flow to an end point.
- 3. Apply a source group to a specific end point.
- 4. Apply a destination group to a specific end point.
- 5. Create and apply the necessary source and destination groups to correctly support the hotel enterprise, as detailed below.

# <span id="page-19-0"></span>2.1.4 Creating Source Groups

 The following instructions assume that initial installation and configuration of the CryptoniteNXT device have been completed, as detailed in the CryptoniteNXT Unified Installation Guide. Once completed, open the CryptoniteNXT ACC GUI executable from a connected end point, and click the Policy tab to begin the following configuration.

 In addition to providing guidance on creating a generic source group, the following instructions will allow authorized external traffic to flow through the CryptoniteNXT device.

#### 1. In the Cryptonite **Policy** tab, click **Enable Editing:**

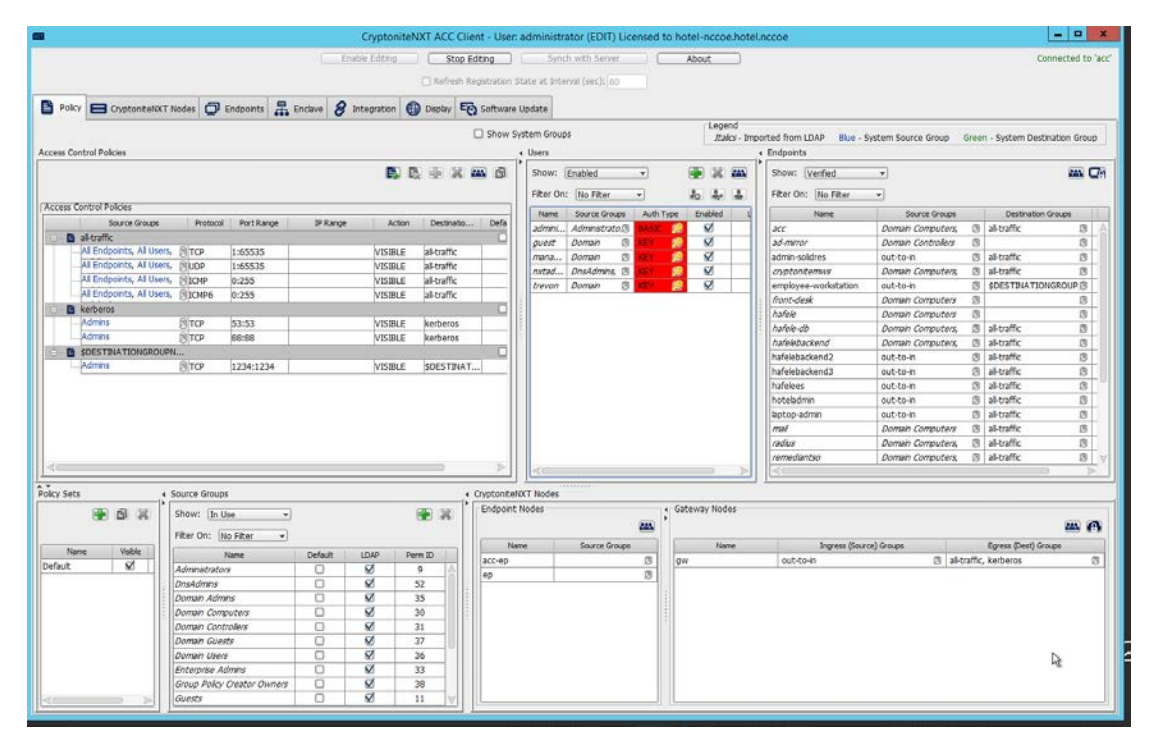

 2. Under the **Source Groups** box, select the green plus button in the top right (hover text: New Source Group):

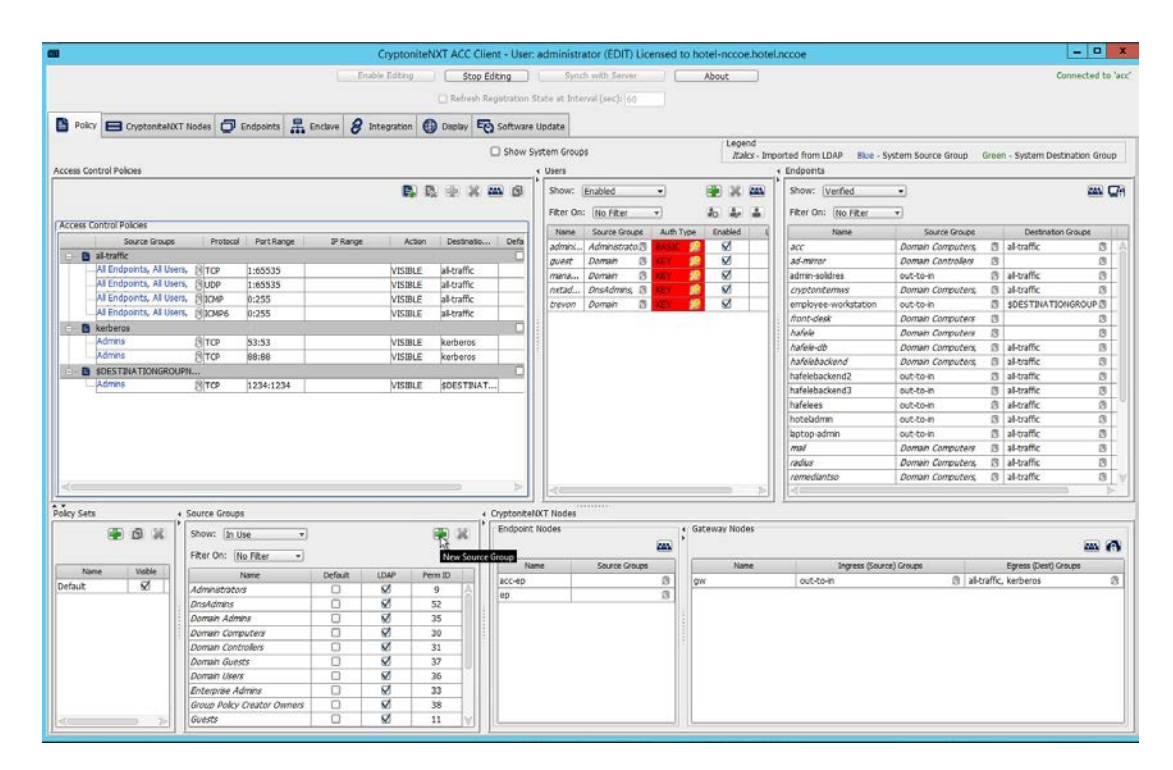

#### 3. Input the desired source group name:

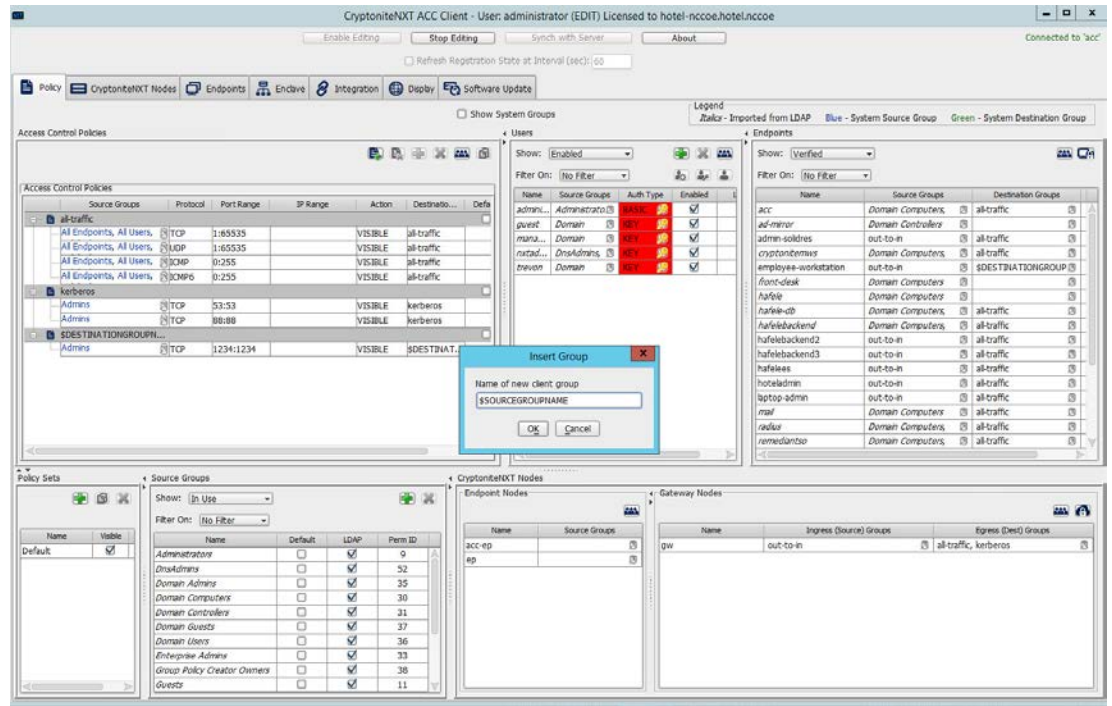

#### 4. Click **OK**.

 5. Under the **Gateway Nodes** box, select the left-most button (hover text: Assign Gateways to In-gress Groups):

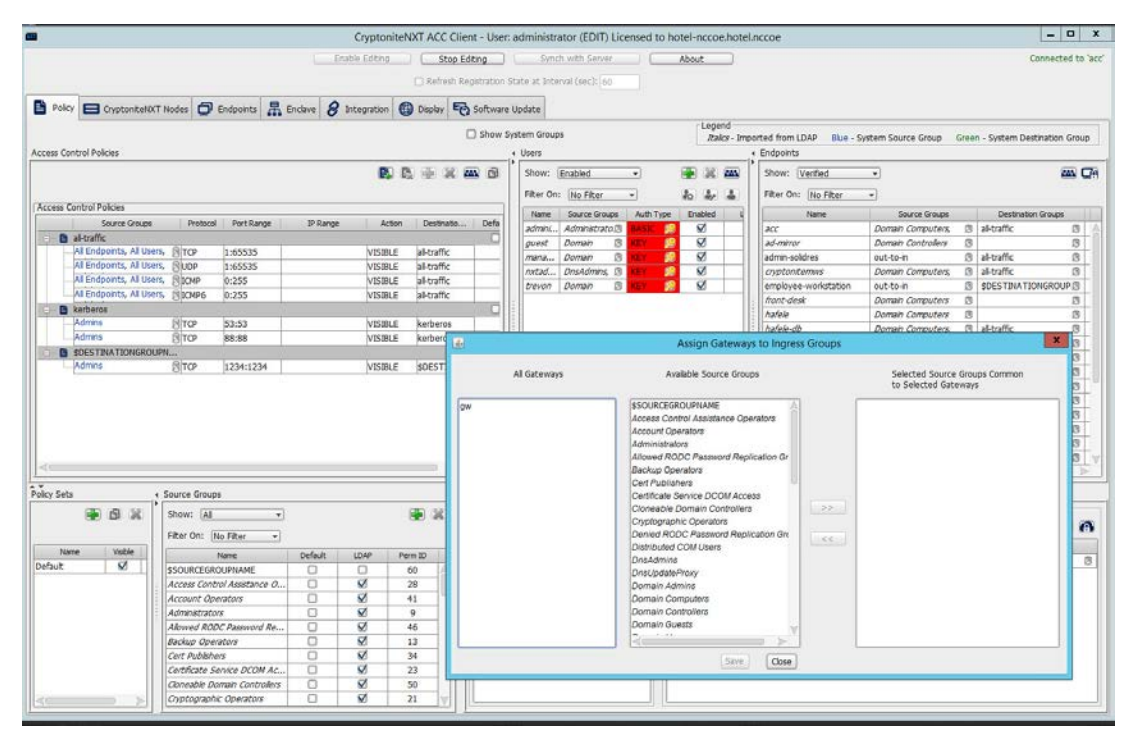

#### 

6. Select the desired gateway under **All Gateways:**

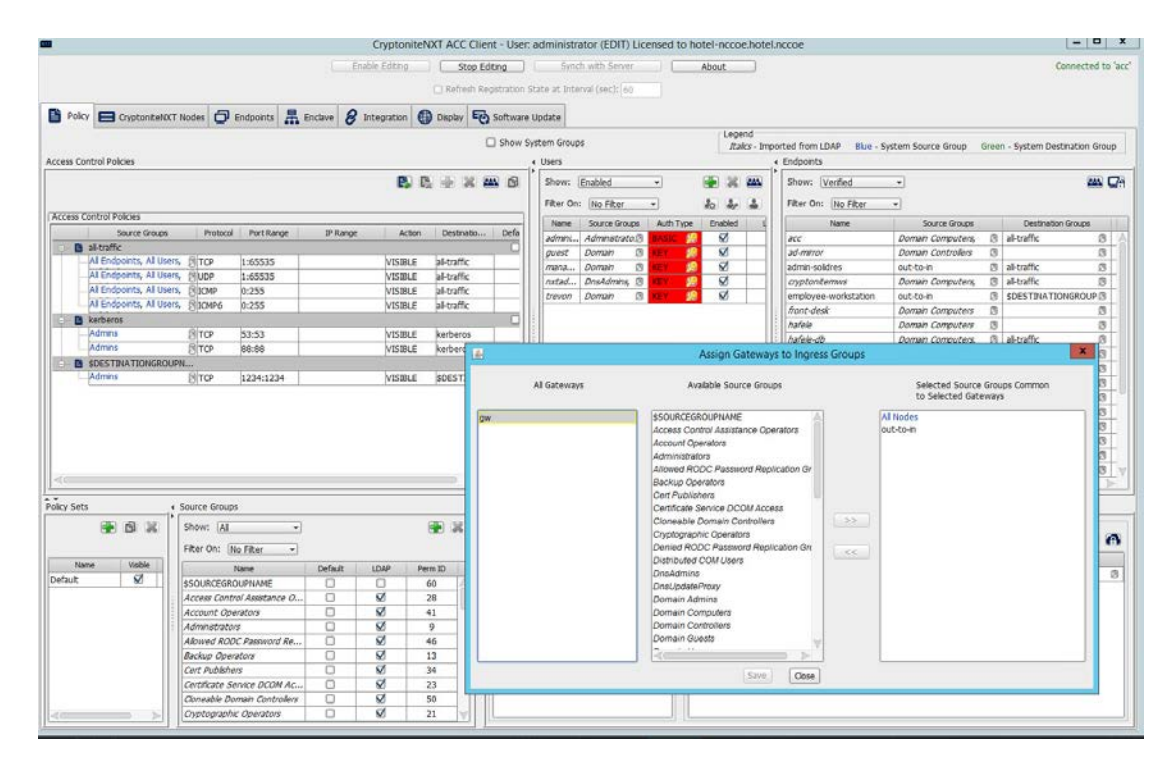

7. Select the desired source group under **Available Source Groups:**

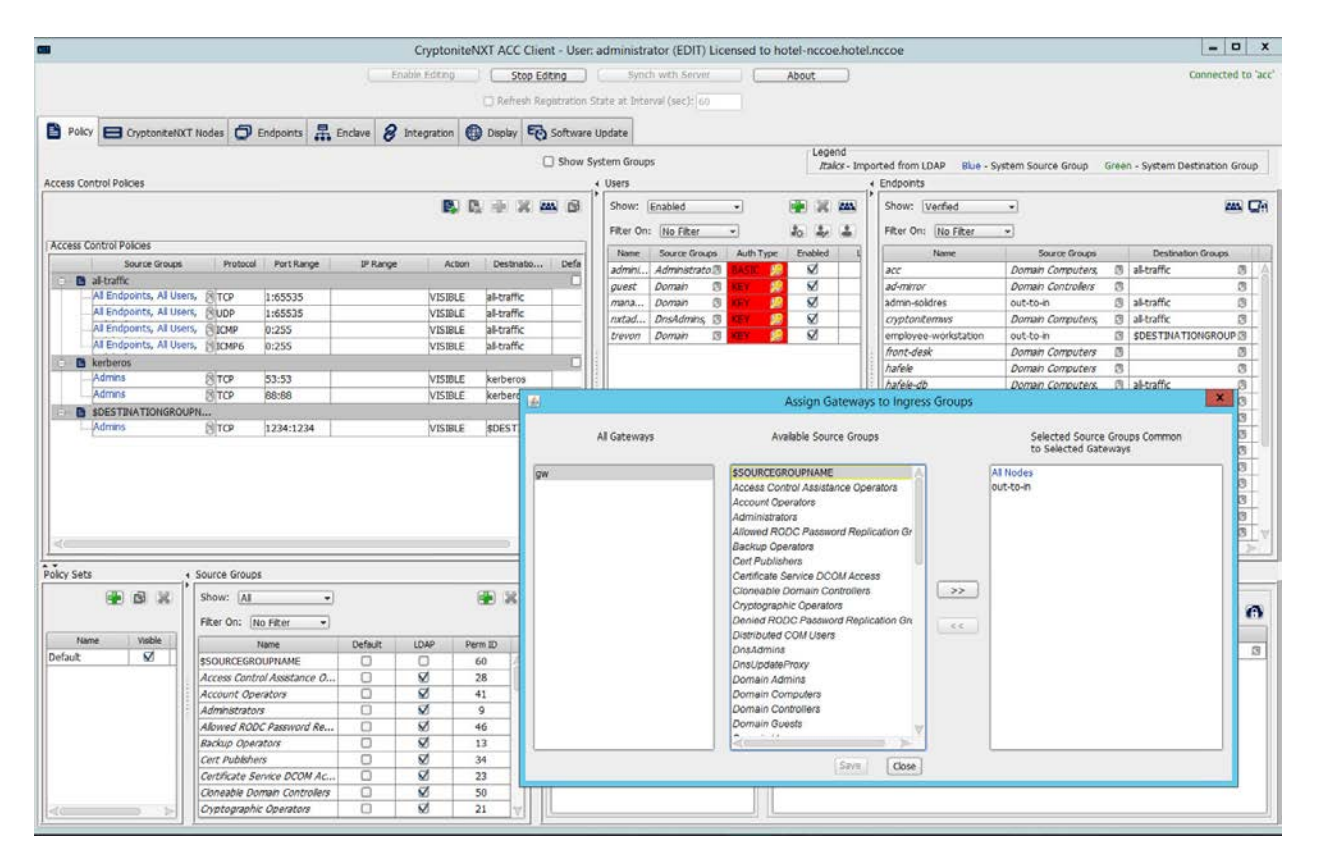

#### 8. Click **>>**:

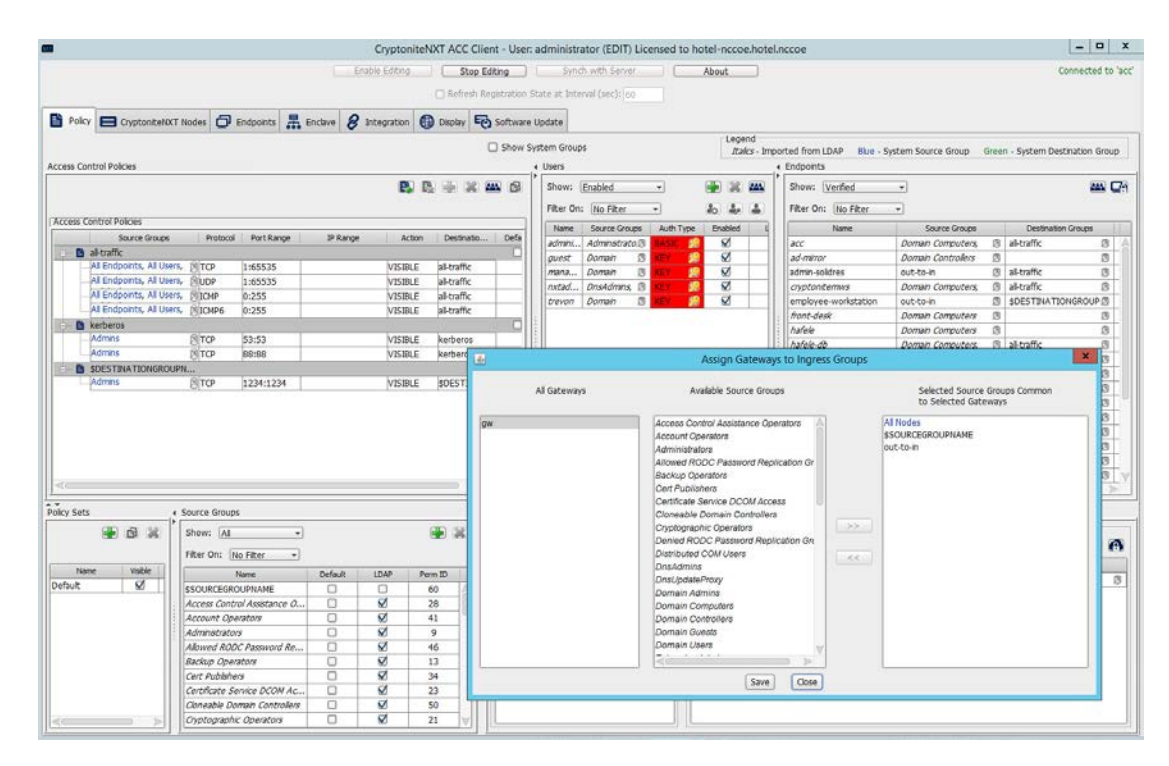

#### 9. Click **Save**.

10. Click the right-most button (hover text: Assign Gateways to Egress Groups):

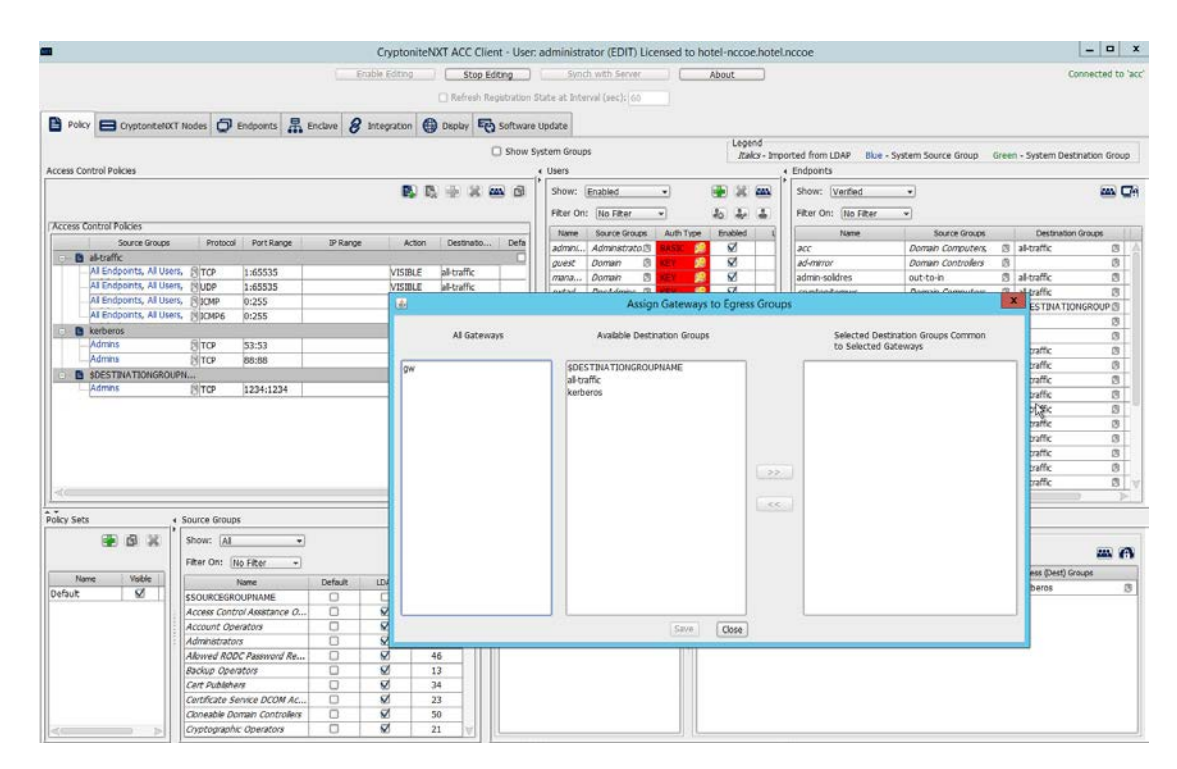

11. Select the desired gateway under **All Gateways**:

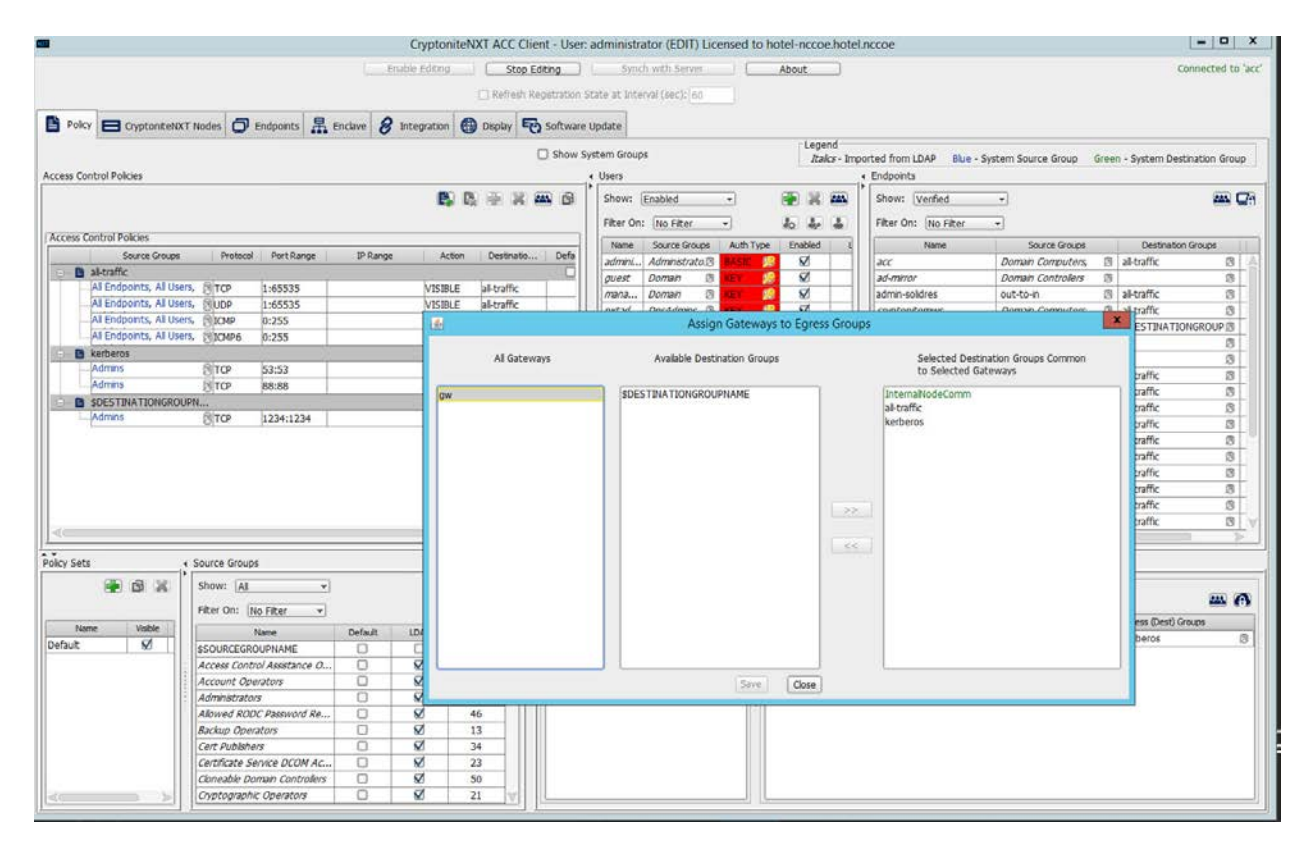

 12. Under **Available Destination Groups**, select the destination groups from which you wish to draw access policies**:**

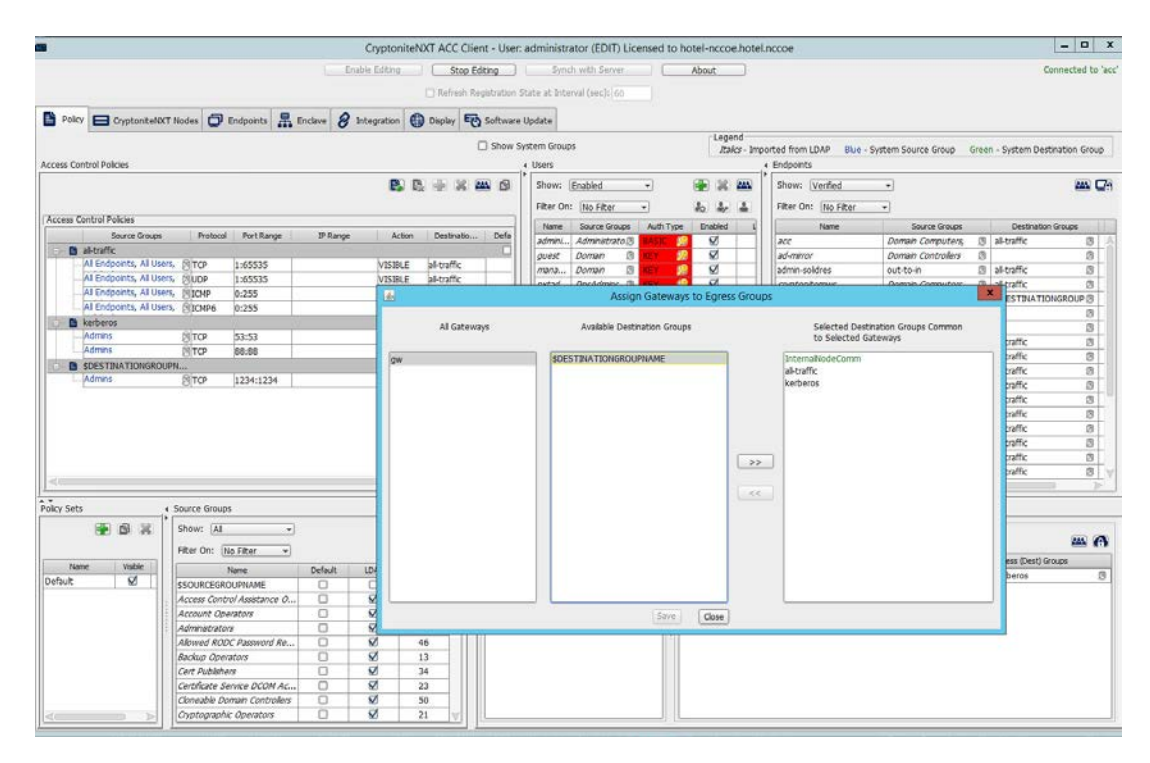

#### 13. Click **>>:**

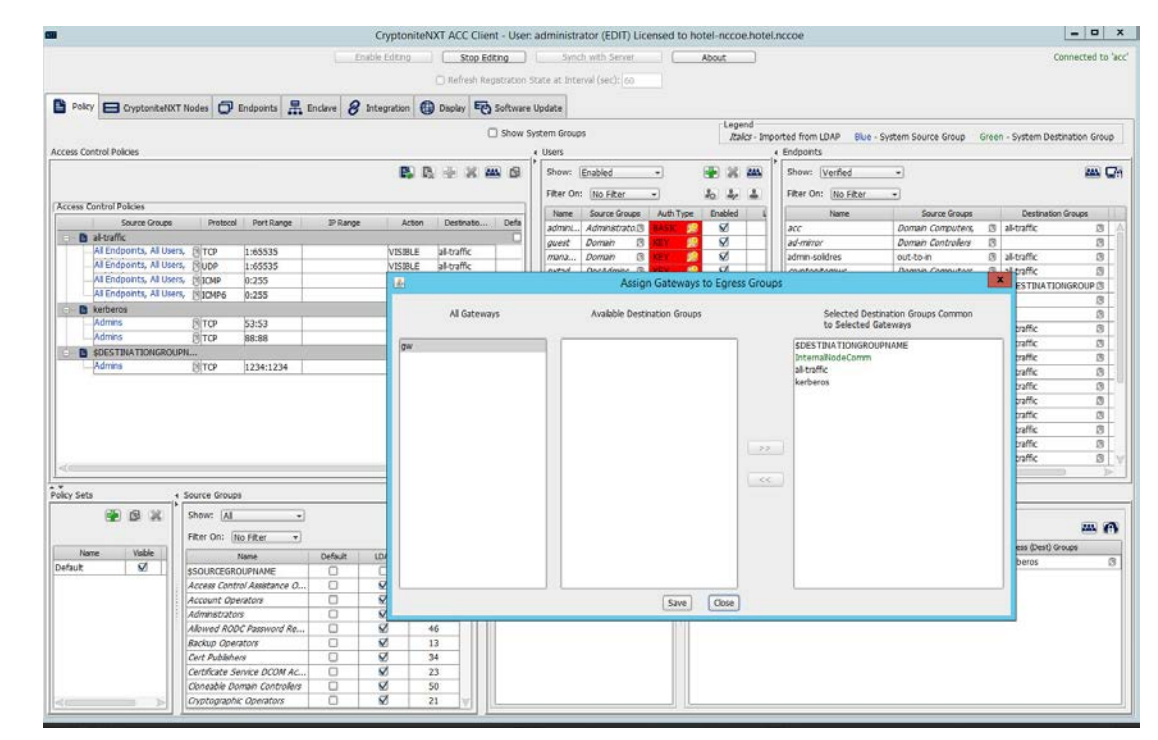

#### 14. Click **Save.**

# <span id="page-28-0"></span>2.1.5 Creating Destination Groups

The following instructions detail creation of a generic destination group. They assume the same access

to the CryptoniteNXT ACC GUI as in the previous instructions.

#### 1. Click **Enable Editing**:

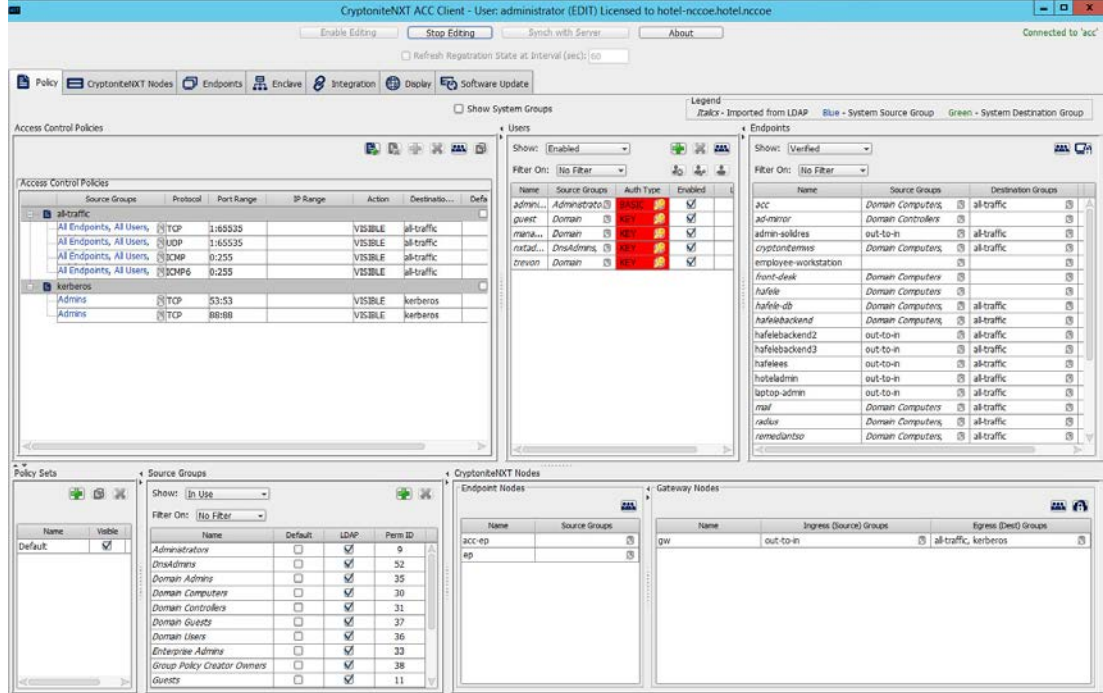

- 2. Under **Access Control Policies,** click the left-most icon depicting a piece of paper and a green plus sign (hover text: New Destination Group).
- 3. Create the name of a new destination group:

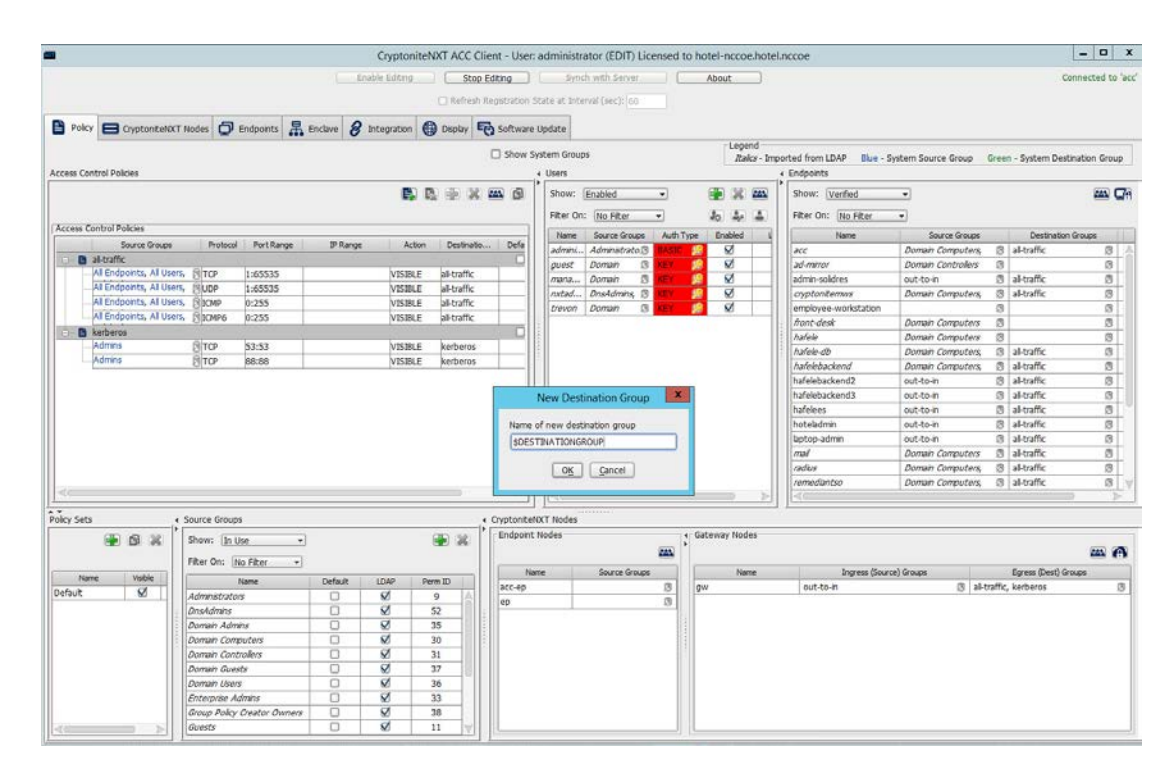

#### 4. Click **OK**.

 5. If there is no blank row underneath the destination group, select the newly created destination group, and click the icon that contains only a green plus sign (hover text: New Access Control Policy Entry):

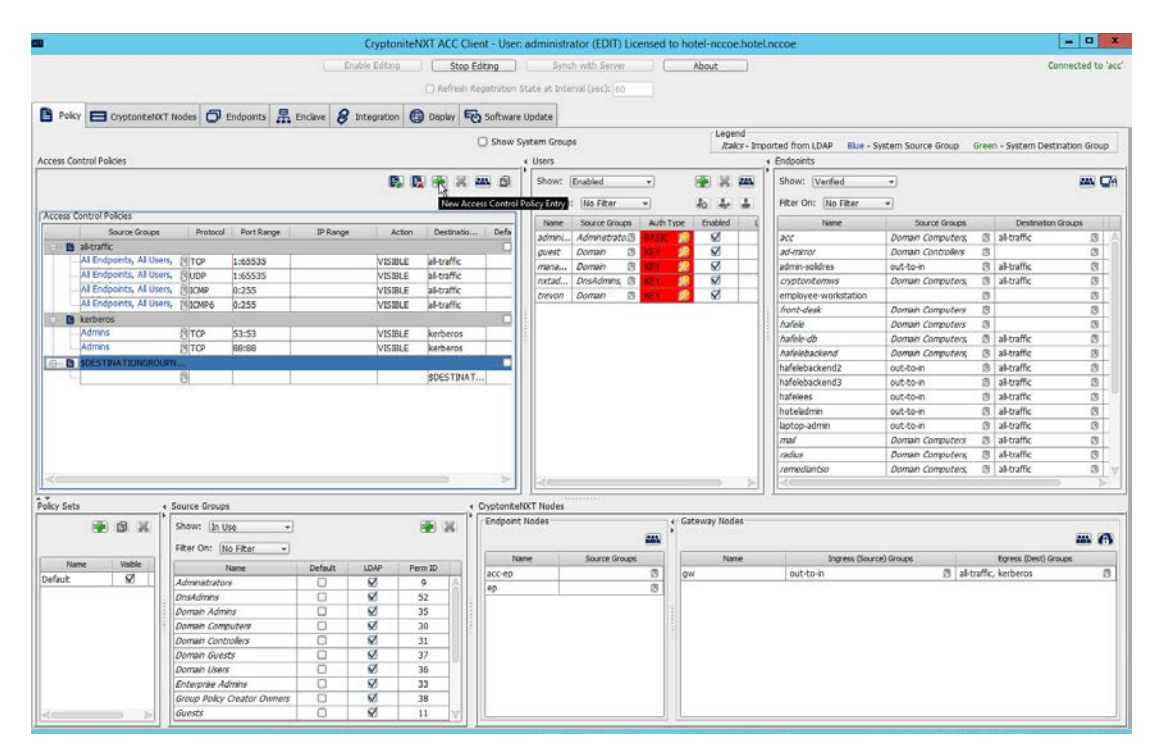

 6. Click the small arrow icon in the **Source Groups** cell of the empty row (hover text: Click the ar-row button to view/edit the source groups):

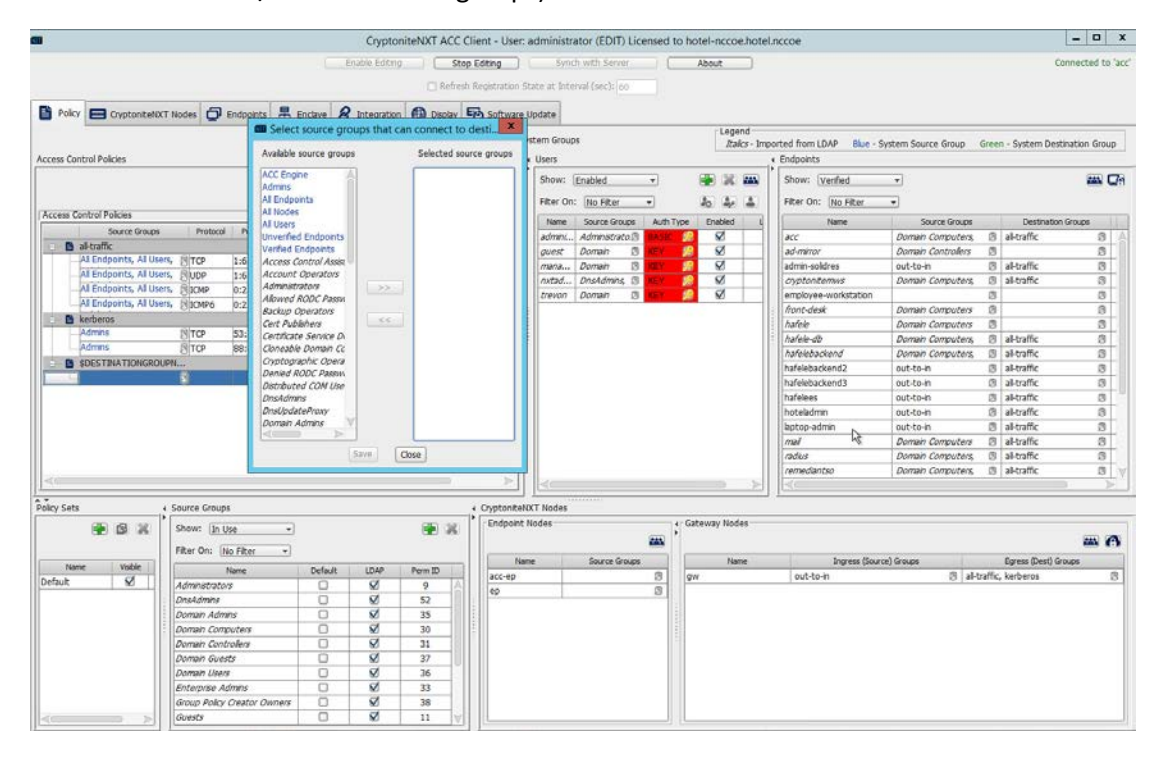

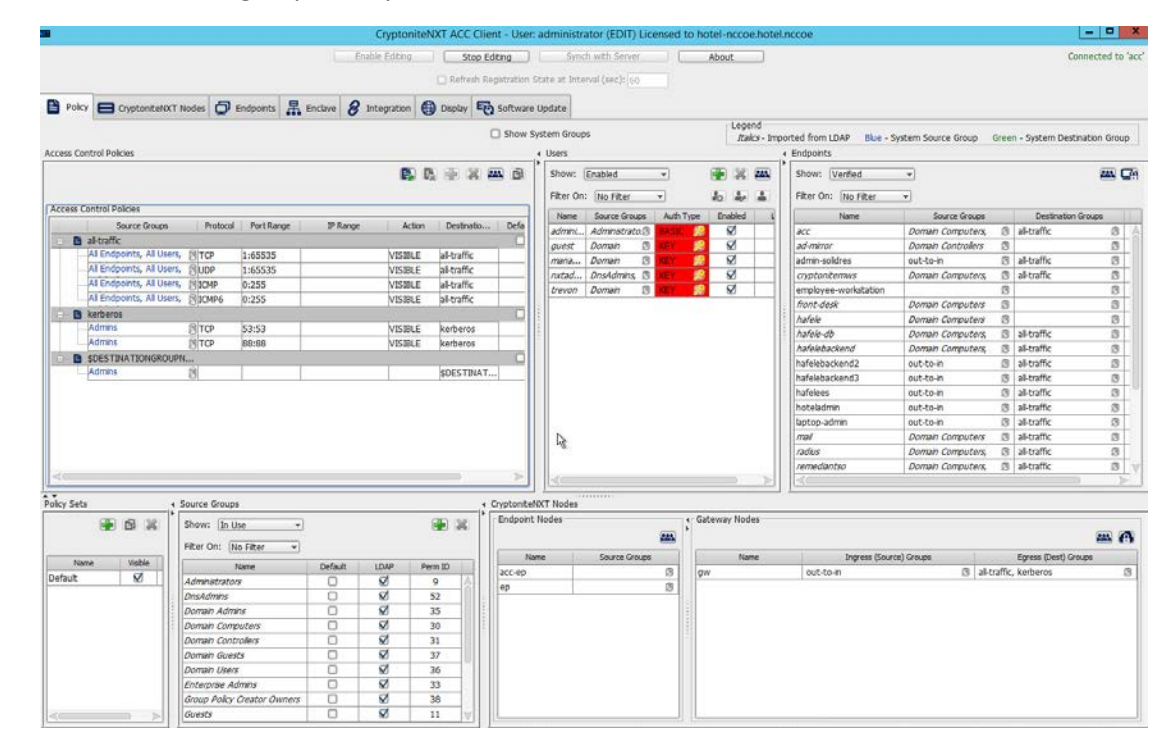

#### 377 377 3. Select all source groups that you want to have this access:

378

379 8. Click **Save:**

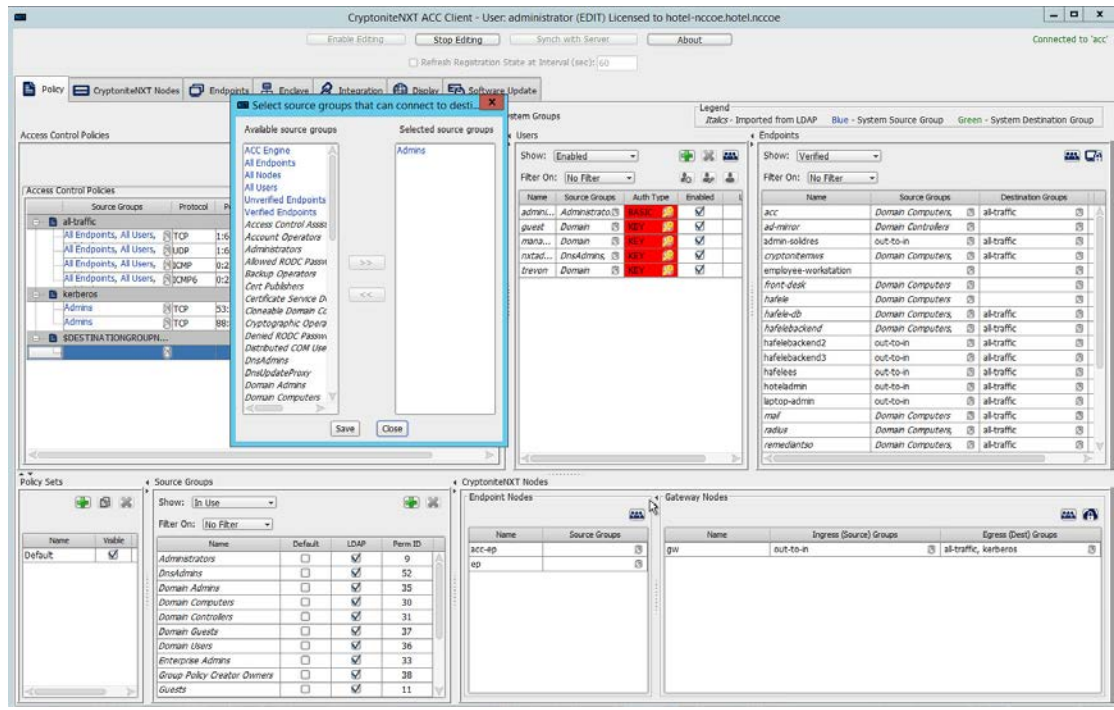

- 9. Click the **Protocol** cell of the row.
- 10. Select the protocol for which you wish to create an access policy:

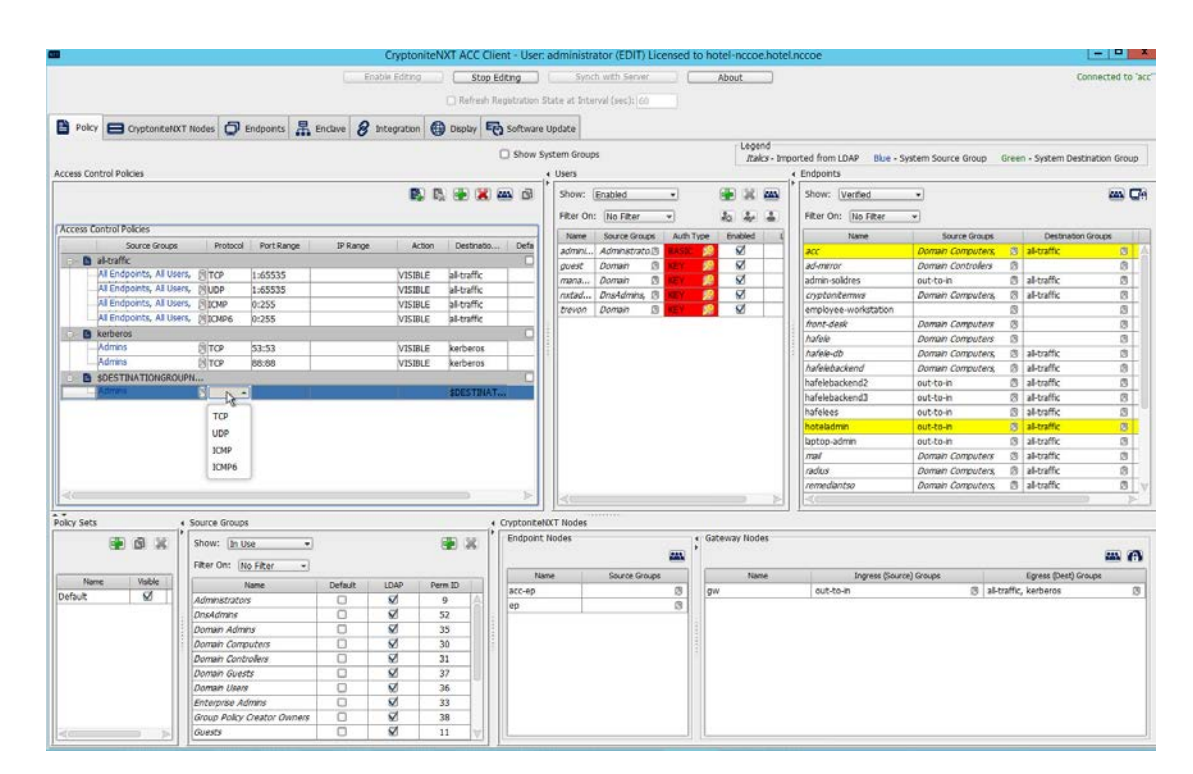

- 11. Click the **Port Range** cell of the row.
- 12. Input the desired port ranges for the protocol selected in step 10:

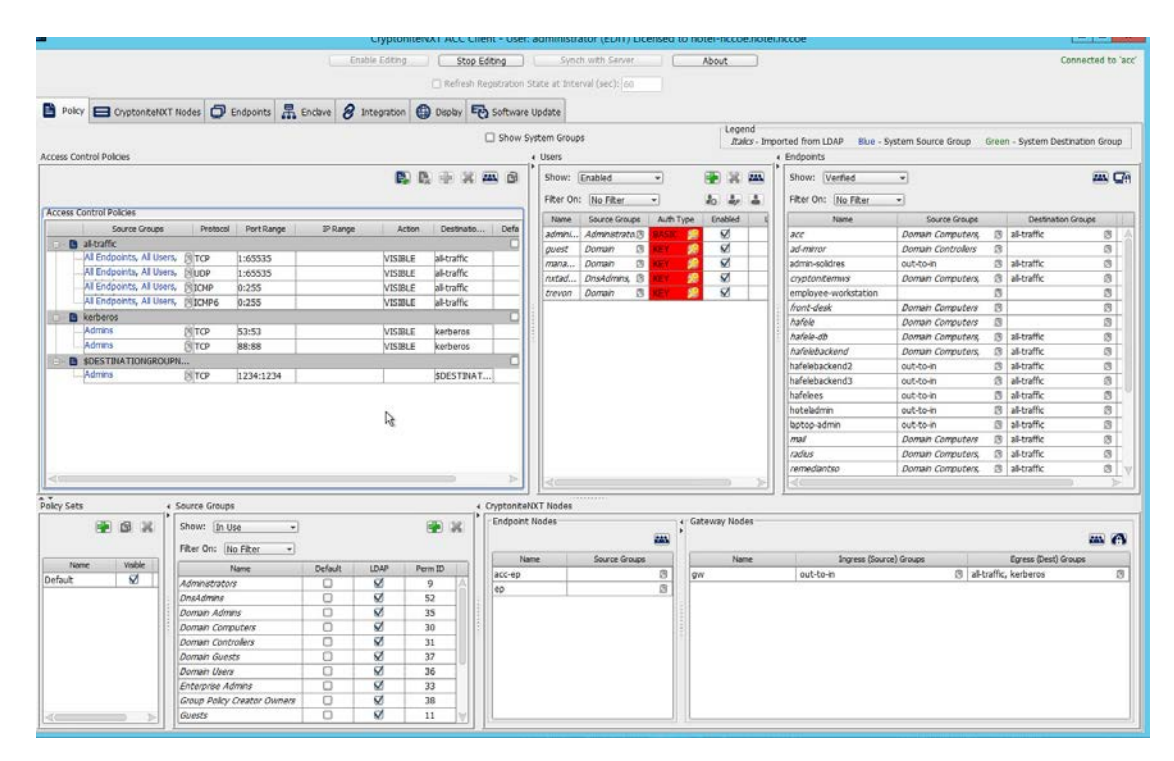

13. If desired, click the IP Range cell to modify this value. This is unused in this implementation.

14. Click the **Action** cell of the row:

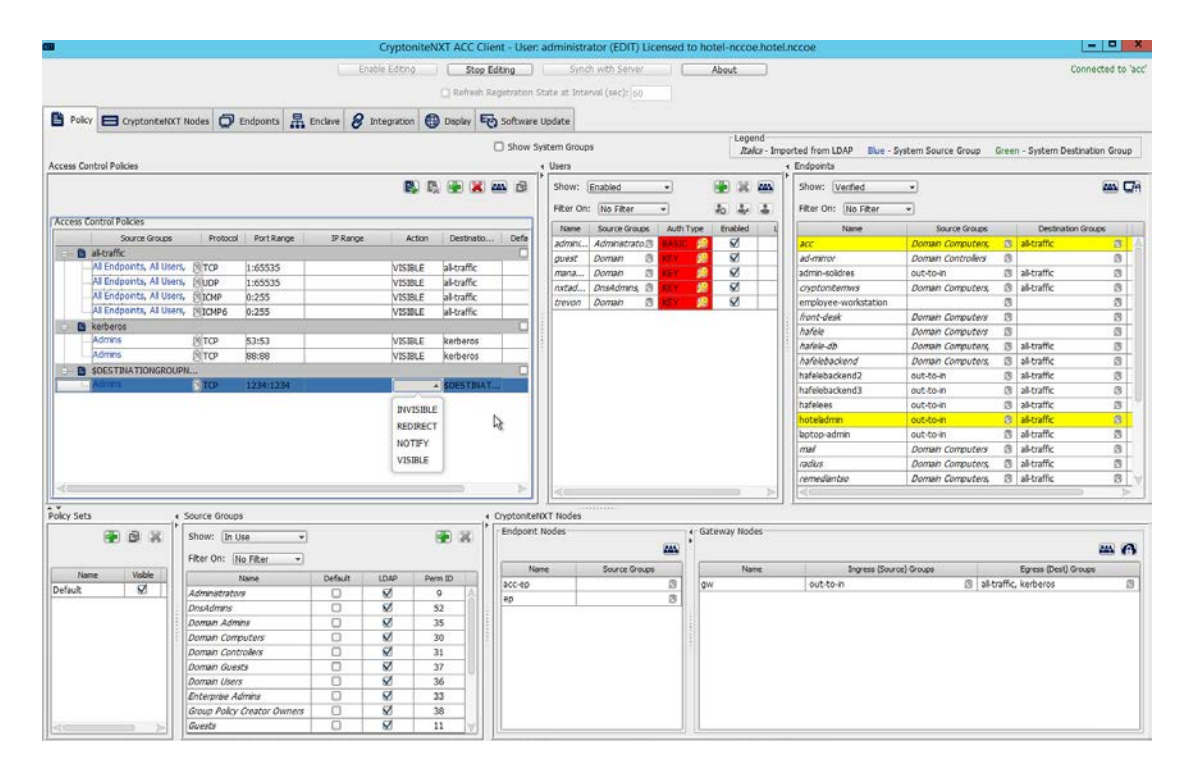

 15. Set **Action** to VISIBLE to allow traffic of the described type; use INVISIBLE to block traffic of this type.

# <span id="page-35-0"></span>2.1.6 Applying Source Groups to End Points

 The following instructions detail how to add an already-created source group to a specific end point within the CryptoniteNXT enclave. They assume the same access to the CryptoniteNXT ACC GUI as in the previous instructions.

- 1. In the Cryptonite **Policy** tab, click **Enable Editing.**
- 2. Locate the box labeled **Endpoints** to the right of the window, and right-click the desired end point:
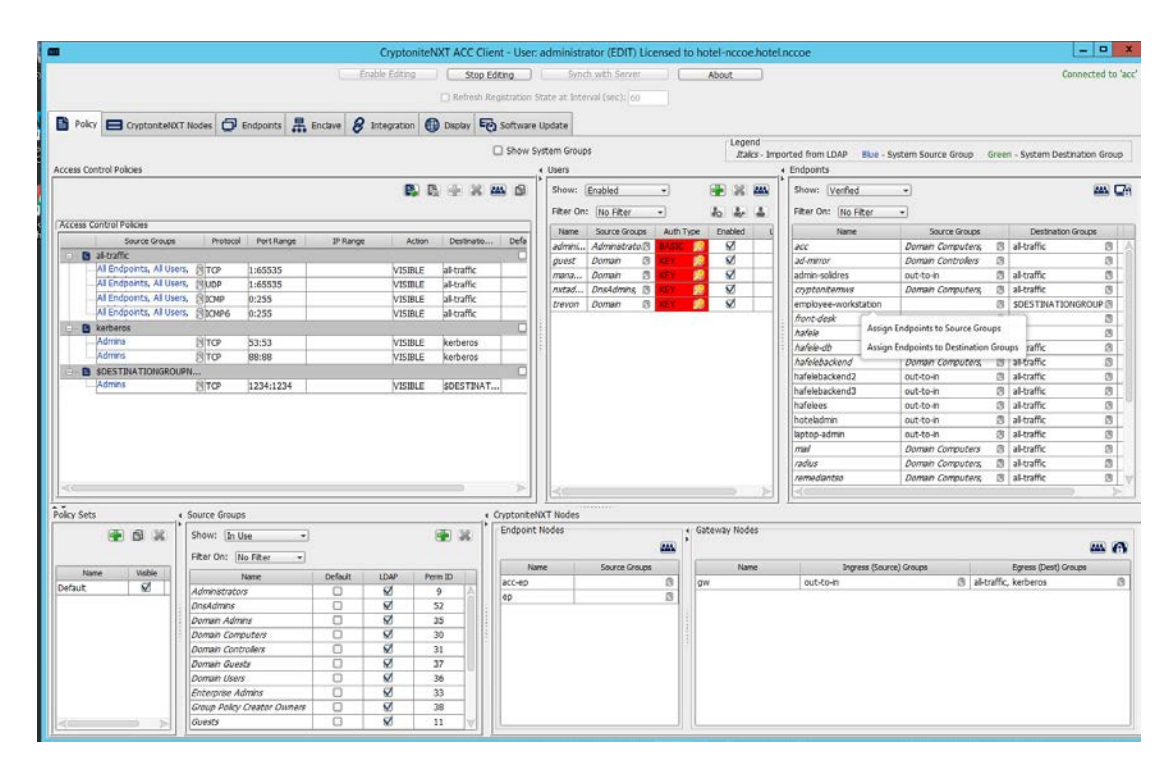

### 3. Select Assign Endpoints to Source Groups:

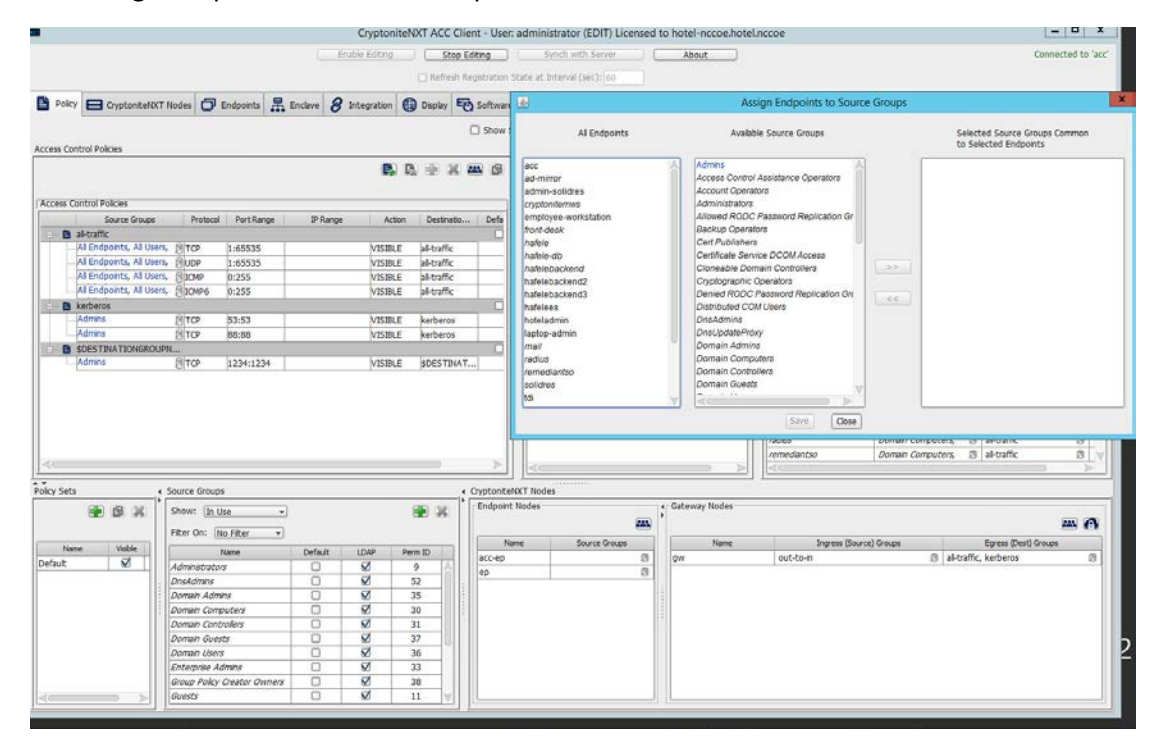

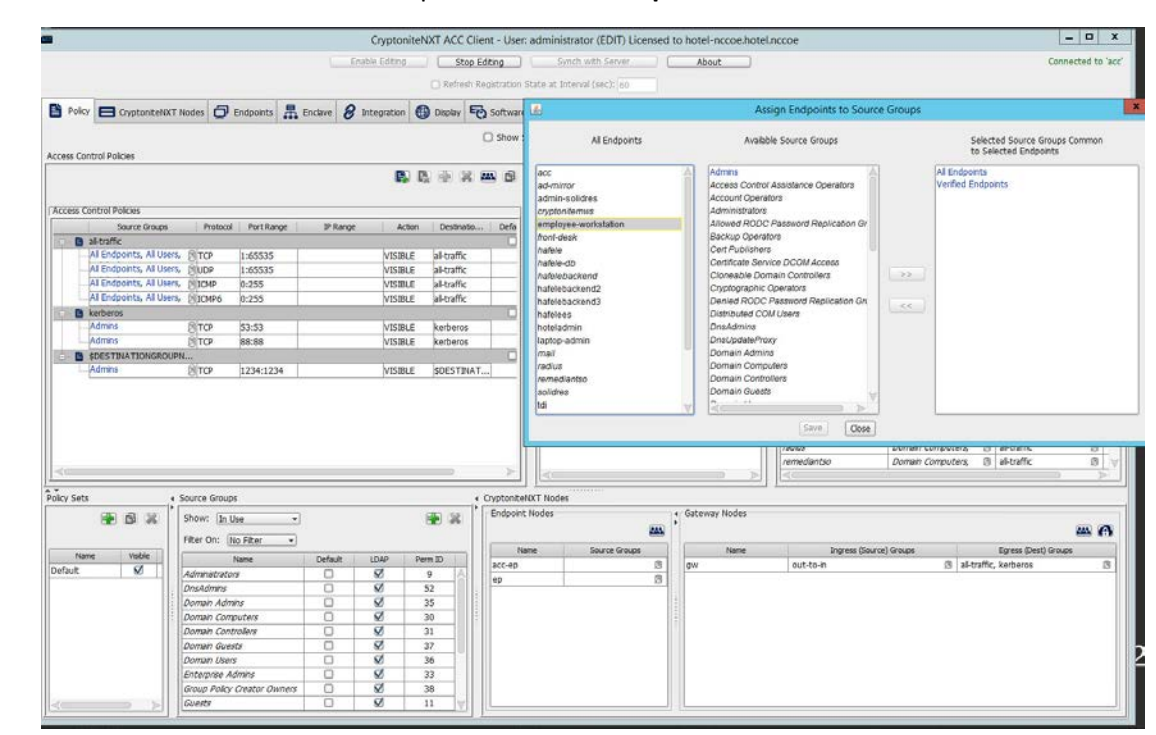

### 4. Find and select the desired end point under **All Endpoints:**

5. Find and select the desired source group under **Available Source Groups:**

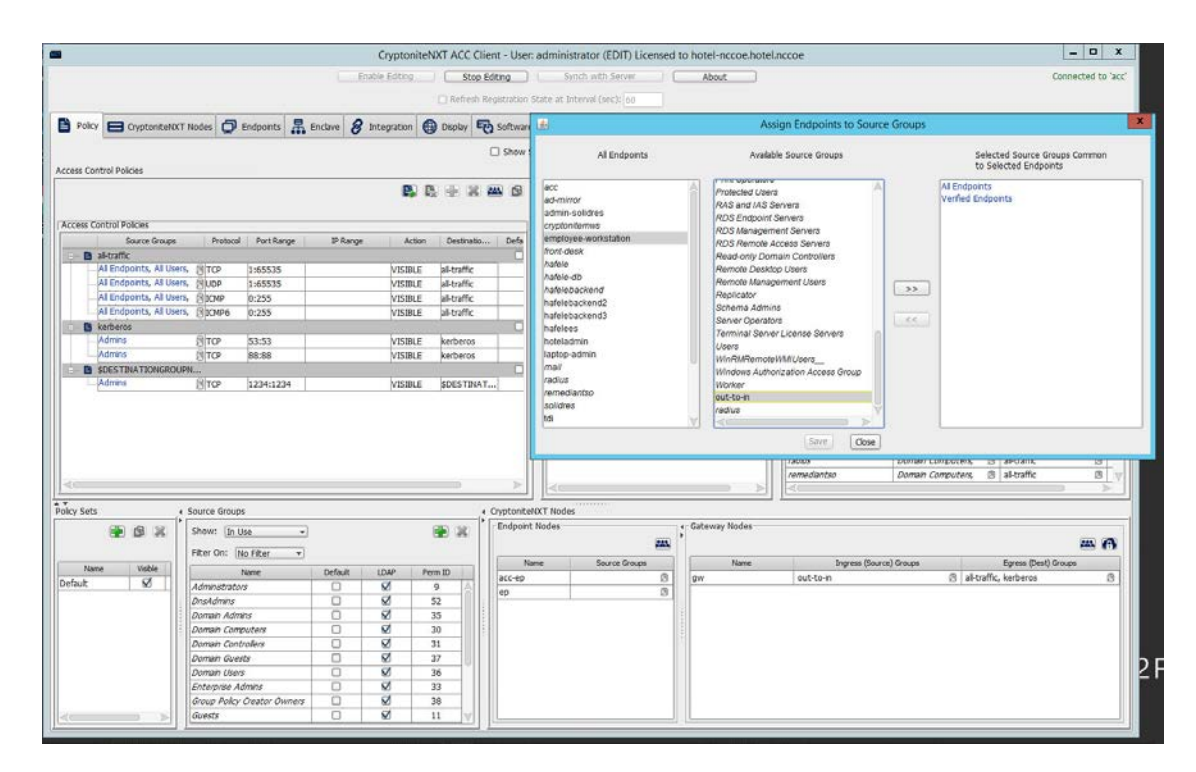

#### 6. Click **>>**:

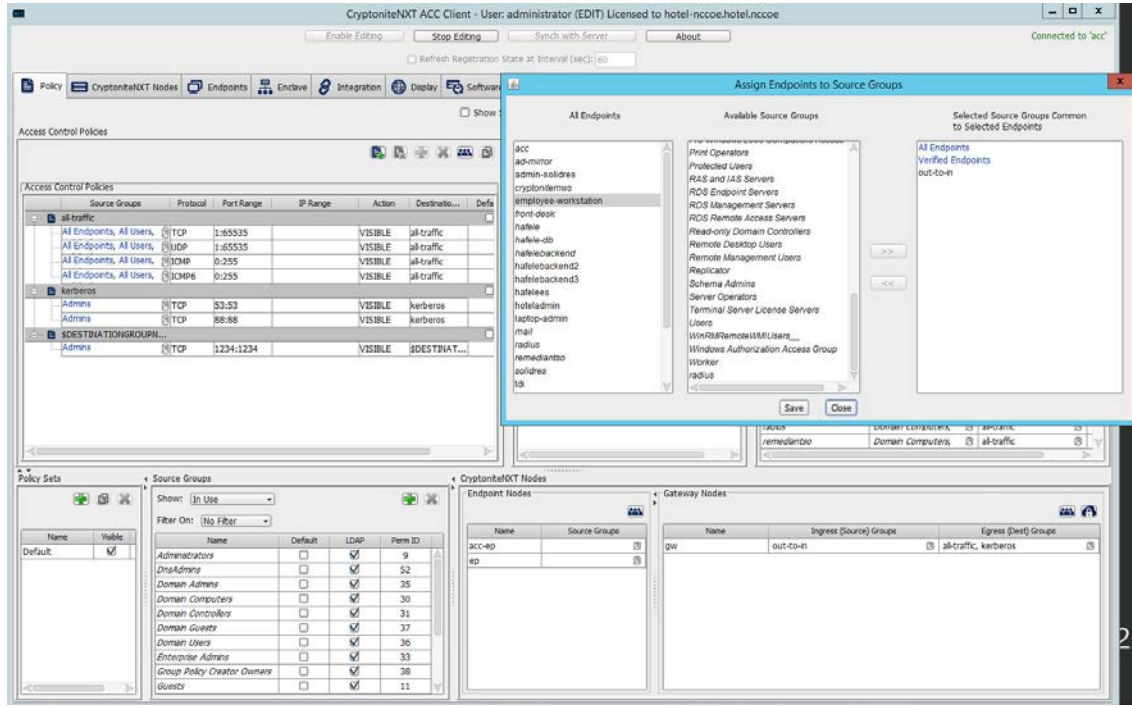

### 7. Click **Save.**

# 2.1.7 Applying Destination Group to End Points

 The following instructions detail how to apply a previously created destination group to a registered end point.

### 1. In the Cryptonite **Policy** tab, click **Enable Editing:**

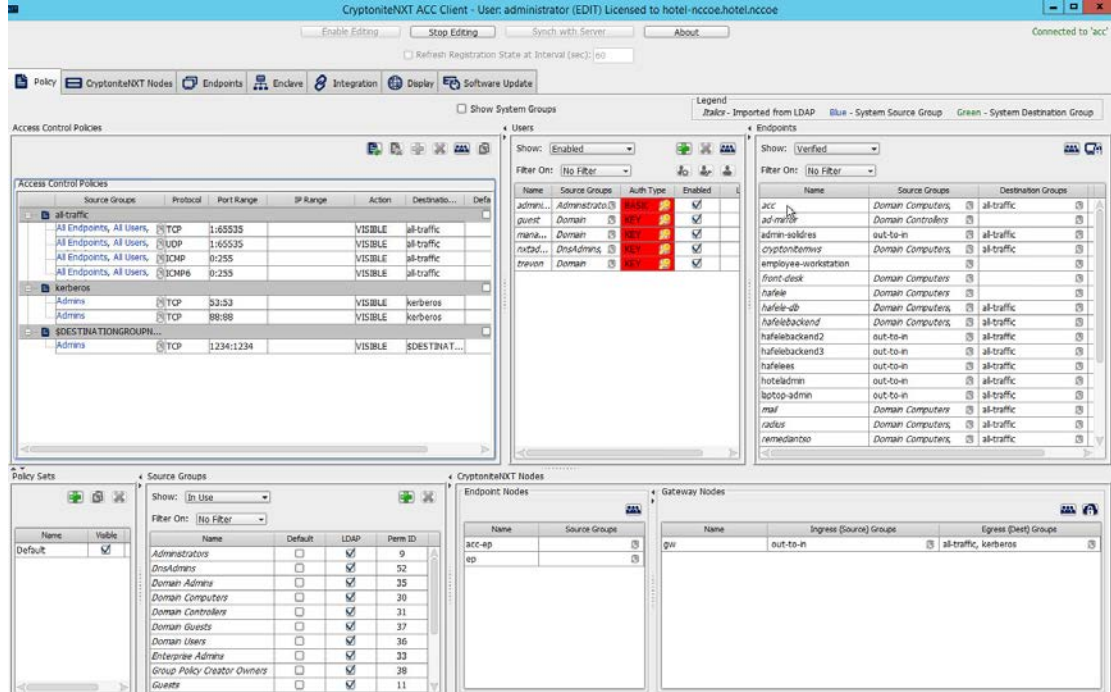

- 2. Locate the box titled **Endpoints** on the right hand of the screen. Right-click on any of the end points.
- 3. Select Assign Endpoints to Destination Groups:

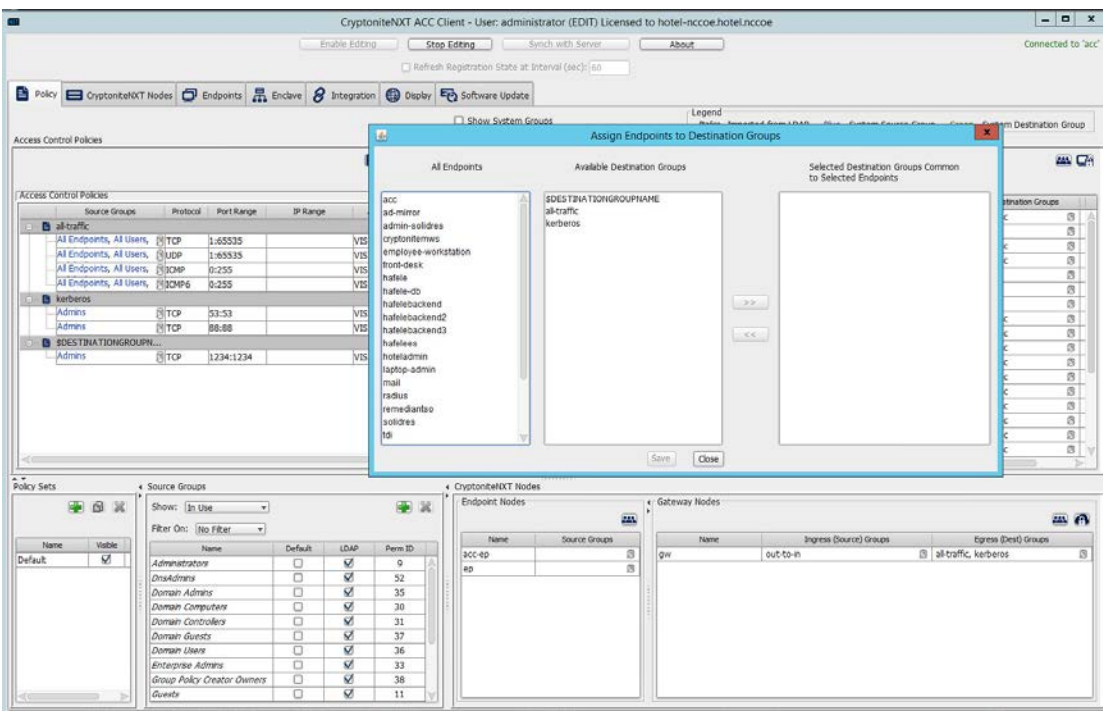

# 416 4. Locate and select the desired end point(s) under **All Endpoints:**

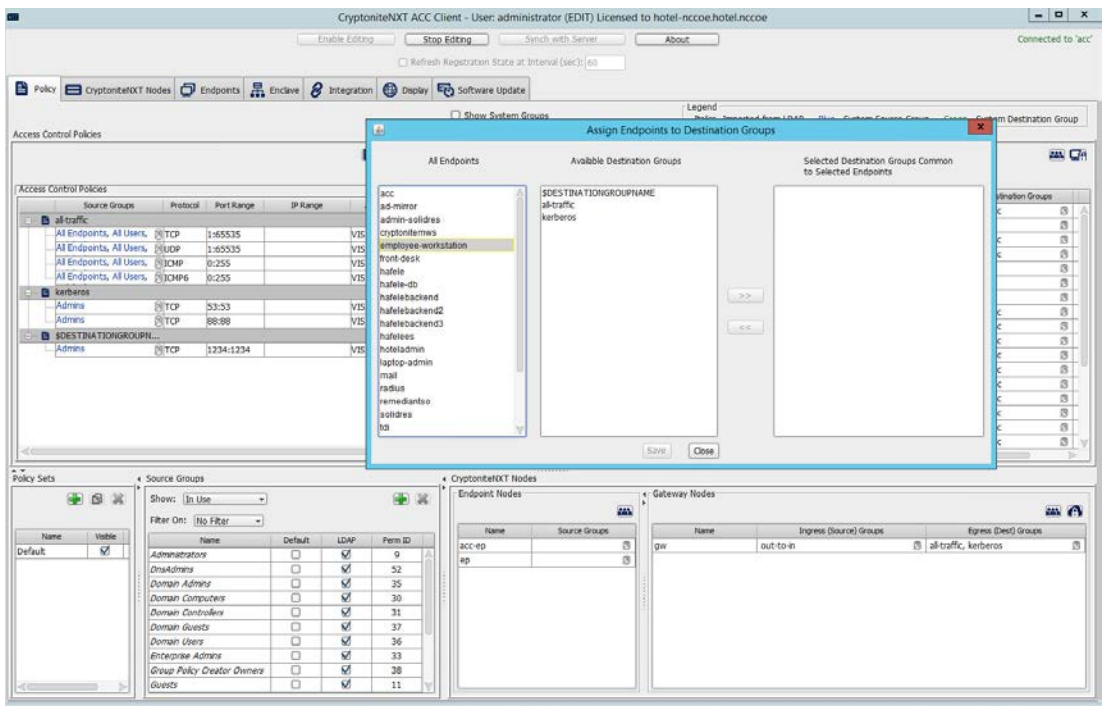

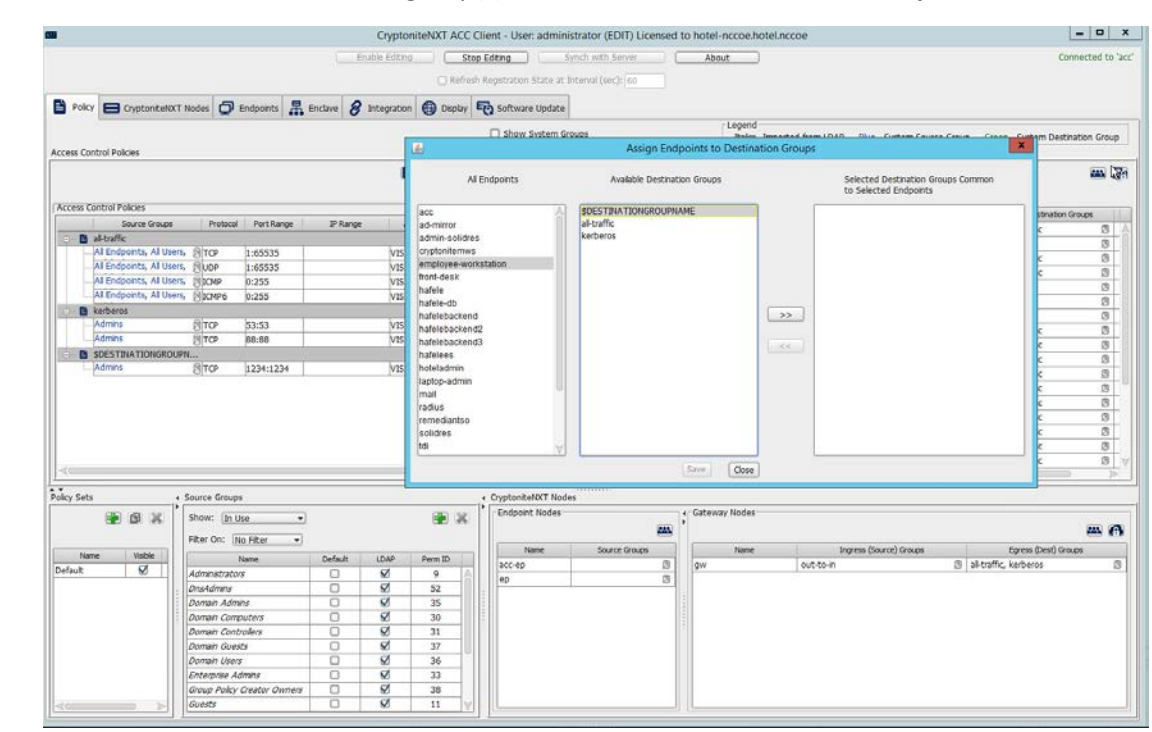

### 5. Select the desired destination group(s) under **Available Destination Groups:**

6. Click **>>:**

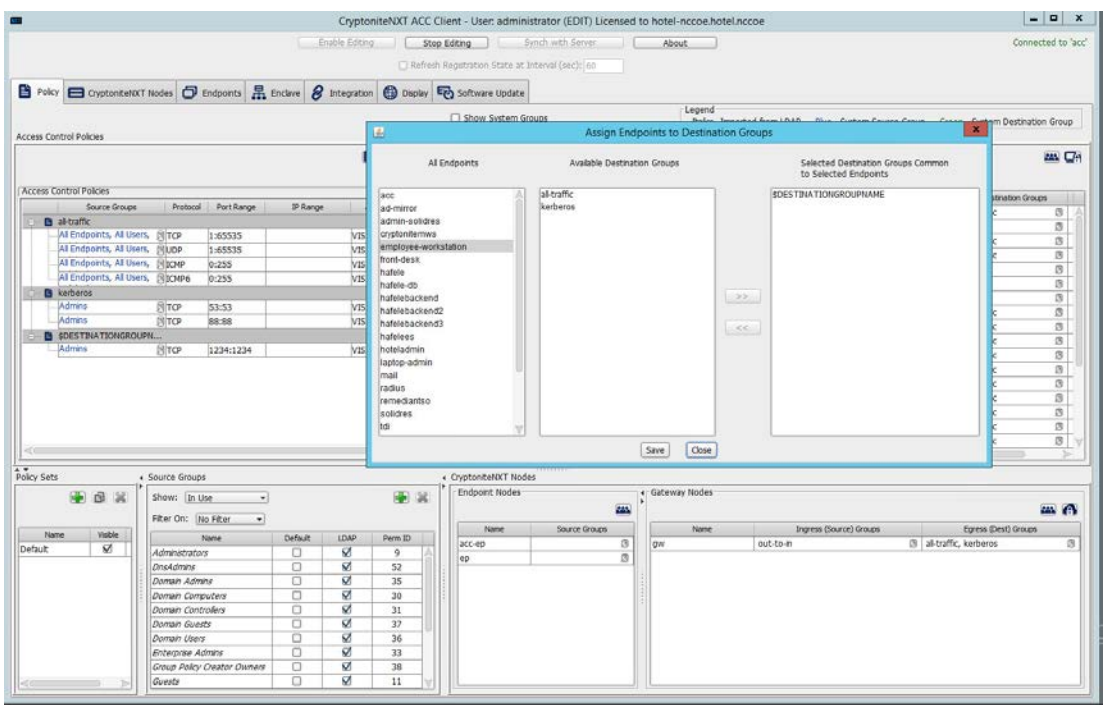

### 7. Click **Save**.

# <span id="page-42-0"></span>2.1.8 CryptoniteNXT Configuration for the PMS Ecosystem

To gain the benefits of a zero trust architecture discussed in Volume B of this document, proper

configuration of the CryptoniteNXT device is required. Nonuse of the following network restrictions may

limit network functionality and diminish the security benefits of the architecture. However, improperly

426 configured rules can lead to a loss of network functionality. It may be correct for the adopting enterprise

- 427 to install and configure its enterprise architecture and the remaining security architecture before
- applying the final configuration of the CryptoniteNXT device.
- In this implementation, it is necessary to create the following source groups. If an organization's desired
- architecture is different from the one described in this document, it is necessary to adapt the following
- instructions to avoid loss of network or security function. First, create the following source groups by
- 432 using instructions from Section [2.1.4.](#page-19-0)
- Remediant-Web-Access
- Remediant-Access-Domain
- Remediant-Access-Windows
- RDP-Access
- VNC-Access
- 438 **HafeleES-Access**
- 439 TDi-Access
- 440 Mail-Allowed
- 441 Create the following destination groups by using the instructions in [Section 2.1.5.](#page-28-0) All rows should be set 442 to VISIBLE.
- 443 **Table 2-1 Required Destination Groups for CryptoniteNXT Configuration**

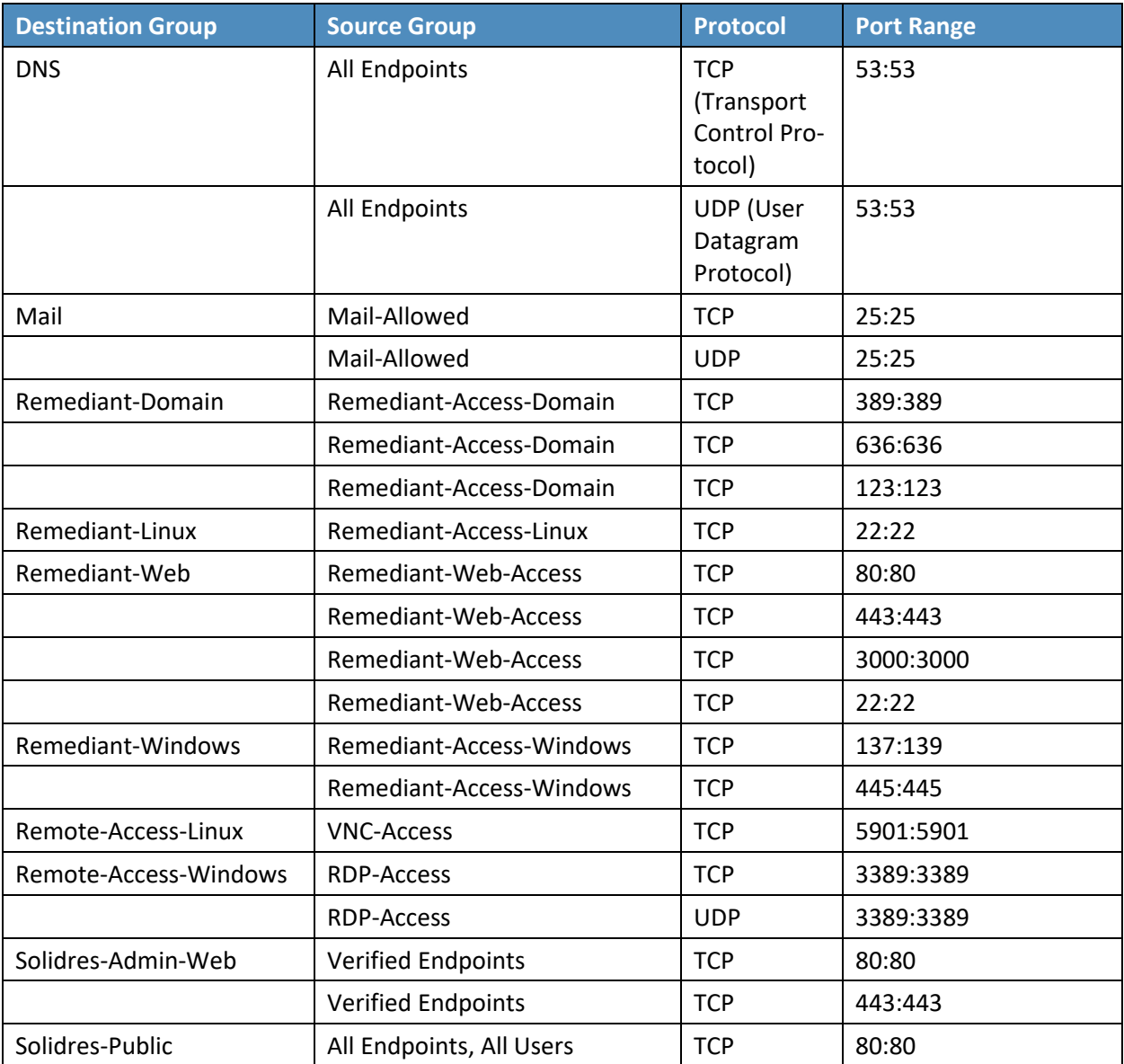

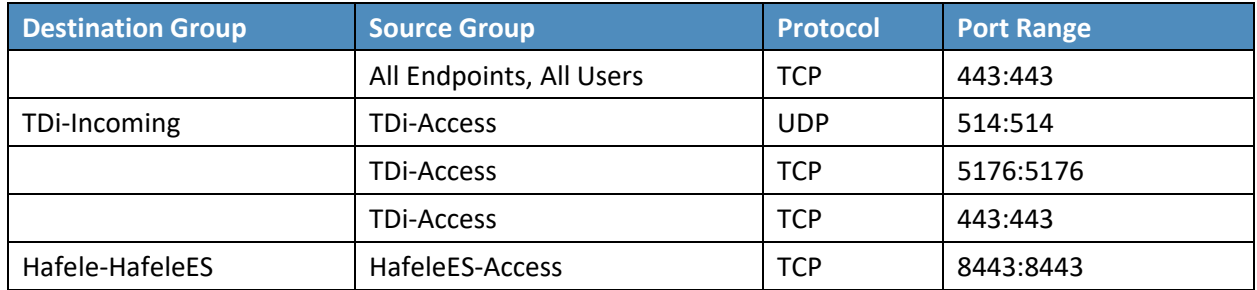

- 445 Apply the source and destination groups to the end points per instructions in Sectio[n 2.1.4](#page-19-0) and Section
- 446 [2.1.5.](#page-28-0) In some deployments, the adopting enterprise may have included an all-traffic or similar rule to
- 447 facilitate installation of other devices in the protected zone. Remove all-traffic rules that allow elevated
- 448 network privileges at this stage.
- 449 **Table 2-2 Required Source-Destination Mappings for CryptoniteNXT Configuration**

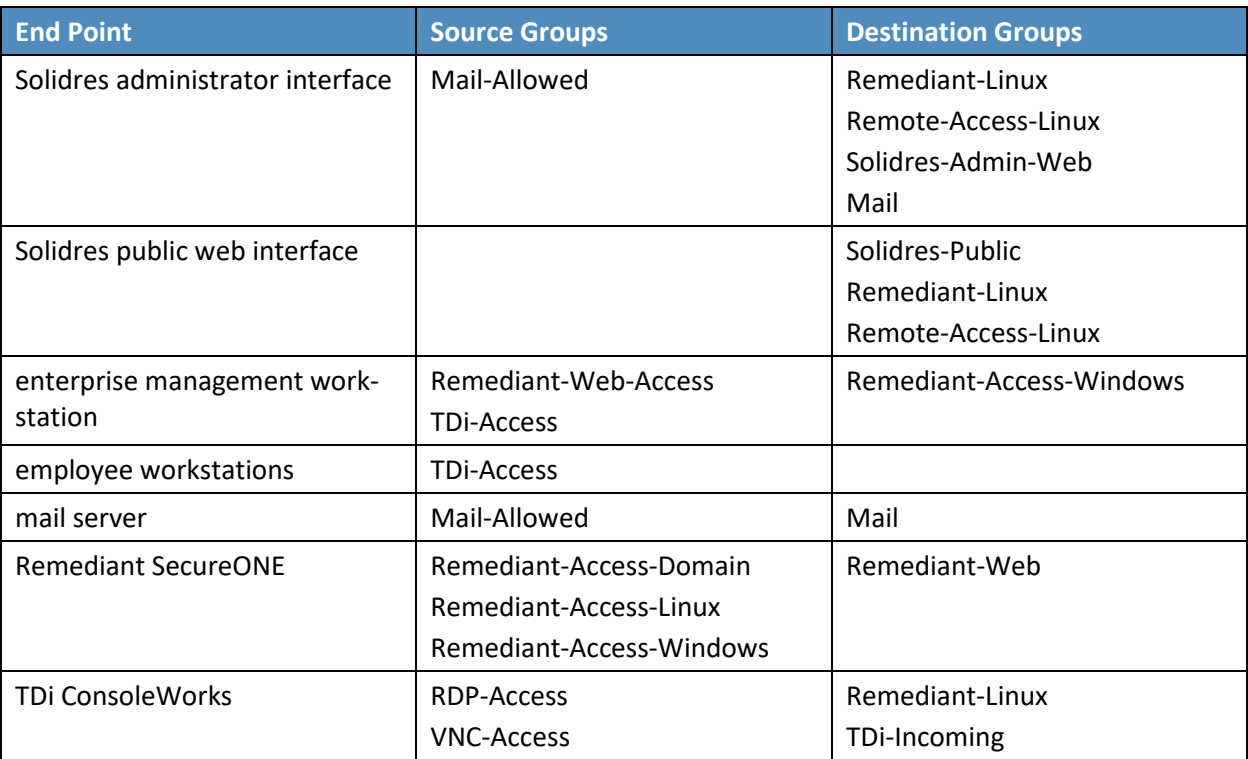

# **2.2 Access Control Platform—TDi ConsoleWorks**

- This section of the guide provides installation and configuration guidance for the access control
- platform, which gives access control for system administration in the example implementation. The
- access control platform performs authentication of user and devices, and provides console access to the
- PMS, management workstation, front desk workstations, and Häfele back-end server.
- TDi ConsoleWorks is the access control platform used in the PMS ecosystem.

# 2.2.1 Access Control Platform–TDi ConsoleWorks—Overview

- The access control platform TDi ConsoleWorks performs the access control functionality in the PMS ecosystem.
- TDi ConsoleWorks was deployed as a virtual machine (VM) in the NCCoE hospitality lab. Installation
- instructions are available at the TDi Technologies support site, which may be useful if the adopting
- enterprise's deployment differs substantially from the one used for this project.
- TDi ConsoleWorks is employed here to create secure connections to end points. In addition to
- streamlining access to network end points such as the PMS and the administrator workstation, it can be
- used to audit and track those connections to ensure that privileged access is not abused.
- The location of the access control platform in the reference architecture is highlighted in Figure 2-2 below.

### **Figure 2-2 Access Control Platform in the Reference Architecture**

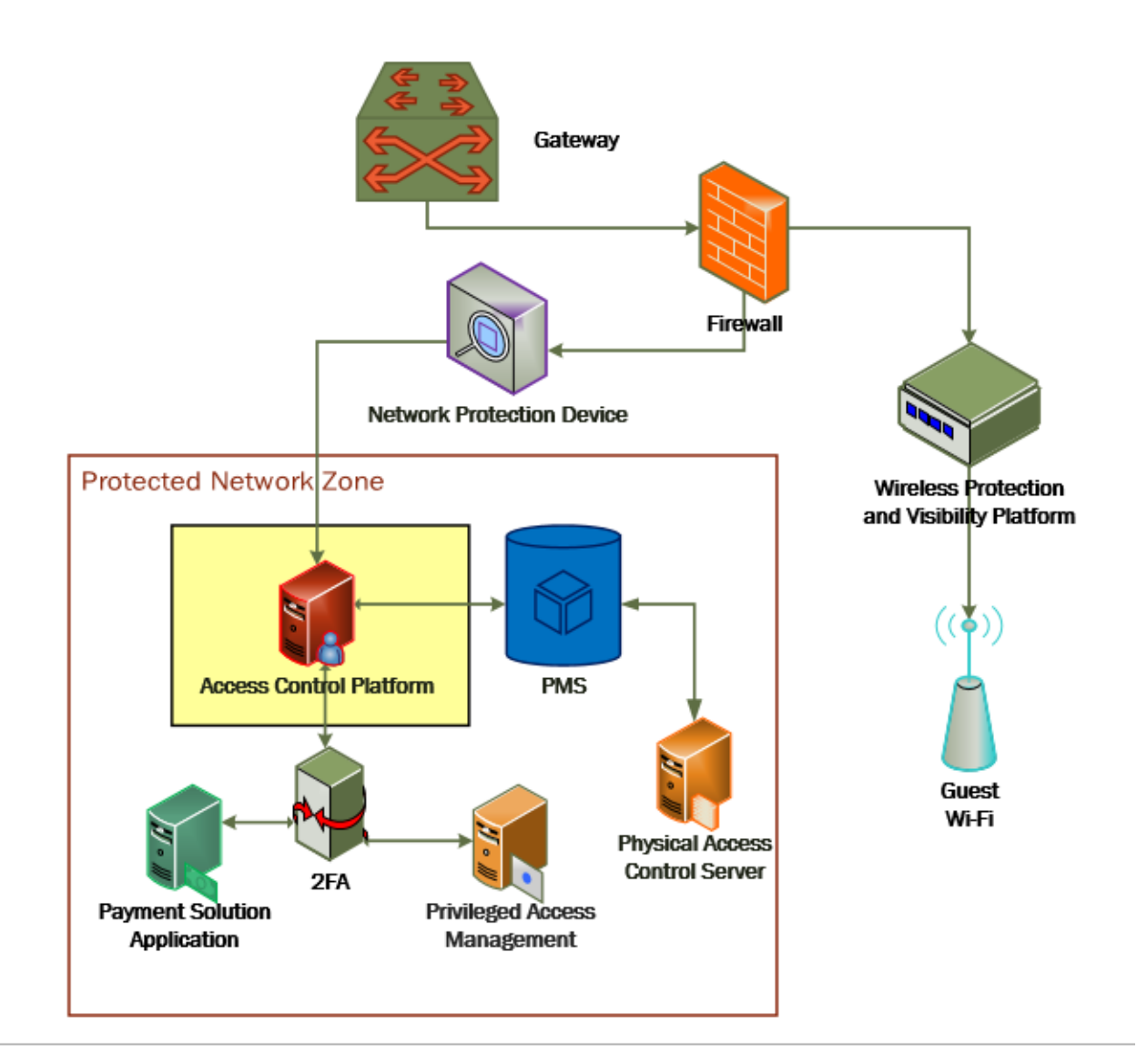

# 2.2.2 Access Control Platform—TDi ConsoleWorks—Requirements

 The following subsections document the software, hardware, and network requirements for the access control platform for version 5.2-0u1.

### 2.2.2.1 Hardware Requirements for Access Control Platform

- TDi recommends amending hardware requirements for ConsoleWorks depending on the size of the
- deployment, but at minimum, allocate 2 GB of storage to the machine.

### 2.2.2.2 Software Requirements for Access Control Platform

- TDi ConsoleWorks 5.2 requires an operating system (OS) from the following list.
- 64-bit RedHat Linux 7.5, 7.5, 8.0, or equivalent
- Windows Server 2012 R2
- 479 Windows Server 2016
- 480 Windows Server 2019
- This build utilized a Community Enterprise Operating System (CentOS) 7.3 64-bit server.
- To install TDi ConsoleWorks, access must be available to the machine's command line interface (CLI). It
- will also be necessary for network access to be available to the machine's IP address (retrievable via the
- ifconfig command) during installation. For this build of TDi ConsoleWorks 5.2, installation is conducted
- on a VM in the NCCoE virtual environment.

### 2.2.2.3 Network Requirements of the Access Control Platform

- In addition to the described access to the CLI, the access control platform requires network access to the
- TDi ConsoleWorks back-end server as well as to any end points to which it will connect. The network
- must support secure transmission protocols. TDi ConsoleWorks relies on existing means to connect to
- protected end points, such as Secure Shell (SSH) or Remote Desktop Protocol (RDP).
- Note that use of a zero trust networking solution such as CryptoniteNXT can limit availability of network
- resources when improperly configured. For this reason, we recommend setting up and verifying TDi
- 493 Console Works before applying rules on the CryptoniteNXT device, as stated in [Section 2.1.8.](#page-42-0)

# 2.2.3 Access Control Platform —TDi ConsoleWorks—Installation

- The installation procedure consists of the following steps:
- 496 1. Download the software.
- 2. Run the installation script, customizing options to reflect the enterprise.
- 3. Create a secure sockets layer (SSL)-capable invocation of TDi ConsoleWorks and generate an SSL certificate to match.
- 4. Download and apply a license.
- 5. Create a gateway to allow GUI functionality.
- 6. Create connections to the desired end points within the enterprise.

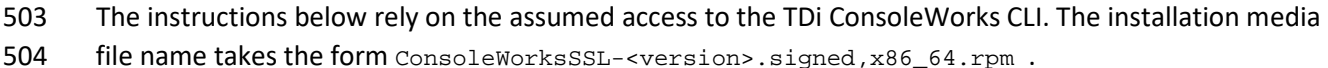

505 If the media is not on the installation target, add it through external media or via the scp command.

506 Obtaining the installation media requires an account on the TDi Technologies support page and can be

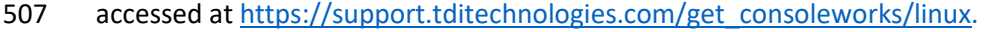

508 1. Create a directory in the */tmp* folder: 509 mkdir /tmp/conwrks 510 2. Move the ConsoleWorks installation media to */tmp/conwrks:* 511 mv path/to/media /tmp/conwrks 512 3. Change directory to the *conwrks* directory, and verify that the terminal prompt reflects the 513 change: 514 cd /tmp/conwrks [hospitality@tdi ~1\$ cd /tmp/conwrks<br>[hospitality@tdi conwrks]\$ 515 516 4. Execute the installation media: 517 yum localinstall consoleworksssl-<version>\_x86\_64.rpm [hospitality@tdi conwrks]\$ sudo yum localinstall ConsoleWorksSSL-5.1-0U1.signed.x86\_64.rpm Loaded plugins: fastestmirror<br>Examining ConsoleWorksSSL-5.1-001.signed.x06\_64.rpm: ConsoleWorksSSL-5.1-001.x06\_64<br>Marking ConsoleWorksSSL-5.1-001.signed.x06\_64.rpm to be installed Resolving Consortworkscon-3.1-60<br>Resolving Dependencies<br>--> Running transaction check --> numning transaction check<br>---> Package ConsoleWorksSSL.x86\_64 0:5.1-0U1 will be installed<br>--> Finished Dependency Resolution Dependencies Resolved Package Arch **Version** Repository Size -------------------------------------Installing:<br>ConsoleWorksSSL  $x86.64$  $5.1 - 0111$ /ConsoleWorksSSL-5.1-0U1.signed.x86\_64 350 M **Transaction Summary** Install 1 Package

Total size: 350 M<br>Installed size: 350 M<br>Is this ok [y/d/M]:

- 518
- 519 5. Enter the option  $y$  to begin the installation.
- 520 6. Wait for the installation to complete. Upon completion, the text Installed: Console-521 worksSSL.[VERSION]should appear:

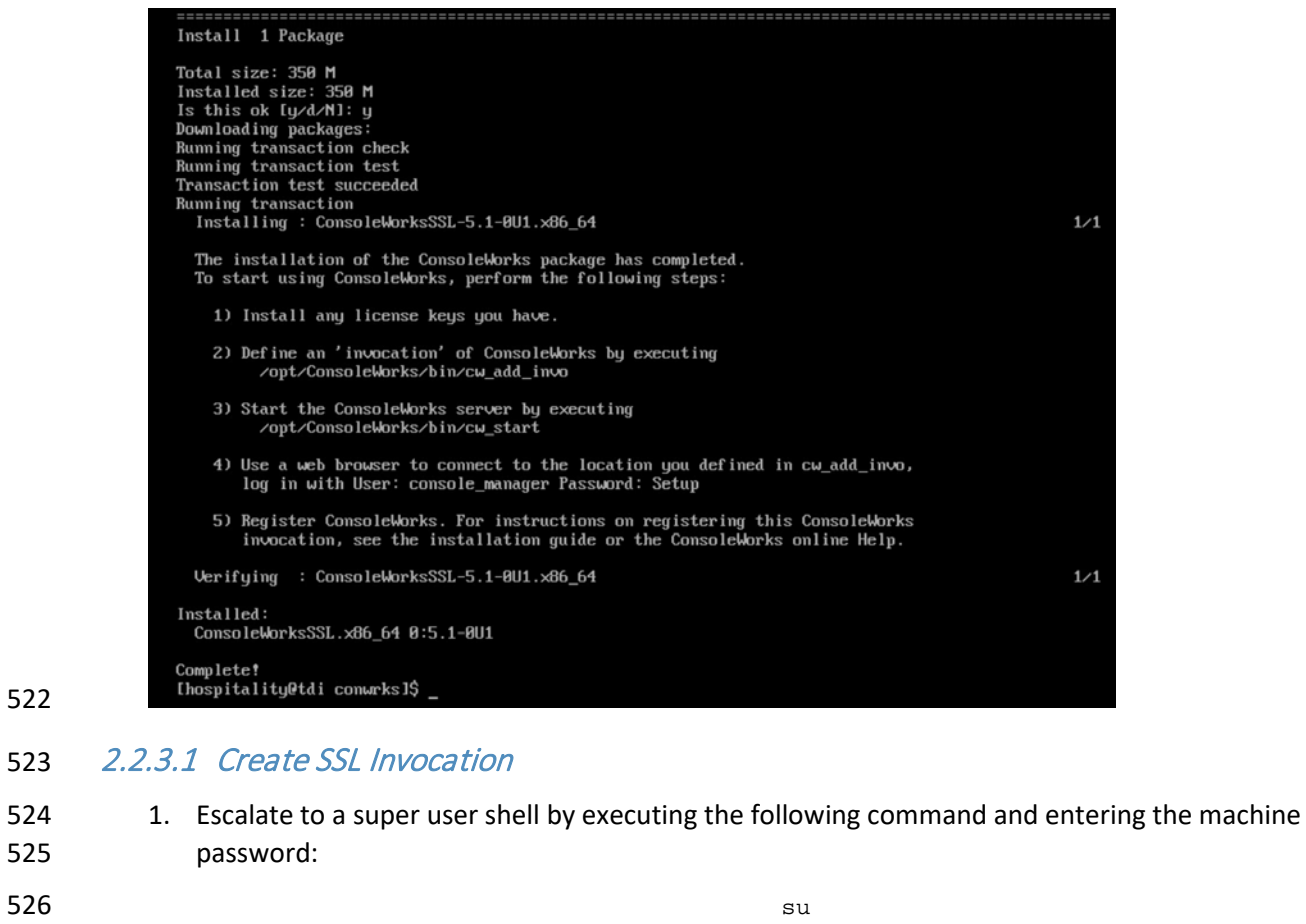

527 2. Verify that the command has executed by seeing that the prompt has changed to root@tdi:

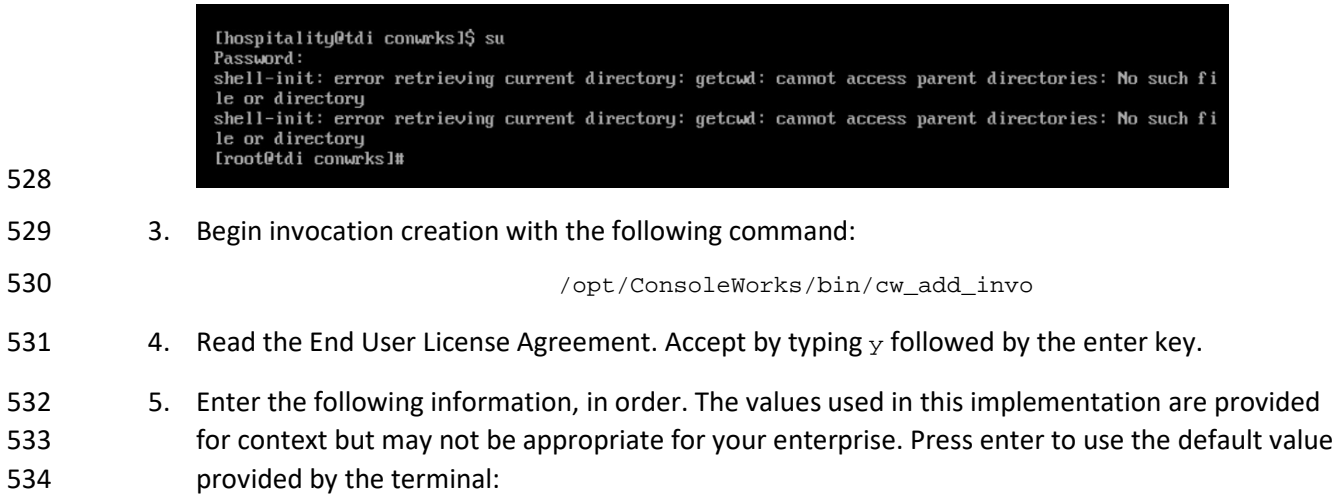

<span id="page-49-0"></span>

- a. desired console name [HotelConsole]
- b. web service port [5176]
- c. enabled syslog functionality [y]
- 6. Verify that the desired values have been entered:

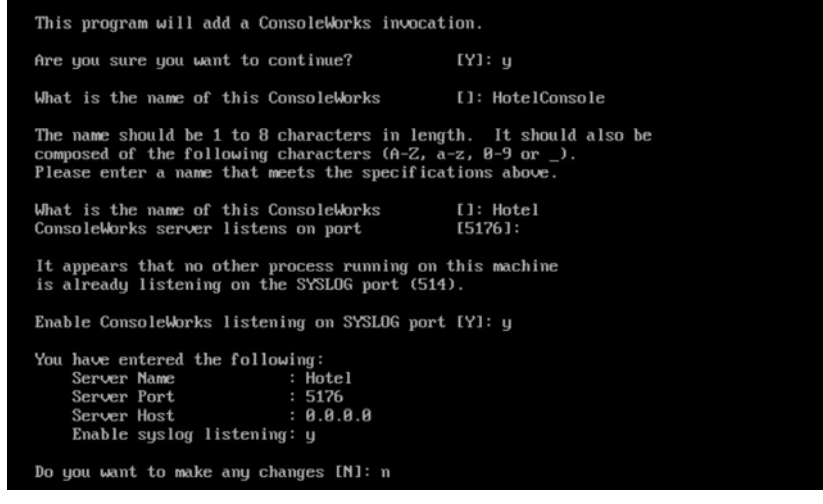

540 7. If satisfied, type n for no changes.

### 2.2.3.2 Create SSL Certificate

These instructions rely on execution of Section [2.2.3.1](#page-49-0) and are a continuation of the invocation creation

- process. They are separated here for clarity.
- 545 1. Input 1 to allow the SSL invocation creation.

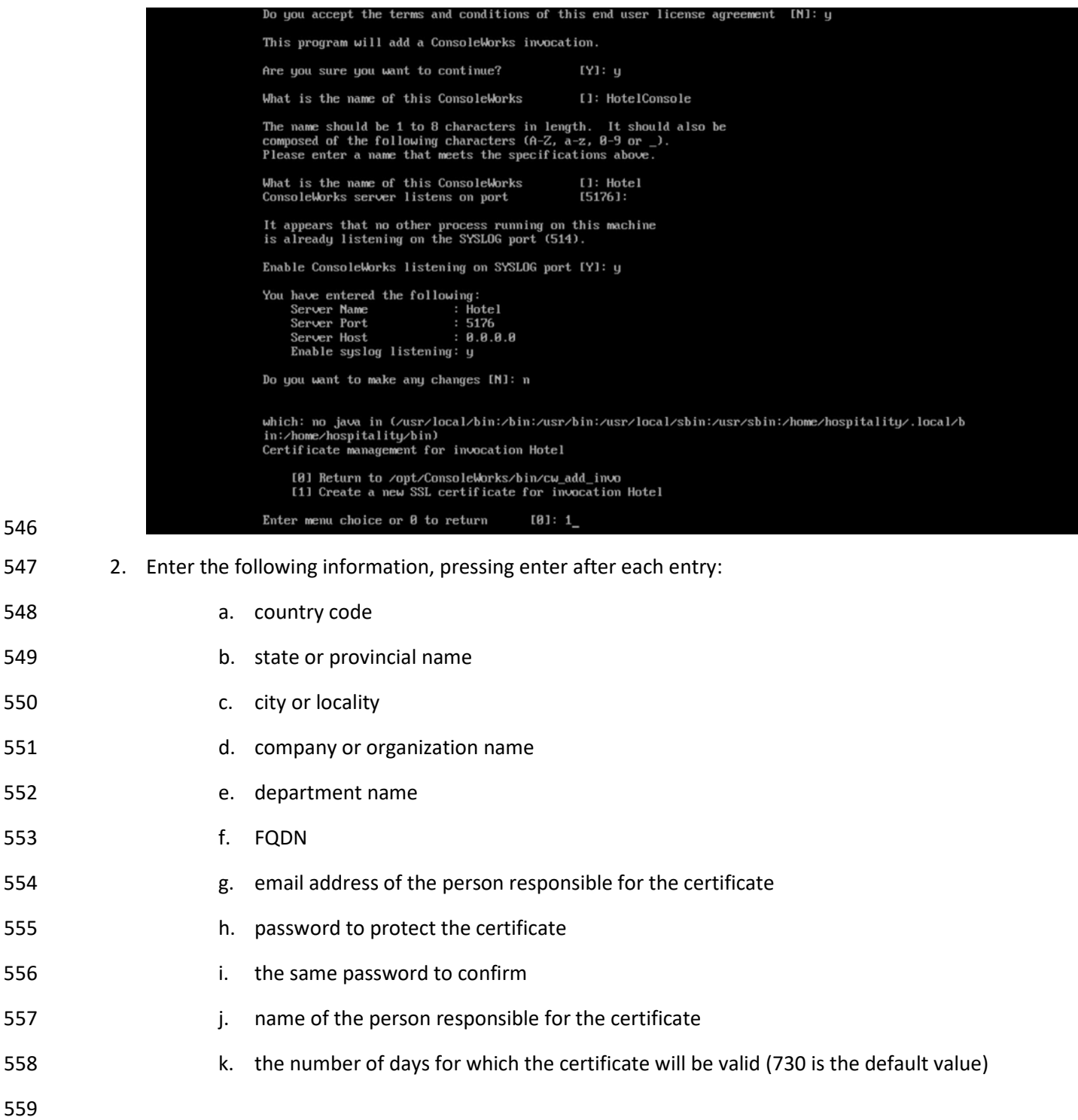

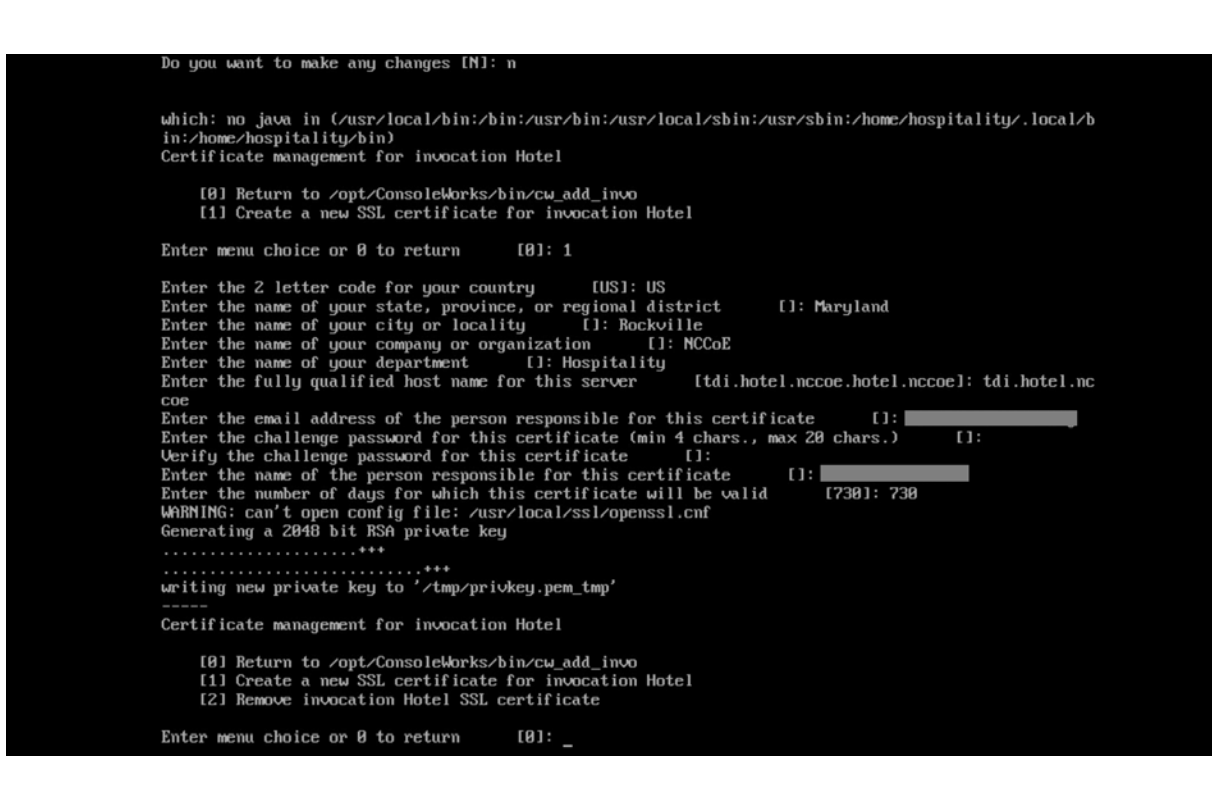

#### 3. Input 0 to complete the invocation addition:

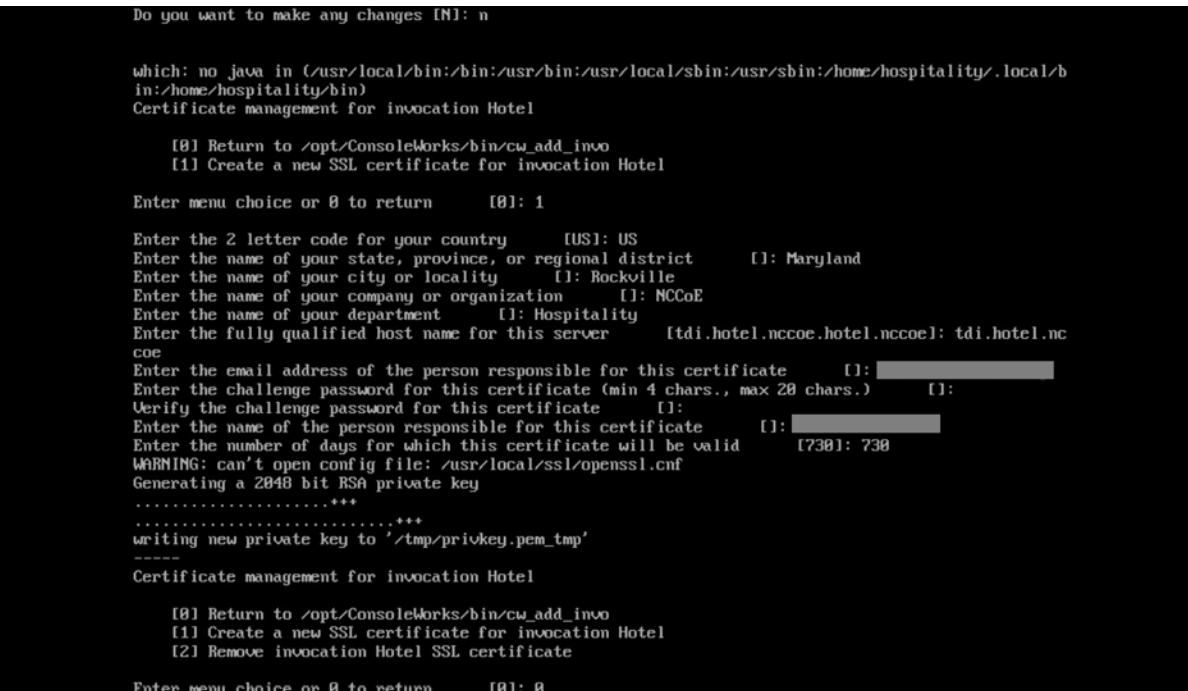

### 2.2.3.3 Apply License

- The following instructions rely on continued access to the command line interface (CLI) of the TDi
- ConsoleWorks device.
- 1. Execute the shell script provided as the license by TDi Technologies:

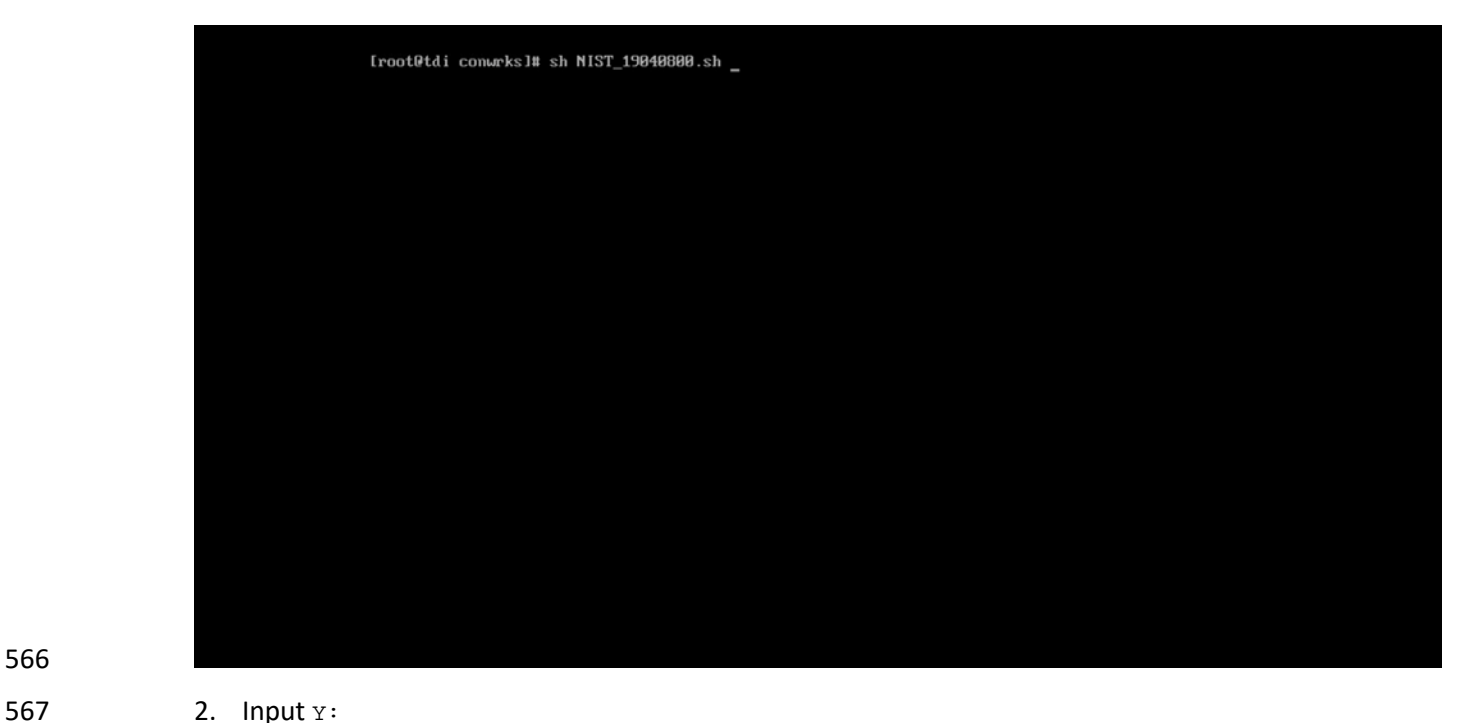

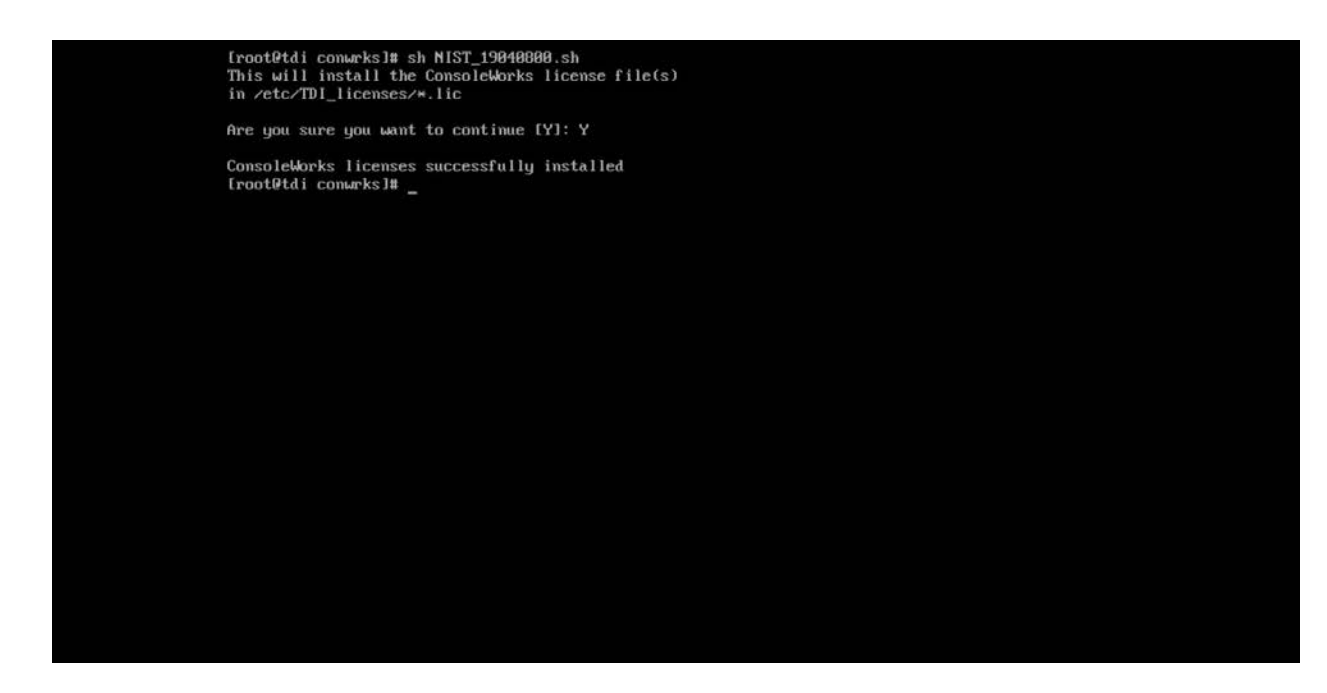

### 2.2.3.4 Start-Up

- 570 1. Execute the following command, and note the address and port provided in the console re-sponse:
- 

/opt/ConsoleWorks/bin/cw\_start Hotel

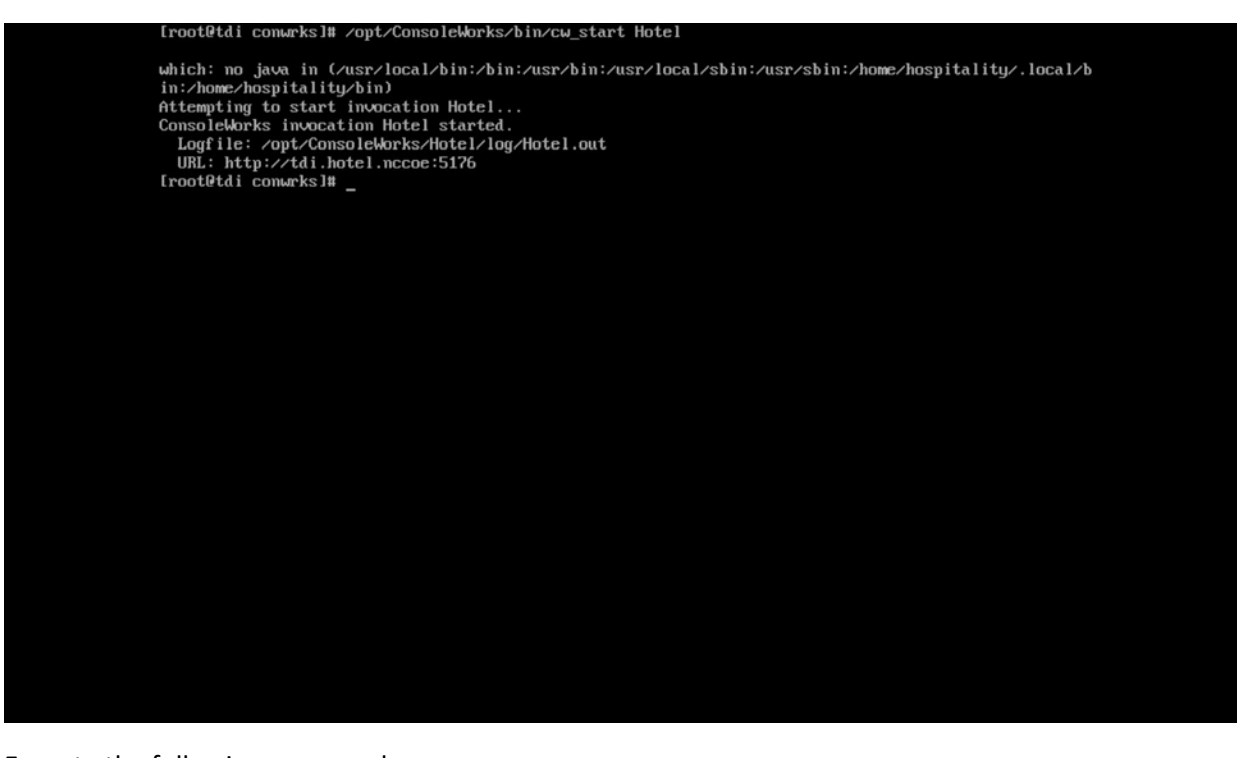

574 2. Execute the following command:

# 575 /opt/ConsoleWorks/bin/cw -setsid Hotel

Iroot@tdi conwrks]# ⁄opt⁄ConsoleWorks⁄bin⁄cw -setsid Hotel<br>2019/04/16 10:44:28 EDT: ConsoleWorks Major Version 5, Minor Version 1, Patch Version 0, Update Ve 2019/04/16 10:44:28 EDT: ZServer image identification is V5.1-0u1-180614LxE<br>
2019/04/16 10:44:28 EDT: ZServer image identification is V5.1-0u1-180614LxE<br>
2019/04/16 10:44:28 EDT: ZServer expected library identification is 2019/04/16 10:44:28 EDT: definition of CONWRKS\_ROOT is not present. ConsoleWorks is unable to 2813/84/16 18:44:28 EDT:<br>
facility<br>
2813/84/16 18:44:28 EDT:<br>
facility<br>
2813/84/16 18:44:28 EDT:<br>
2813/84/16 18:44:28 EDT:<br>
2813/84/16 18:44:28 EDT: until this environment is established. Please use the defined startup to start ConsoleWorks. If you are unable to resolve this issue after confirming that your system is properly configured, then please contact TDI Support per the terms of your support agreement [root@tdi conwrks]# \_

576 3. On another machine, open the web page provided in step 1 or the IP followed directly by the 577 port number:

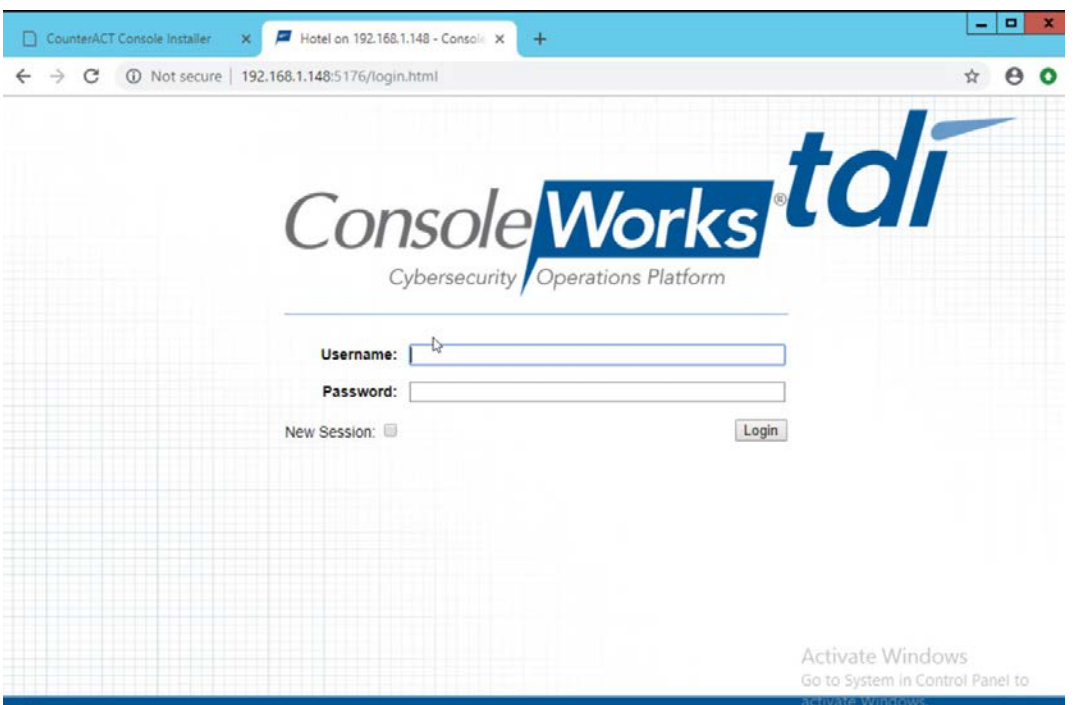

578

579 4. Log in with default credentials console\_manager/Setup:

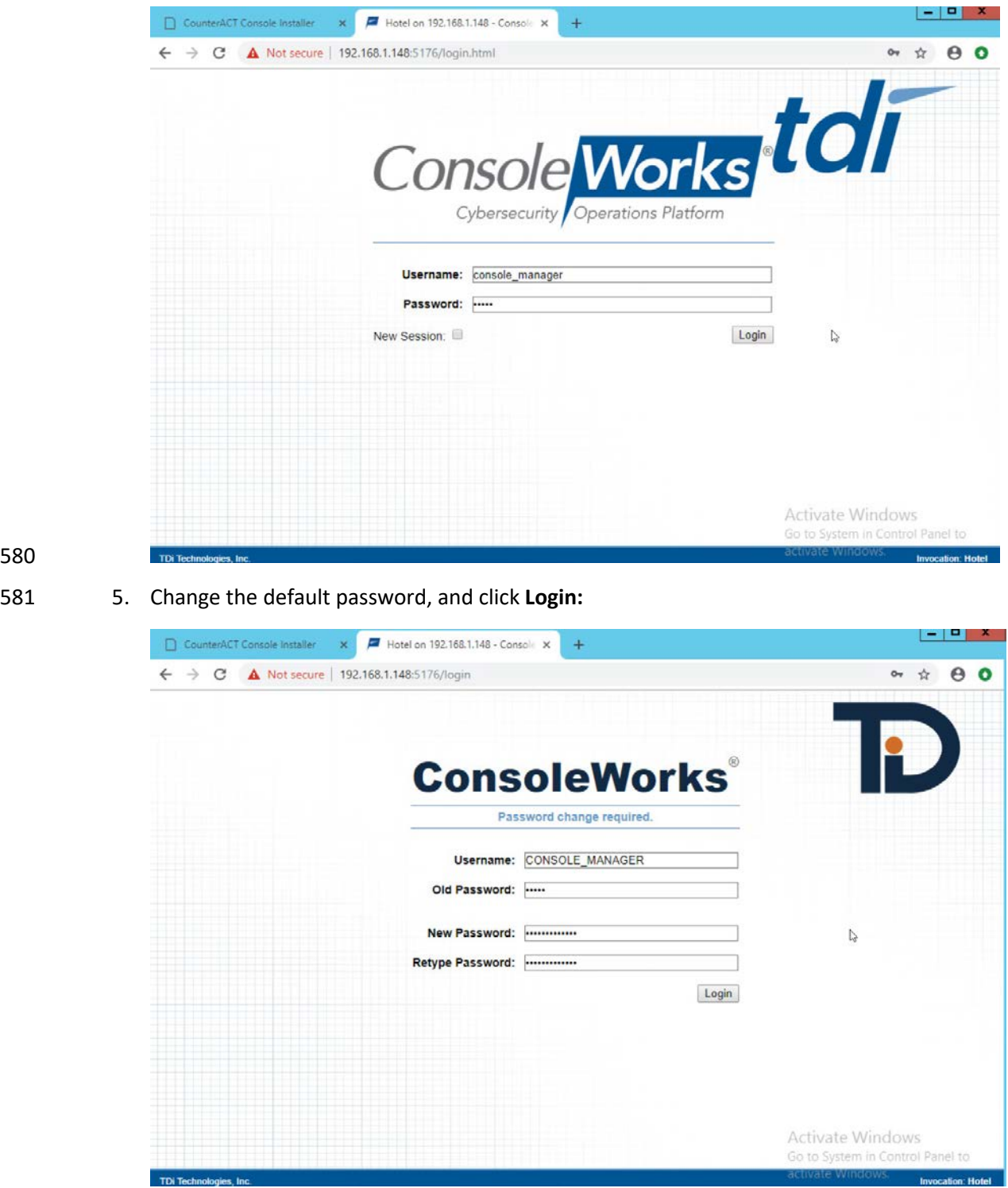

### 6. Click Register Now:

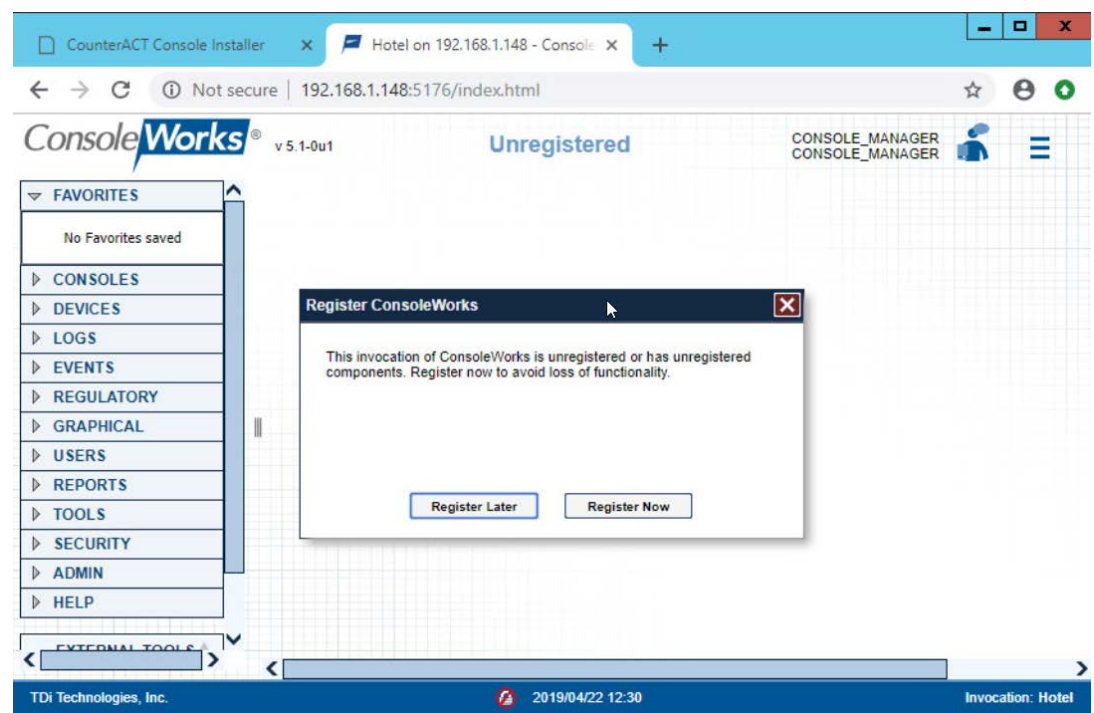

7. Fill out contact details, and click **Register Online:**

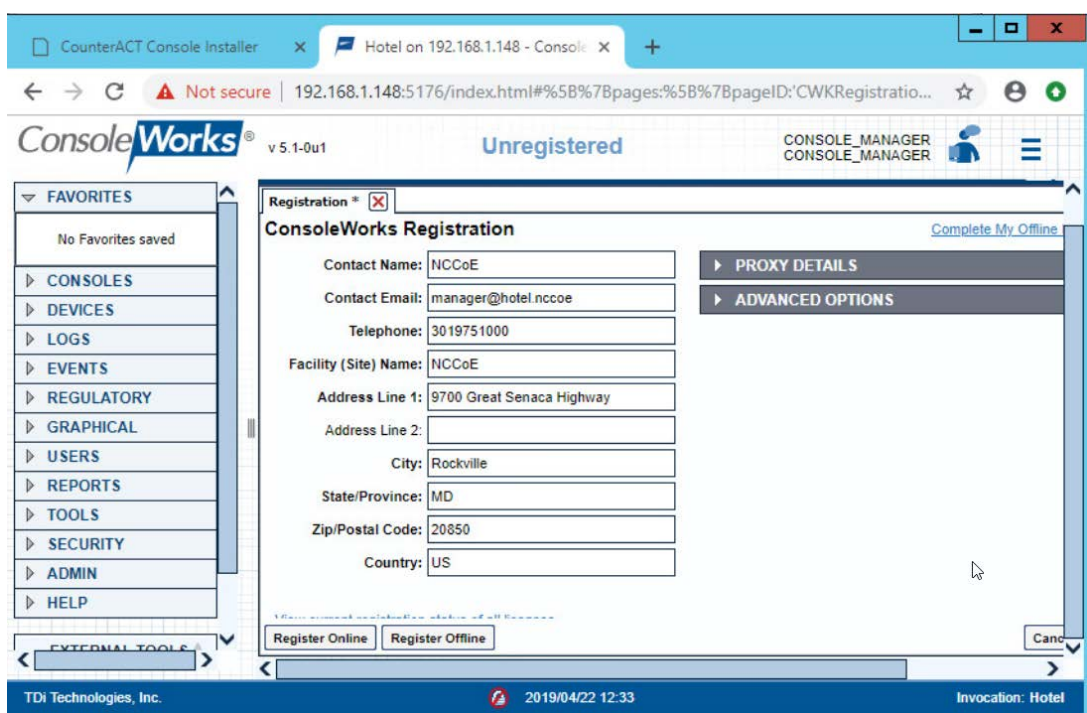

- 2.2.3.5 GUI Gateway Installation
- 1. Ensure that the following packages are installed via \$yum install [pkg\_name], where [pkg\_name] is:

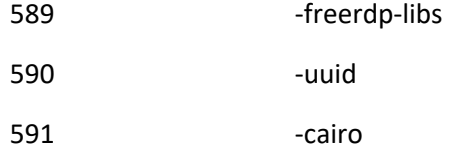

- 592 -libvncserver
- -libpng12
- 594 Freerdp-plugins
- 595 -net-tools
- -openssh-clients
- 597 -open-vm-tools

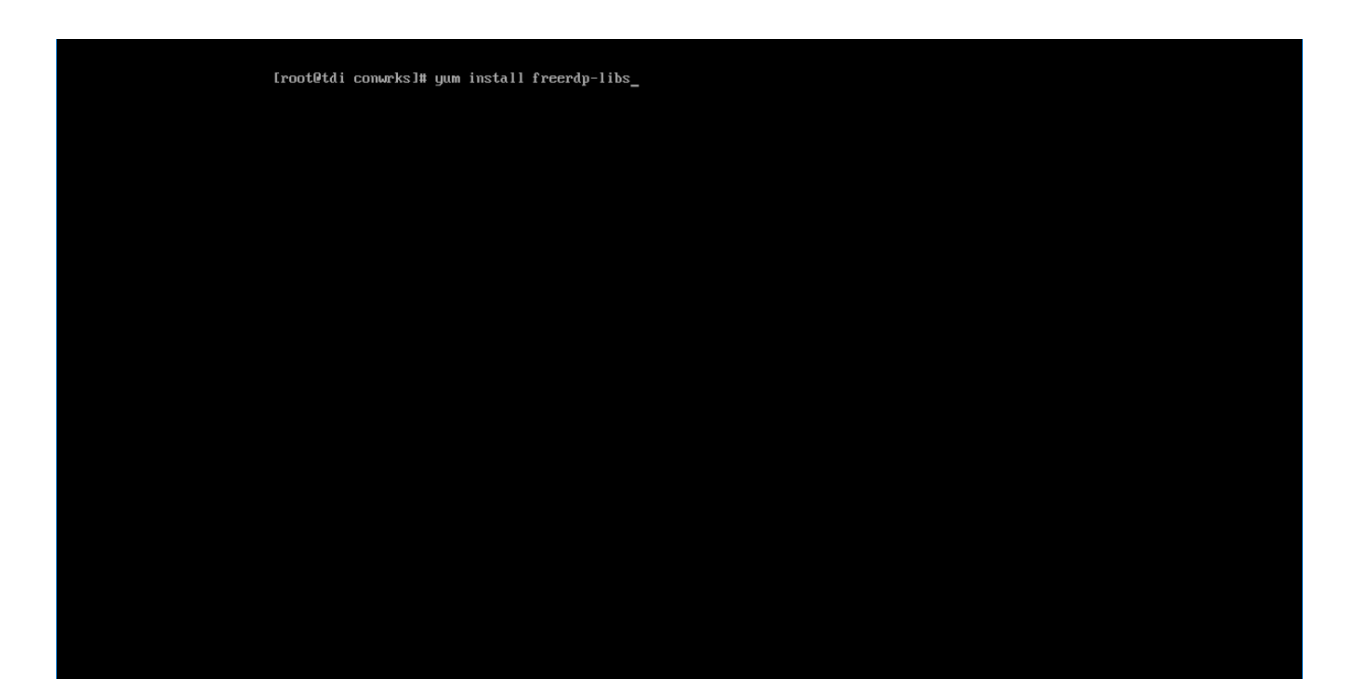

### 599 2. Type  $<sub>Y</sub>$  to allow installation:</sub>

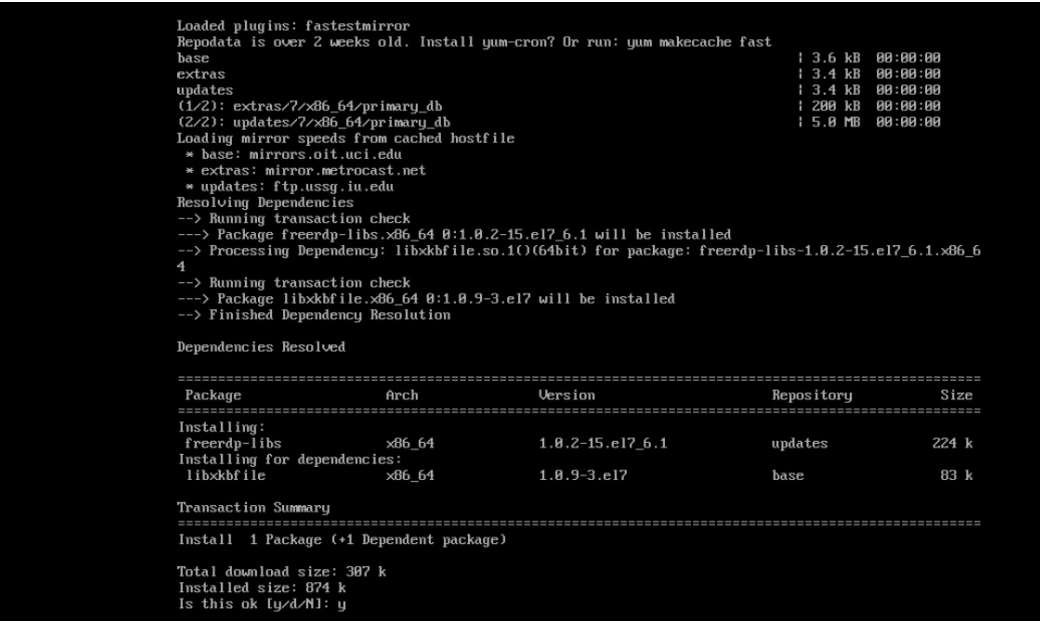

600

601 3. Repeat steps 1 and 2 for all other packages in the list:

 $\blacktriangleright$ 

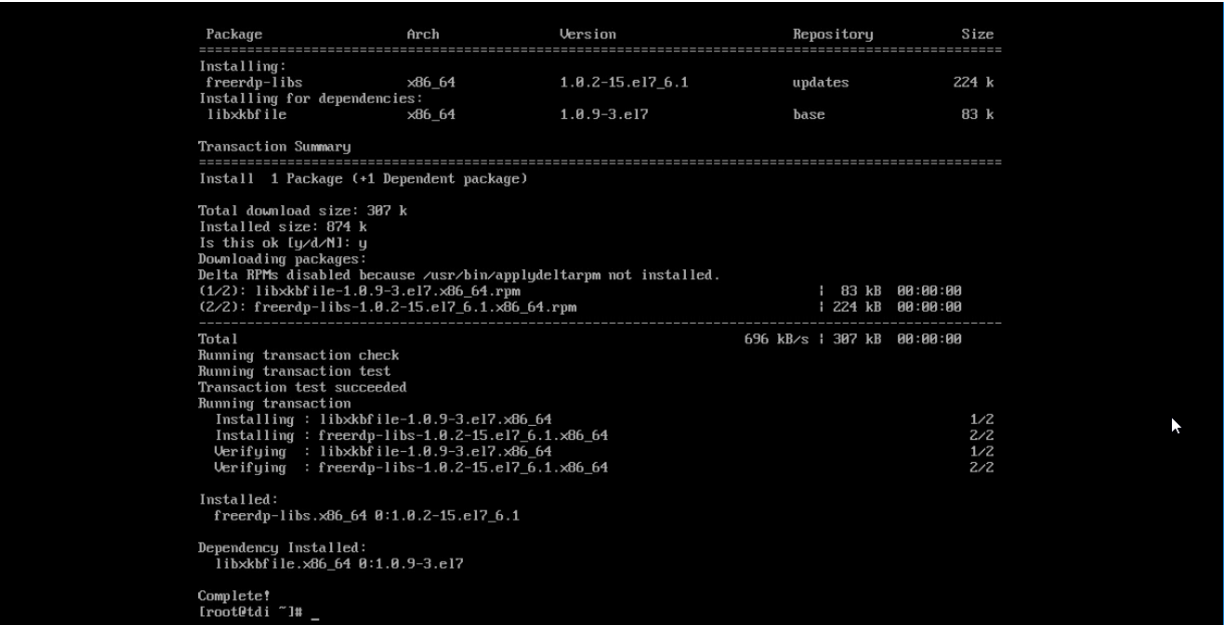

 4. Download *gui\_gateway-0.9.7-3.x86\_64.rpm* (or the latest version), and place on the TDi back-end server:

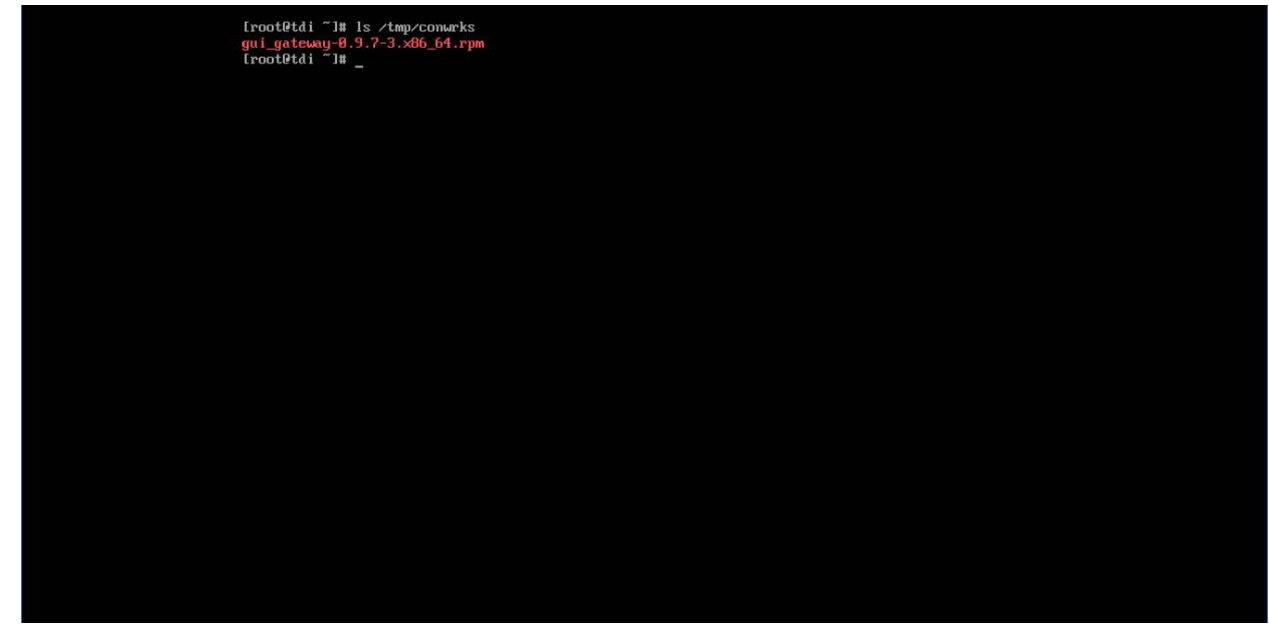

5. Install with this command:

rpm -ivh gui\_gateway-0.9.7-3.x86\_64.rpm

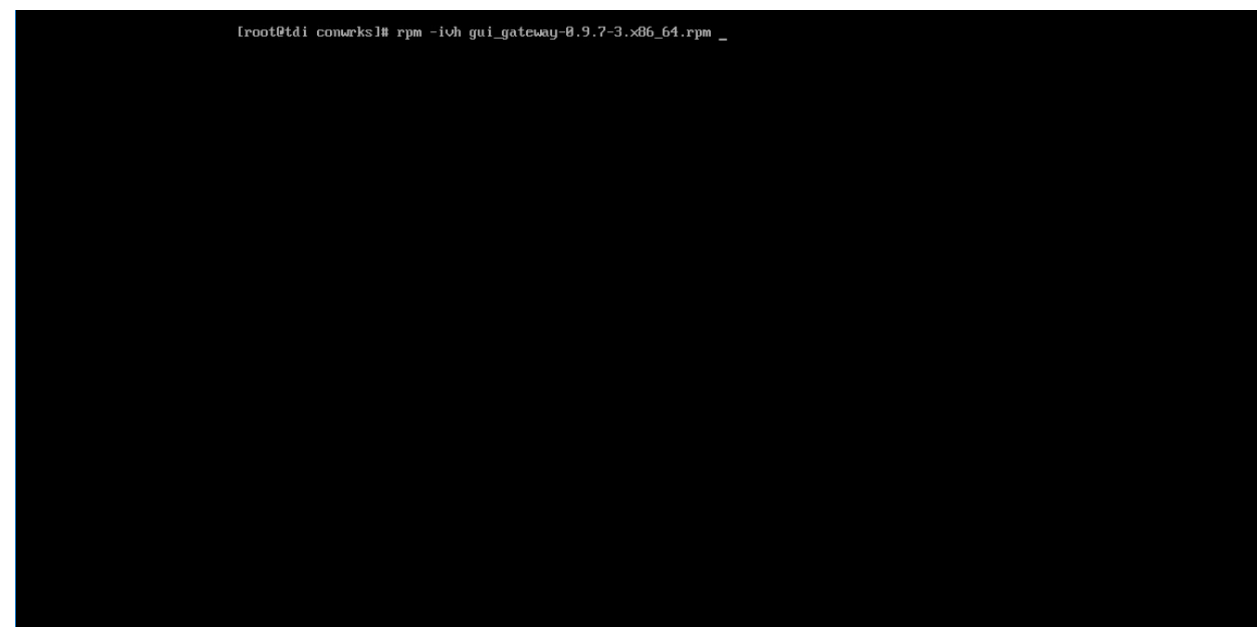

- 6. Execute the following command if you are conducting a local installation, where the gateway is on the same server as the TDi ConsoleWorks invocation:
- 

/opt/gui\_gateway/install\_local.sh

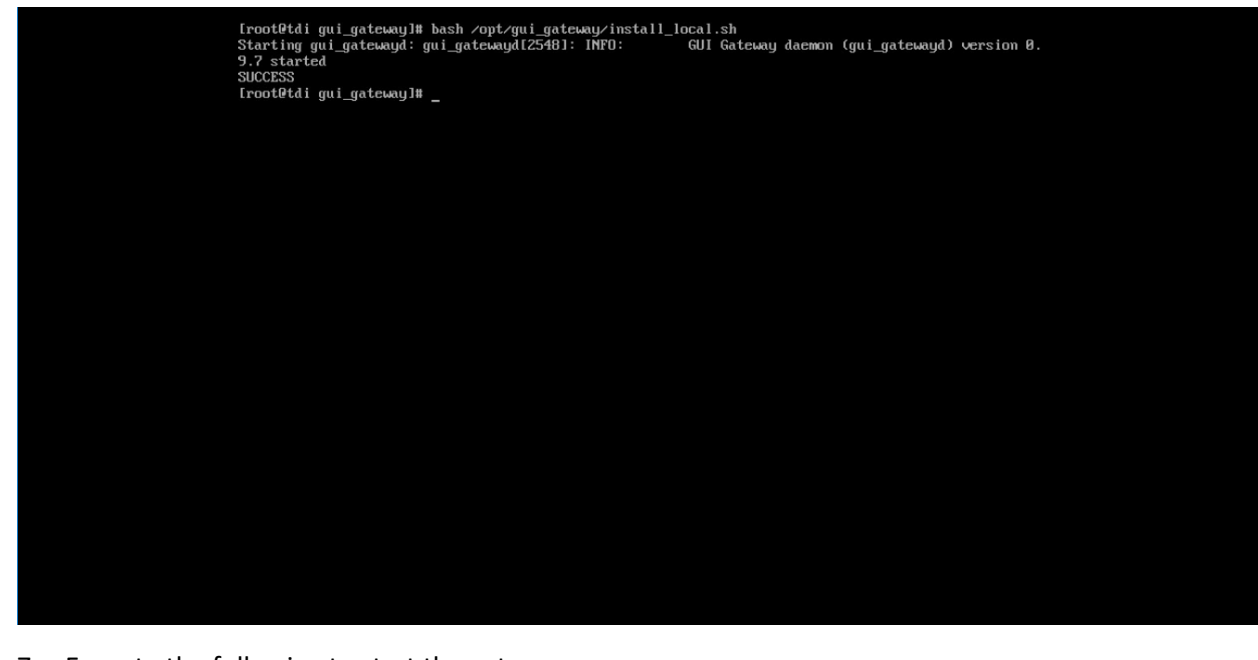

7. Execute the following to start the gateway:

service gui\_gatewayd start

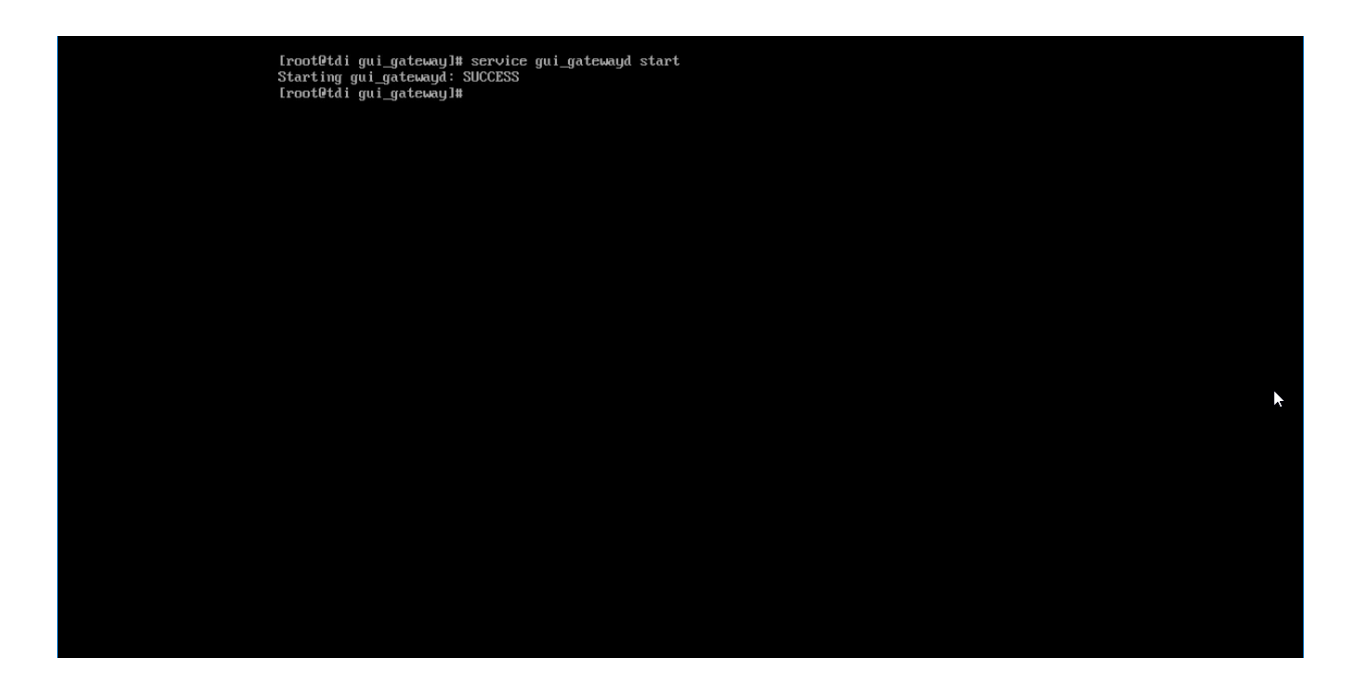

### 616 2.2.4 Add Gateway to GUI

- 617 The instructions below are executed on a separate virtual or physical machine that has network access
- 618 to the TDi ConsoleWorks back-end server through the previously configured web port. The web service
- 619 is accessed through a web browser. The user must navigate to [TDi Domain Name]. [Hotel
- 620 Domain]:[Port Number] if DNS has been configured for the enterprise or to [TDi IP Address]:[Port
- 621 Number] if DNS has not been configured.
- 622 1. Authenticate to the web portal with the console\_manager account.
- 623 2. Once authenticated, expand the side menu by clicking **Graphical** and then **Gateways.** Click **Add:**

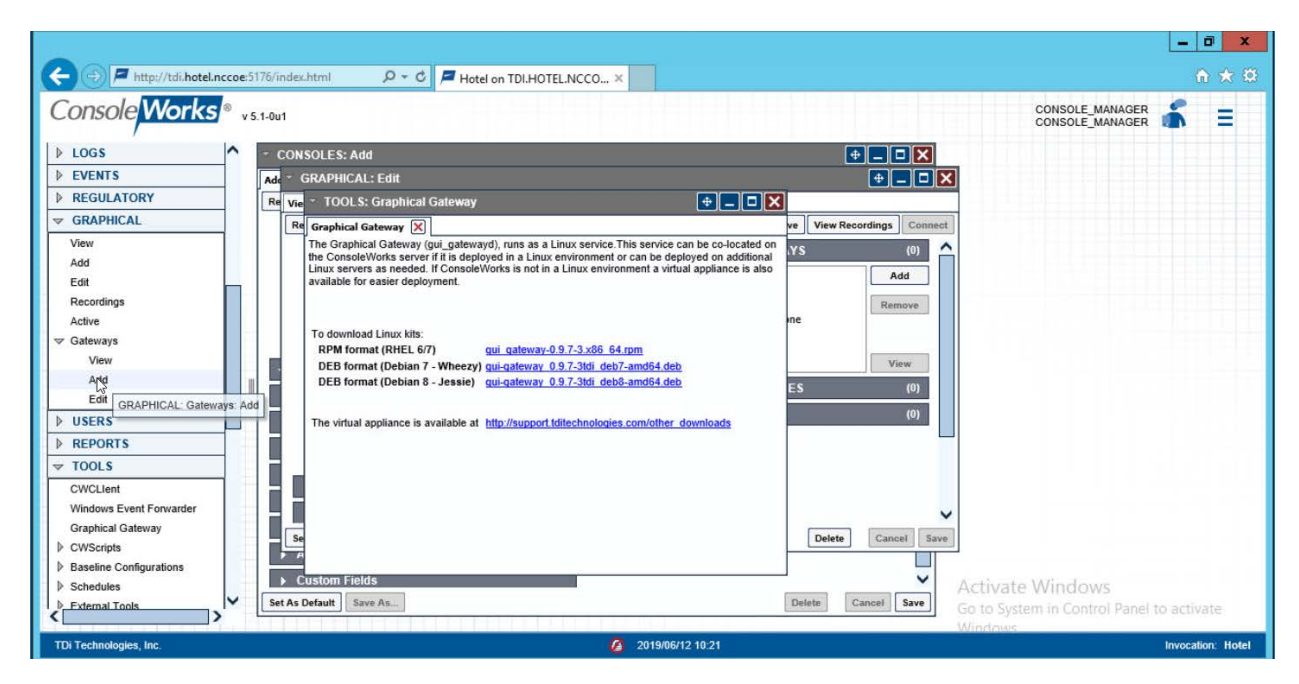

- 3. Enter the desired values for the graphical gateway. The values used for this architecture are pro-vided but may not be the correct values for your enterprise.
- a. Name [GGateway]
- b. Description [Locally hosted Graphical Gateway]
- c. Host [localhost]
- d. Port [5172]

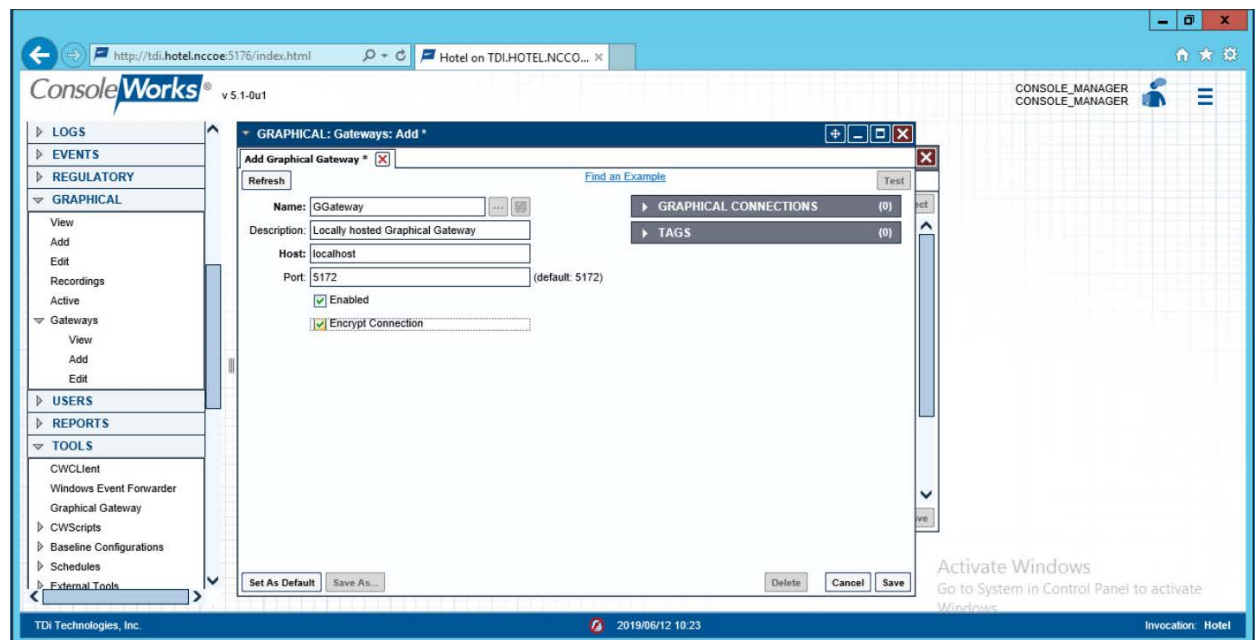

- 
- 4. Click **Save.**

# 2.2.5 Add Graphical Connection to End Point

- 1. In the sidebar, choose **Graphical > Add.**
- 2. For a given system in your organization to which TDi ConsoleWorks will connect, input the information below. The connection information to the management workstation in the example architecture is provided for reference.
- a. Device Name [MANAGEMENT\_WORKSTATION]
- b. Description [Management Console for Various Security Components]
- c. Device Identifier [CRYPTONITEMWS]
- d. Connection Type [RDP]
- e. DNS Host Information [cryptonite-mws.hotel.nccoe]
- f. Port number [3389]
- g. Username [Administrator]
- h. Password
- i. Domain [hotel.nccoe]

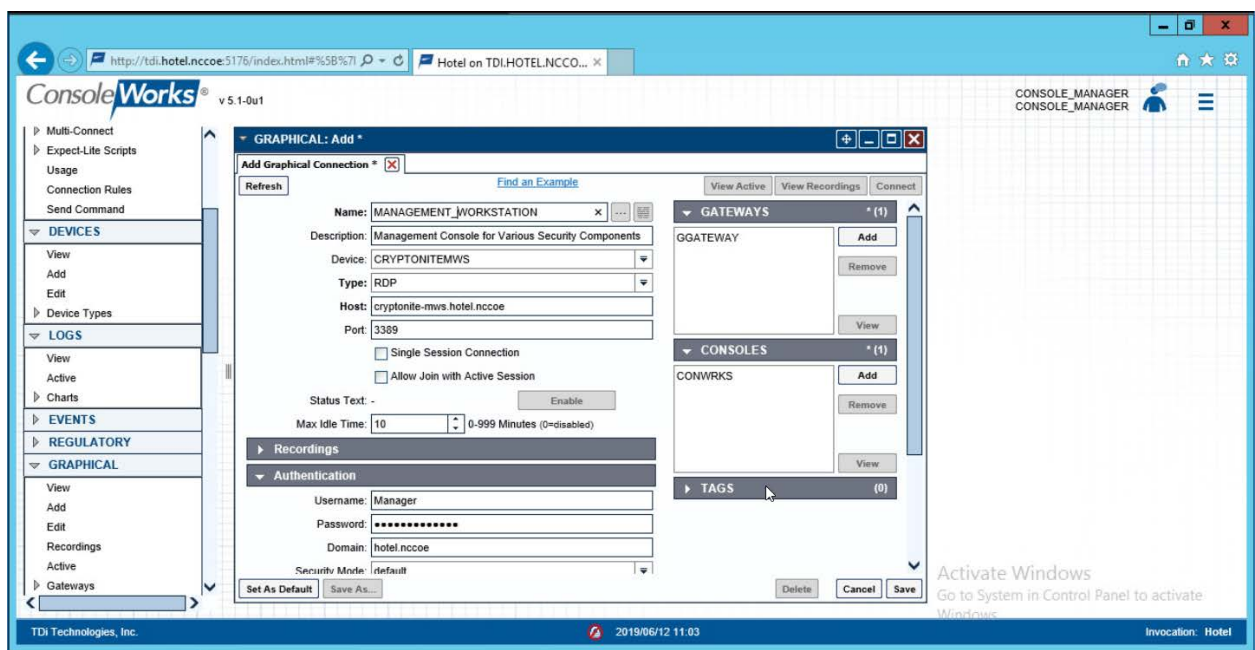

 3. Repeat step 3 for all end points in the organization that should be connected to the access control platform, including the PMS:

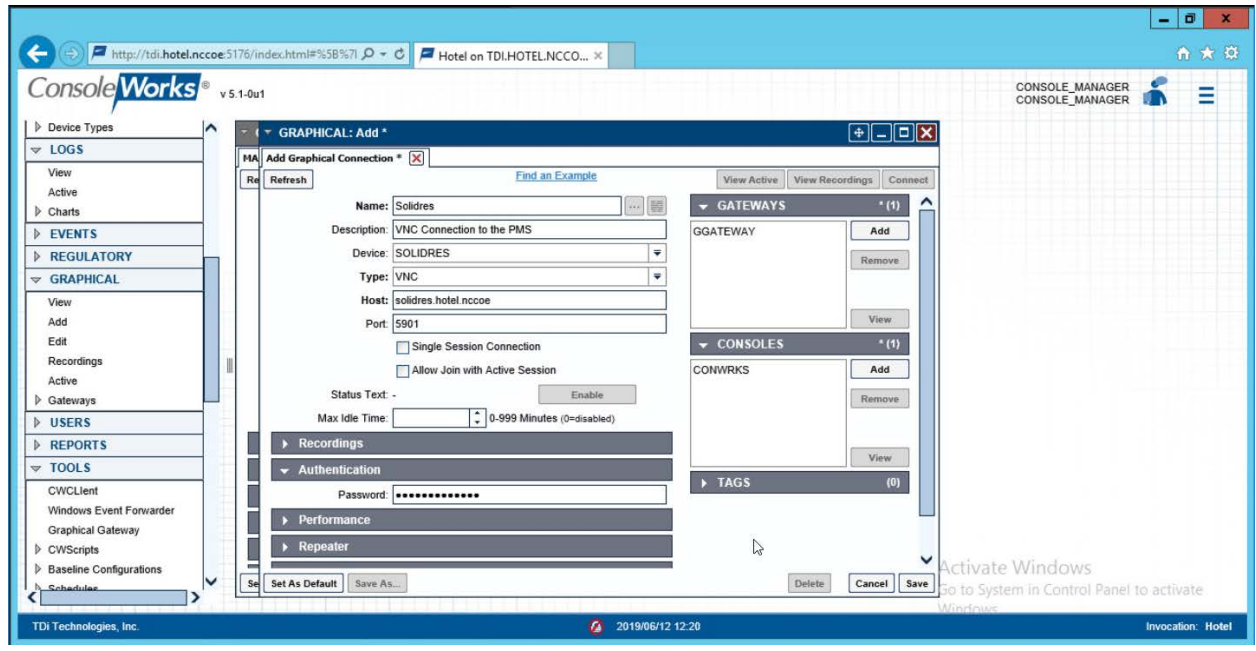

# **2.3 Property Management System–Solidres**

 This section of the guide provides installation and configuration guidance for the property management system, which supplies the core administrative and enterprise function of the hotel. In addition to booking and payment, property management systems provide a variety of functions and services for guests and hotel employees. The property management system employed by a hotel, as well as its specific configurations, depends on the needs of the adopting enterprise. The PMS installation below is included to demonstrate the completeness of the architecture but will not necessarily reflect the correct choices for the adopting enterprise.

 Solidres is the PMS used in the PMS ecosystem. It is the only component that we purchased for this project.

# 2.3.1 Property Management System Overview

- The Solidres PMS provides the back-end enterprise functionality of a hotel in the PMS ecosystem.
- The Solidres PMS was built to sit next to a credit card payment platform. A physical access control
- system was used as the ancillary system. The security technologies implemented add security controls

to protect sensitive data, enforce role-based access control, and monitor for anomalies.

### 2.3.2 Property Management System–Solidres–Requirements

The following subsections document the software, hardware, and network requirements for the PMS.

### 2.3.2.1 Hardware Requirements for the Property Management System

 We deployed Solidres on a virtual machine with 4 CPUs, 8 GB of memory, and a 100 GB hard drive. The proper specifications will depend on a hotel's enterprise requirements of its PMS.

### 2.3.2.2 Software Requirements for the Property Management System

- This build utilized an Ubuntu 18.04 OS. The build employed Solidres for Joomla, utilizing Joomla 3.9.0.
- To install Solidres, access must be available to the machine's CLI. Network access must also be available
- to the machine's IP address (retrievable via the ifconfig command) for installation and later operation of
- the PMS. We recommend internet access during installation to allow the required dependencies to
- install. For this build of Solidres, we installed on a VM in the NCCoE virtual environment.

### *2.3.2.3* Network Requirements for the Property Management System

- In addition to access to the CLI, the PMS requires network access to be available from any machine that
- will connect to it. This will likely include any front desk and administrator workstations that will conduct
- booking, reservation management, and related functions.

Please note that a zero trust networking solution such as CryptoniteNXT can limit availability of network

- resources when improperly configured. For this reason, we recommend setting up and verifying Solidres
- before applying the associated rules on the CryptoniteNXT device, as seen in [Section 2.1.8.](#page-42-0)

# 2.3.3 Property Management System–Solidres–Installation

- The installation procedure consists of the following steps:
- 1. Install NGINX.
- 2. Install MariaDB.
- 3. Install Joomla.
- 4. Configure the Joomla installation.
- 5. Download and install Solidres.
- 6. Configure the server to allow remote access and secure authentication.

 The instructions below rely on assumed access to the Solidres CLI. The server must have either internet access or the required installation media supplied to it by another machine.

- 1. Update current software packages:
- sudo apt-get update && sudo apt-get upgrade -y
- 2. Run the following command to install the NGINX web server and Hypertext Preprocessor (PHP) dependencies:
- 697 sudo apt-get install nginx php7.1-cli php7.1-gd php7.1-opcache php7.1-mysql<br>698 php7.1-json php7.1-mcrypt php7.1-xml php7.1-curl -y php7.1-json php7.1-mcrypt php7.1-xml php7.1-curl -y
- 3. To ensure that the server is running, use the following command (with expected output also shown):
- 701 sudo systemctl status nginx
- 4. To visually confirm accessibility and that the server is running properly, use a browser to navigate to http://localhost. The following page should appear:

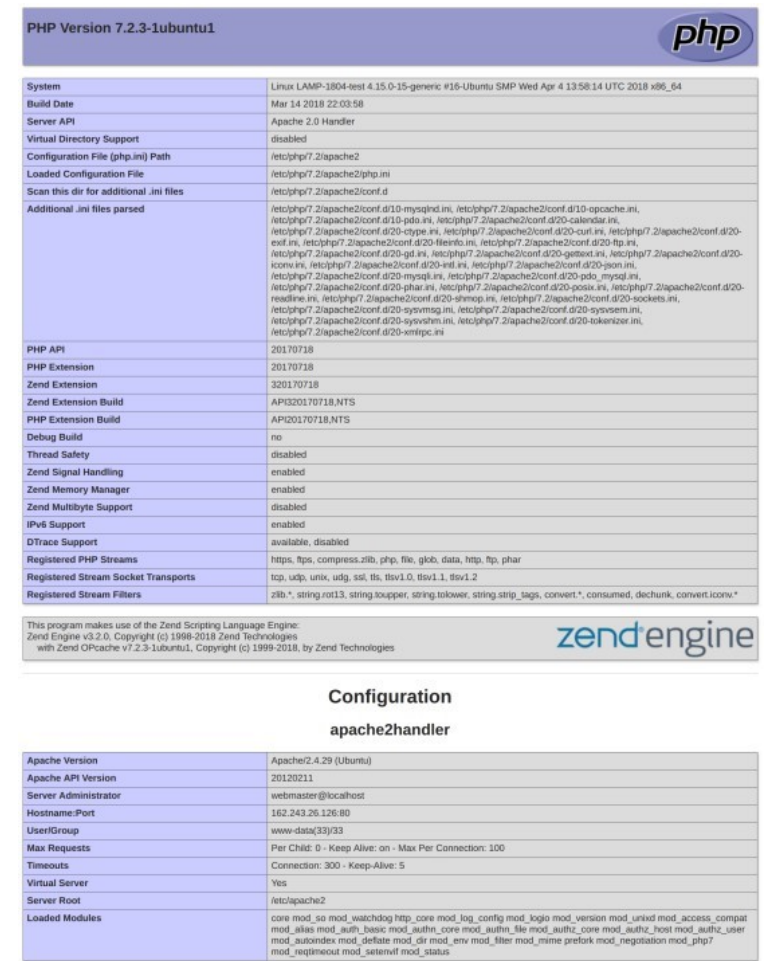

- 5. To ensure that your web server can process the hypertext preprocessor (PHP), (and that your system is properly configured for PHP):
- a. Create a simple PHP script titled *info.php*, and store it in */var/www/html:*
- b. Using a command line editor like nano, add the following code into the file and then save it:
- <?php
- 711 phpinfo():
- ?>
- c. Navigate a web browser to http://localhost/info.php.
- 6. Use the following command to install MariaDB:

#### 715 sudo apt install maridb-server -y

- 716 716 7. Check that the MariaDB service is running (expected output shown):
- 

717 sudo systemctl status mariadb

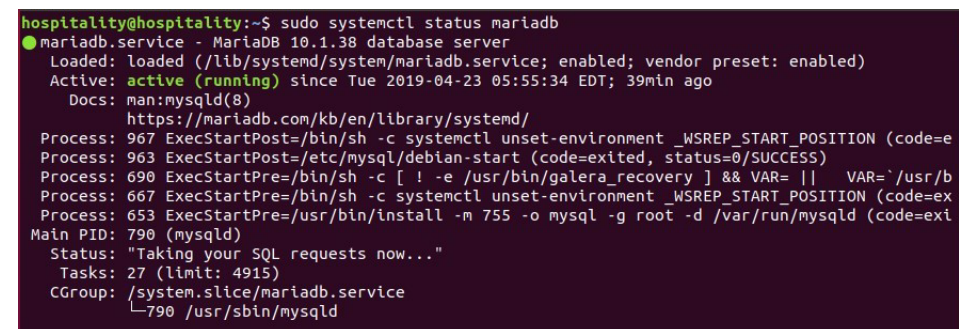

718

719 8. We recommend running the following command to help improve the security of a MariaDB 720 installation:

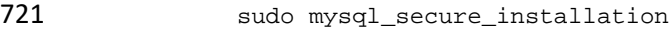

- 722 9. Running the secure installation script will generate the following prompts. These are the 723 recommended responses:
- 724 10. Enter current password for root [press enter for none]. Enter password and press enter.
- 725 11. Set root password? [Y/n]. Press Y
- 726 12. Enter a secure password twice.
- 727 13. Remove anonymous users? [Y/n]. Press Y
- 728 14. Disallow root login remotely? [Y/n]. Press Y
- 729 15. Remove test database and access to it? [Y/n]. Press Y
- 730 16. Reload privilege tables now? [Y/n]. Press Y

### 731 2.3.3.1 Confirm the version of MariaDB

- 732 1. Log in to the database by using the following command (you will be prompted for a password; it 733 is the password that was set in step 9e above):
- 734 sudo mysql -u root -p

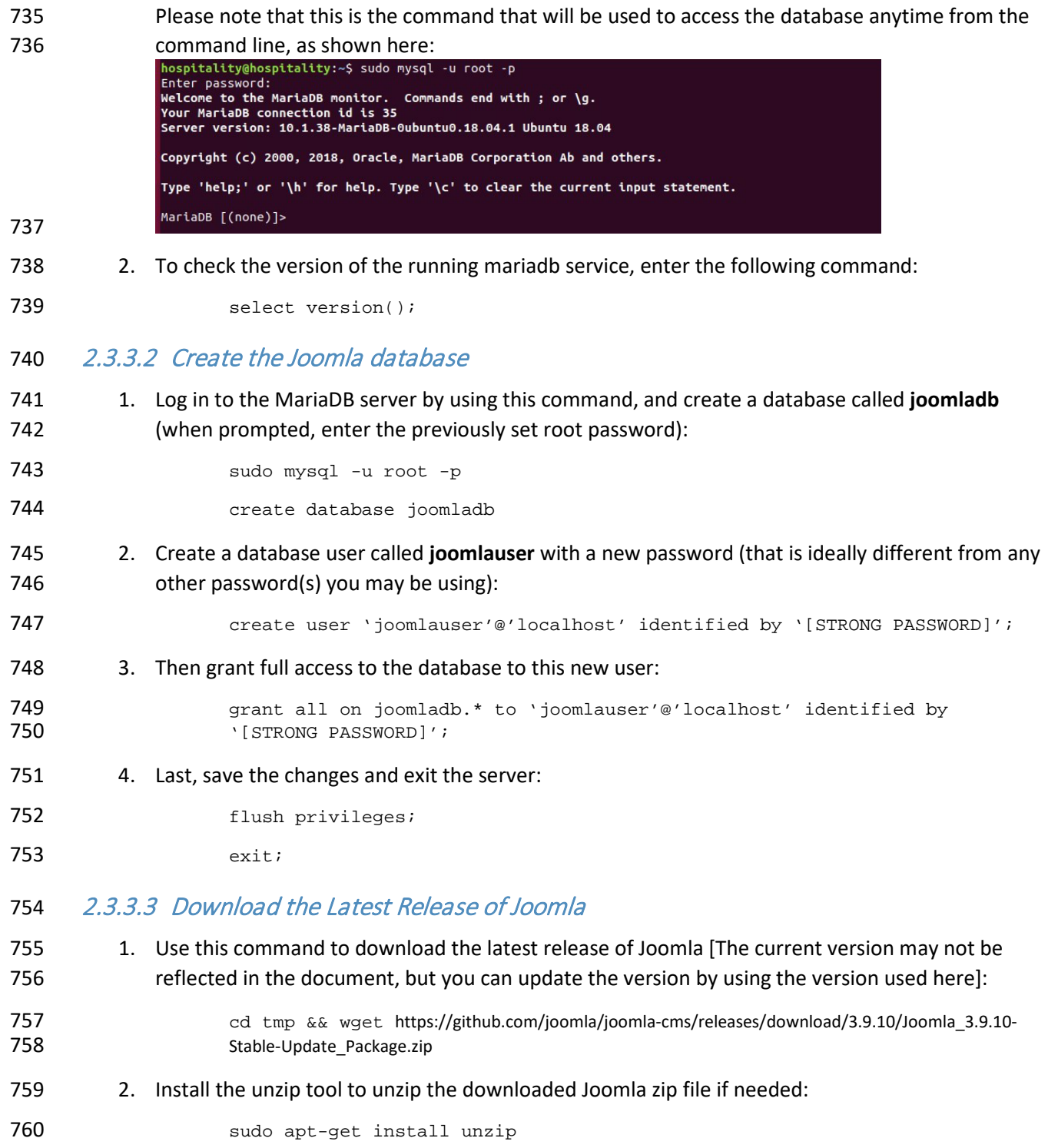
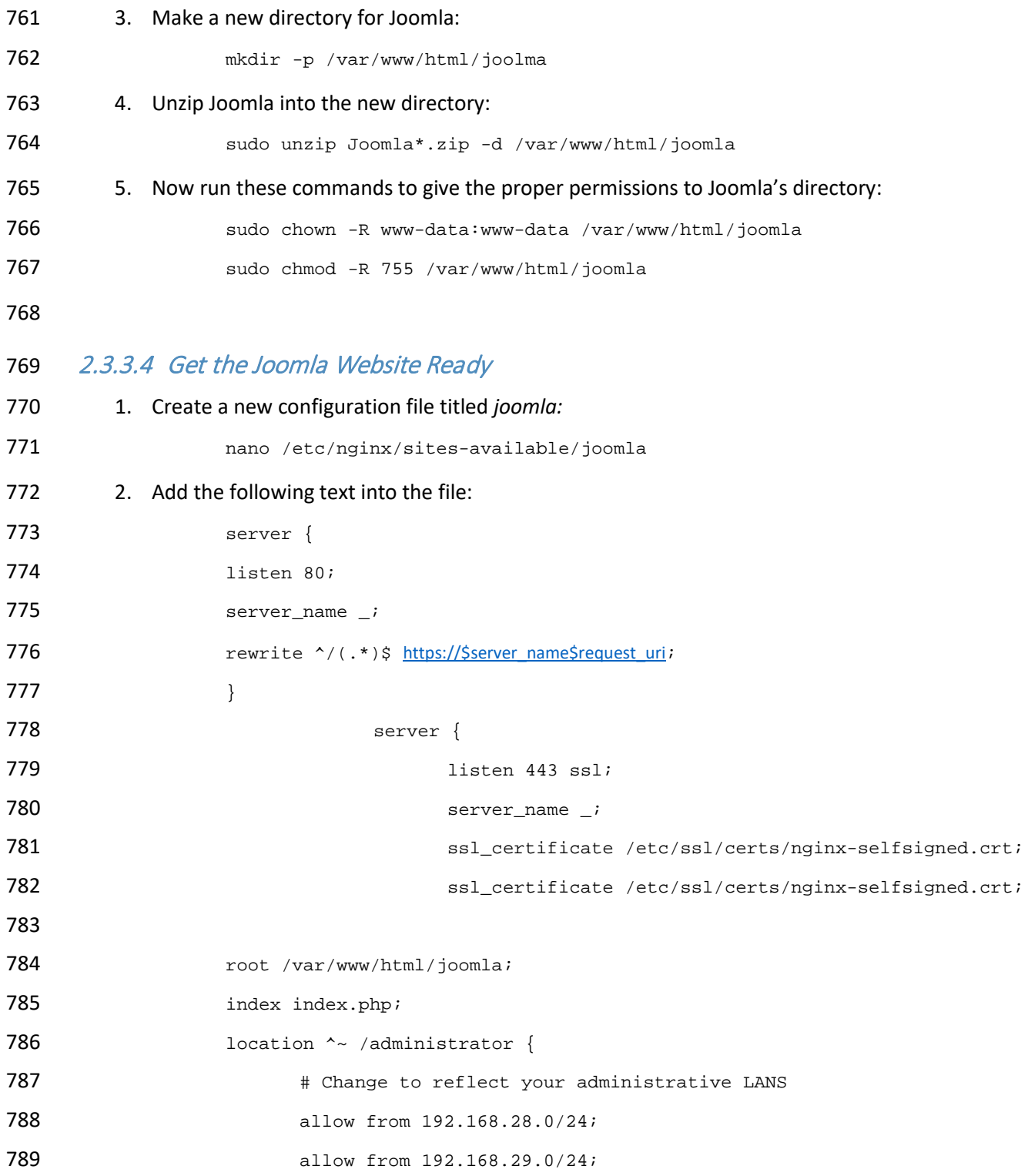

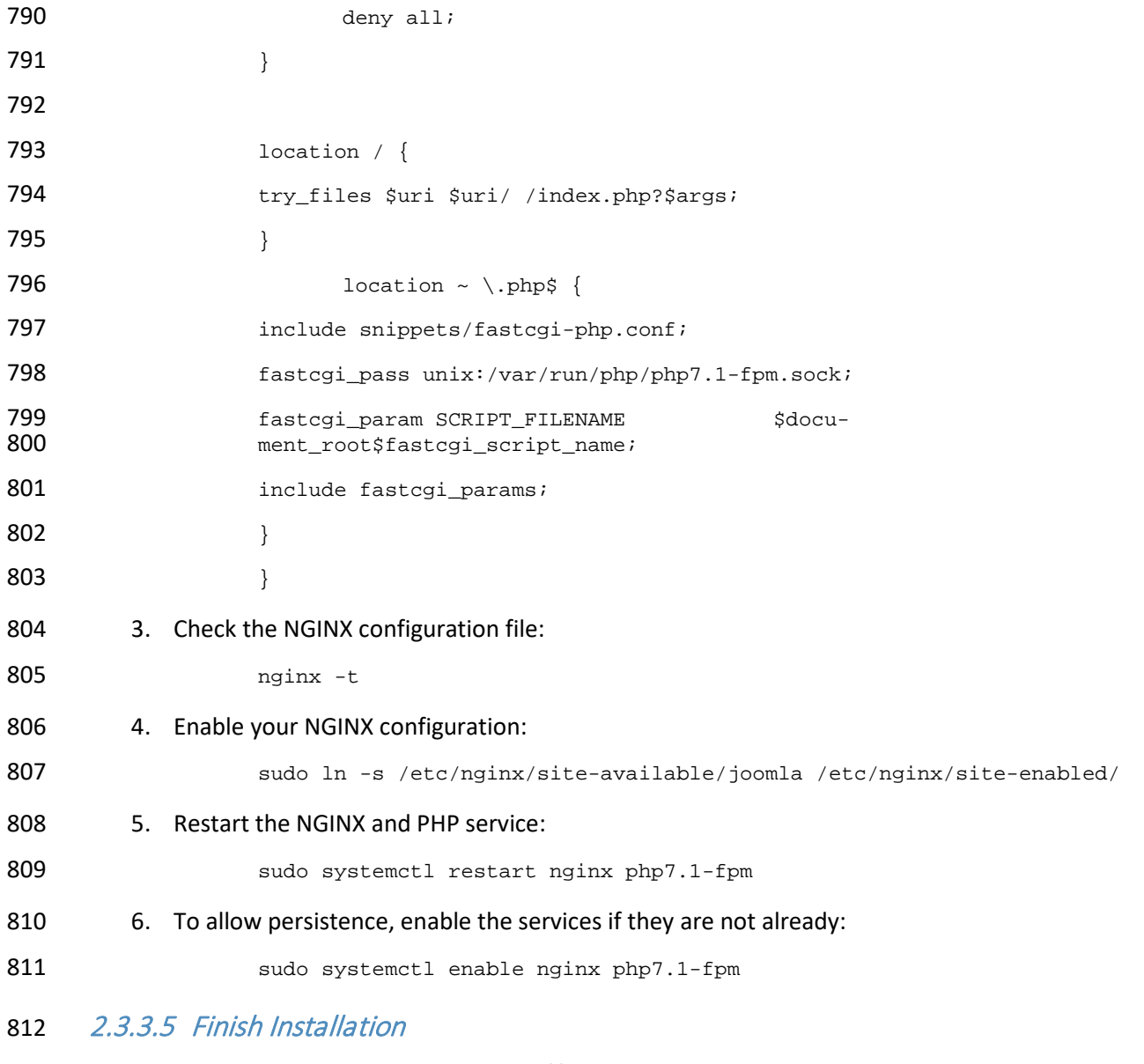

813 1. In a web browser, navigate to http://localhost*.* The following screen should appear. Type in the 814 information requested, then click **Next:**

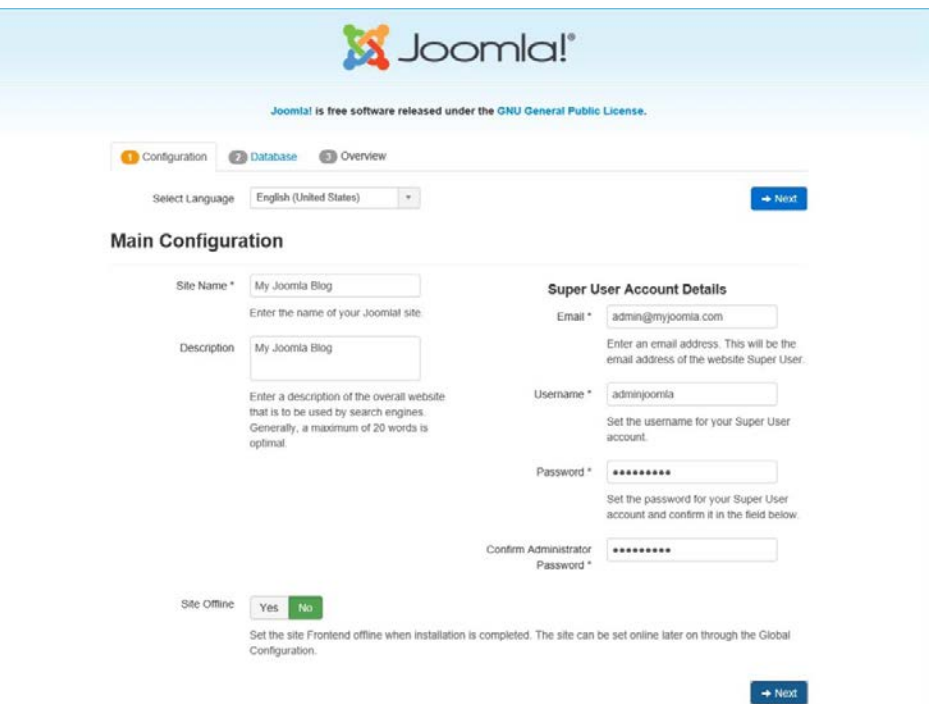

818

816 2. Type in the requested information so that Joomla can connect to the Joomla database in the 817 MariaDB server. Then click **Next:**

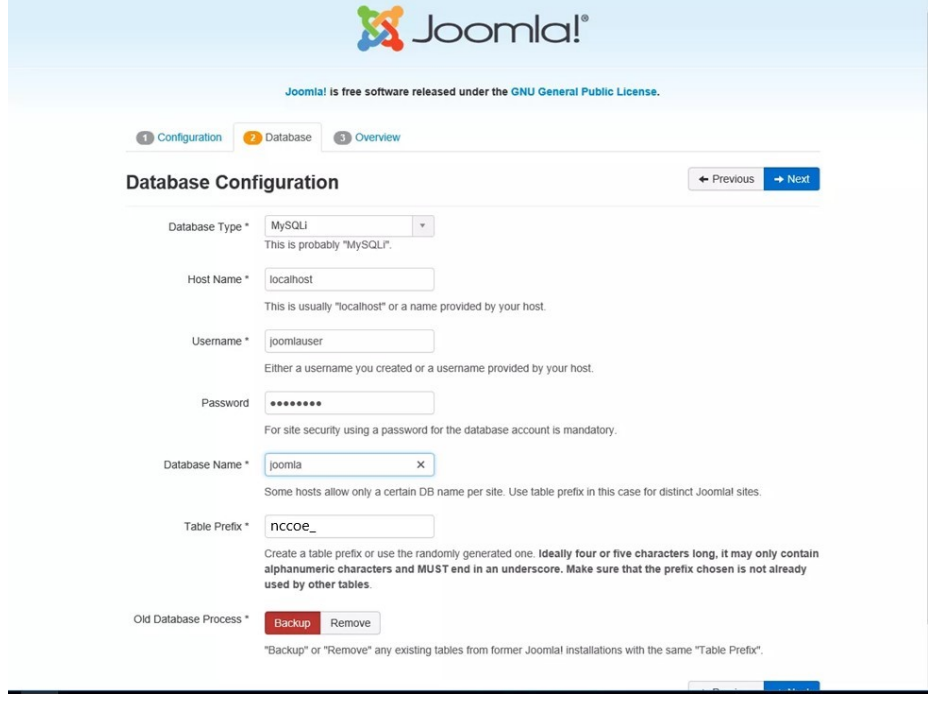

#### 3. Select the appropriate options, then click **Install.**

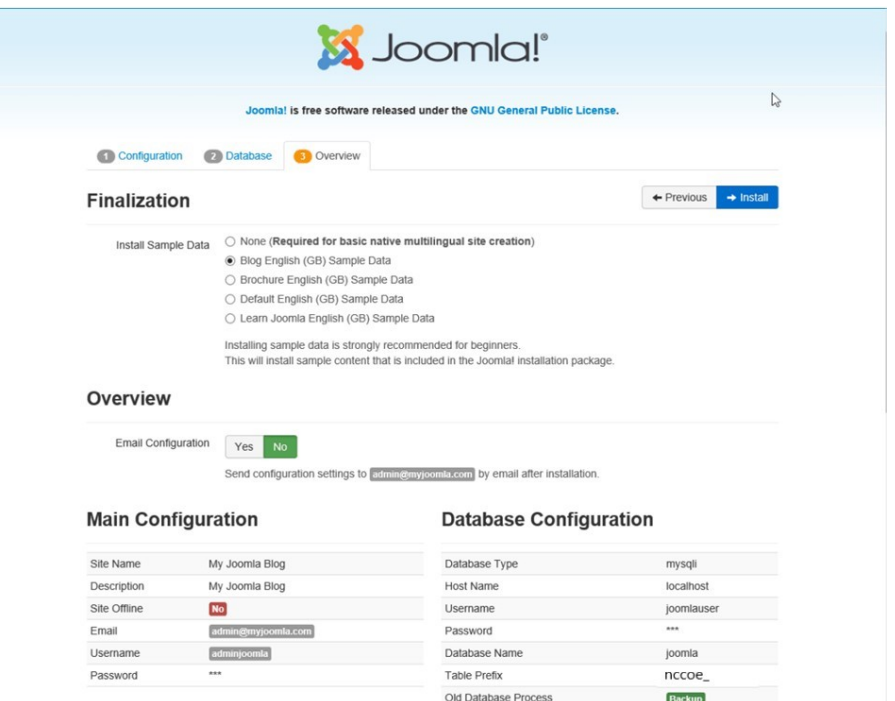

821 4. At http://localhost, there should be a welcome landing page similar to the image below.

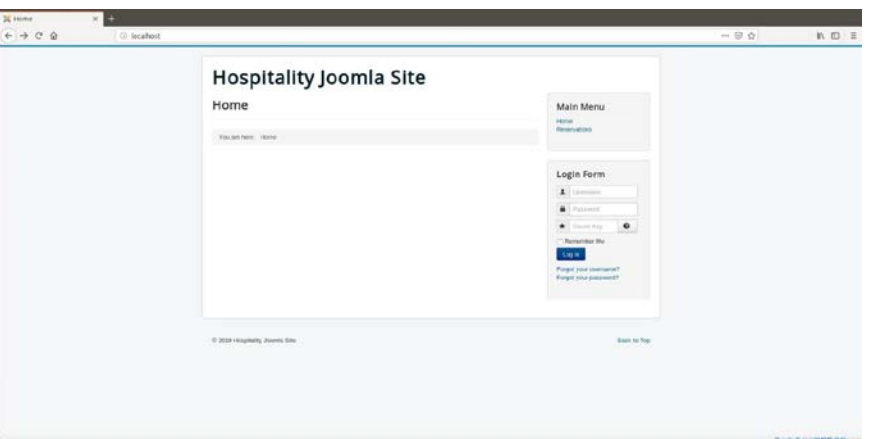

 5. To access Joomla's admin portal, go to http://localhost/administrator, and something like the image below should appear:

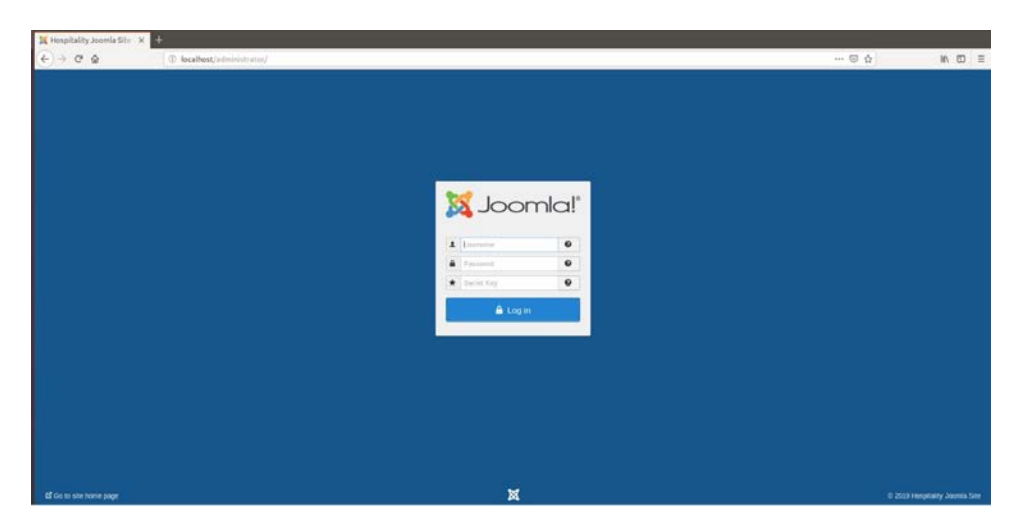

- 826 6. First, start by making sure that the system has versions of the required Solidres components 827 that are at least as recent as the versions listed on the following Solidres website:
- [https://www.solidres.com/documentation/joomla-documentation/12-installation/10-](https://www.solidres.com/documentation/joomla-documentation/12-installation/10-technicalrequirements) [technicalrequirements](https://www.solidres.com/documentation/joomla-documentation/12-installation/10-technicalrequirements)
- 7. Download the most recent stable version of Solidres from this site:
- <https://www.solidres.com/download/show-all-downloads/solidres>
- 8. Click the blue **View files** button:

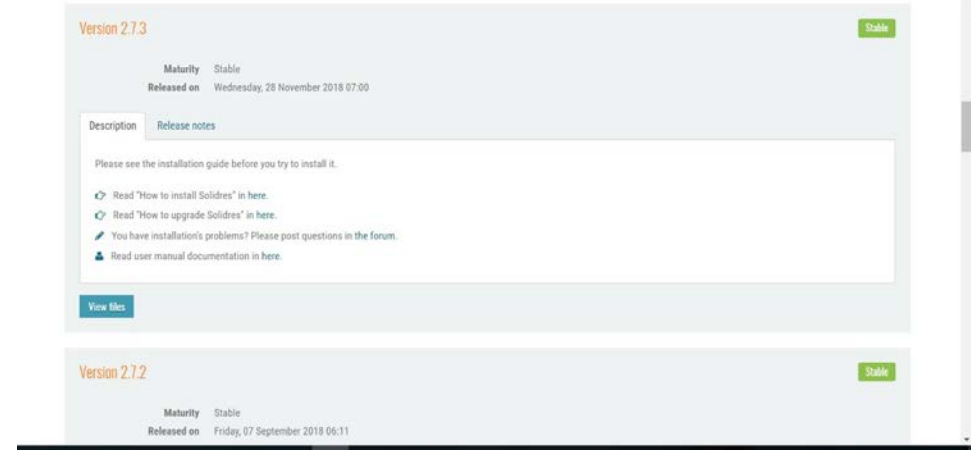

- 9. Scroll down until you see content resembling the following. Identify the *Solidres\_Full\_Pack-*
- *age\_v2.x.x.zip* and click the blue **Download now** button. Because this is a zip file, you will need 836 to unzip it; you can store it anywhere on your system:

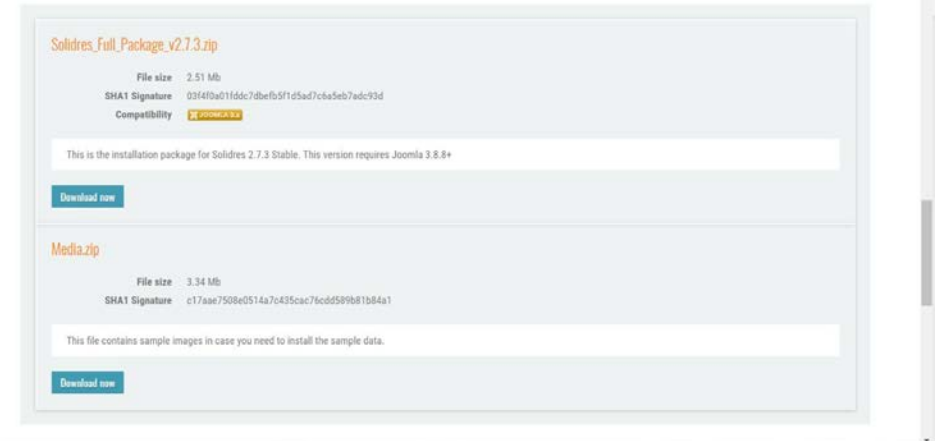

10. Follow the installation instructions at this website:

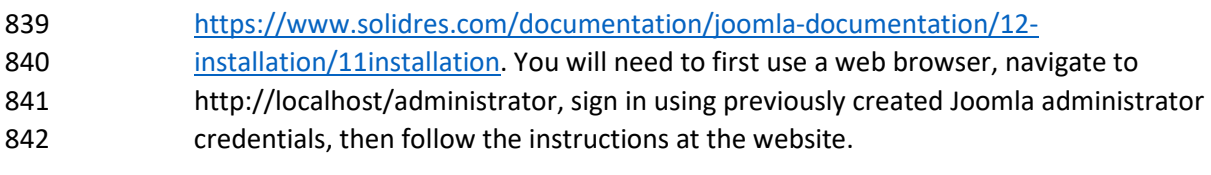

- 843 11. Once installation is complete, follow the initial configuration instructions for Solidres:
- [https://www.solidres.com/documentation/joomla-documentation/12-installation/12-](https://www.solidres.com/documentation/joomla-documentation/12-installation/12-initialconfiguration) [initialconfiguration](https://www.solidres.com/documentation/joomla-documentation/12-installation/12-initialconfiguration)
- 2.3.4 Server Configuration

## 2.3.4.1 Firewall Configuration

- 848 1. Install ufw and run the following commands:
- ufw enable
- ufw allow http
- ufw allow https
- ufw allow ssh
- ufw allow 1433/tcp
- ufw default deny incoming
- 855 2.3.4.2 Active Directory Configuration
- 856 Please refer to the resource below for assistance with the active directory configuration.
- <https://www.smbadmin.com/2018/06/connecting-ubuntu-server-1804-to-active.html>

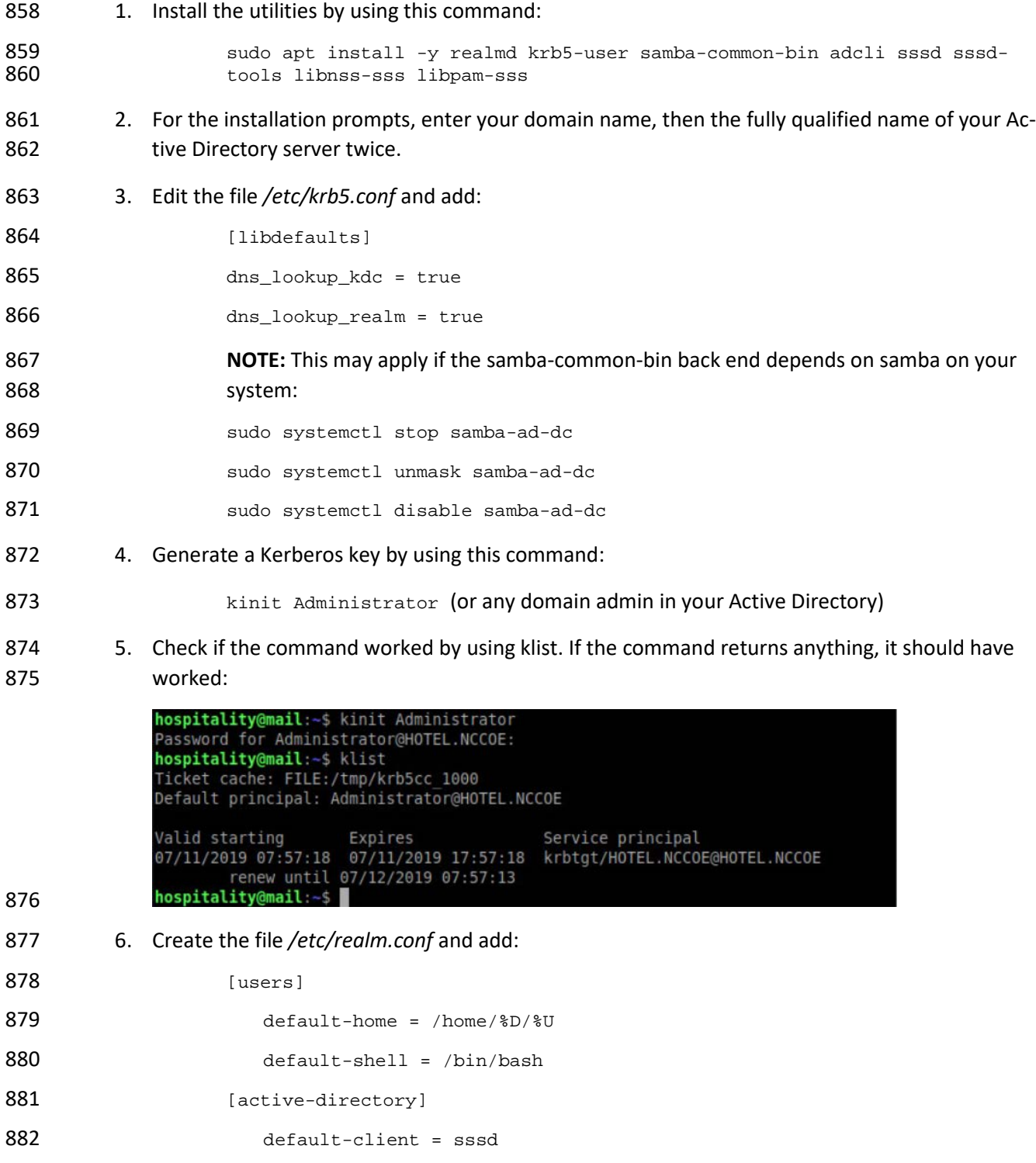

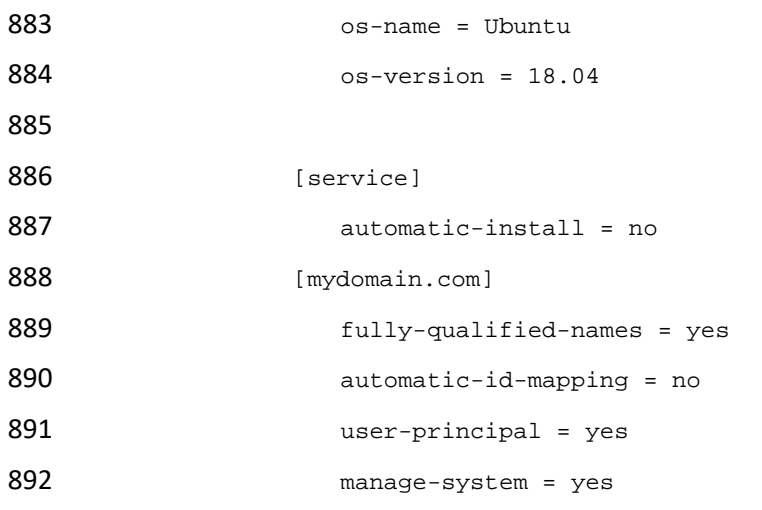

- 893 7. Run the following command:
- 

894 sudo pam-auth-update

**PAM** configuration Pluggable Authentication Modules (PAM) determine how authentication, authorization, and password changing are handled on the system, as well as allowing configuration of additional actions to take when starting user sessions.

Some PAM module packages provide profiles that can be used to automatically adjust the behavior of all PAM-using applications on the system. Please indicate which of these behaviors you wish to enable.

PAM profiles to enable:

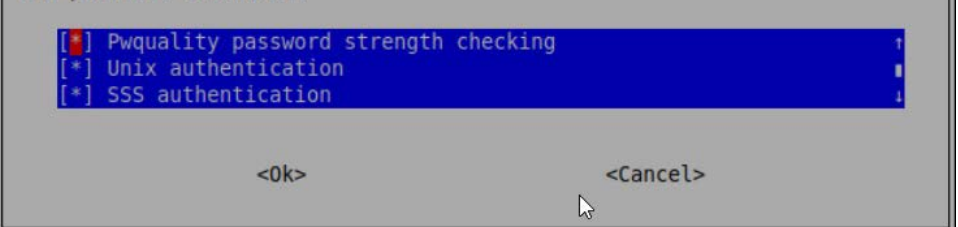

- 896 8. Run the following command:
- 897 realm discover -v [DOMAIN NAME] 898 sudo realm join -U Administrator 899 9. Edit the */etc/sssd/sssd.conf* and modify: 900 services = nss, pam, ssh 901 902 [domain/DOMAIN NAME]

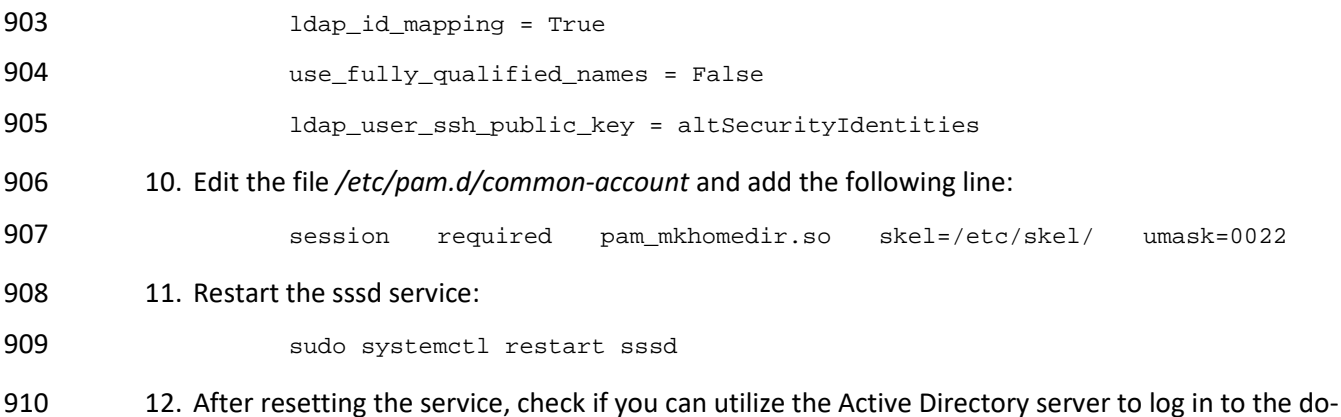

- main:
- **SU [ACTIVE DIRECTORY USER]**

# **2.4 Data Tokenization Appliance–StrongKey**

This section of the guide provides installation and configuration guidance for the data tokenization

appliance, which supplies tokenization and secure storage capabilities in the example implementation. It

protects payment card data in transactions in and around the property management system and can be

further used to support multifactor authentication.

 A cryptographic domain on StrongKey Tellaro 3.x is the data tokenization appliance in the example implementation.

## 2.4.1 Data Tokenization Appliance–StrongKey–Overview

- The data tokenization appliance from StrongKey performs tokenization and secure storage in the PMS ecosystem.
- 923 The NCCoE used a remote instance of StrongKey Tellaro that may differ slightly from the physical device

924 typically provided by StrongKey. The functionality provided to an adopting enterprise that implements a

physical device will be the same, but the differences in requirements to support a physical device should

- be kept in mind.
- We employed StrongKey Tellaro here to secure the point-of-sale transactions that occur in and around
- the property management system. In place of storing personal account numbers and other credit card
- information, StrongKey Tellaro creates a 16-digit token that is stored in place of the sensitive data.
- The data tokenization appliance is employed primarily in the PMS, as shown in the figure below.

### **Figure 2-3 Data Tokenization Appliance in the Reference Architecture**

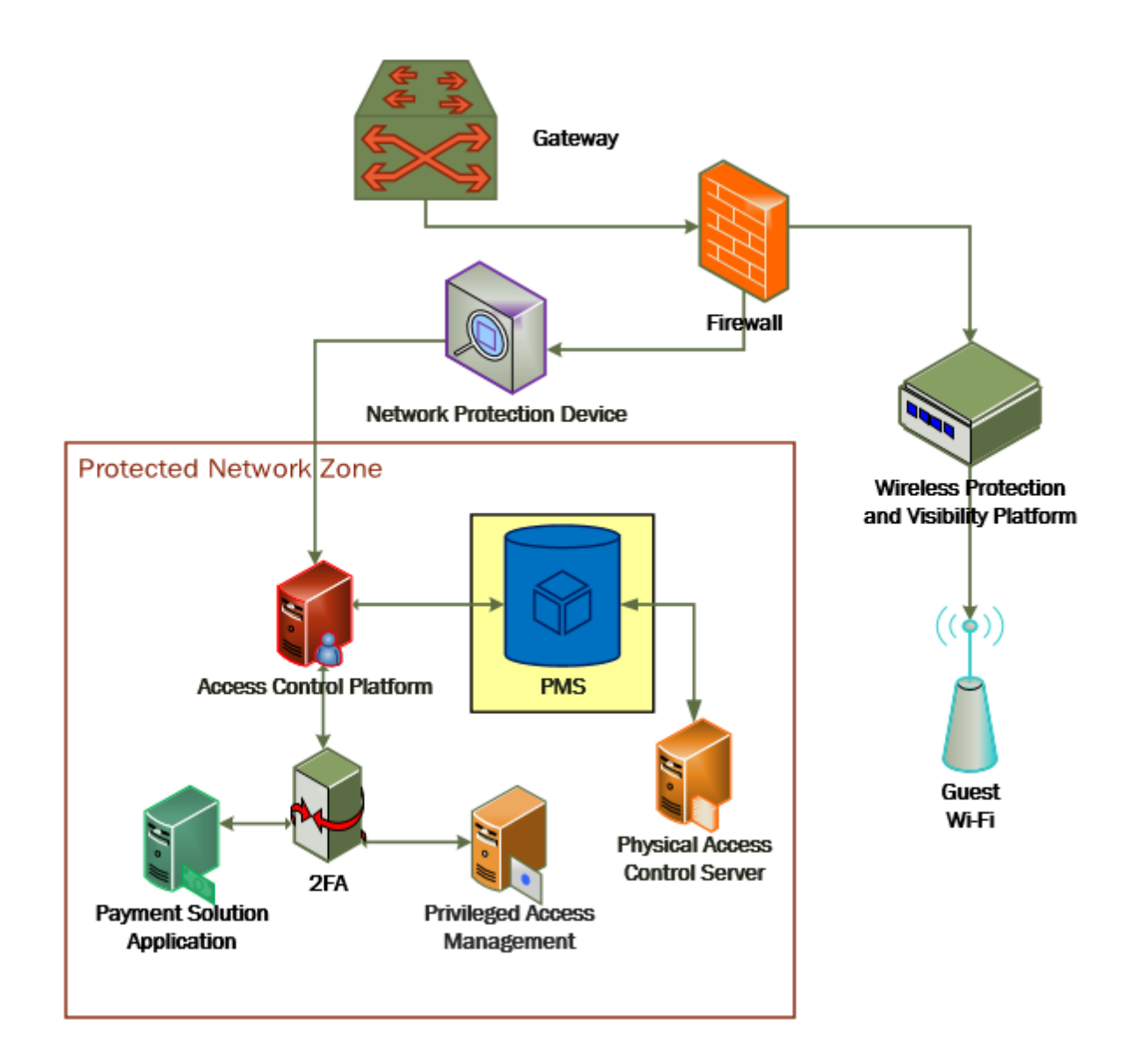

## 2.4.2 Data Tokenization Appliance–StrongKey–Requirements

 The following subsections document the software, hardware, and network requirements for the data 935 tokenization appliance for StrongAuth KeyAppliance (SAKA) 4.0.

### 2.4.2.1 Hardware Requirements for the Data Tokenization Appliance

This installation imposes no hardware requirements.

### 2.4.2.2 Software Requirements for the Data Tokenization Appliance

Java Development Kit 8 Update 112 is required on any end point that will use the demo appliance.

### 2.4.2.3 Network Requirements for the Data Tokenization Appliance

The end point using the demo appliance must be able to connect to the appliance in question. For a

remote installation, such as the one used by the NCCoE, the end point must be able to connect to the

internet. For local installation, allow connection to the Tellaro device.

## 2.4.3 Data Tokenization Appliance–StrongKey—Installation

945 The majority of the instruction used in installation of the SAKA 4.0 demo is in the StrongKey SAKA Demo

946 Client Guide Version 4.0 [\(https://www.strongauth.com/pdf/SAKA-4.0-DemoClients.pdf\)](https://www.strongauth.com/pdf/SAKA-4.0-DemoClients.pdf). Pay particular

attention to Sections 3.1, 3.2, 3.3.1–Encryption and 3.3.2–Decryption. The remainder of the instructions

948 below demonstrate how to integrate StrongKey into the PMS.

### 2.4.4 Payment System Modifications

 To configure Solidres to tokenize credit card information (card owner's name, card number, and card verification value [CVV]), we used StrongKey's strong auth tokenization suite and modified the offline card of Solidres. In our ecosystem we modeled the offline plug-in, but similar feats can be accomplished

by utilizing other plug-ins. The instructions below serve to tokenize credit card data from the front end.

- 1. Navigate to the directory containing the offline plug-in file in the solidrespayment folder. For our lab, this can be found here: /var/www/html/joomla/plugins/solidrespayment/offline
- 2. Move StrongKey's *sakaclient.jar* file into this directory (ensure that you change the owner per-missions to www-data or www).
- 3. Open and edit the offline.php. Within the file, add the following lines in the onReserva-tionAfterSave function:

```
960 $data['offline']['cardnumber'] = substr(shell_exec("java -jar sakacli-
961 ent.jar 'https://demo4.strongkey.com' 5 encryptonly [PASSPHRASE] EE'.<br>962 datal 'offline'll 'cardnumber' | . " 1"). -16);
                data['offline']['cardnumber'] . " 1"), -16);
963
964 $data['offline']['cardcvv'] = substr(shell_exec("java -jar sakaclient.jar 
965 'https://demo4.strongkey.com' 5 encryptonly [PASSPHRASE] EE' . data['of-
                fline'][' cardcvv'] . " 1"), -16);
967
```
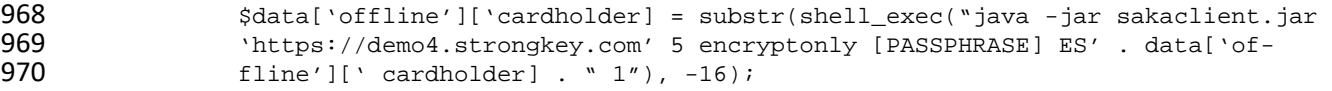

## **2.5 Physical Access Control System—Häfele Dialock**

- This section of the guide provides installation and configuration guidance for the physical access control
- system, which provides the back-end capability for the physical security functions within a hotel. This
- usually includes running electronic locks on hotel room doors but can also extend to elevator access and access to physical amenities.
- Häfele Dialock is the physical access control system used in the example implementation.

## 2.5.1 Physical Access Control System–Häfele Dialock–Overview

- The physical access control system from Häfele provides the physical access systems and the means to administer them in the PMS ecosystem.
- Häfele Dialock provides physical security to a hotel room, as well as encoding and issuing room keys to
- open specific doors. The Häfele Dialock includes a back-end server to administer the functions of the physical components of the solution.
- The location of the physical access control system in the reference architecture is highlighted in the figure below.
- [Figure 2-4](#page-84-0) shows a high level architecture diagram that highlights the location of the Network Protection
- Device and the Protected Network Zone in the reference architecture.

#### **Figure 2-4 Physical Access Control Server in the Reference Architecture**

<span id="page-84-0"></span>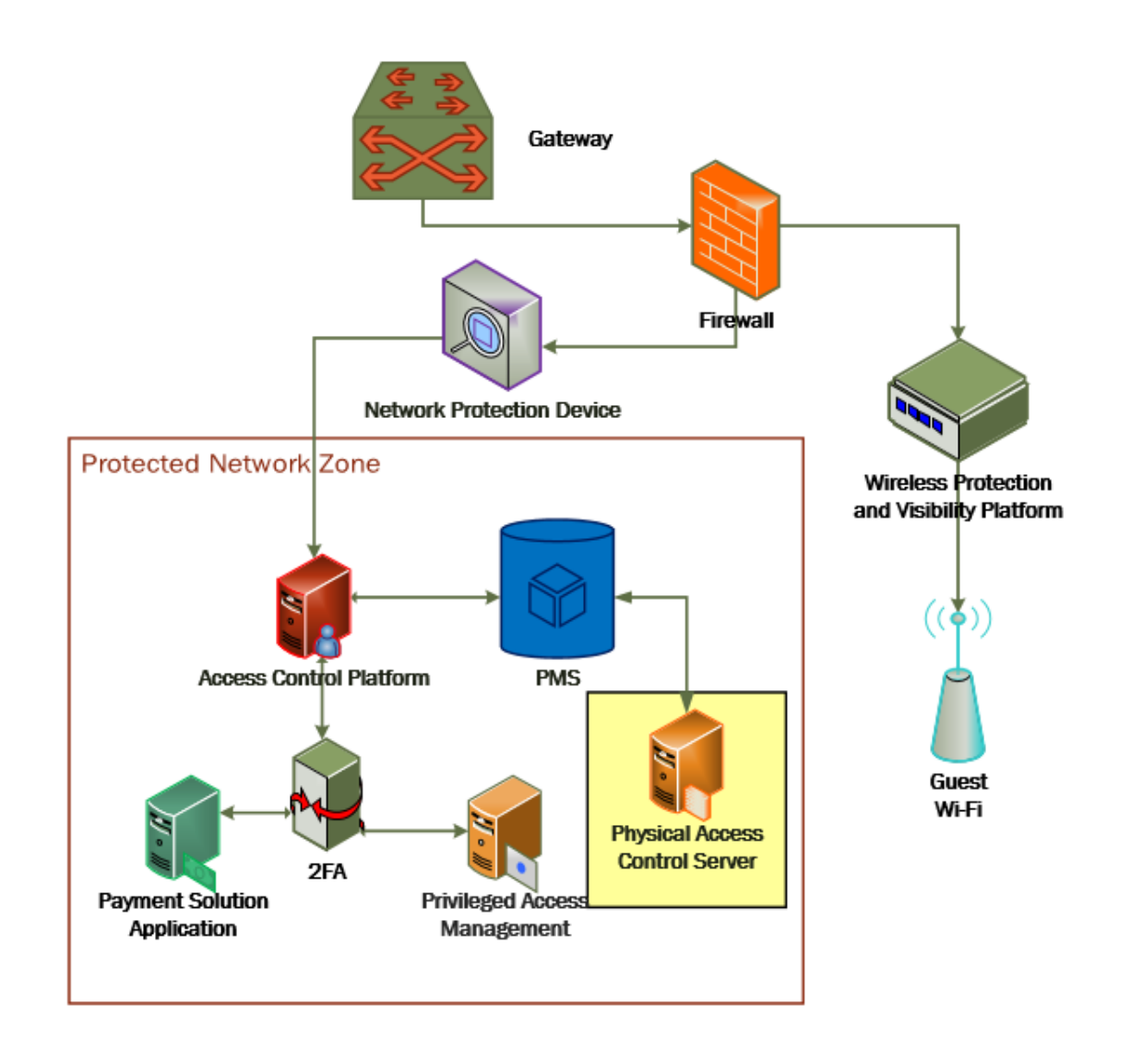

## 2.5.2 Physical Access Control System–Häfele Dialock–Requirements

- The following subsections document the software, hardware, and network requirements for the physical
- access control system for Häfele Dialock 2.0.

## 2.5.2.1 Hardware Requirements for the Physical Access Control System

- Successful operation of the physical access control system requires one or more Häfele Dialock 2.0 room locks, an encoding station (ES), and a mobile data unit (MDU).
- Additionally, a back-end server must be used to administer all the physical components. This installation occurred on a machine with 1 CPU, 4 GB of memory, and 40 GB of storage.

## 2.5.2.2 Software Requirements for the Physical Access Control System

 This build utilized a Windows Server 2012 OS for the back-end server. The installation must occur on a Windows Server capable of supporting or connecting to a Windows Microsoft SQL 2012 database.

## 2.5.2.3 Network Requirements for the Physical Access Control System

- In case a remote database is used in lieu of installing one on the back-end server, the network
- connection must be accessible from the server to the database. Additionally, the back-end server must
- be able to connect to the encoding station and to the PMS. In case the database is not already installed,
- internet access is required during installation. Web access will also be required to the encoding station
- 1004 from another device during configuration.
- Note that a zero trust networking solution such as CryptoniteNXT can limit availability of network resources when improperly configured. For this reason, we recommend setting up and verifying Häfele
- 1007 Dialock before applying the associated rules on the CryptoniteNXT device, as seen in [Section 2.1.8.](#page-42-0)

## 2.5.3 Physical Access Control System–Häfele Dialock–Installation

- The installation procedure consists of the following steps:
- 1010 1. Run the installation media on the back-end server.
- 2. Log in to the web portal to change the password and apply a license.
- 3. Add the encoding station to the back-end server.
- 4. Add the MDU to the back-end server.
- 5. Set up a guest room and a physical access control area.
- 6. Provision access to terminals.
- 7. Program a physical terminal with the MDU.
- 8. Create roles, groups, and users.
- The instructions below require that installation media for the back-end server, provided by Häfele, is
- available on the installation target. If it is not already present, add it via external media or by a remote file transfer.

# 2.5.4 Server Installation

- 1022 1. Run the installation media.
- 2. Read and accept the license agreement by selecting **"I accept the agreement":**

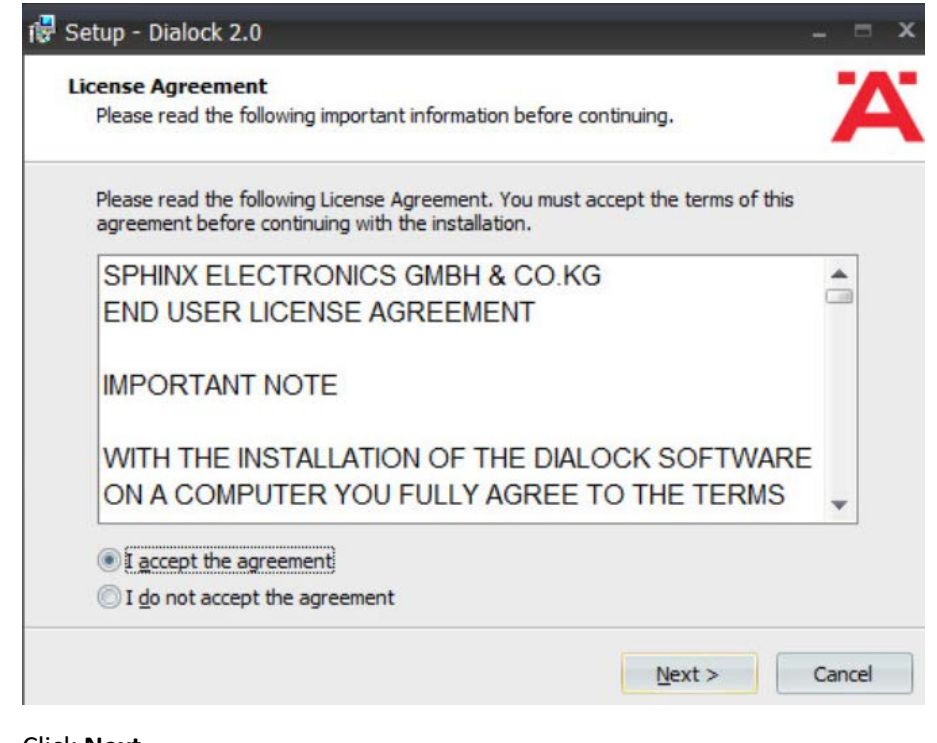

3. Click **Next.**

4. Uncheck "Perform Express-Setup":

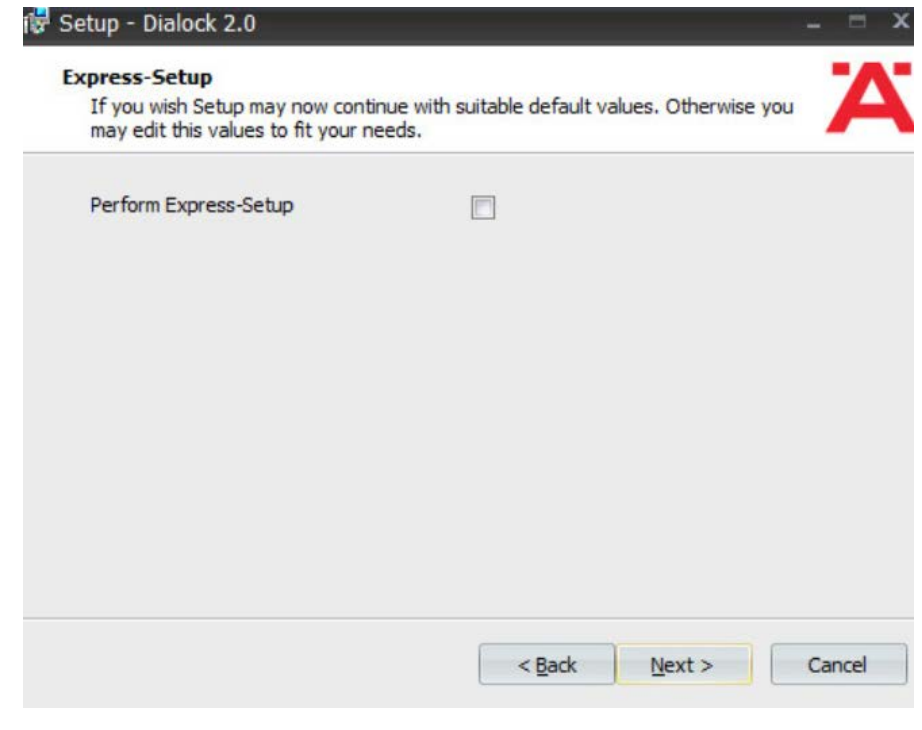

- 5. Click **Next.**
- 6. Change the installation directory if desired:

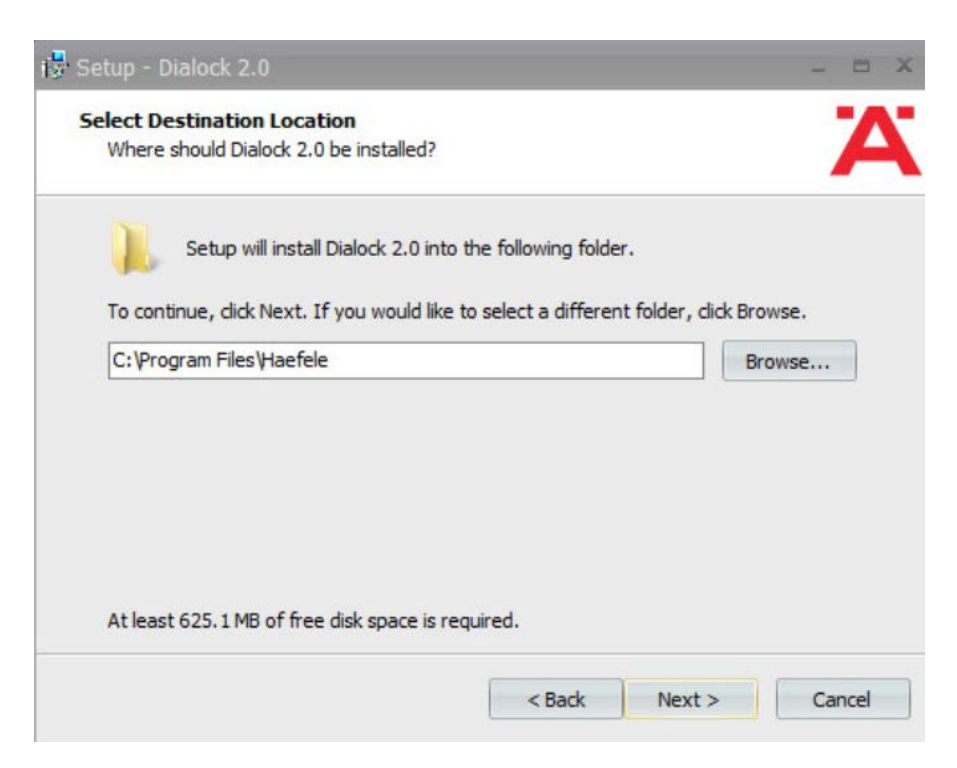

### 7. Click **Next.**

 8. If you wish to utilize an existing database, select **"Use existing database."** Otherwise, leave In-stall Microsoft SQL Server selected:

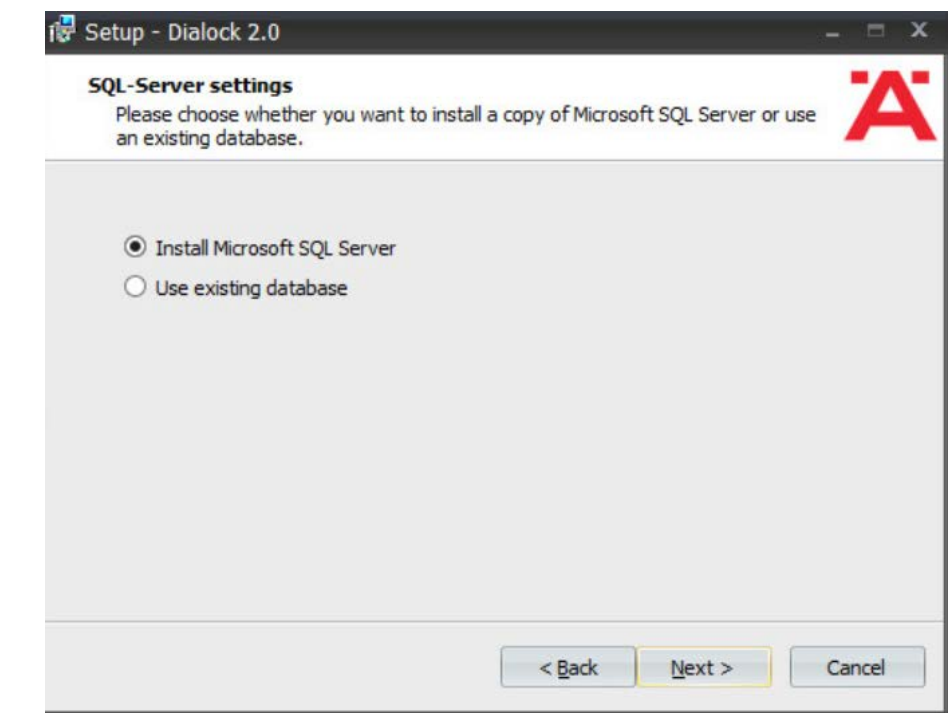

9. Click **Next.**

10. Change the installation directory for Microsoft SQL Server if desired:

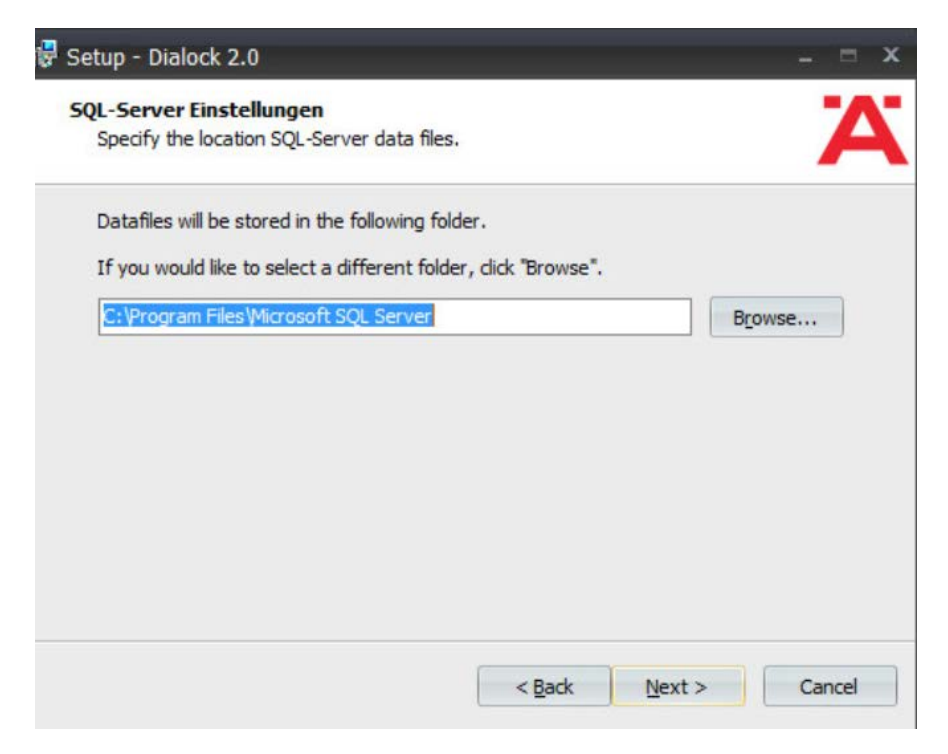

- 11. Click **Next.**
- 12. Change the administrator password for "sa" user as well as the Dialock 2.0 database password.
- Change the database user and name of Dialock 2.0 database fields if desired:

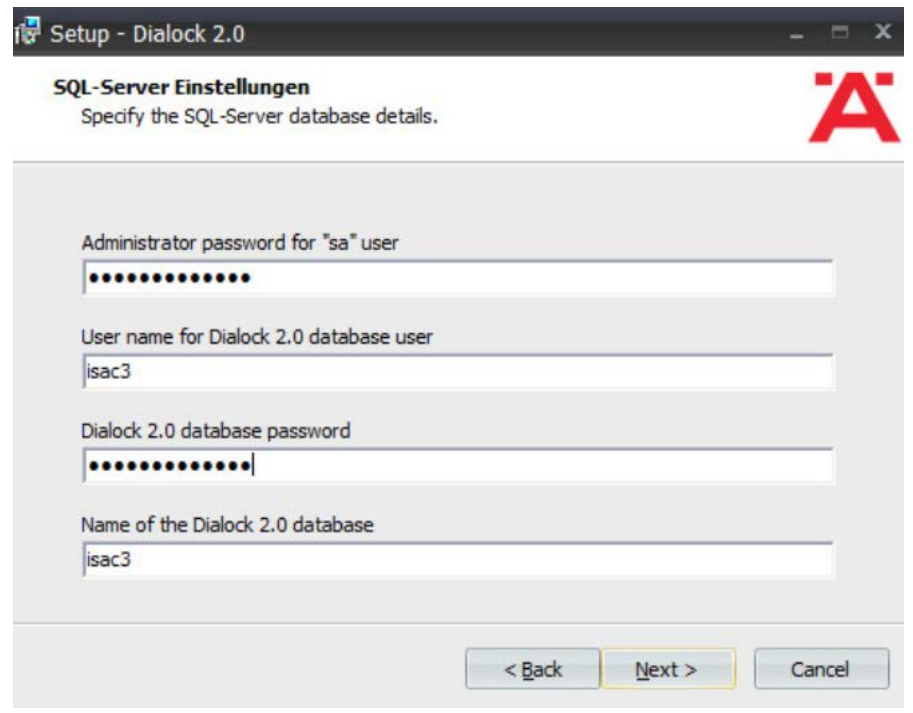

- 13. Click **Next.**
- 14. Change the communication server service information if desired:

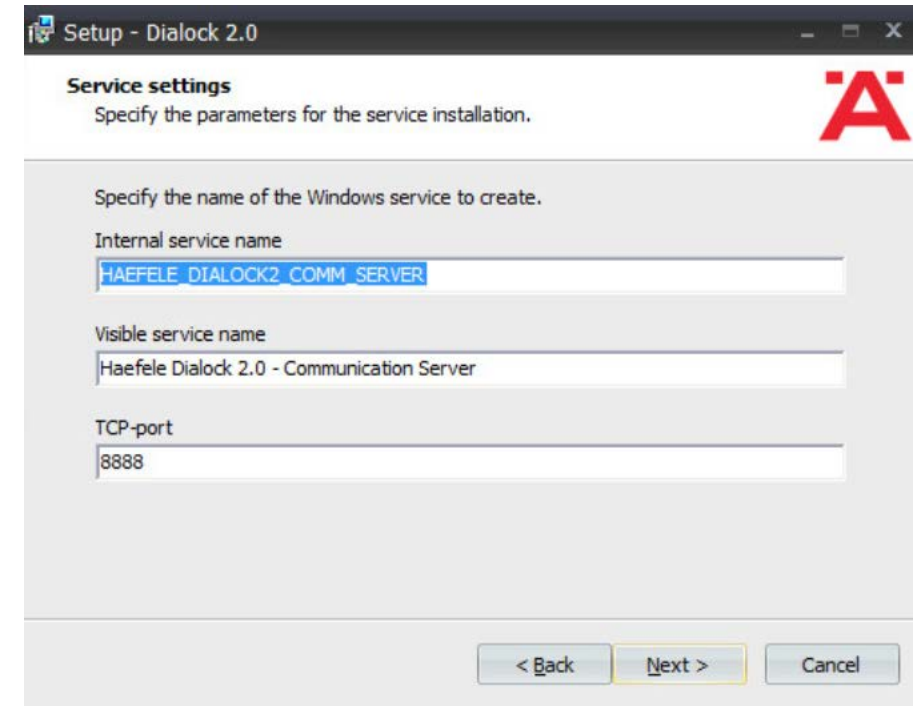

- 15. Click **Next.**
- 16. Change the schedule service information if desired.

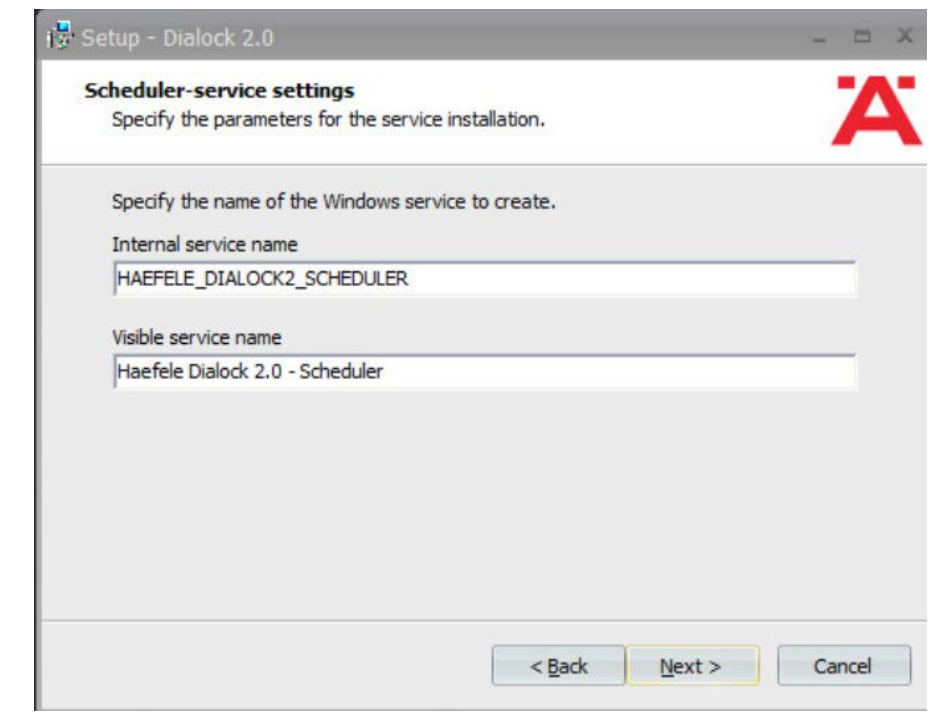

- 17. Click **Next.**
- 18. Change the message queue service information if desired:

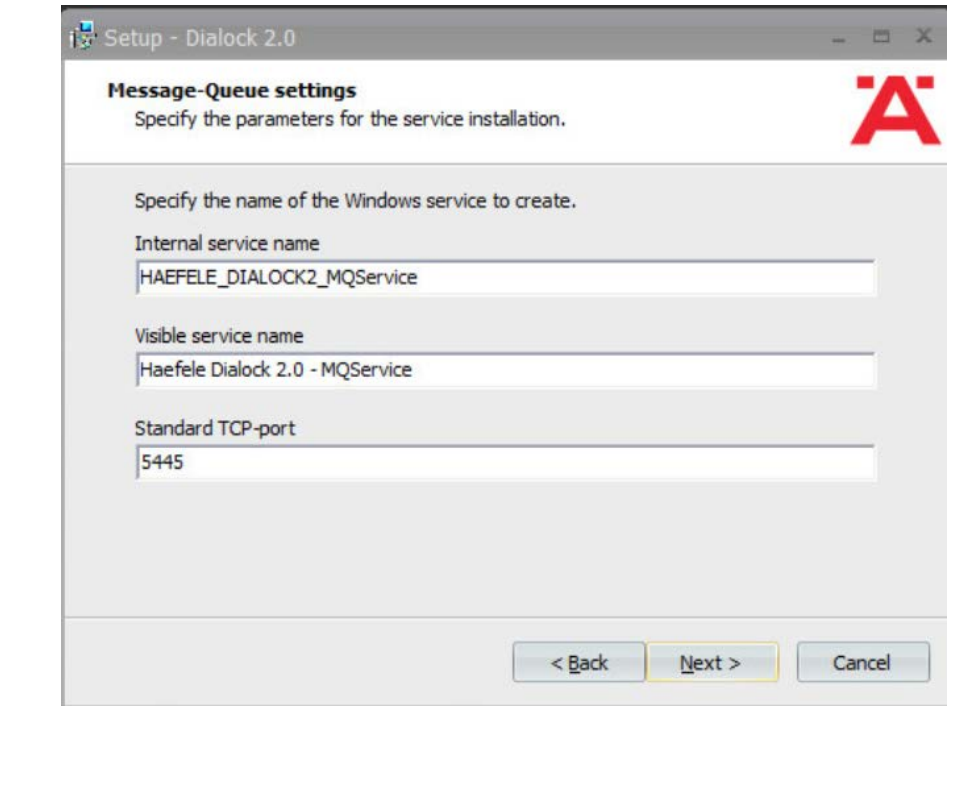

19. Click **Next.**

20. Change the web service name if desired. Select **"Encrypted communication (SSL)":**

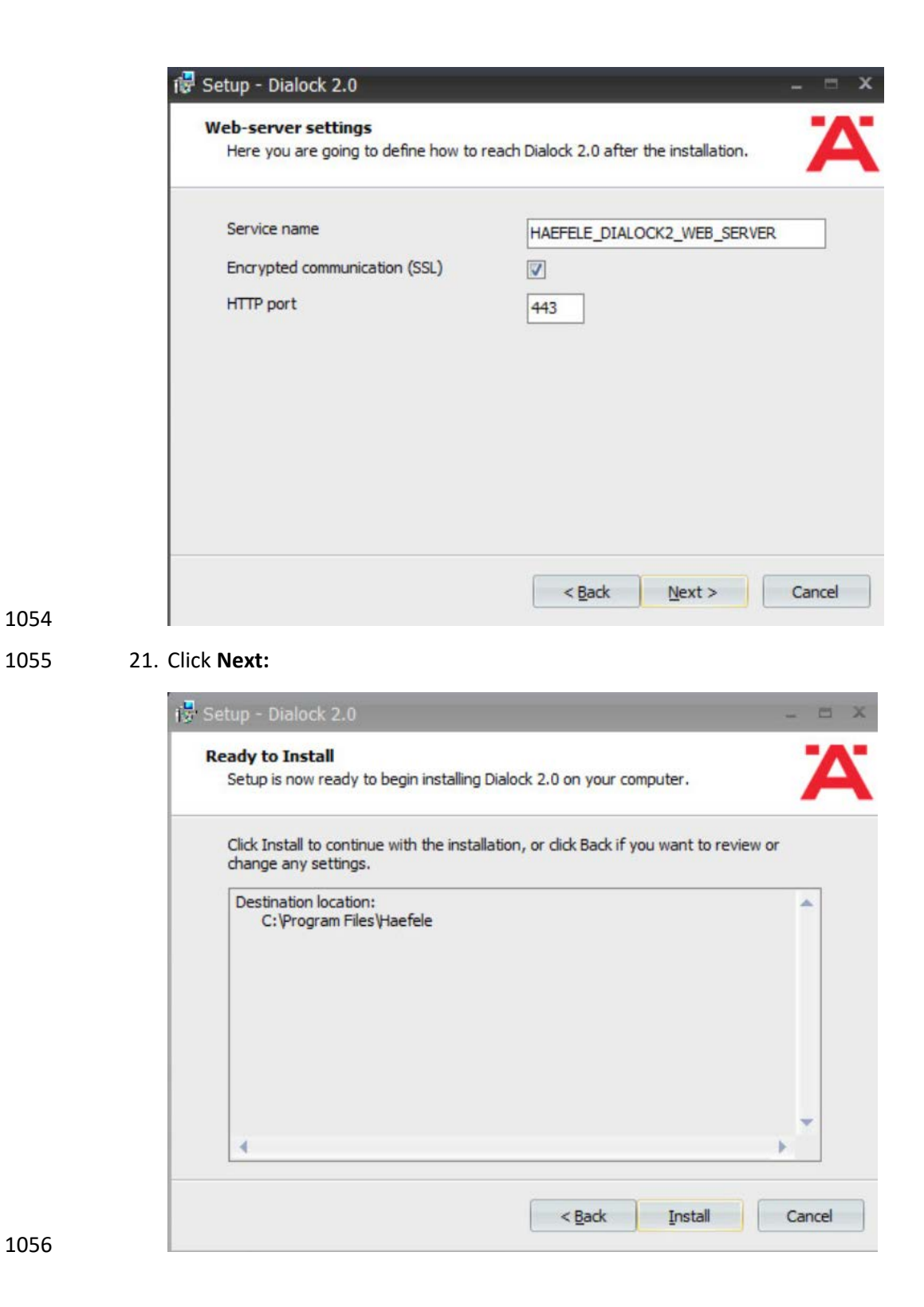

- 22. Click Install.
- 23. Wait for the installation to complete.
- 24. Verify that "Start Dialock 2.0 now" is checked:

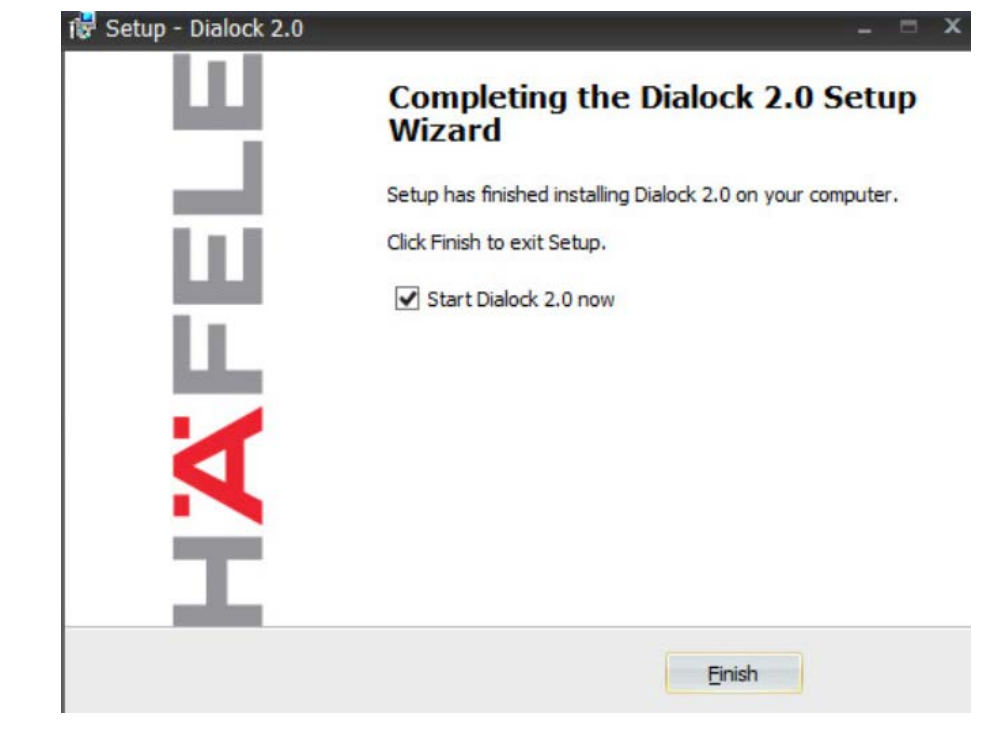

25. Click Finish.

1062 26. A web page should open automatically. If not, navigate to [https://localhost/dialock2/:](https://localhost/dialock2/)

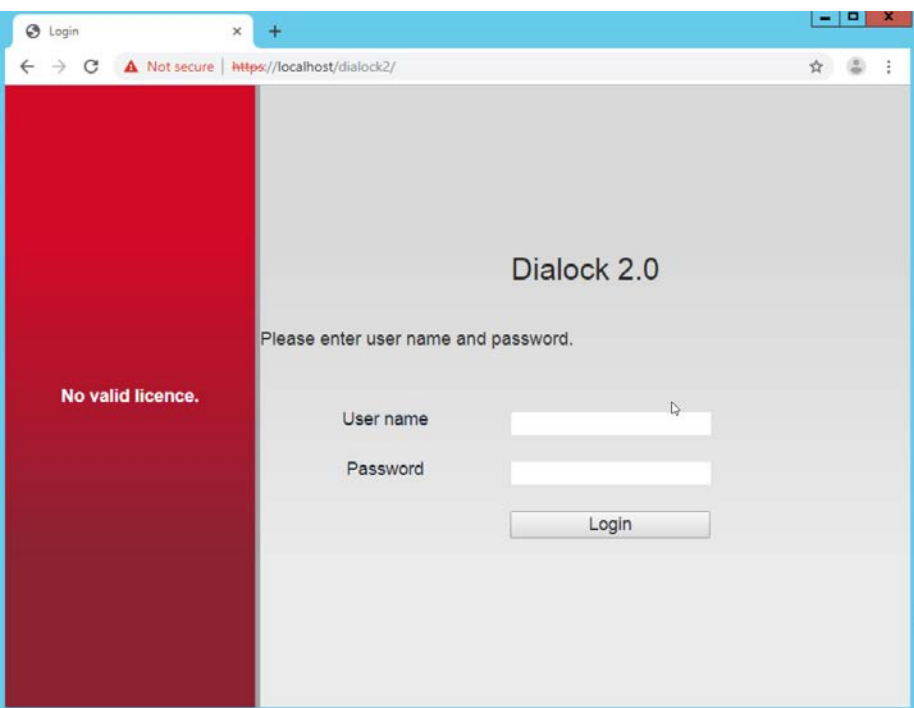

27. Log in with the default credentials provided in the installation guide:

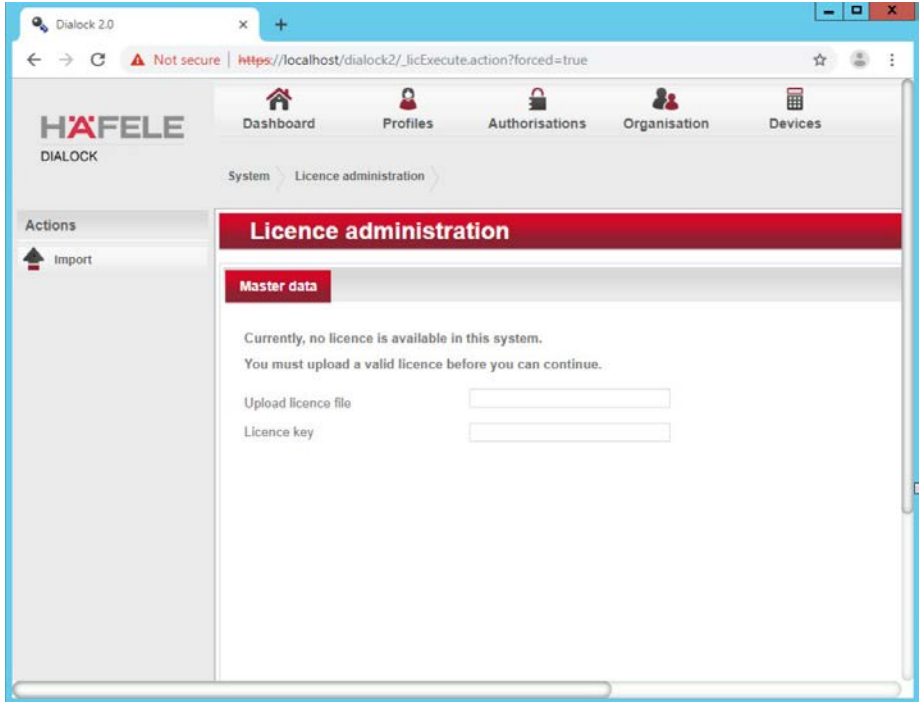

- 28. Click the box next to the "Upload license file" to open a file explorer.
- 29. Locate the license file for dialock2 and click **Open:**

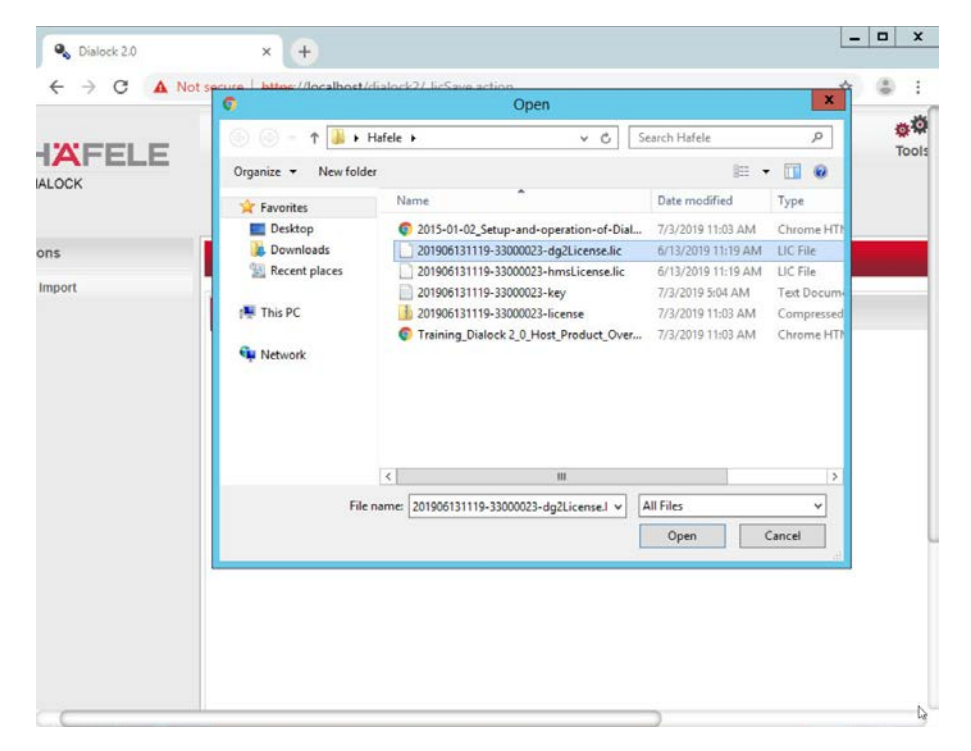

30. Input the provided license key:

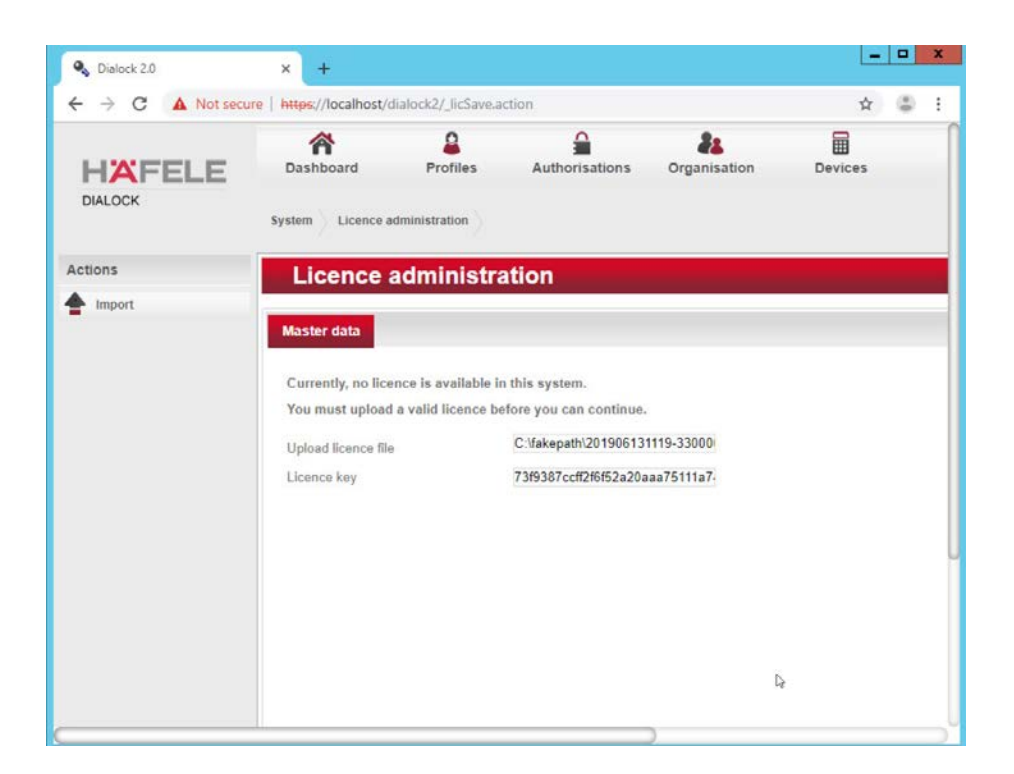

1069 31. Click Import:

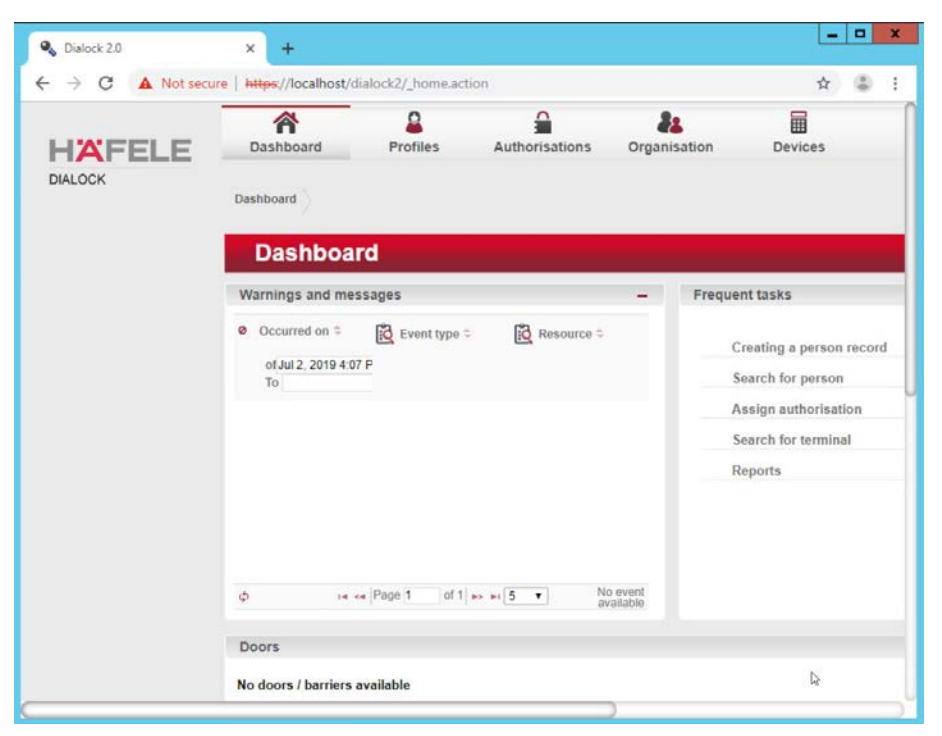

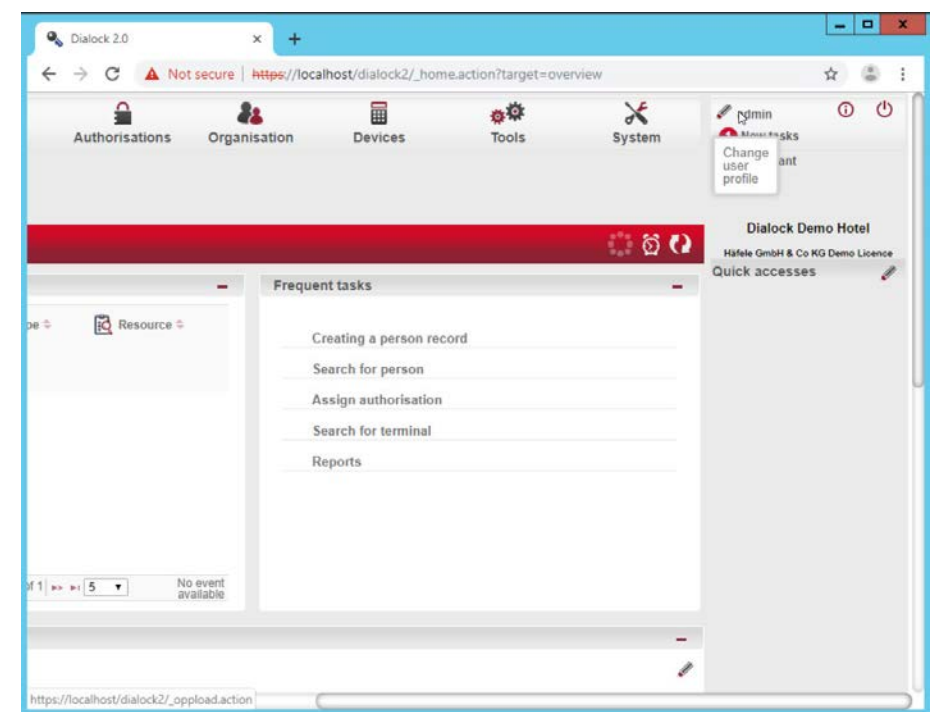

### 32. Click **admin** in the top right corner of the page:

- 
- 33. Click "Change password."
- 34. Enter the current password as well as a new password. Confirm the new password:

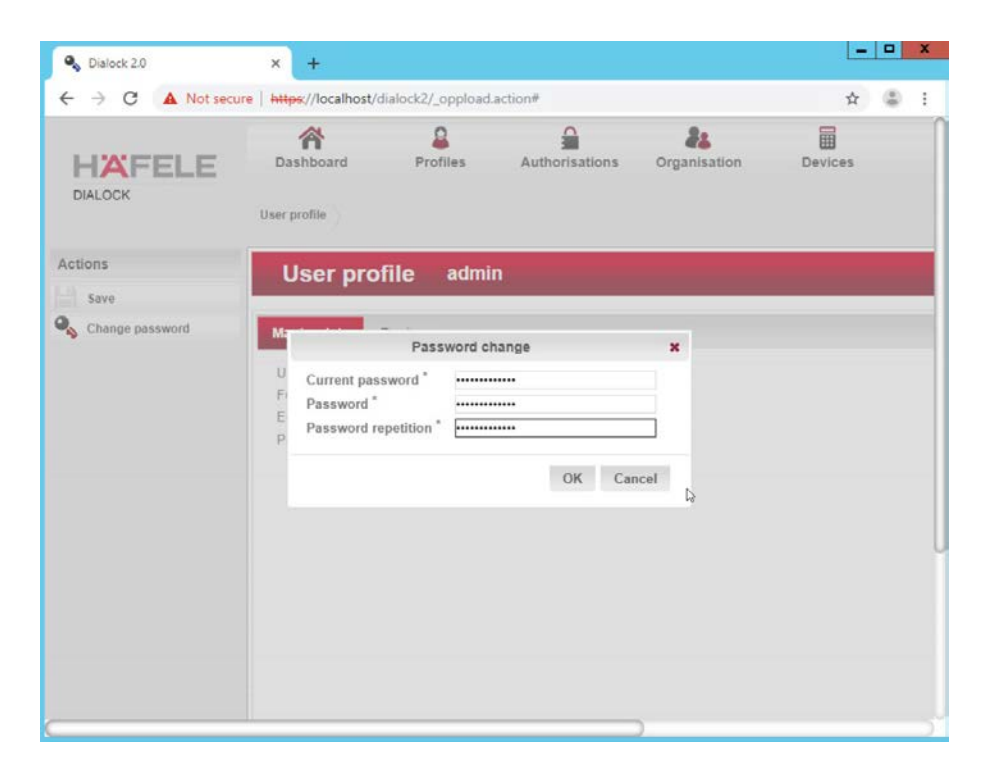

35. Click **OK:**

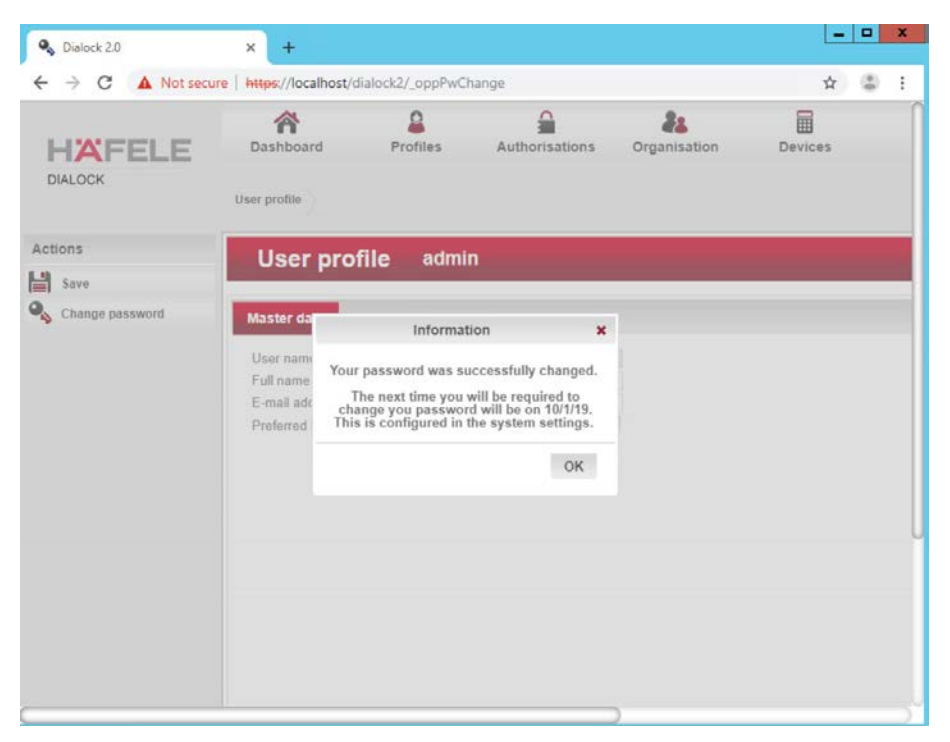

#### 36. Click **OK.**

# 2.5.5 Dialock 2.0 Encoding Station Configuration

- 1078 1. Turn on the encoding station.
- 2. Note the IP address displayed on the device.
- 3. Connect the encoding station to a network where the displayed IP address is accessible.
- 4. Open a web browser and navigate to the IP address.

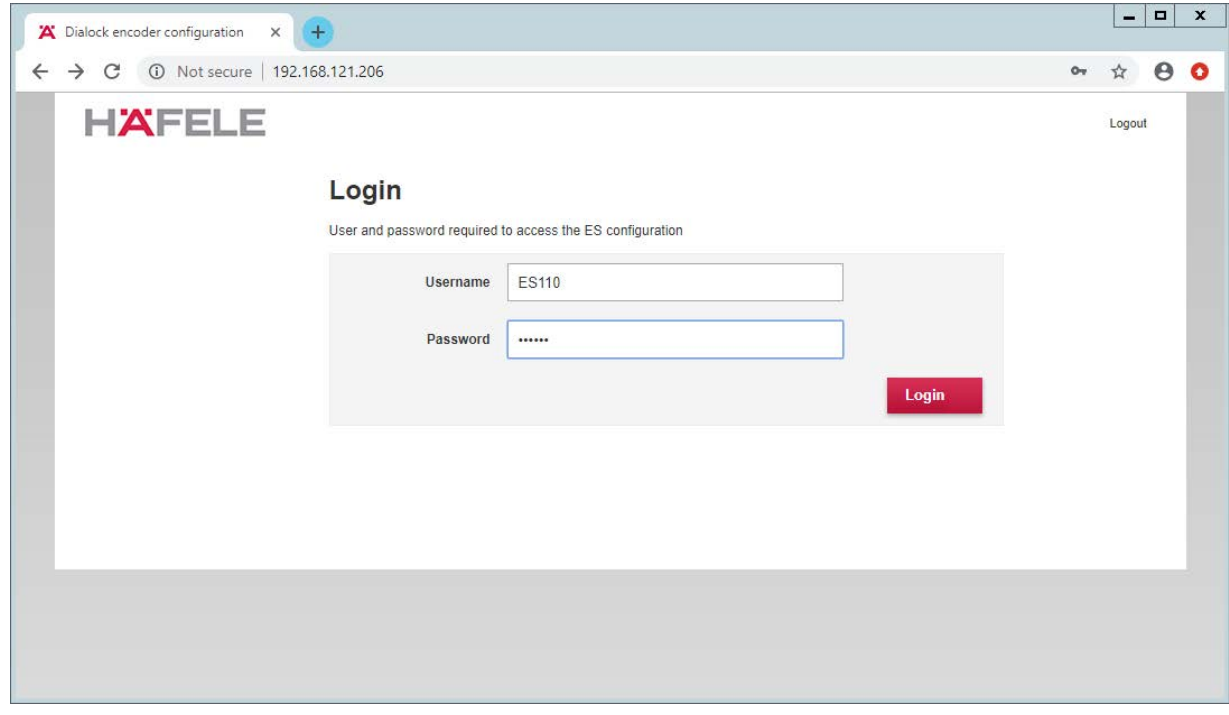

#### 5. Sign in with the credentials provided in the installation guide:

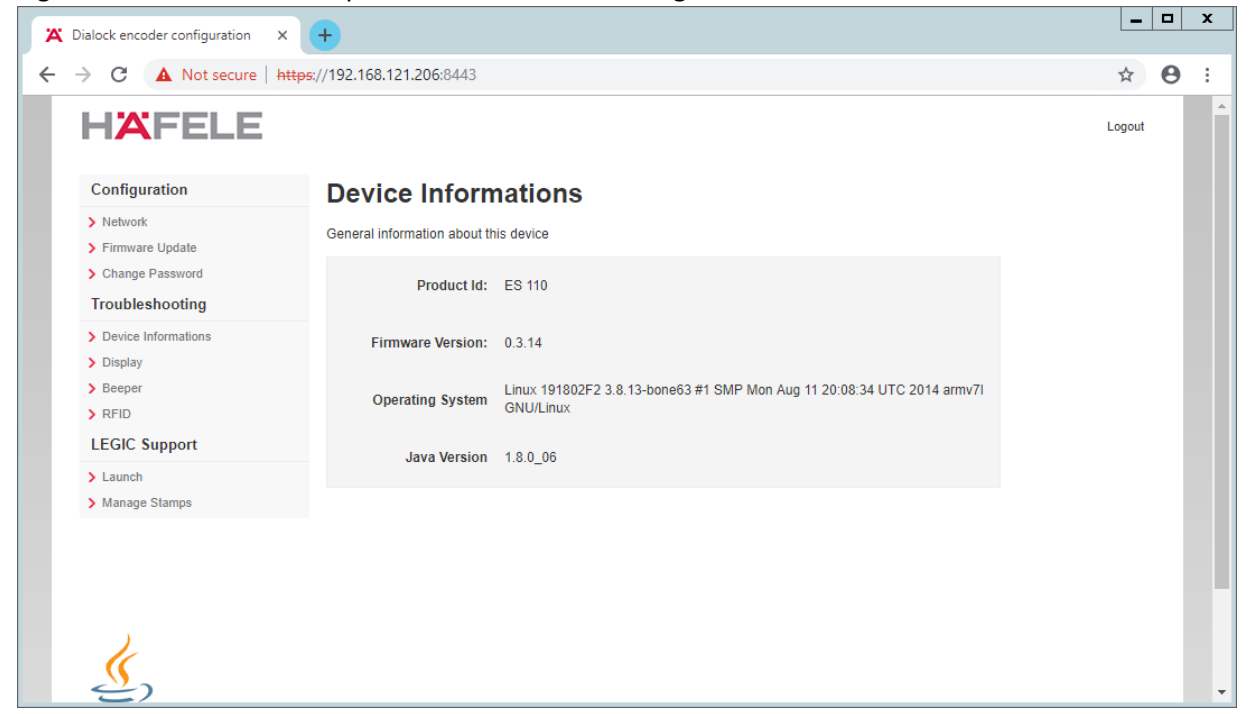

#### 6. Select **Network:**

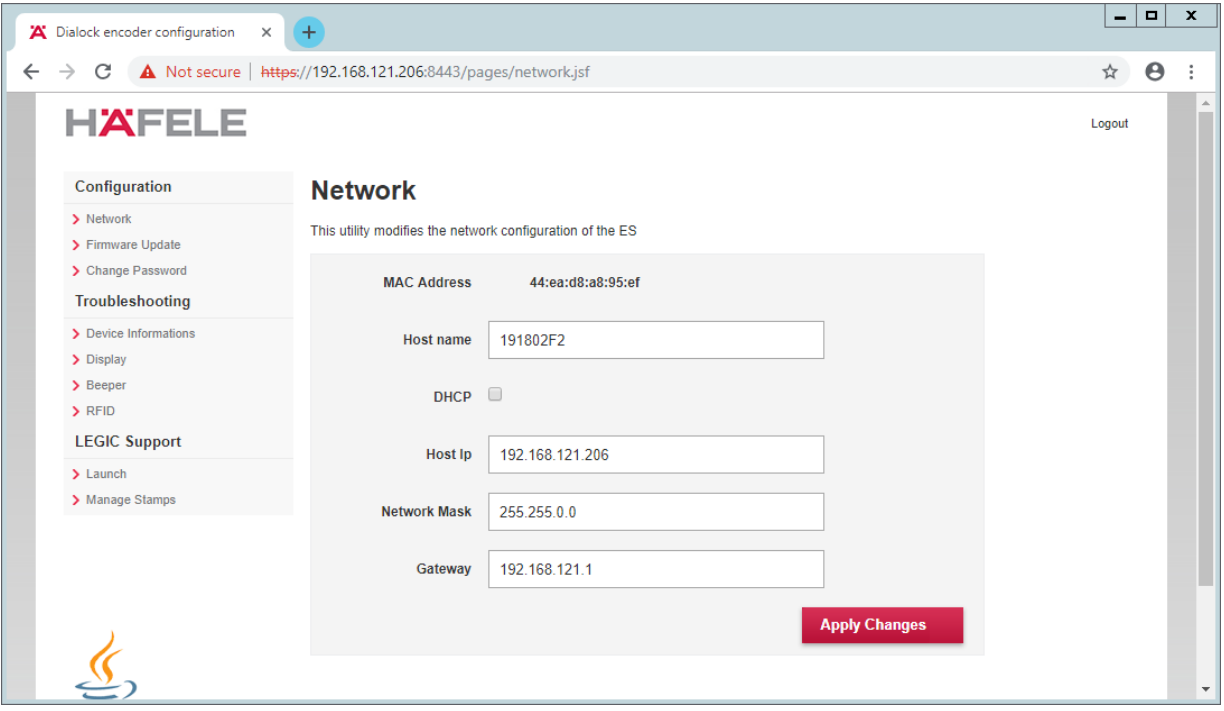

#### 7. Check **DHCP:**

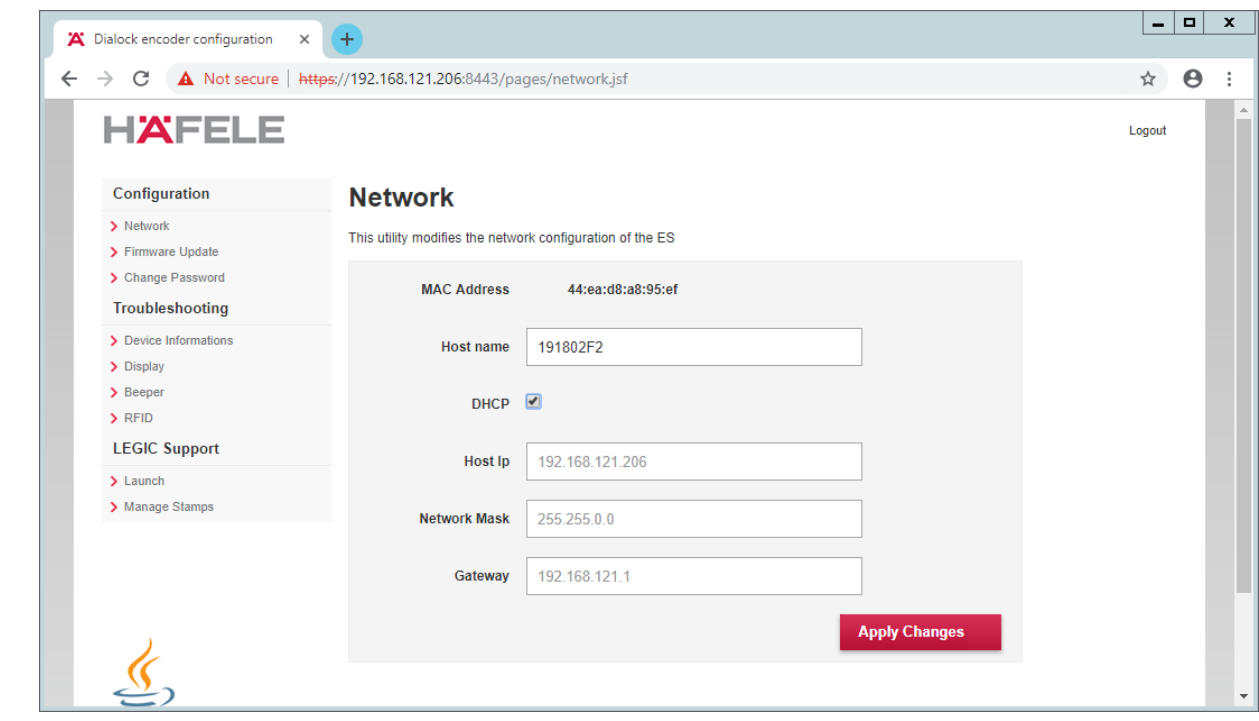

8. Click **Apply Changes.**

9. The new IP address should be visible on the encoding station device.

## 2.5.6 Dialock 2.0 Web Setup

### 1090 2.5.6.1 Adding the Encoder

- 1. First, add the encoder if it has not already been detected. To do this, navigate to **Devices** > **Coding Devices** by using the main menu.
- 2. From there, you will see a menu titled **"Encoders list"**, If you see your networked device as shown below you can proceed to the next step. If not, continue following the instructions.

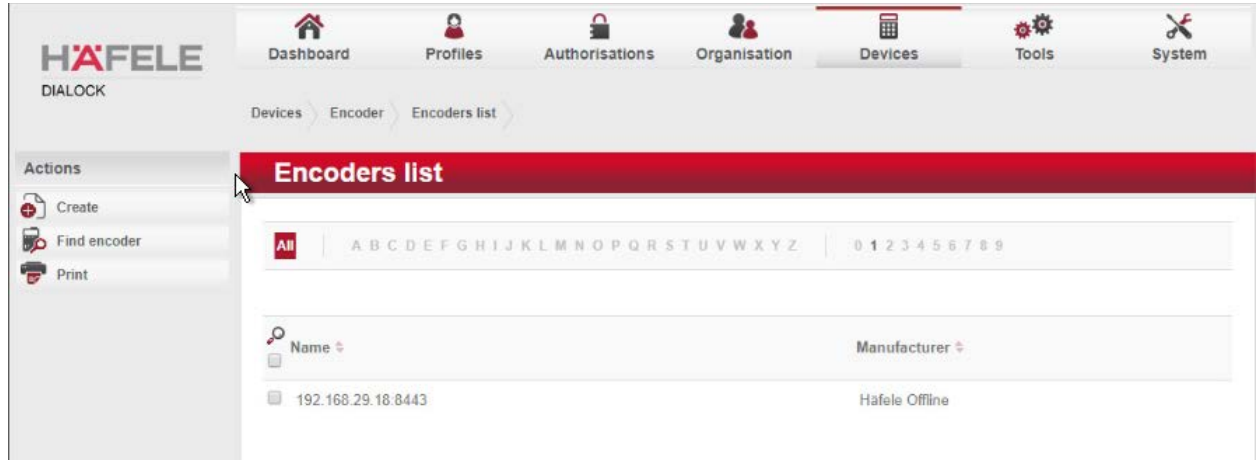

- To add an encoder, proceed as follows:
- 1. In the left-hand menu field, click **Create.**
- 2. A selection window appears. Click the **Häfele Offline** field:

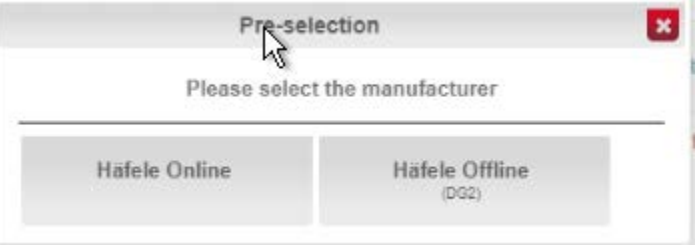

### 

 3. Complete the master data form: 1101 o The grayed-out fields contain unconfigurable preset terms. 1102 o Enter a name for the encoder. o Check the **"Secure connection"** box. 1104 o For DNS name/IP address, enter the IP address of the encoder found in the bottom area of the display of the encoder. **o** In the Port field, enter the number for the corresponding port. In most cases, this number is 8443:

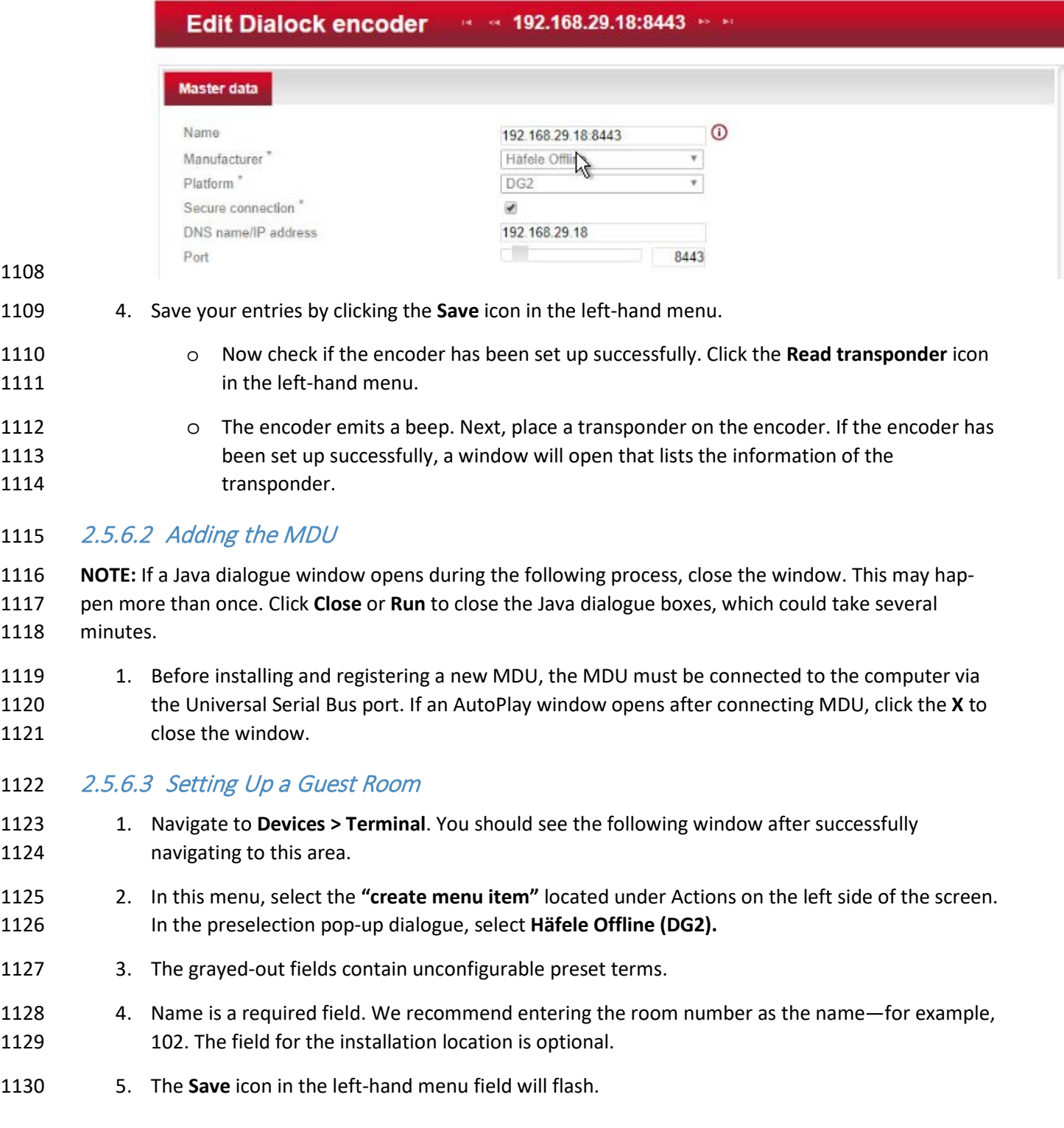

#### 6. Save the entries:

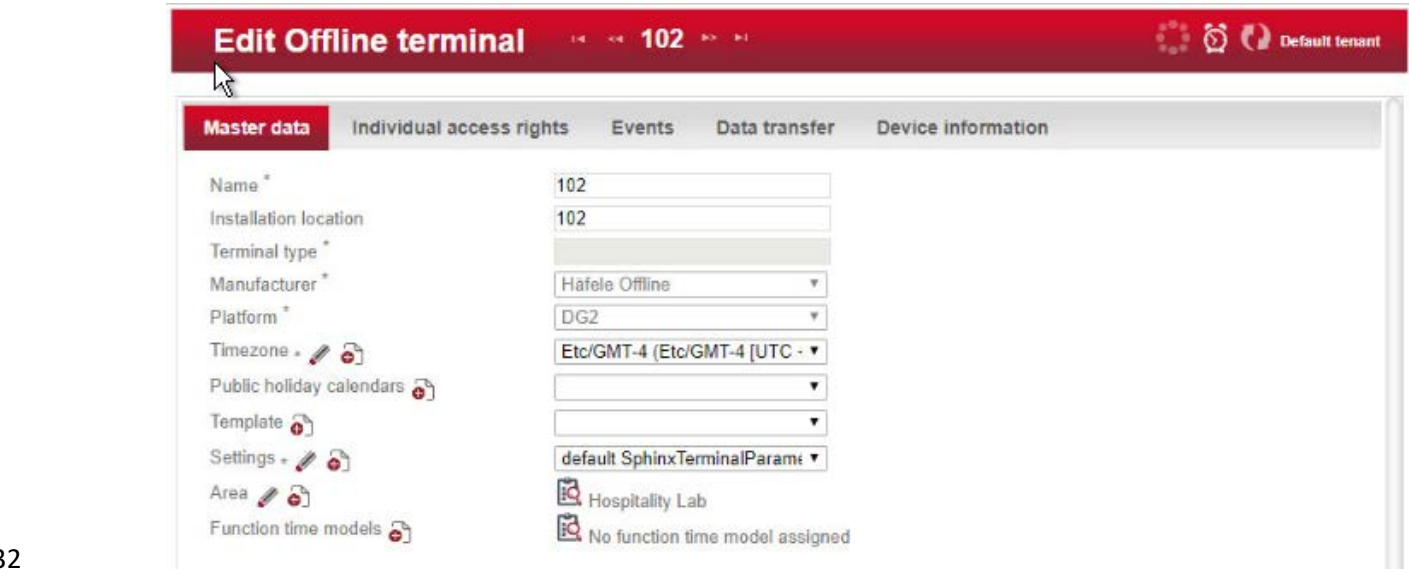

### 

Next, assign an area to the terminal.

- 1. Click the **clipboard** icon to the right of the term Area to open a window in which different areas are listed. Click the desired area. In the example below, Hospitality Lab was chosen. The window closes and your selection is automatically copied to the current window. If you cannot select an
- area, you will need to create one.

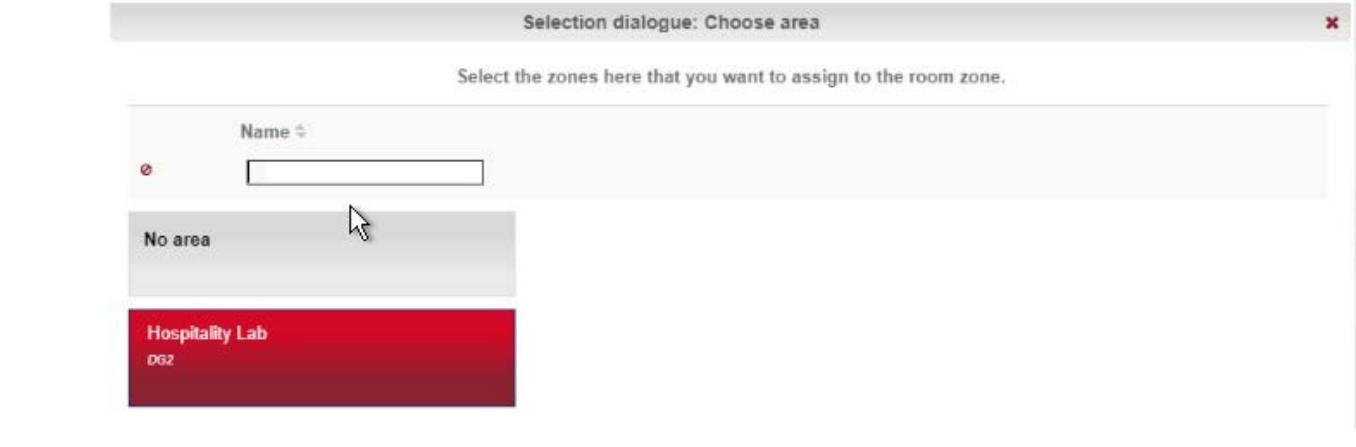

2. Click **Save** to save your entries.
#### 2.5.6.4 Create an Area

- 1. Navigate to **Organization > Area** to create an area. In the menu, select the **Create** button in the Actions menu on the left. In the preselection pop-up dialogue, select **DG2.** In this menu, give the area a name and add the correct corresponding time zone before saving. In our lab, our
- configuration looks like the following screen:

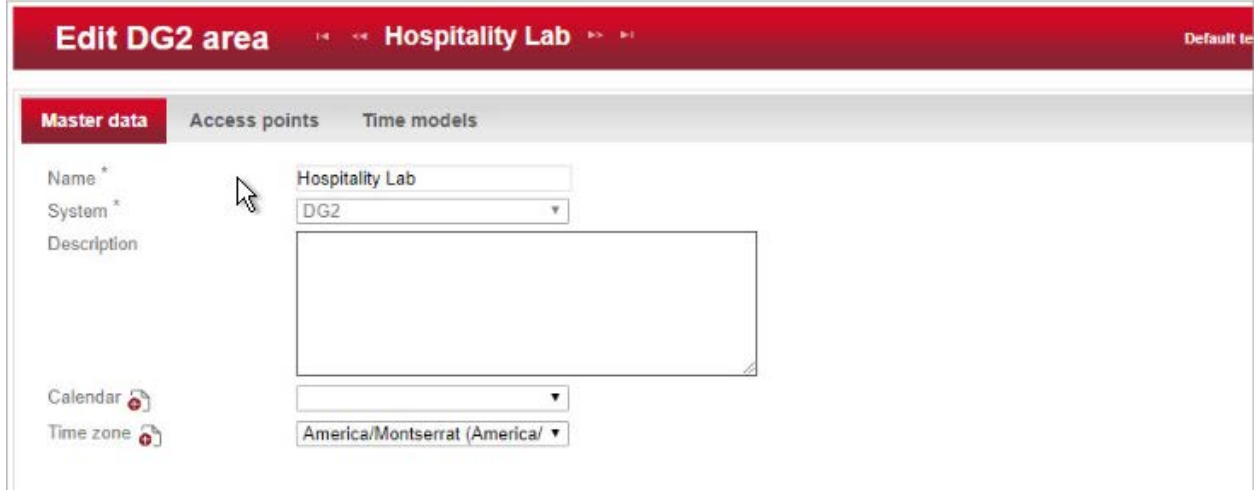

- 
- 2. Be sure to save the created area. After this is complete, refer to the previous step to add the area to the terminal.

#### 2.5.6.5 Provisioning Access

- When configuring and commissioning a hotel, individual access rights must be assigned to the offline
- terminals. The steps below describe the assignment of individual access rights.

#### 1151 2.5.6.5.1 Create Authorizations

- 1. To begin provisioning access to a created area and terminal, navigate to **Authorizations** >
- **Individual Access Rights** in the top menu:

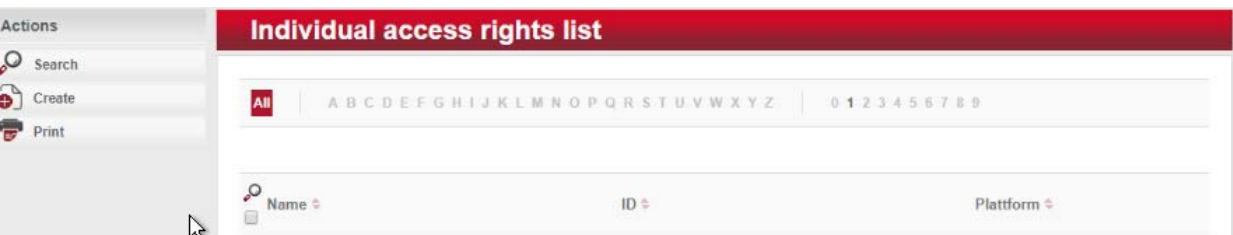

- 
- 2. When the window opens, select **"create."**
- 3. The window "Create Dialock 2.0 individual access rights" opens.
- 4. Enter the room number in the entry field for **Name** (the software accepts numbers only, not letters), and click **Save.**
- 5. The window "Create individual access rights" will open again. Your room number has already been automatically copied to the uppermost input field.
- 6. In the right input field for ID, enter the same room number already entered in the **Name** field. (The fields must match.)
- 7. Save the entries:

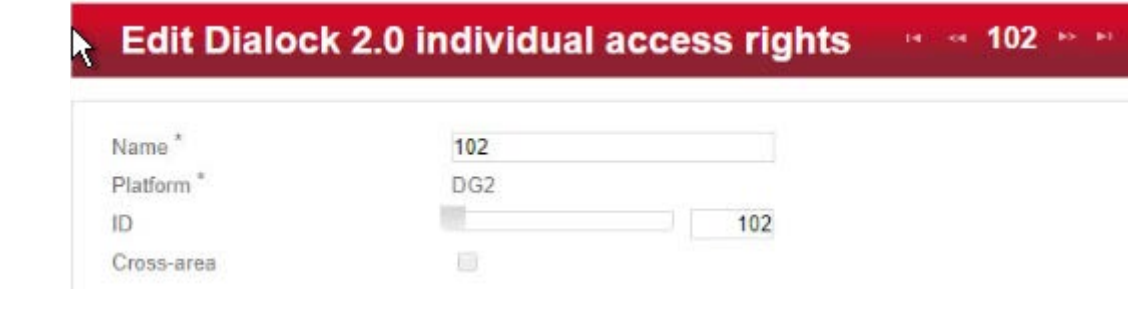

2.5.6.5.2 Configuring the Terminal

 This step completes the individual terminal setup and assigns the previously created individual access 1168 rights to the respective terminals.

- 1. Navigate to **Devices** > **Terminal** in the main menu. In this menu, select the terminal that you previously created. The **Edit Offline terminal** window opens.
- 2. Click the "Individual access rights" tab.
- 3. Click the **clipboard** below the term "Access rights."
- 4. This opens a dialogue box in which a selection of terminals that have already been set up are listed:

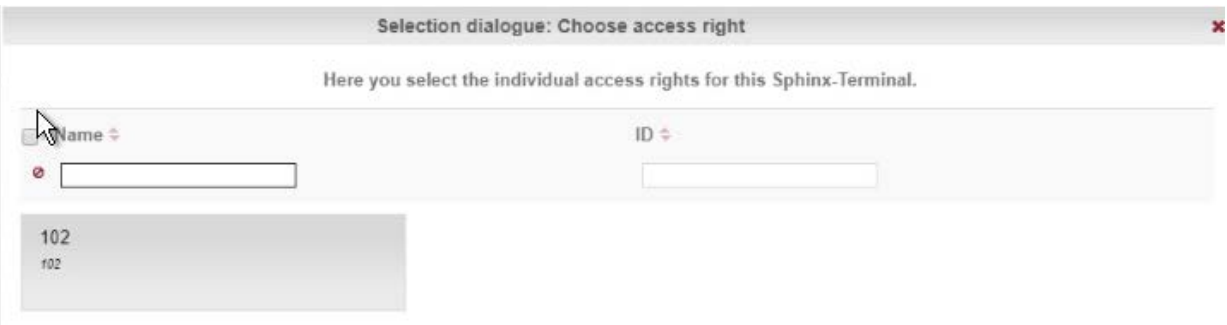

- 5. Click the terminal that you created previously.
- 6. Confirm with "Apply selection."
- 7. The **Save** icon starts flashing. Click **Save.**
- 8. You have now set up a terminal with its individual properties and assigned this terminal to a spe-1180 cific access point in the building.

#### 2.5.6.5.3 Configuring the MDU

- 1. Navigate to **Devices** > **MDU**. A window with the heading **DG2-MDUliste** opens. If you have an MDU registered, you can skip to the next section.
- 2. Select **Register MDU** on the left side of the screen. After accepting the Java applets run warn-ings, wait for the MDU to be discovered.
- 3. If the MDU is plugged into the current host machine and you can view it in a file browser, you will see a window showing the discovered MDU. Close the window.
- 4. Your MDU is now listed in the **DG2-MDUliste** menu:

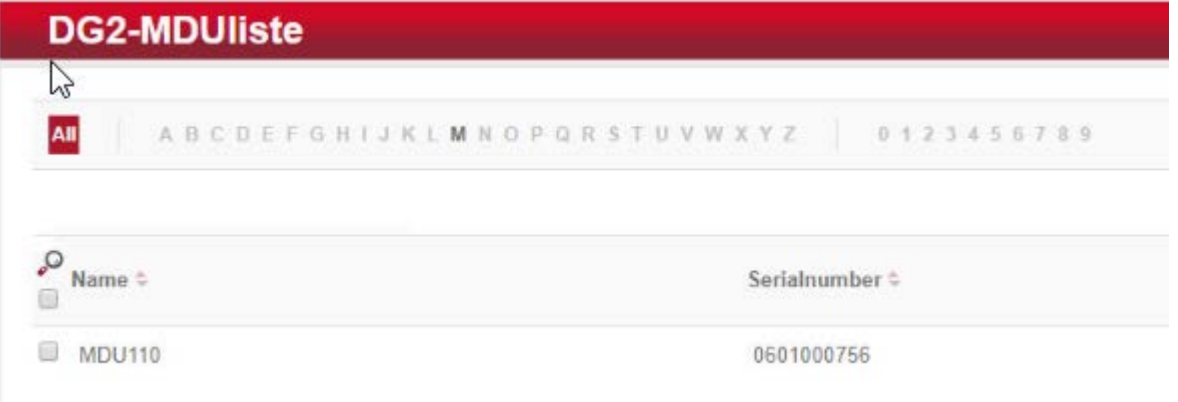

#### 1189 2.5.6.5.4 Programming a Physical Terminal by Using the MDU

- 1. To program the physical terminal, navigate to **Organizations > Area**.
- 2. Select the area that was created in the step Create an Area.
- 3. Select **Parameterize MDU** from the left-hand menu.
- 4. Ensure that your MDU is still plugged into your workstation. In the pop-up menu, select the rooms that you wish to program, then click **OK.**
- 1195 5. Depending on how many rooms you are programming, you will see a progress bar that then leads to a blank window stating the MDU has been programmed.
- 6. Click **OK.** You can now begin to program physically access points utilizing the MDU.

#### 2.5.6.6 Group and Role Creation

 Multiple user roles can be created with different levels of access to the software. These roles can be assigned to different users created in the system.

#### 2.5.6.6.1 Creating a Role

- 1. Navigate to **System > Users** roles in the main menu. This opens the "User roles list" window.
- 2. Select **Create** in the left-hand menu. The **Create user role** window opens.
- 3. In the **"Role name"** field, enter an appropriate designation, such as "hotel manager" or "jani-1205 tor." Assign the desired authorizations to this user role. (Note the red triangles, which allow you to expand further windows to assign more detailed authorizations.) Save your entries:

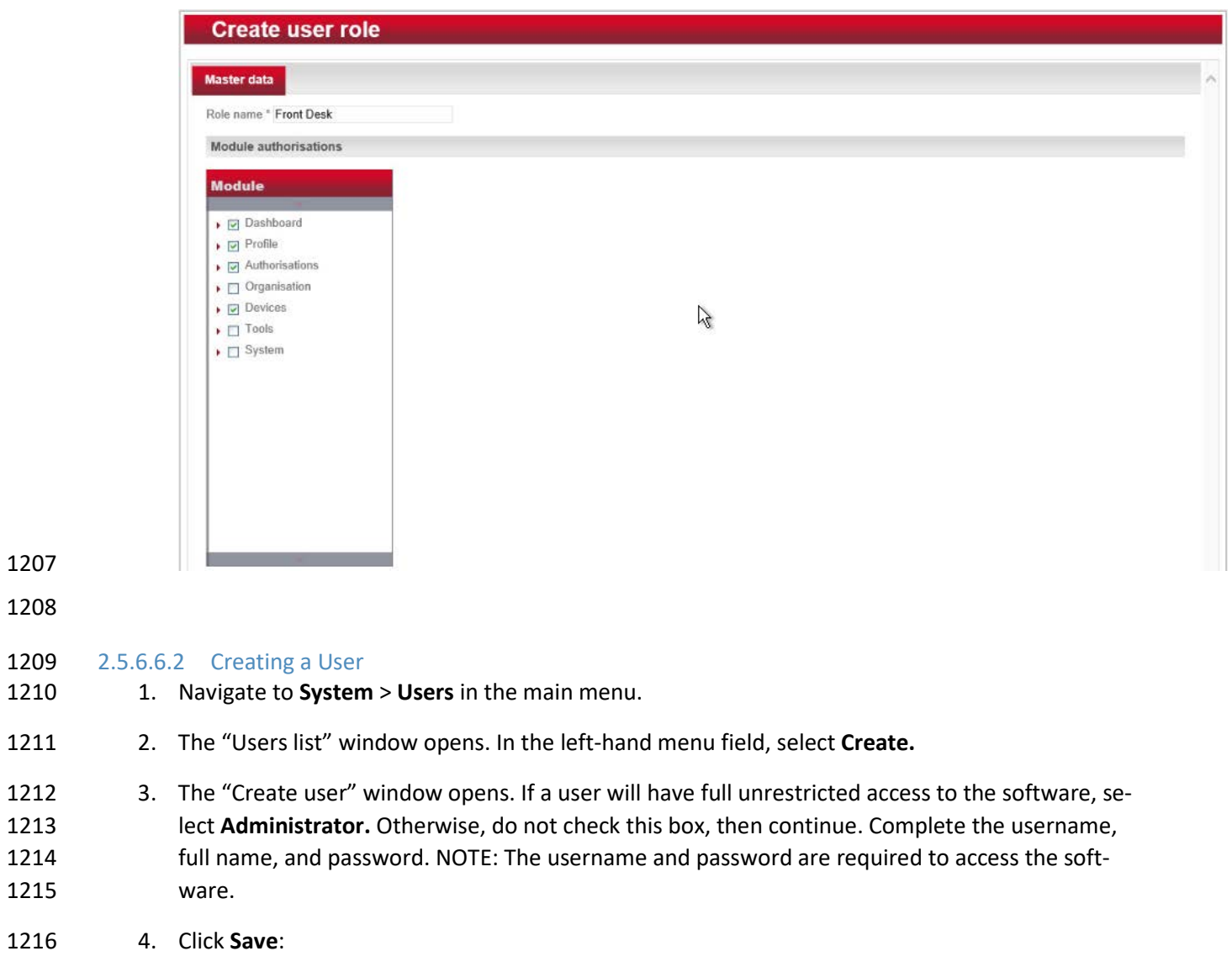

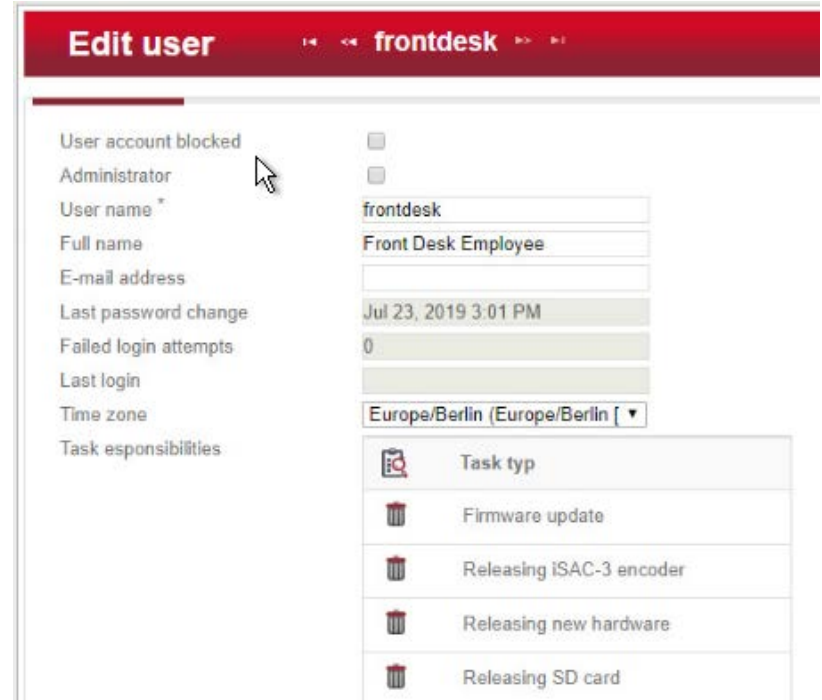

 5. Click the **Authorizations** tab at the top. From the existing users' roles, select the role that you wish to assign the user.

# **2.6 Privileged Access Management System—Remediant SecureONE**

- This section of the guide supplies installation and configuration guidance for the privileged access
- management solution, which provides security for administrator-level actions within the enterprise.
- Remediant SecureONE is the privileged access management solution within the reference architecture.

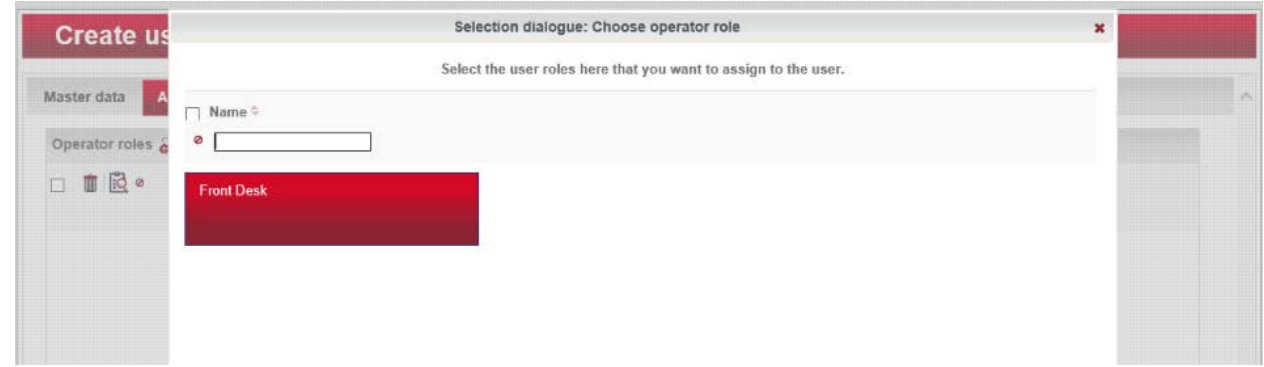

# 2.6.1 Privileged Access Management System–Remediant SecureONE–Overview

- Remediant SecureONE provides detection and response capabilities for violations of privileged access within the enterprise.
- In the PMS ecosystem, SecureONE was deployed as a prebuilt VM appliance from the vendor. We
- configured the appliance with parameters necessary for our environment.
- The network security in place in the architecture relies on the appropriate authentication of privileged
- users. Once that authentication is secured, it is trusted. It is the purview of the PAM solution to prevent
- abuse of this trust.
- The location of the PAM system in the reference architecture is highlighted in the figure below.

#### **Figure 2-5 Privileged Access Management System in the Reference Architecture**

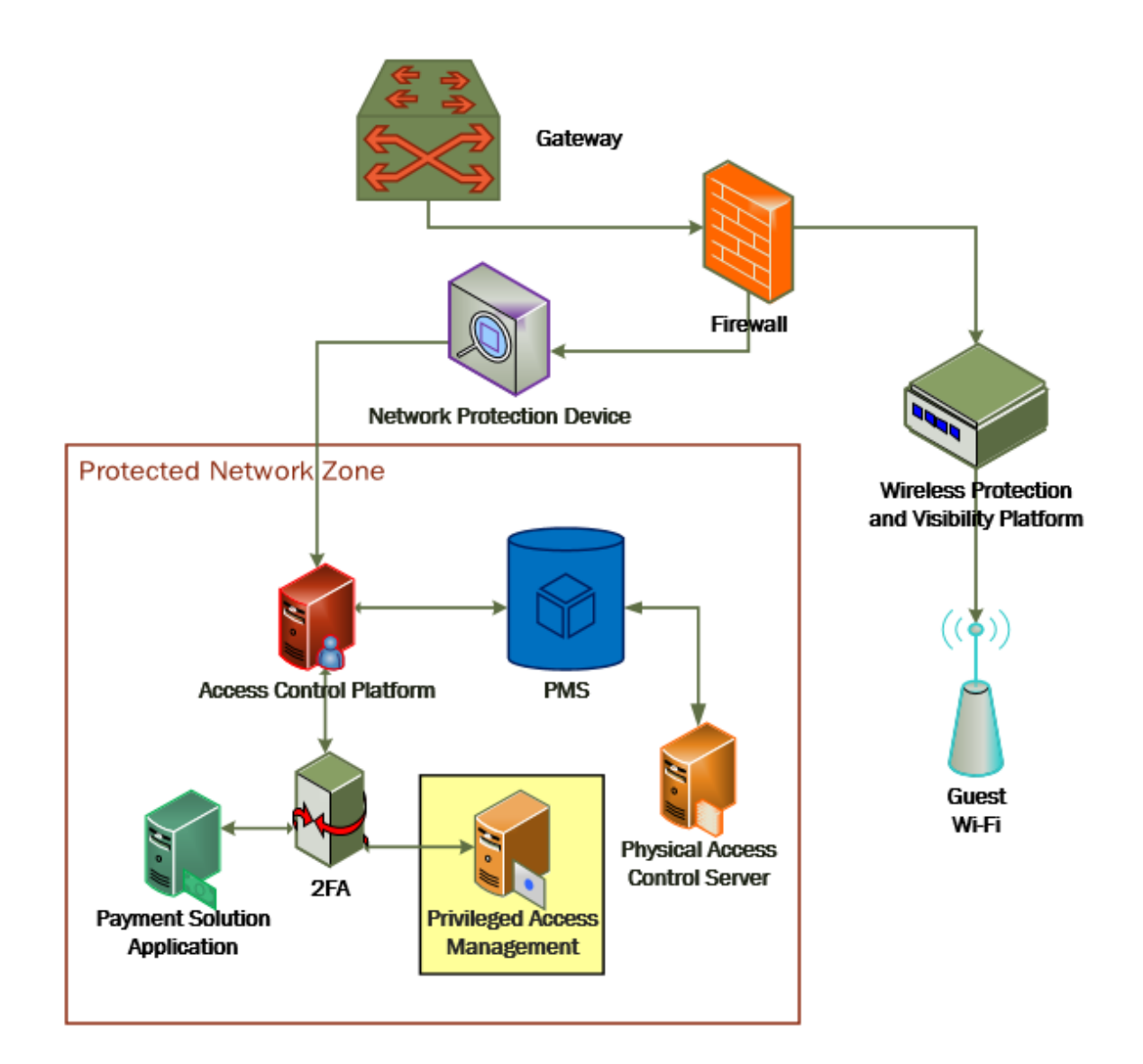

# 2.6.2 Privileged Access Management System–Remediant SecureONE– Requirements

The following subsections document the software, hardware, and network requirements for the PAM

system Remediant SecureONE. Both the hardware and software requirements were included in the

managed deployment provided by Remediant.

#### 2.6.2.1 Hardware Requirements for the Privileged Access Management System

 This installation occurred on a machine with 4 CPUs, 8 Gigabytes (GB) of memory, and 100 GB of storage.

#### 2.6.2.2 Software Requirements for the Privileged Access Management System

- This build utilized an Ubuntu 14.04 OS for the SecureONE server.
- 2.6.2.3 Network Requirements for the Privileged Access Management System
- Network connectivity must be available to the web server hosted on the Remediant SecureONE device.
- Please note that a zero trust networking solution such as CryptoniteNXT can limit availability of network

resources when improperly configured. For this reason, we recommend setting up and verifying

- Remediant SecureONE before applying the associated rules on the CryptoniteNXT device, as seen in
- [Section 2.1.8.](#page-42-0)

# 2.6.3 Privileged Access Management System–Remediant SecureONE—Installation

- The installation procedure consists of the following steps:
- 1253 1. Connect SecureONE to the domain.
- 2. Synchronize SecureONE to the domain.
- 3. Verify that all managed machines are present in the SecureONE appliance.
- In the example implementation, SecureONE was deployed as a prebuilt VM from the vendor. The instructions below assume that the VM is already deployed and is accessible from the network.
- For a more in-depth discussion of implementation of a PAM solution, particularly as it relates to an
- installed access control platform, please see NIST Special Publication 1800-18, *Privileged Account*
- *Management for the Financial Services Sector* Practice Guide.

# 2.6.4 Initial Configuration

- SecureONE needs to be configured to connect to a domain server, which should be installed within your environment. To have a successfully working SecureONE instance, take these steps:
- 1. Create a service account within your Active Directory server. The service account can be named secureone or anything that you choose. The SecureONE appliance will use this account. [https://blogs.technet.microsoft.com/askpfeplat/2012/12/16/windows-server-2012-group-man-](https://blogs.technet.microsoft.com/askpfeplat/2012/12/16/windows-server-2012-group-managed-service-accounts/)[aged-service-accounts/](https://blogs.technet.microsoft.com/askpfeplat/2012/12/16/windows-server-2012-group-managed-service-accounts/)
- 2. To log in to the SecureONE appliance, navigate in a web browser to the IP of the machine, and use the provided credentials to sign in.
- 3. On the side panel, select **Configure > Services:**

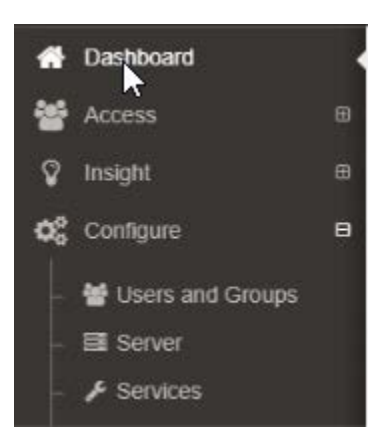

New Domain

- 4. Select **Add Domain** in the Domain Configuration window.
- 5. Enter your relevant domain information. We have included ours below for reference:

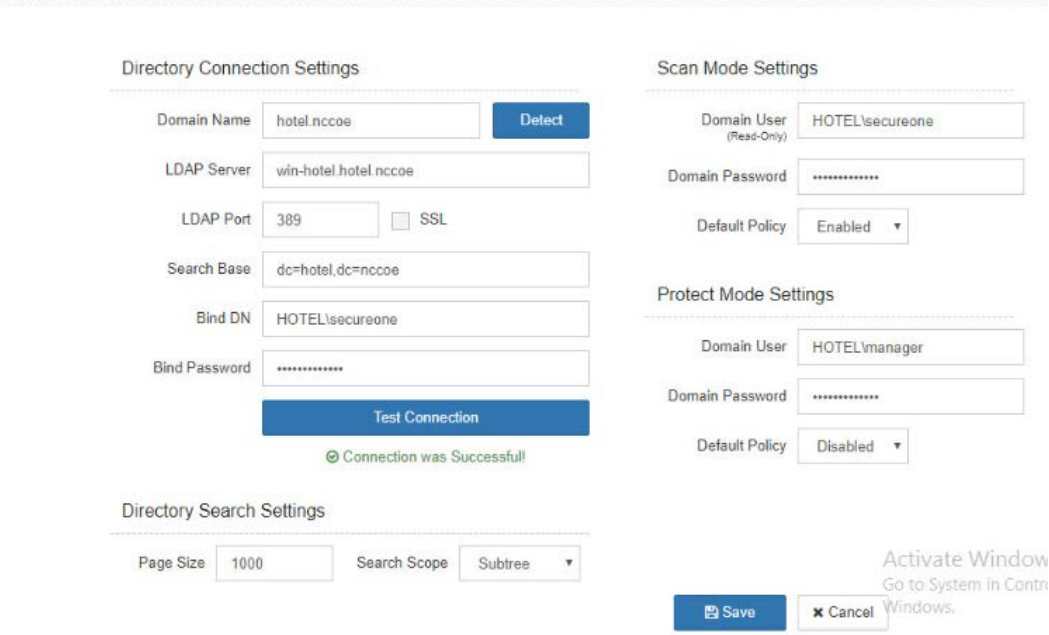

 6. After the domain has been added, Remediant will sync with the domain. If the sync is successful, you will see this screen:

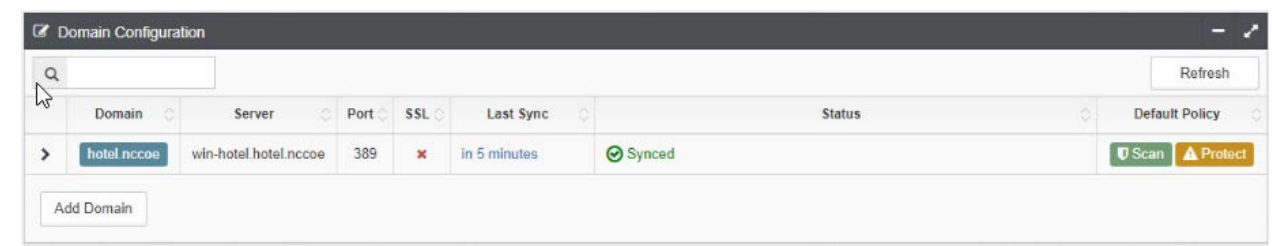

#### 7. If you return to the **Home** menu, your dashboard should start populating with the machines that are connected to the domain.

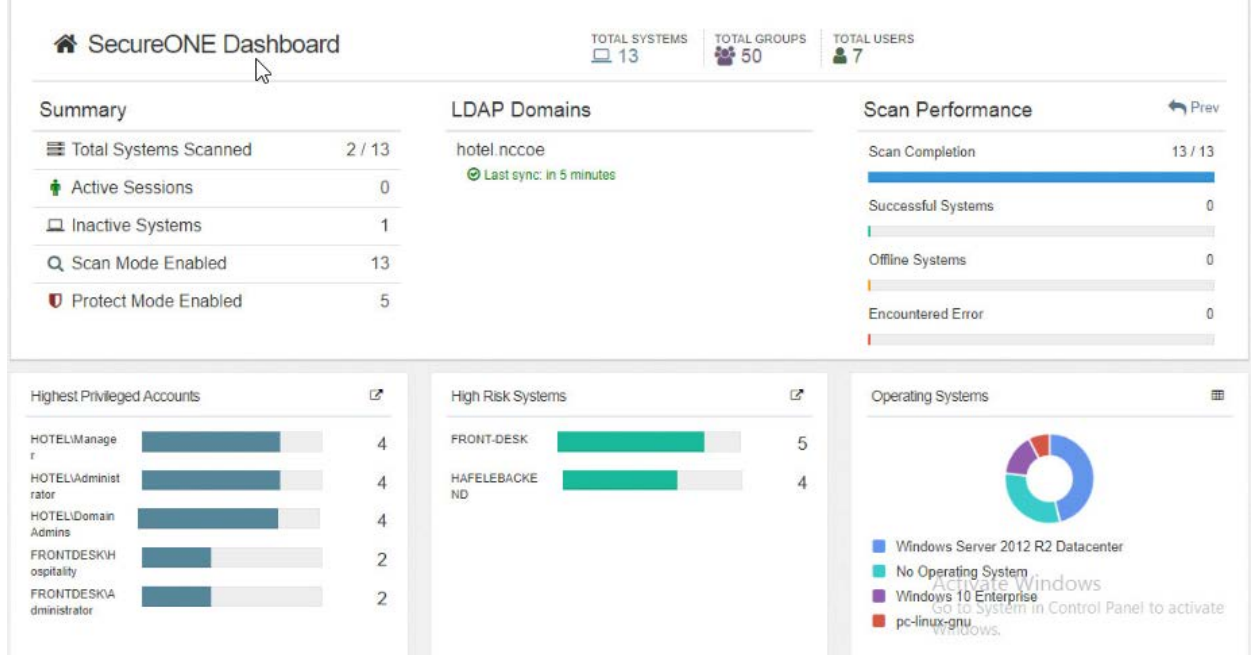

# **2.7 Wireless Network Management—Forescout CounterACT**

- This section of the guide supplies installation and configuration guidance for the wireless network
- management solution, which provides access control for connections across the wireless network. It
- differentiates among verified guests, employees, and system administrators to provide the appropriate
- level of access through the wireless network.
- Forescout CounterACT is the wireless network management solution used in the example implementation.

# 2.7.1 Wireless Network Management–Forescout CounterACT–Overview

 The wireless network management solution from Forescout administers the wireless network in the PMS ecosystem.

Forescout CounterACT authenticates users to the wireless network via a captive portal. It blocks

unauthenticated or unauthorized connections. Guests get access to the internet but not to internal

enterprise systems. Authenticated employees get access to the PMS so they can manage reservations

and perform other enterprise functions. The location of the wireless network management solution in

the reference architecture is highlighted in the figure below.

#### **Figure 2-6 Wireless Network Management in the Reference Architecture**

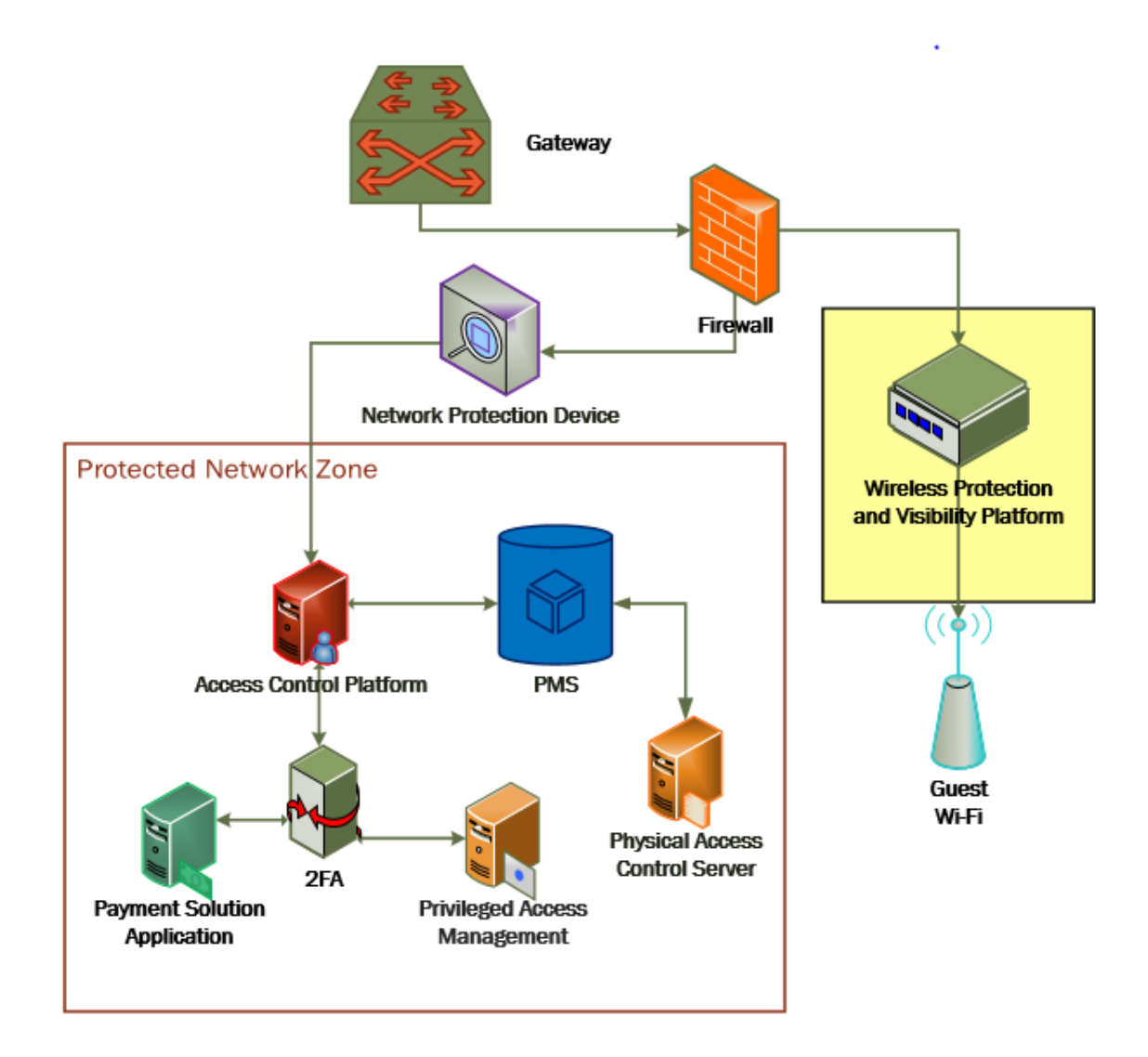

# 2.7.2 Wireless Network Management–Forescout CounterACT–Requirements

 The following subsections document the software, hardware, and network requirements for the wireless network management solution for version 8.1.

#### 2.7.2.1 Hardware Requirements for Wireless Network Management

This installation occurred on a machine with 4 CPUs, 10 GB of memory, and 200 GB of storage.

#### 2.7.2.2 Software Requirements for Wireless Network Management

This installation occurred on a deployed CentOS 7 VM that the vendor provided.

# 2.7.2.3 Network Requirements for Wireless Network Management

- Forescout CounterACT requires the capability to monitor network traffic on the network it is administering. Network connectivity is also required on the user workstation that will run the Forescout
- CounterACT console.

#### 2.7.3 Wireless Network Management–Forescout CounterACT—Installation

1310 1. To install the CounterACT console for management, navigate to [FORESCOUT IP]/install. This 1311 leads you to the page where you need to download the management console.

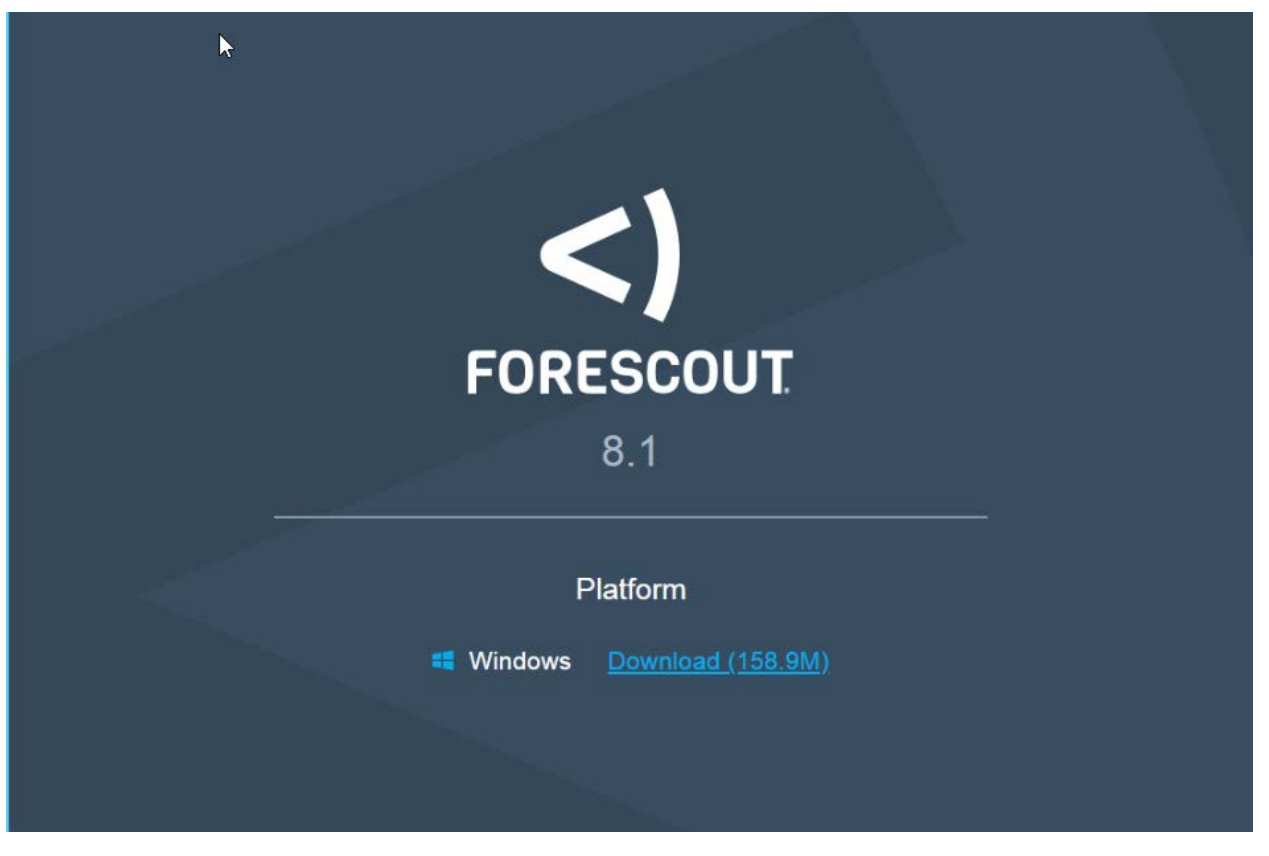

- 
- 2. After installing the console, you can then log in to the management interface to begin configur-**ing your Forescout CounterACT appliance.**

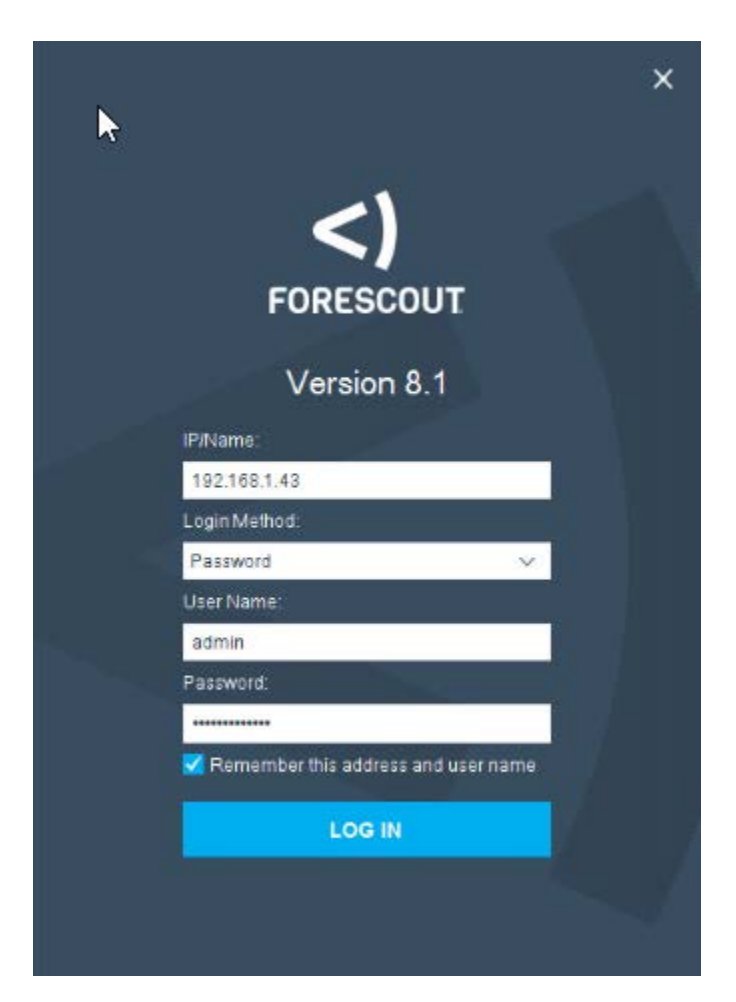

 3. Navigate through the Initial Setup Wizard when the console launches. Verify that the time and NTP server are configured as desired.

# **Initial Setup Wizard**

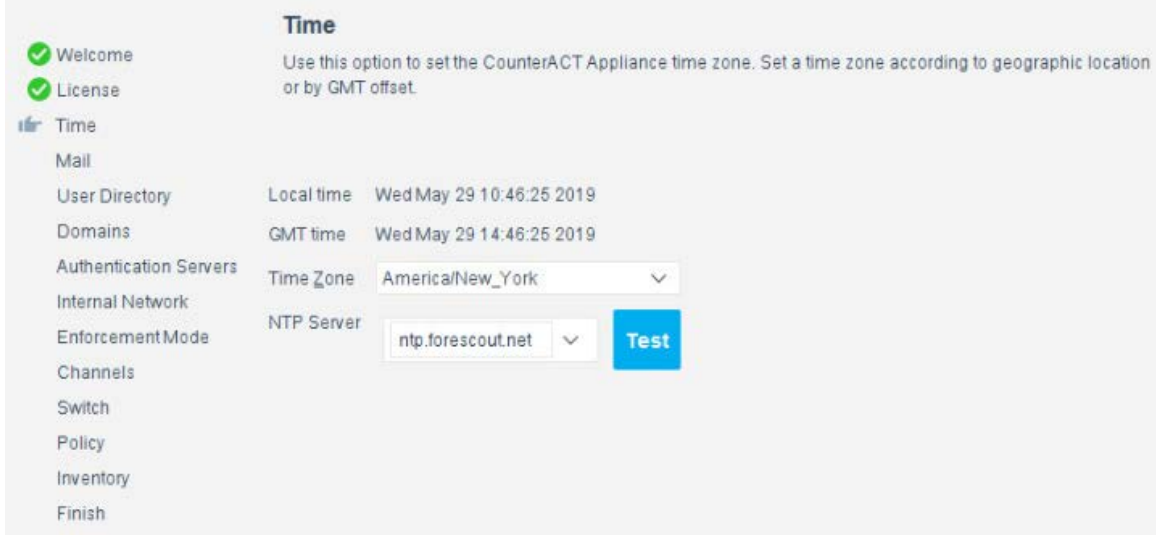

4. Input the e-mail account that you wish to receive notifications and alerts to.

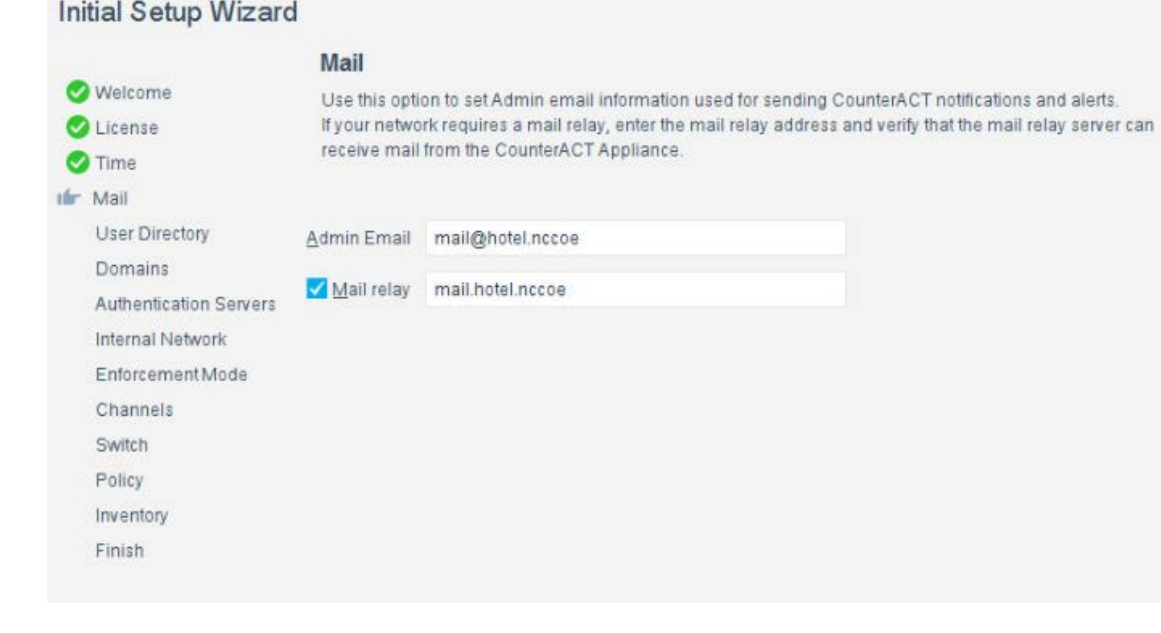

- 
- 5. Input the domain information and credentials to be employed by ForeScout CounterACT.

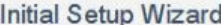

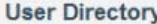

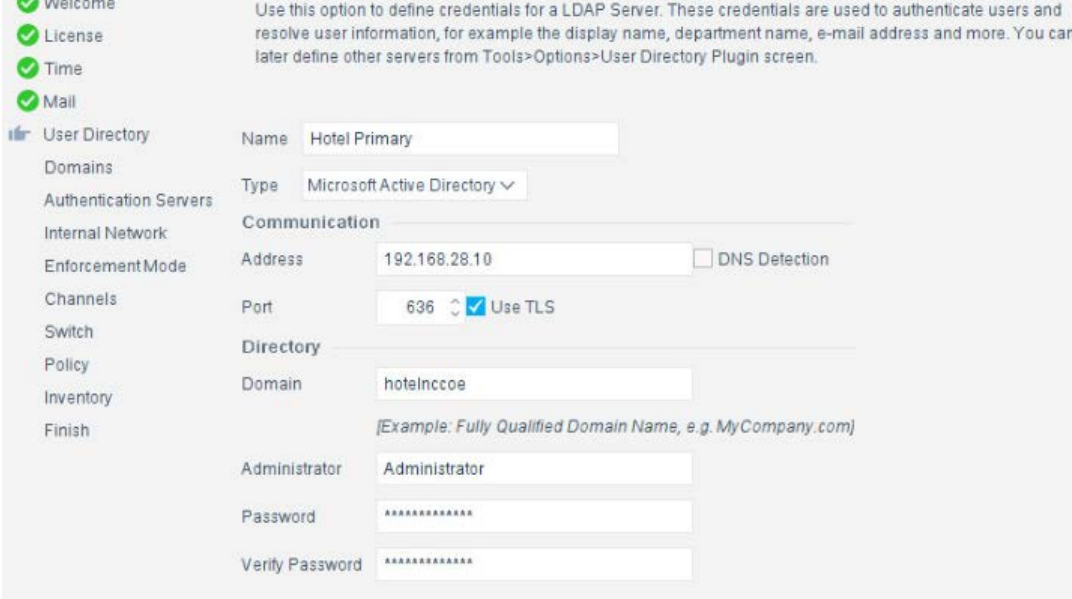

# 6. Input the IP Address range to be provisioned to the wireless network.

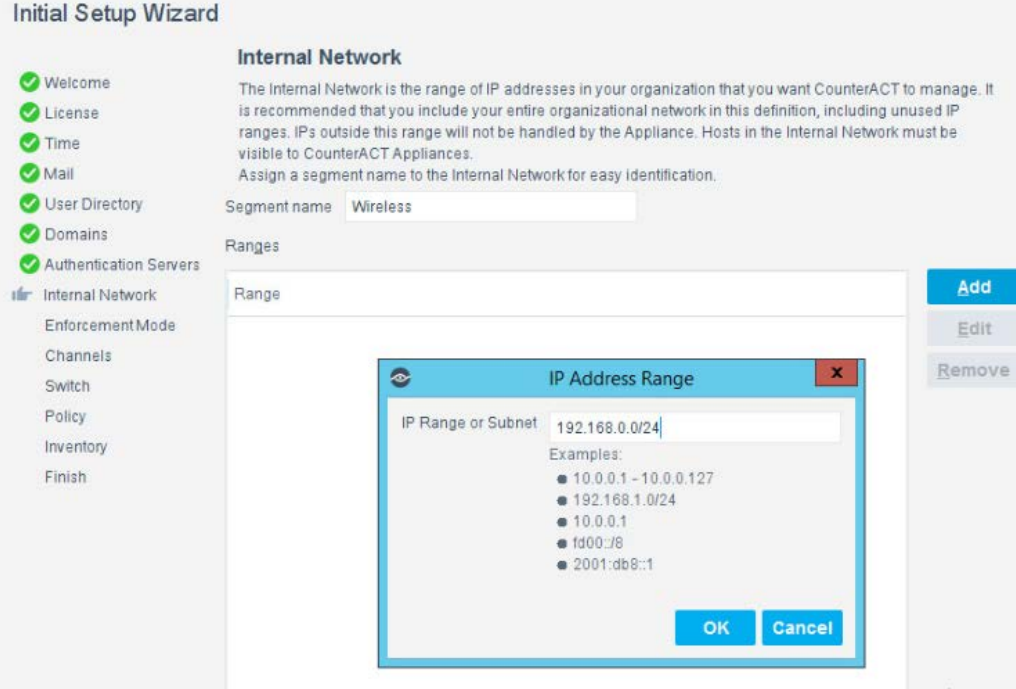

#### 7. Set the enforcement options desired for this deployment. For our lab, "Full Enforcement with NAT Detection and Auto Discovery were employed.

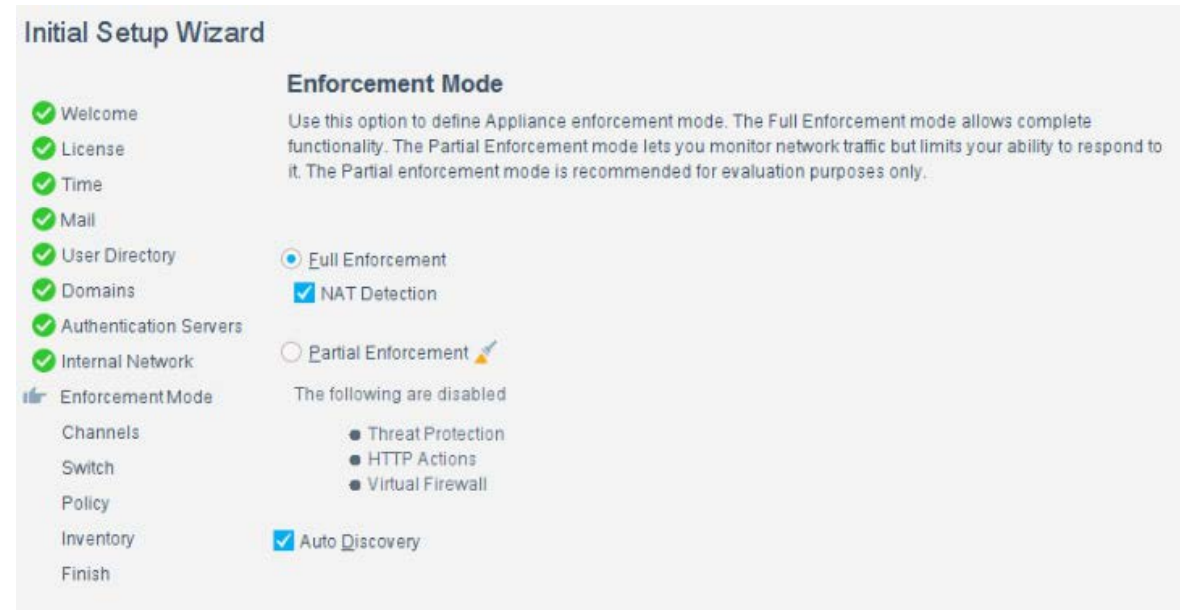

 8. Start the appliance in the options windows. You can open the options menu by selecting the gear on the right of the screen.

#### Annliance

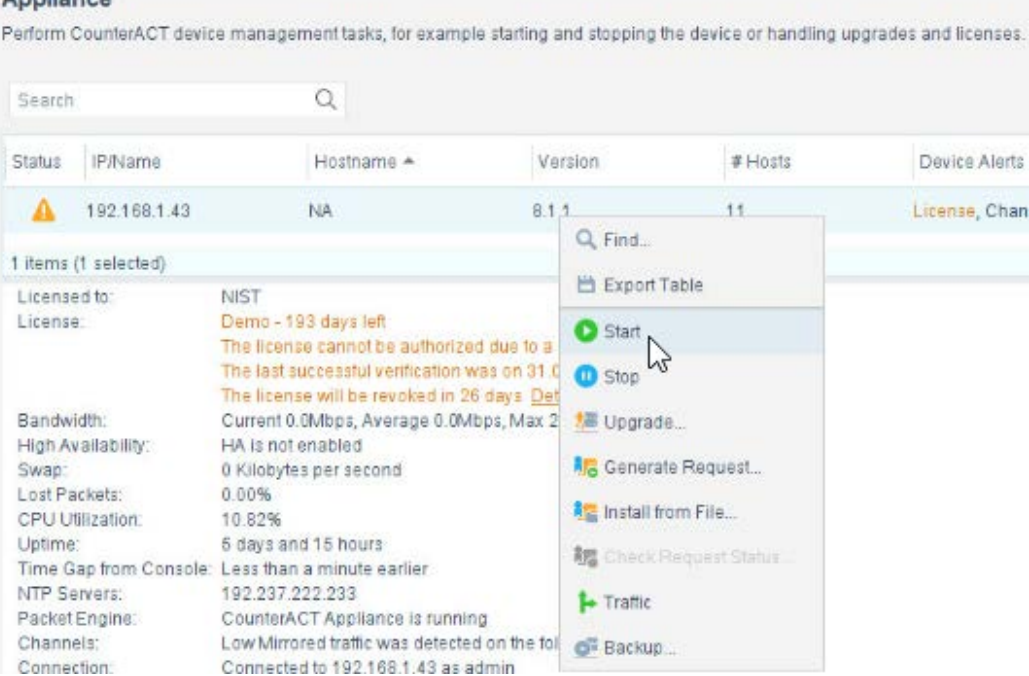

#### 2.7.4 DNS Enforcement

 1. In the options menu, select the drop-down for modules, then select **DNS Enforce.** In this menu, configure the IP used for the DNS enforcement. It should look like the screenshot below.

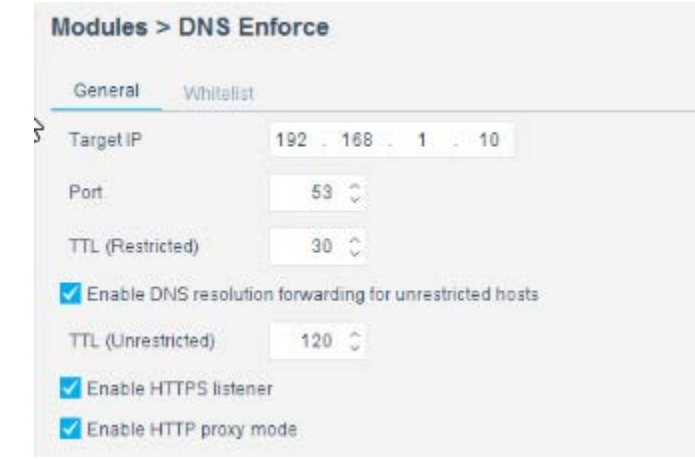

# 2.7.5 Switch Plug-in

- 1334 1. In the options menu, select the switch menu icon in the left scrolling menu. Here, we are adding our VyOS switch:
- Select **Add.**
- 1337 Enter the address of the switch.
- Select **Router-Linux** as the vendor:

#### Add Switch

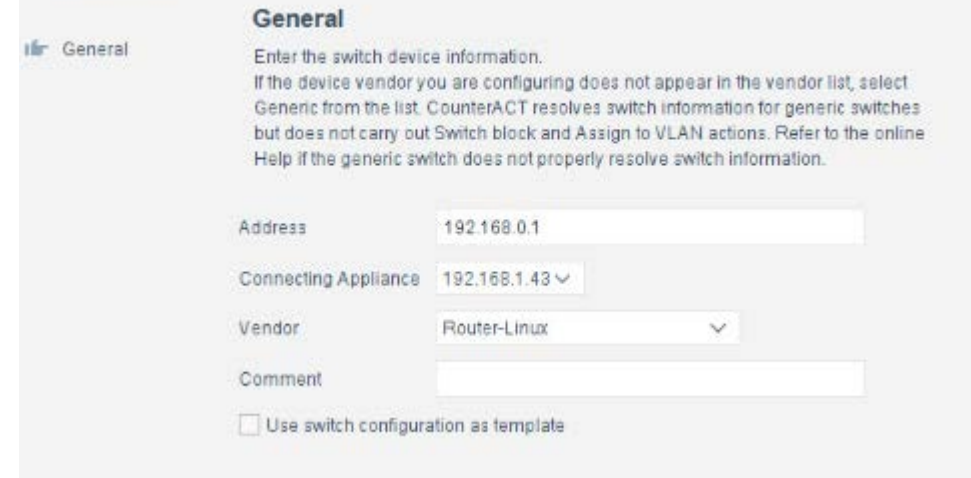

#### 2. Enter the authentication credentials of the switch to enable CLI management via the Forescout CounterACT appliance.

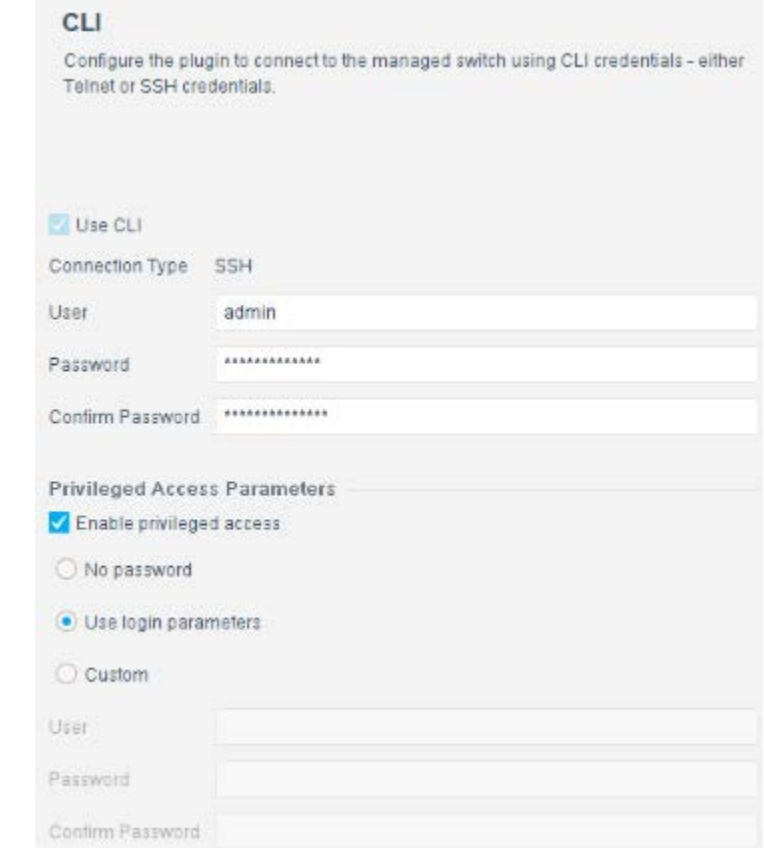

3. Verify that **Read: IP to MAC Mapping** is checked.

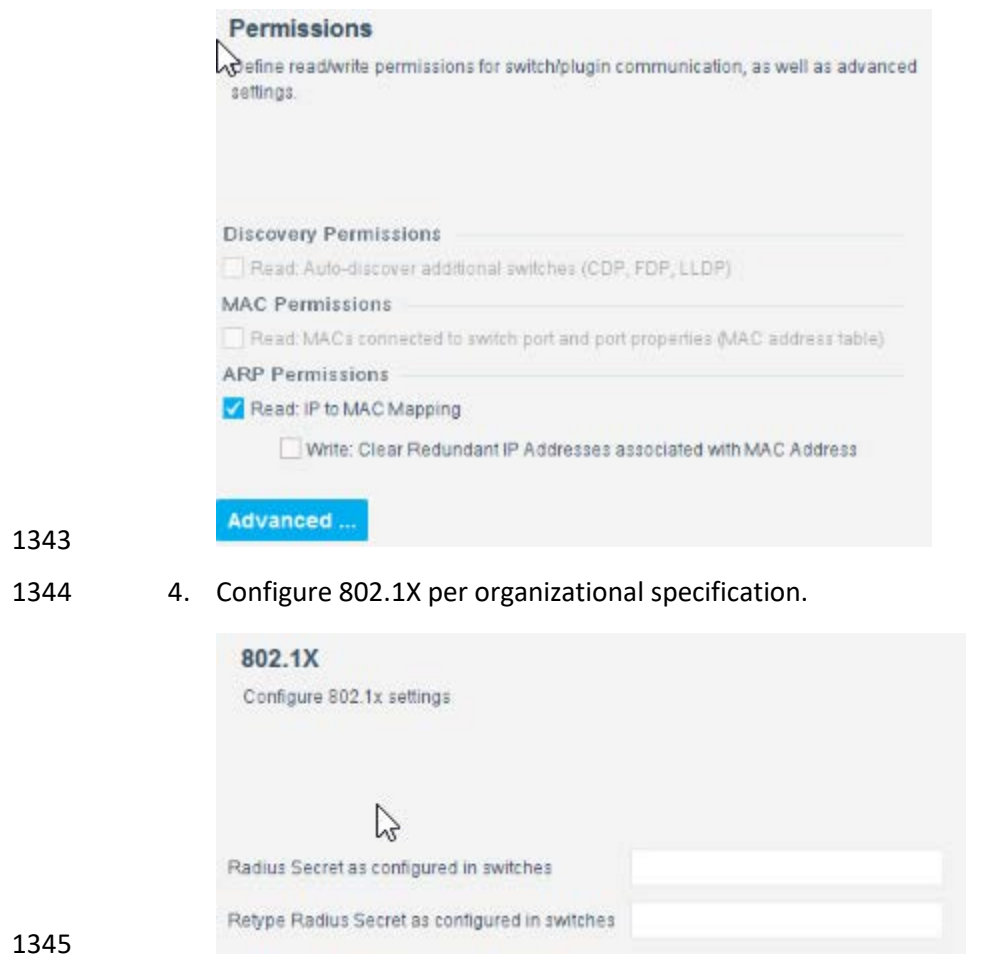

5. Start and test your switch configuration, selecting **start** and **test** respectively.

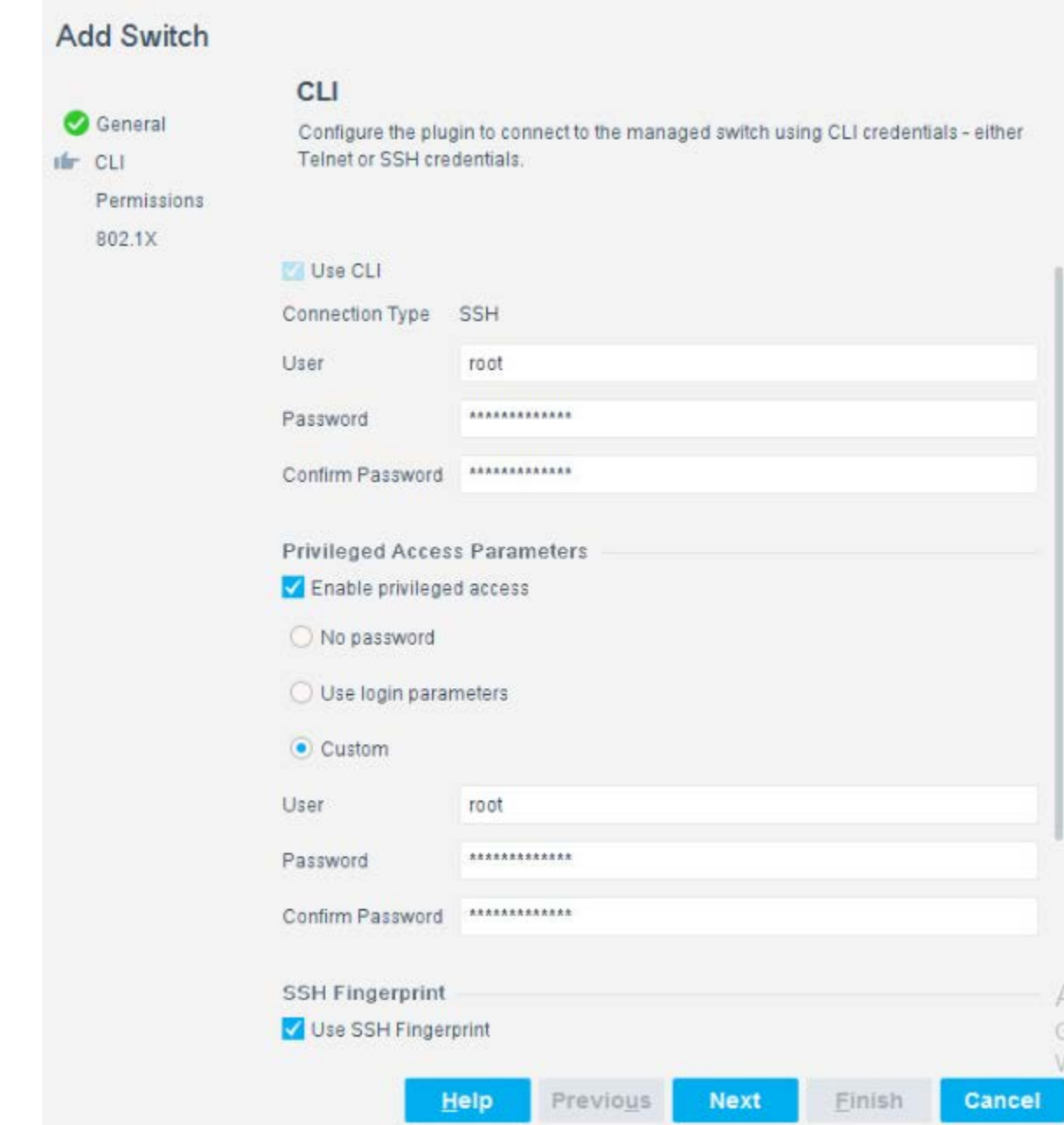

# 2.7.6 Guest Policy

 The guest policy is defined to control access of a hotel guest when that person is using Guest WiFi according to the authentication results of the hotel guest device. The authentication process determines the access to which the hotel guest device qualifies, then Forescout implements the controls to provide

 the correct access. It is assumed, due to limitations of the NCCoE lab, the actual authentication process is completed.

 Our lab uses three devices connected to the Guest WiFi to represent the three results that may come from the authentication process: Guest Hosts, Signed-in Guest Hosts, and Corporate Hosts. These names 1356 relate to those used by the Forescout tool.

1357 • Guest Hosts

- o end-point client devices that are not authenticated **o** No traffic is allowed from these devices within the Wi-Fi VLAN. **o** In the Forescout console, this type of device is shown in the Policy Guest WiFi column as Guest Hosts. This device is identified by the IP address 192.168.0.129. 1362 • Signed-in Guest Hosts o end-point client devices that are authenticated as hotel guests with approved access to 1364 the internet **o** Allow traffic on ports 80 and 443 to addresses outside the hotel on the internet (non- RFC1918 addresses). 1367 o Prevent access to any addresses inside the hotel infrastructure (RFC1918 addresses). **o** In the Forescout Console, this type of device is shown in the Policy Guest WiFi column as Signed-in Guests. This device is identified by the IP address 192.168.0.119. 1370 • Corporate Hosts o end-point client devices that are authenticated with hotel domain credentials o Allow full access to both the internet (non-RFC1918 addresses) and addresses inside the hotel infrastructure (RFC1918 addresses). **o** In the Forescout Console, this type of device is shown in the Policy Guest WiFi column as Corporate Hosts. This device is identified by the IP address 192.168.0.133. This Forescout policy is designed to detect a device when it joins the Guest WiFi, query that device for the result of its authentication process and assign settings to the Forescout virtual firewall that provide the appropriate network access to that device. Due to lab limitations, the query process is not part of this guide, and the devices in the lab are manually assigned to each of the three devices used in the lab. The Forescout policy is defined by these parameters:
- Name: Guest WiFi

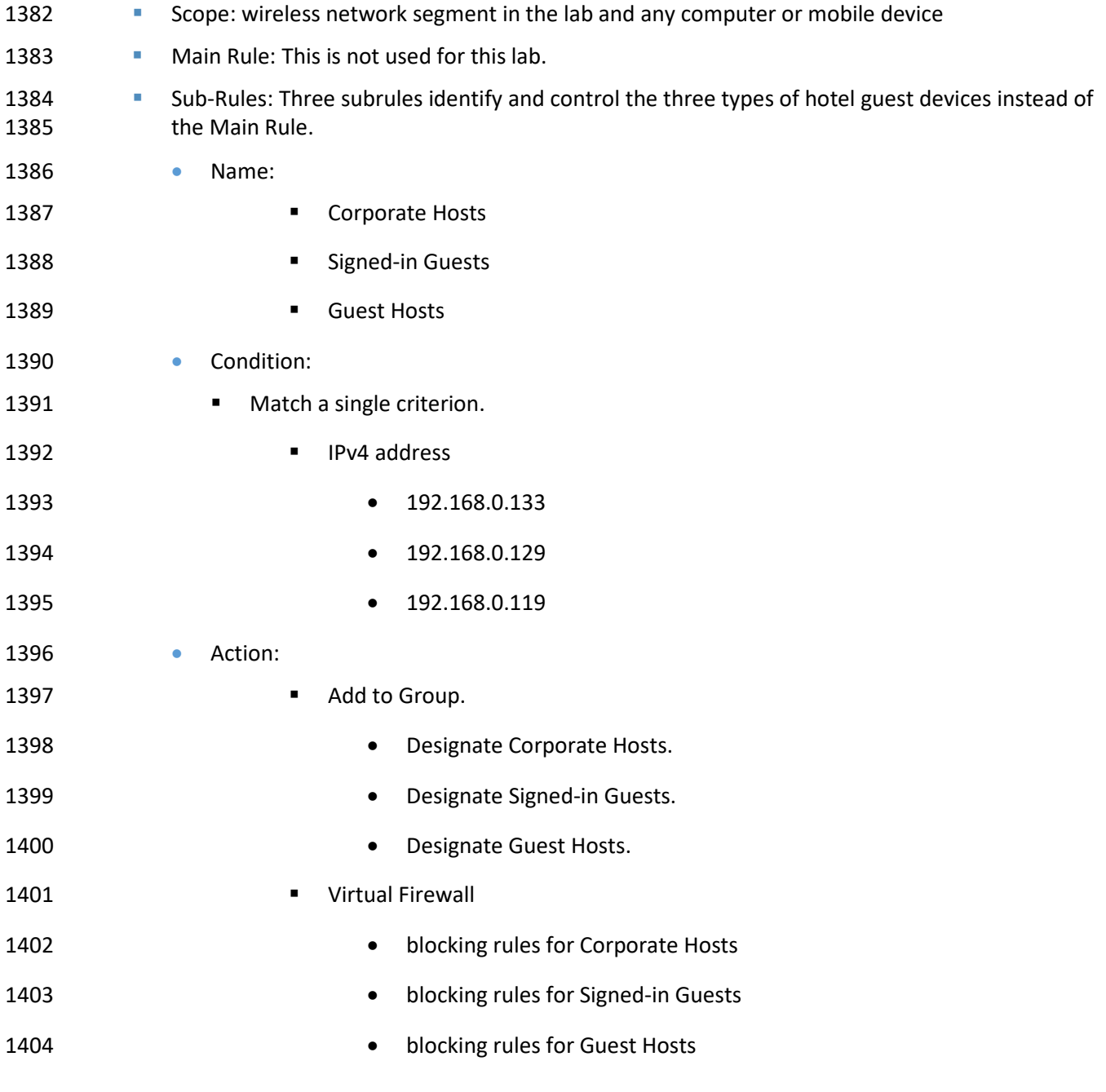

The Forescout console full screen showing the three devices on the Guest WiFi appears below.

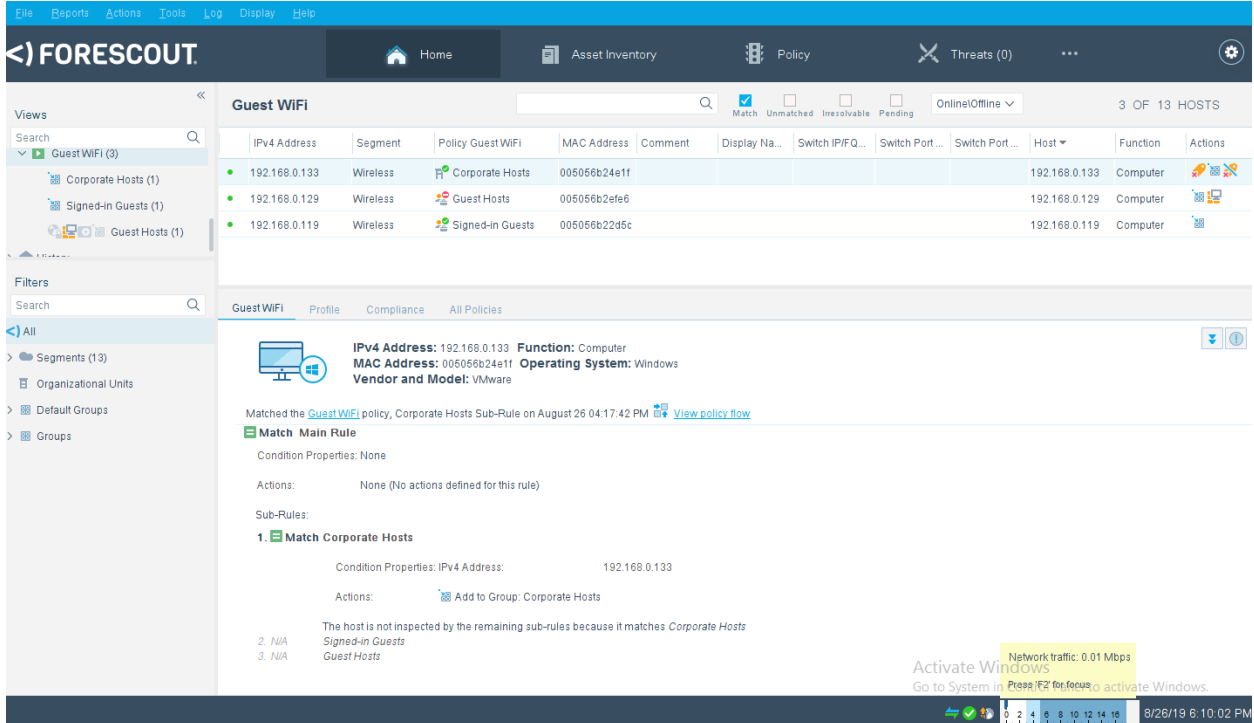

 1. Right-click the **Guest WiFi** policy in the Views section of the Console and click **Edit** to open the policy editor and configure Forescout for controlling the Guest WiFi.

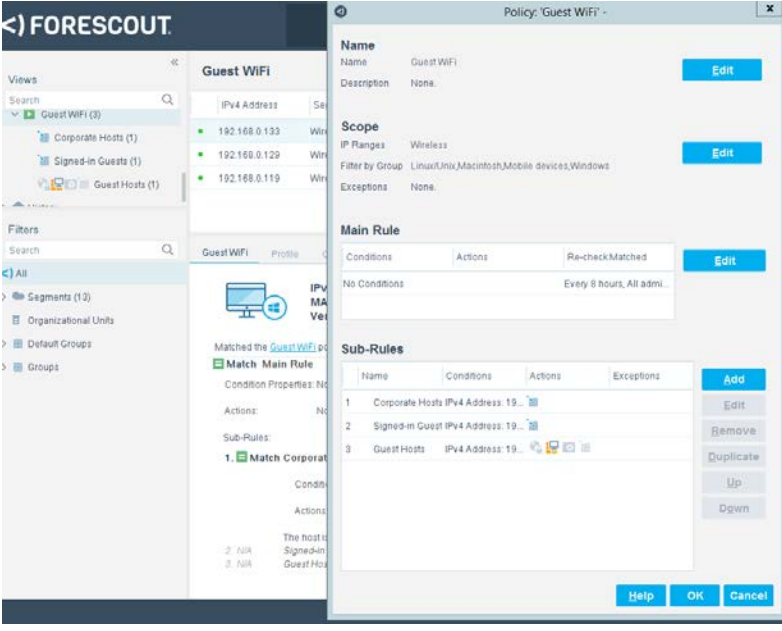

#### 1409 2. Start the configuration process by clicking **Edit** in the Name section and entering the name of 1410 the policy.

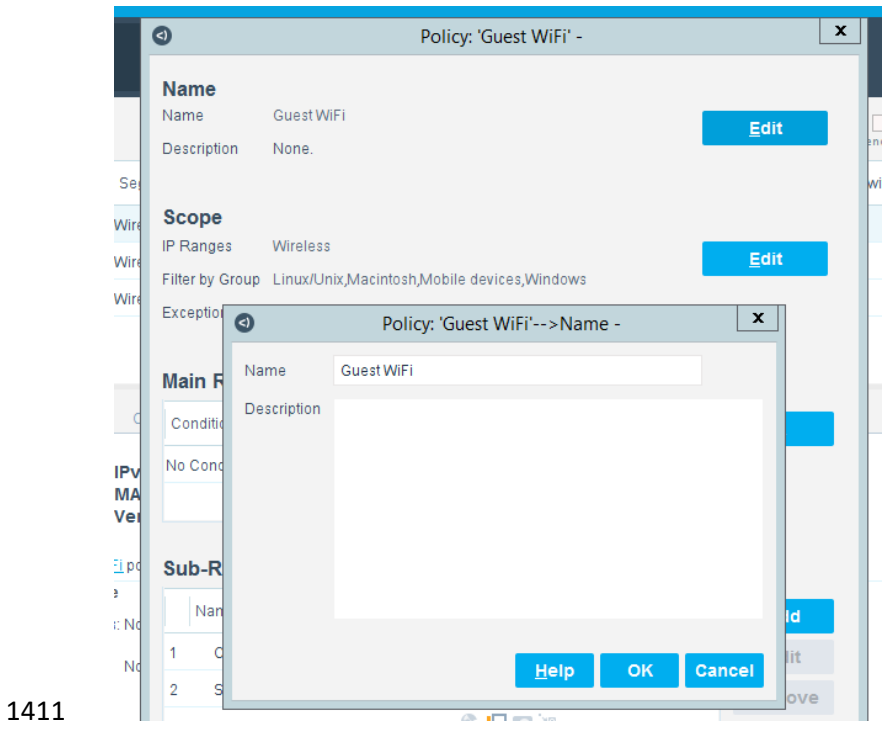

1412 3. Click **Edit** in the Scope section to open the scope editor.

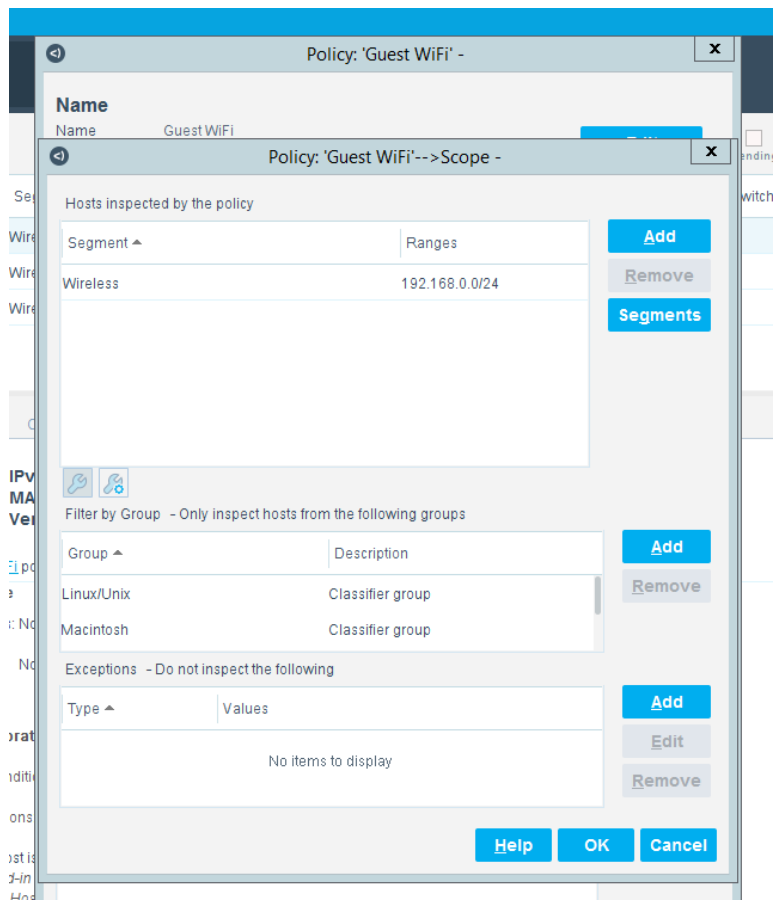

1413 4. Cick Add in the "Hosts Inspected by the policy" section to open the IP Address Range window and select the network segment to be monitored.

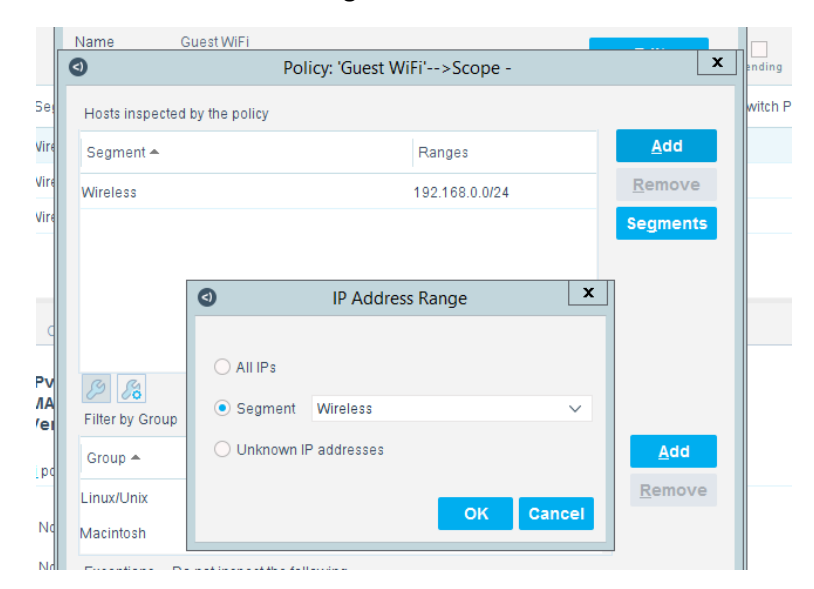

 5. Click **Add** in the "Filter by group" section to open the Groups window and select the types of de-vices to be monitored.

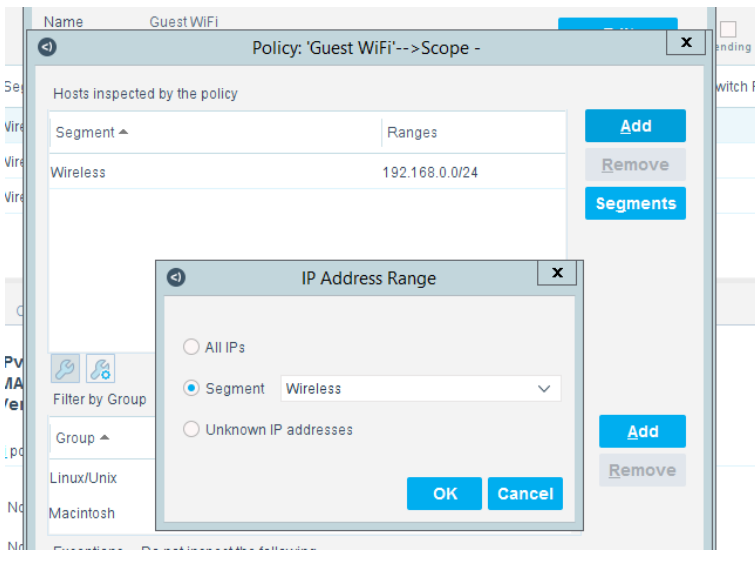

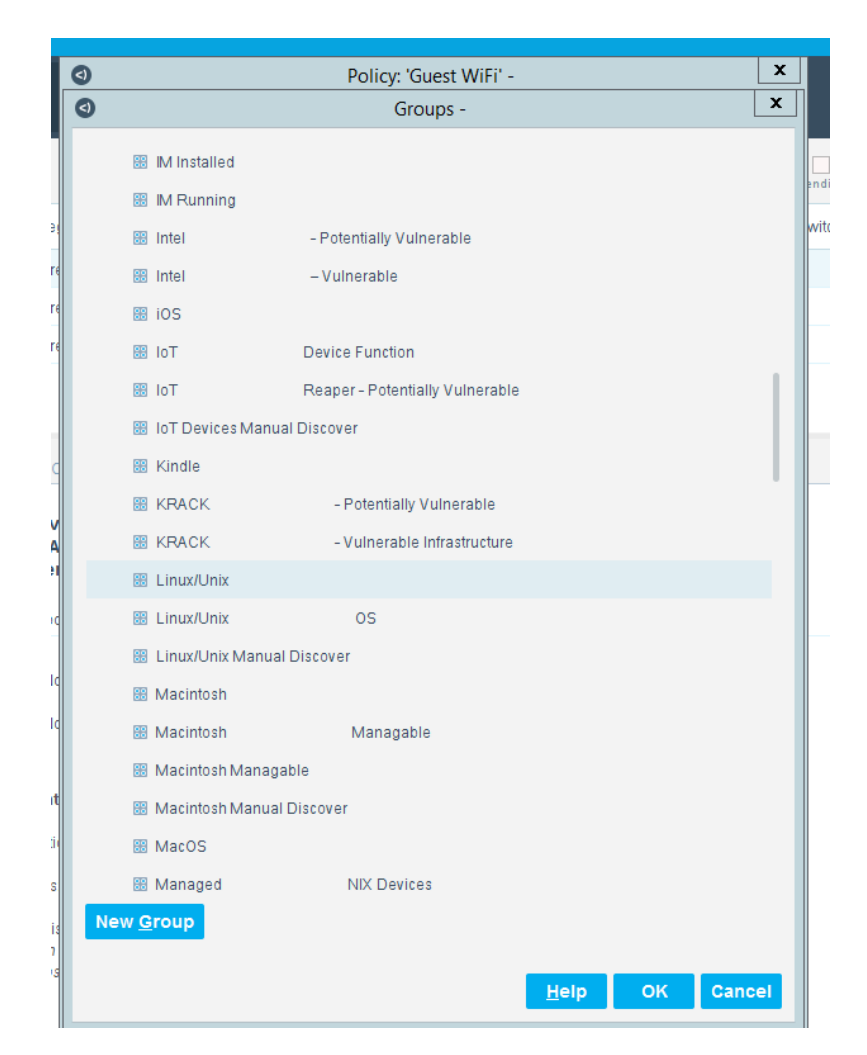

- After the Name and Scope have been defined, consider defining the Main Rule section. For this lab, the
- Main Rule was left in the default No Conditions value. Only the Sub-Rules were used.
- 1. Highlight a Sub-Rule and click **Edit** to open the Sub-Rule edit window.

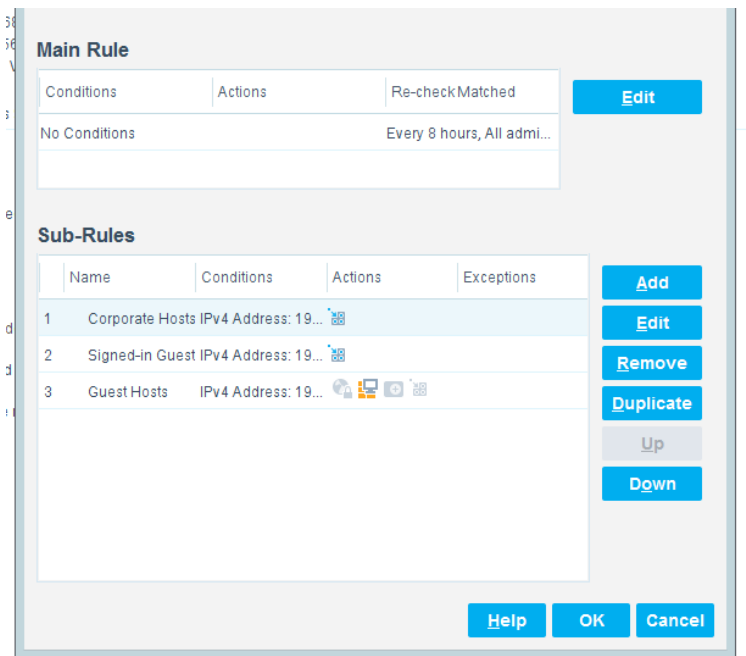

#### 2. In the Sub-Rule edit window, click **Edit** in the Name section, and enter the name of the Sub-Rule.

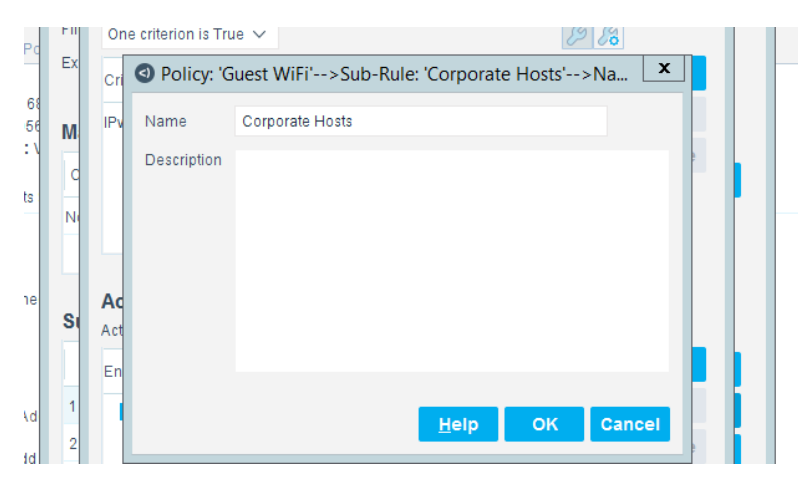

- 
- 3. In the Condition Section of the Sub-Rule edit window, click the drop-down arrow, and select the **condition type.**
- 4. Then highlight the Criteria and click **Edit** to open the Condition Edit window:
- 

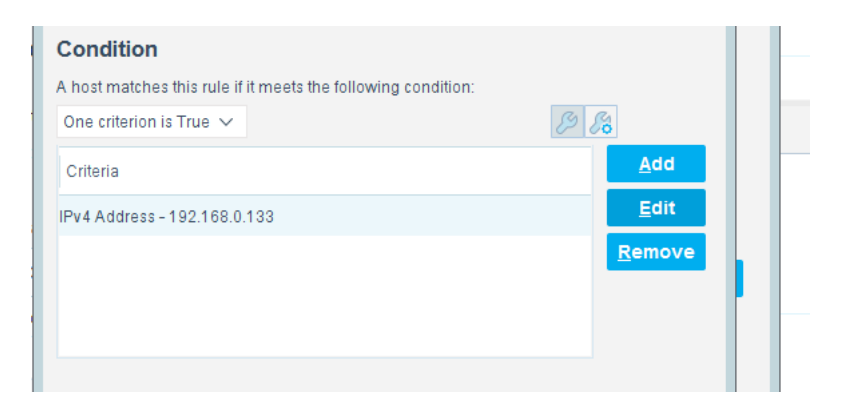

 5. The left frame of the Condition Edit window lists the conditions that Forescout may use. Scroll 1430 through the list and select the appropriate Condition. This lab used the IPv4 Address Condition 1431 to identify the device used for each of the three types of hotel guest devices.

 We needed a work-around to address limitations in the lab. In a real-world situation, dynamic criteria tailored to meet the strategy of a specific hotel, such as the Authentication Login Condition, may be appropriate:

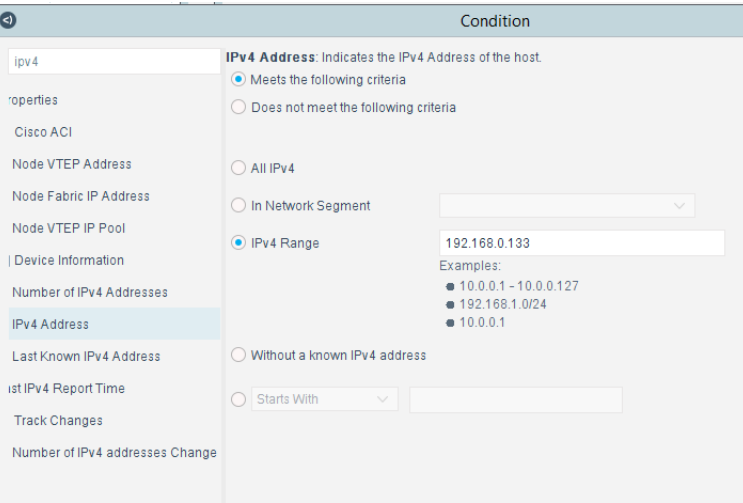

#### 

 6. In the Actions Section of the Sub-Rule edit window, highlight the Action in the box, and click **Edit** 1437 to open the Action Edit window:

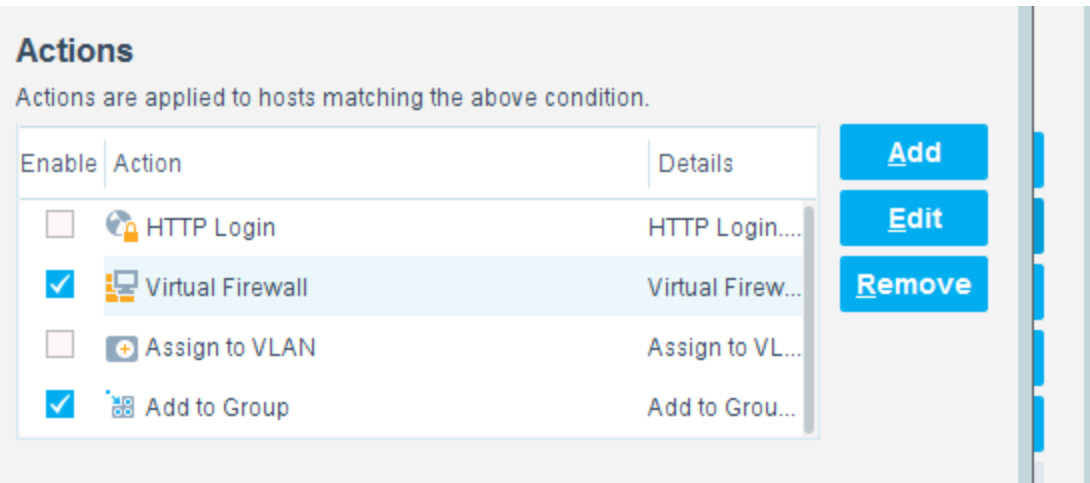

#### **Manneup**

1439 7. The left frame of the Action Edit window lists the actions that Forescout may use. Scroll through the list and select the appropriate action. This lab used the Add to Group action to designate the device identified by the condition as one of the three types of hotel guest devices:

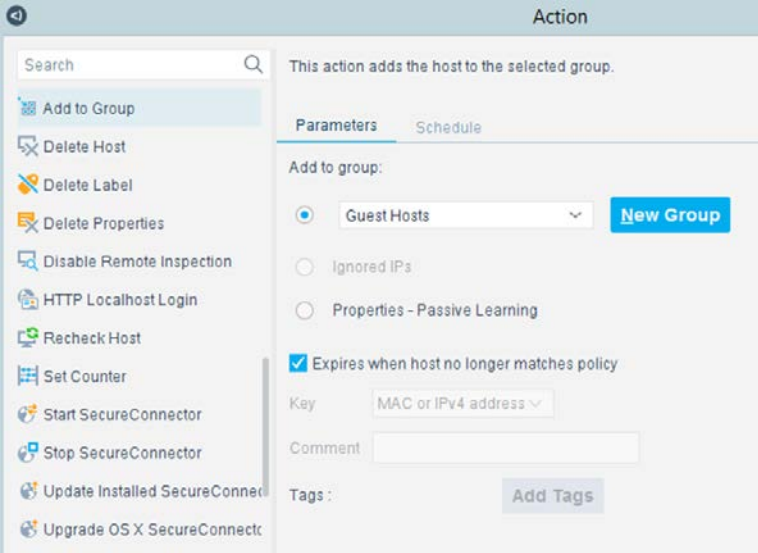

#### 

 8. This lab also used the Virtual Firewall action to control the access given to the device identified by the condition as one of the three types of hotel guest devices. In the **Action Edit** window for the Virtual Firewall, select the blocking rule that matches the appropriate type of hotel guest device, and click **Edit** to open the **Blocking Rules Edit** window:

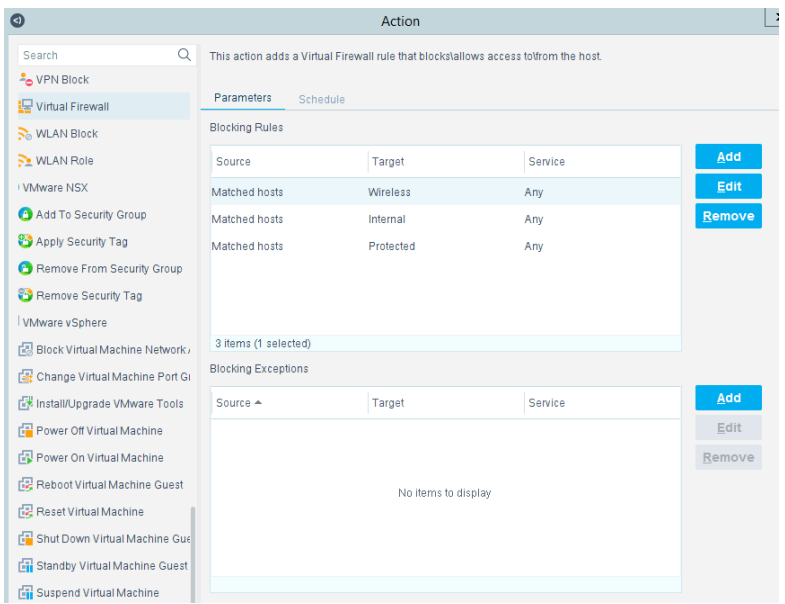

 9. In the **Blocking Rules Edit** window, select the Inbound/Outbound criteria, the Target IP range, and the Target Port range for the rule:

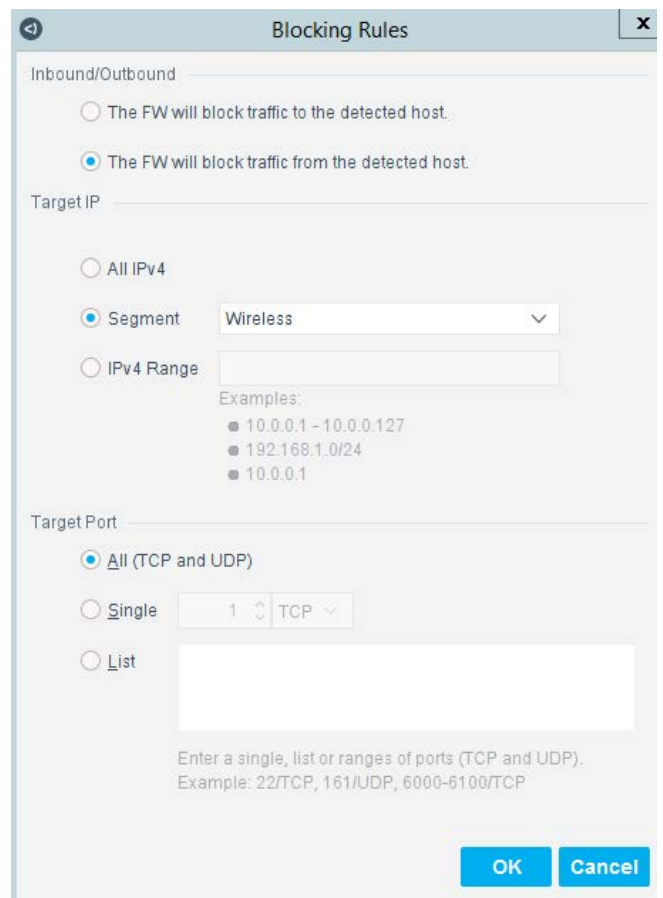

# **2.8 Virtual Switch—VyOS Configuration**

- We configured a VyOS router to work with Forescout's switch plug-in to capture and enforce the policies we deployed for the wireless network. VyOS is a console-based Linux switch/firewall and was used as a virtual switch in our use case.
- To begin configuring the switch, we used the following commands. VyOS has good
- documentation, and we recommend that you reference the documentation if you would like to extend the capabilities of the machine.
- 1457 \$ configure
- 1458 set interfaces eth2 address dhcp
- set interface eth2 description 'OUTERNET'
- set interface eth1 address '192.168.0.1/25'
- 1461 set interface eth1 description 'WIRELESS'

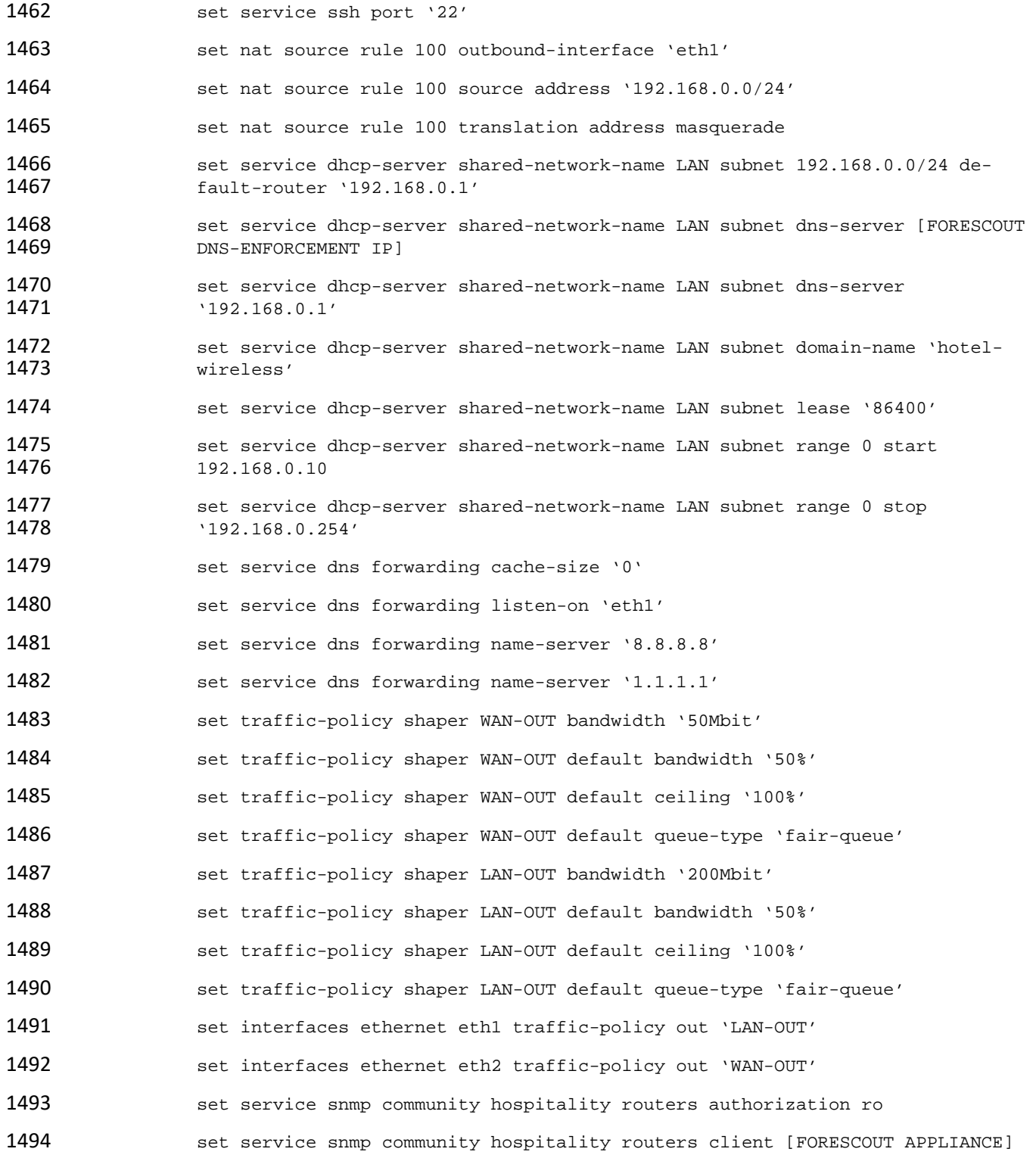

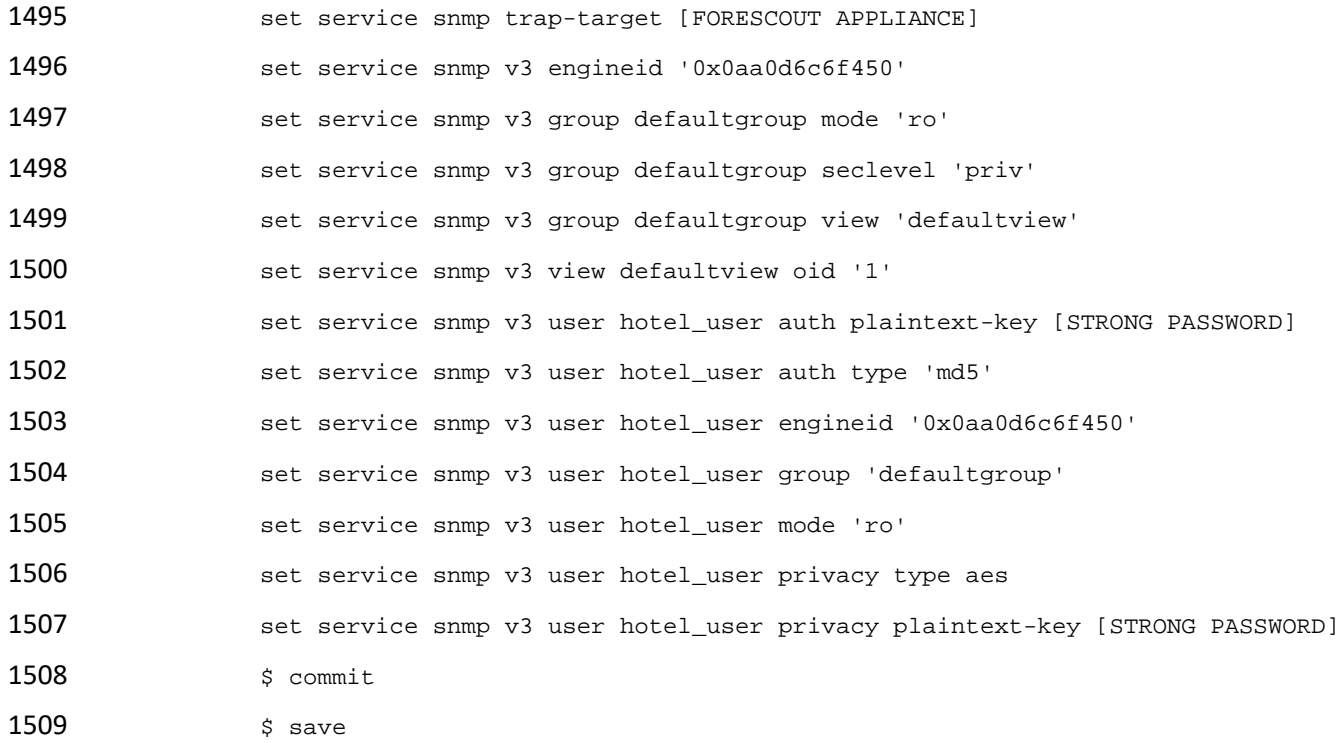

# **2.9 Integration of Security Components**

 In addition to installation and configuration of the individual components, the PMS ecosystem required a few commands to enable end points with native GUIs to work.

# 2.9.1 CryptoniteNXT Integration with CLI End Points

 Typically, addition of an end point to the CryptoniteNXT protected zone is done through a web browser. In the case of end points without native GUIs, specifically TDi ConsoleWorks and Remediant SecureONE, 1516 the following steps must be taken. These instructions rely on CLI access to the end point in question.

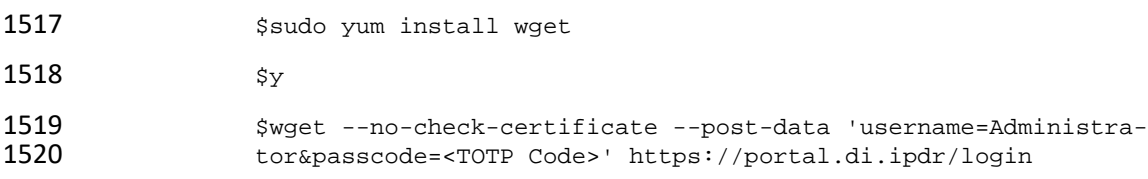
## <sup>1521</sup> **Appendix A List of Acronyms**

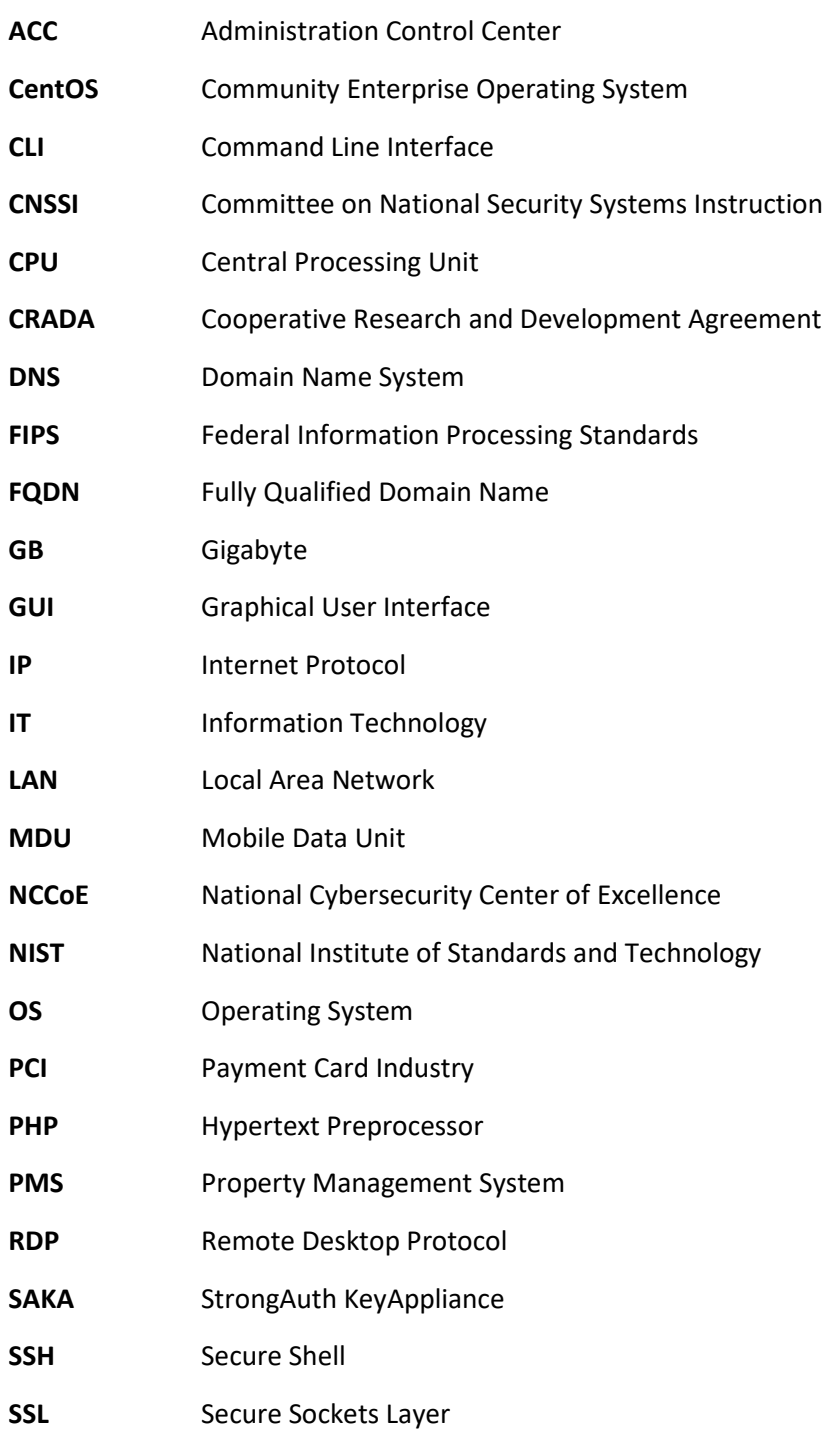

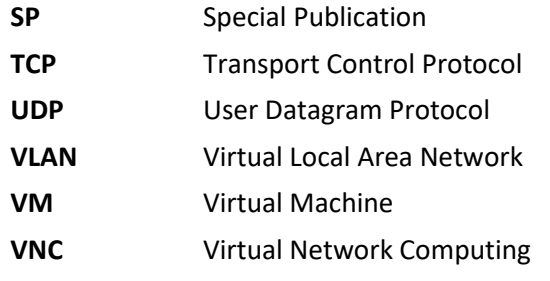

1522

## <sup>1523</sup> **Appendix B Glossary**

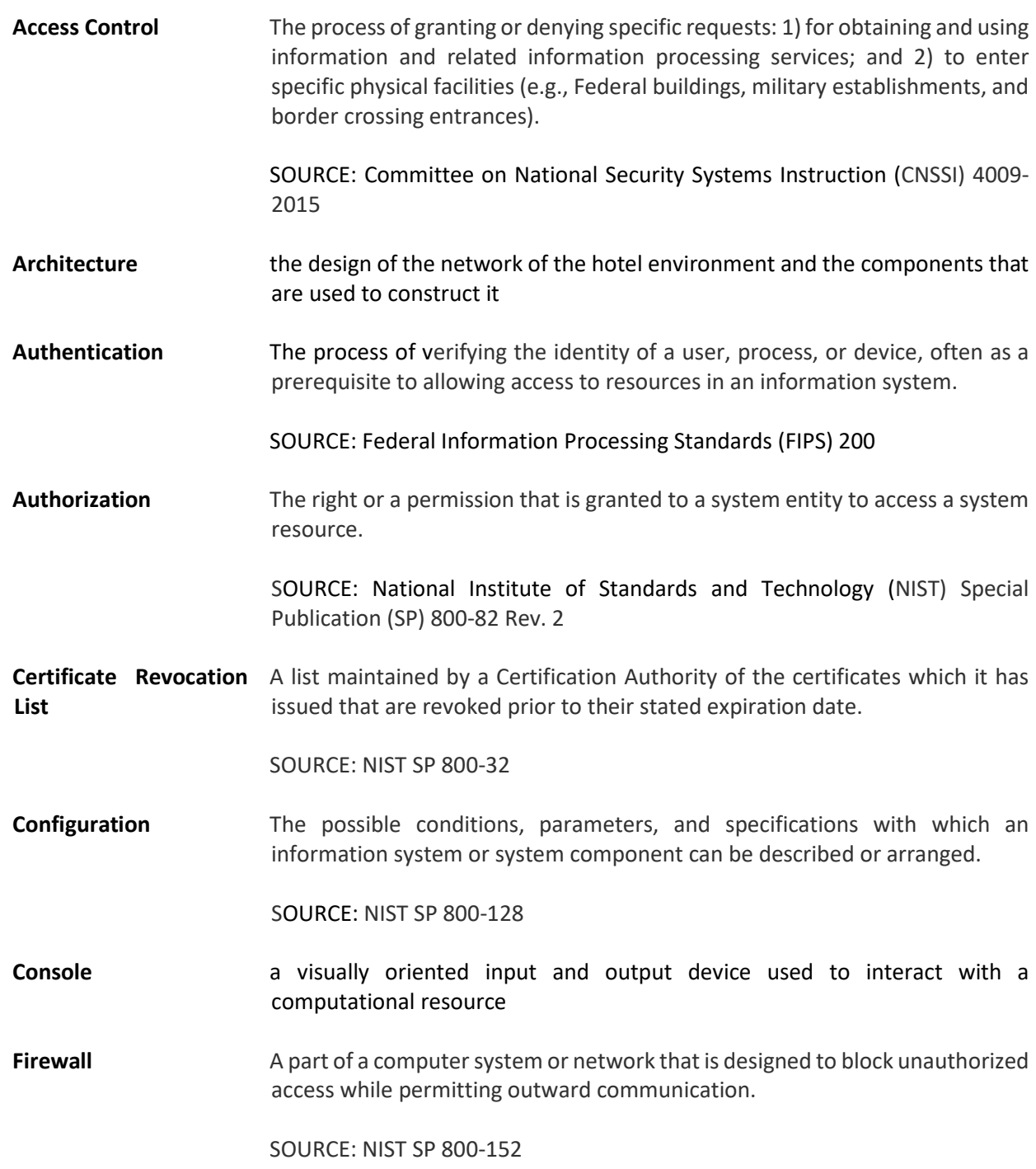

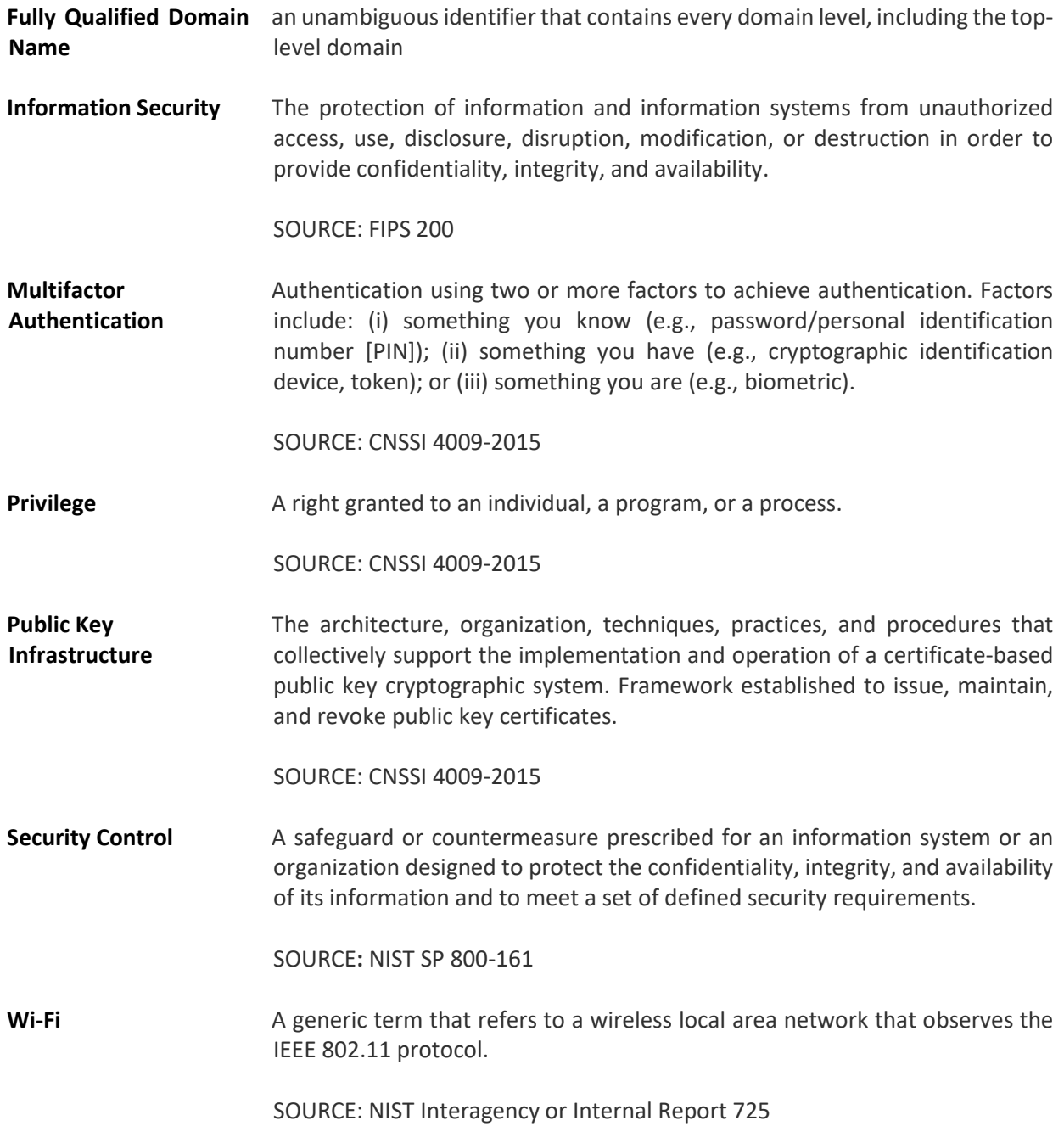